# best.value

# **Benutzerhandbuch**

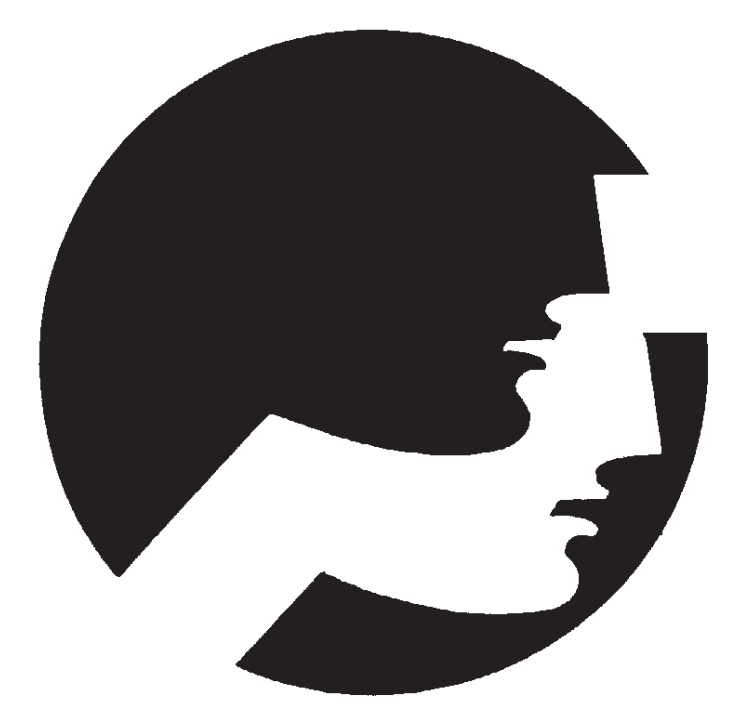

#### **Wertschriftenverwaltung**

Version 11.05 - Accounting Software Professionals

### **Benutzerhandbuch**

#### best.value

Herausgeber: SCS Software SA Ca' Iberica 6921 Vico Morcote

Tel. 091 980 22 33 Fax 091 980 22 25 E-Mail info@scs-software.ch www.scs-software.ch

#### **Alle Rechte vorbehalten.**

Kein Teil dieses Handbuches darf ohne ausdrückliche Genehmigung der SCS Software SA in irgendwelcher Form ganz oder teilweise oder mittels Verwendung elektronischer Systeme verarbeitet, vervielfältigt oder verbreitet werden.

#### **Technische Änderungen vorbehalten**

Die wiedergegebenen Informationen in diesem Dokument unterliegen Änderungen ohne Verpflichtung auf Bekanntgabe seitens der SCS Software. Für fehlende, versehentlich nicht komplette Beschreibungen, fehlerhafte Ausführungen, Druckfehler und unrichtige Angaben werden keine Haftung übernommen.

Das in diesem Handbuch beschriebene Programm basiert auf dem Lizenzvertrag und kann nur gemäss den Nutzungsbedingungen in diesem Vertrag benützt und kopiert werden. Der Lizenzvertrag (Lizenzbedingungen) ist gültig in der Version, welche beim Kauf und bei der Installation des Programms, akzeptiert wurde. SCS Software ist ein eingetragenes Markenzeichen der Firma SCS Software SA.

Um die in diesem Handbuch beschriebene Software benutzen zu können, wird als Betriebssystem eine lizenzierte Originalversion von Microsoft Windows und für die Applikation eine lizenzierte Originalversion von SCS Software SA benötigt.

# *best.value*

*Benutzerha<del>ngbu</del>chWichtige Hinweise:* 

Für das Programmpaket wird von der SCS oder ihren Wiederverkäufern keine Garantie übernommen. Der Kunde hat selbst abzuklären ob das Programmpaket alle seine Anforderungen abdeckt und in allen von ihm gewünschten Kombinationen funktioniert. Ausserdem muss der Benutzer auf eigene Rechnung das Programm prüfen und eventuelle Fehler oder Mängel beheben lassen.  $\overline{a}$ SCS steht für SCS Software SA Copyright (c) des Autorenrechts und der Entwicklung SCS Software by Stocker. Copyright © 2012 SCS Software SA Alle Rechte vorbehalten. Herausgeber: SCS Software SA Ca' Iberica CH-6921 Vico Morcote

Februar 2012

# **Inhaltsverzeichnis**

# [best.value](#page--1-0)

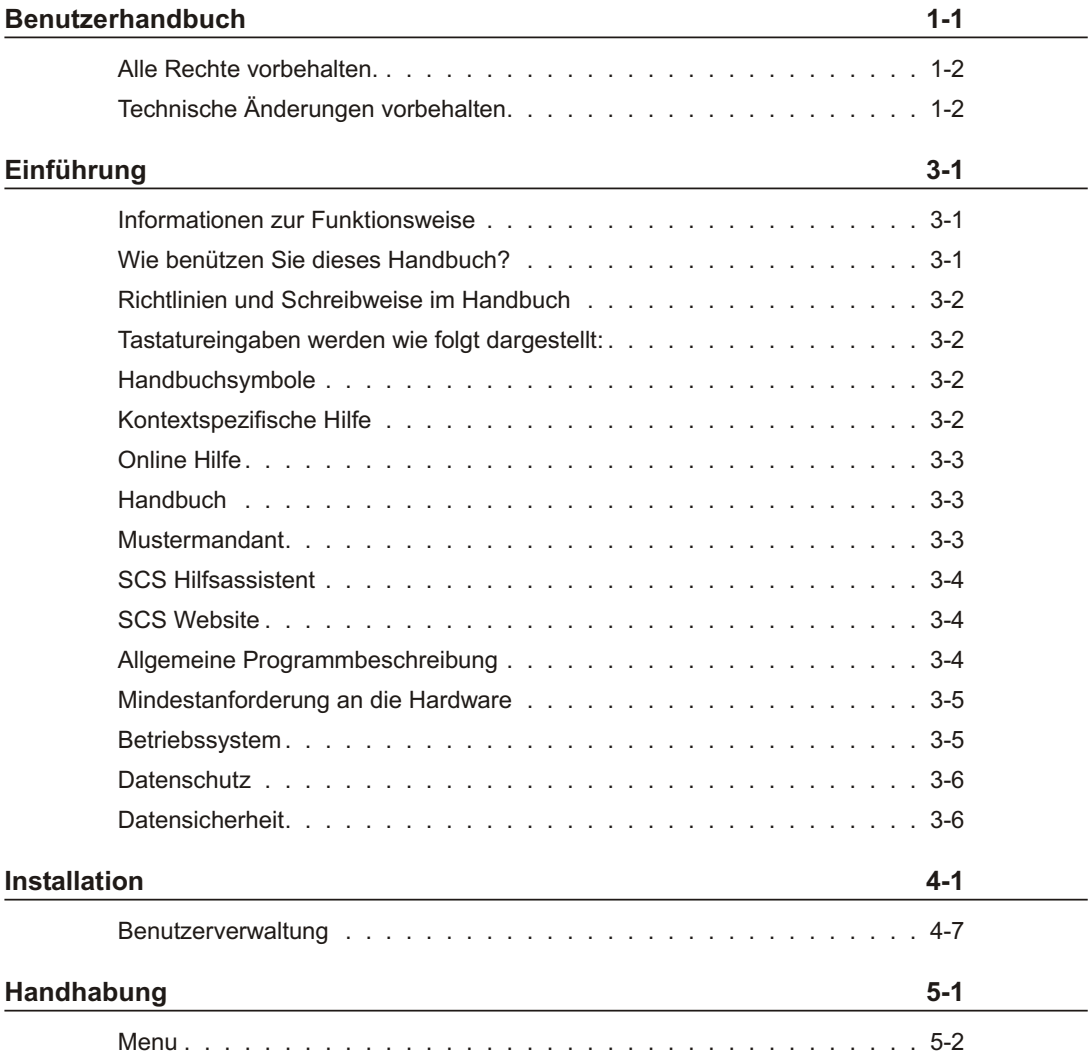

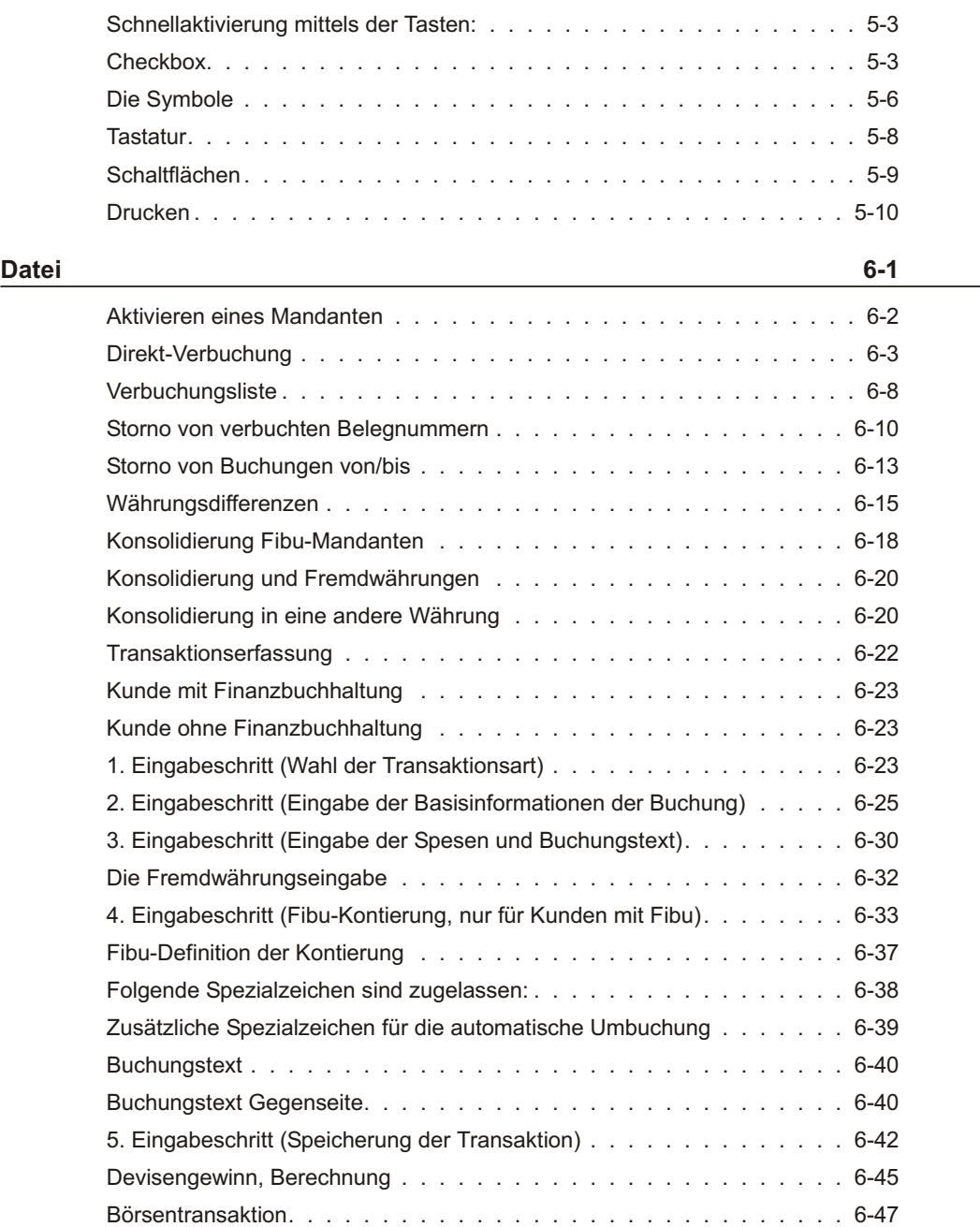

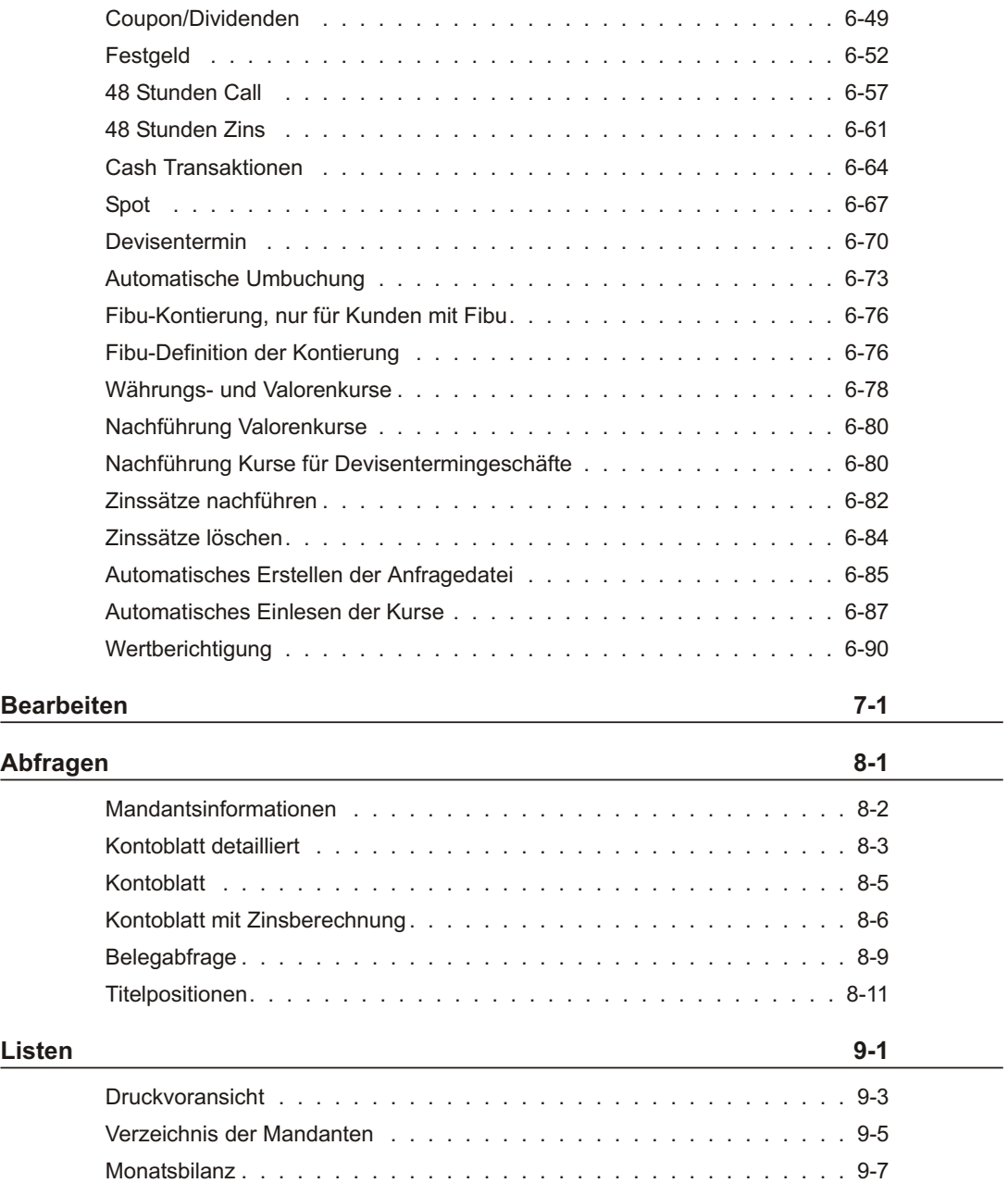

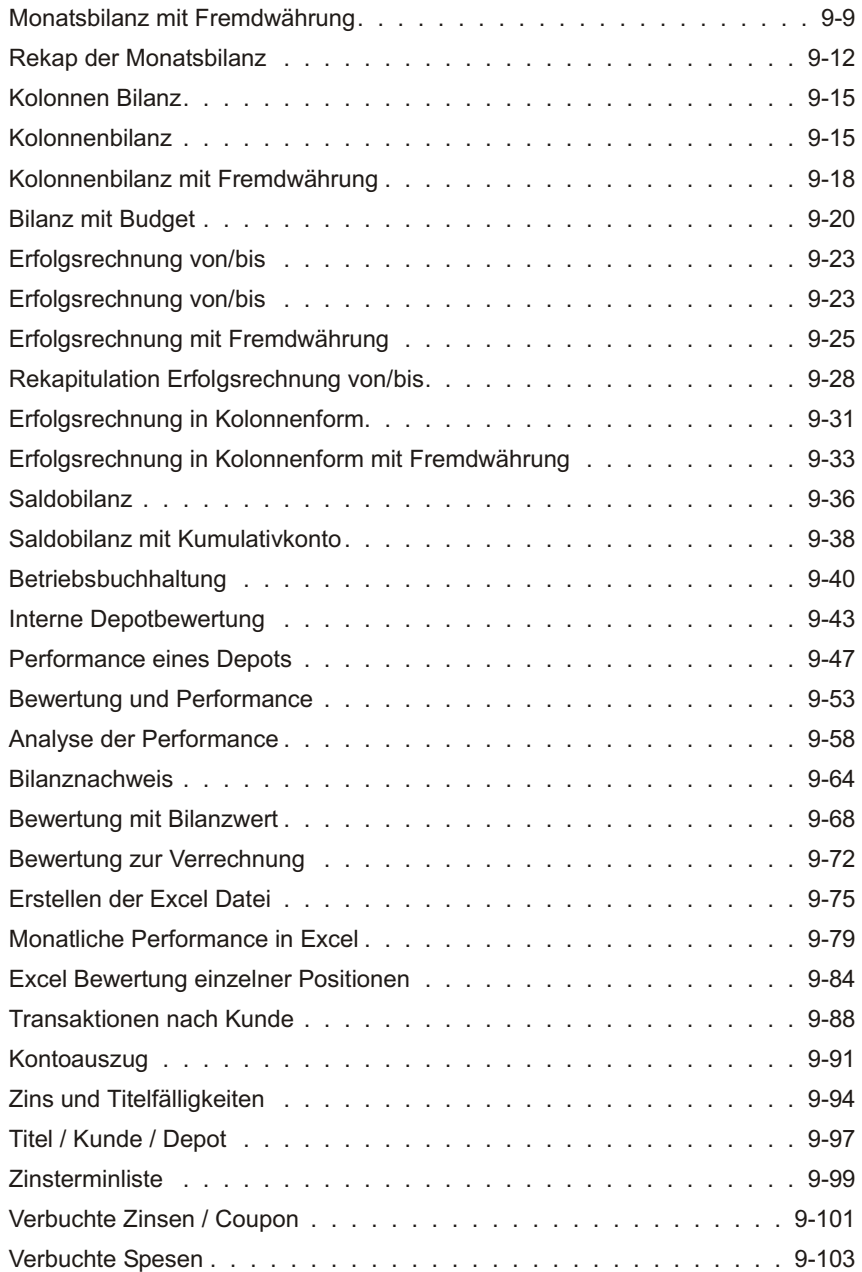

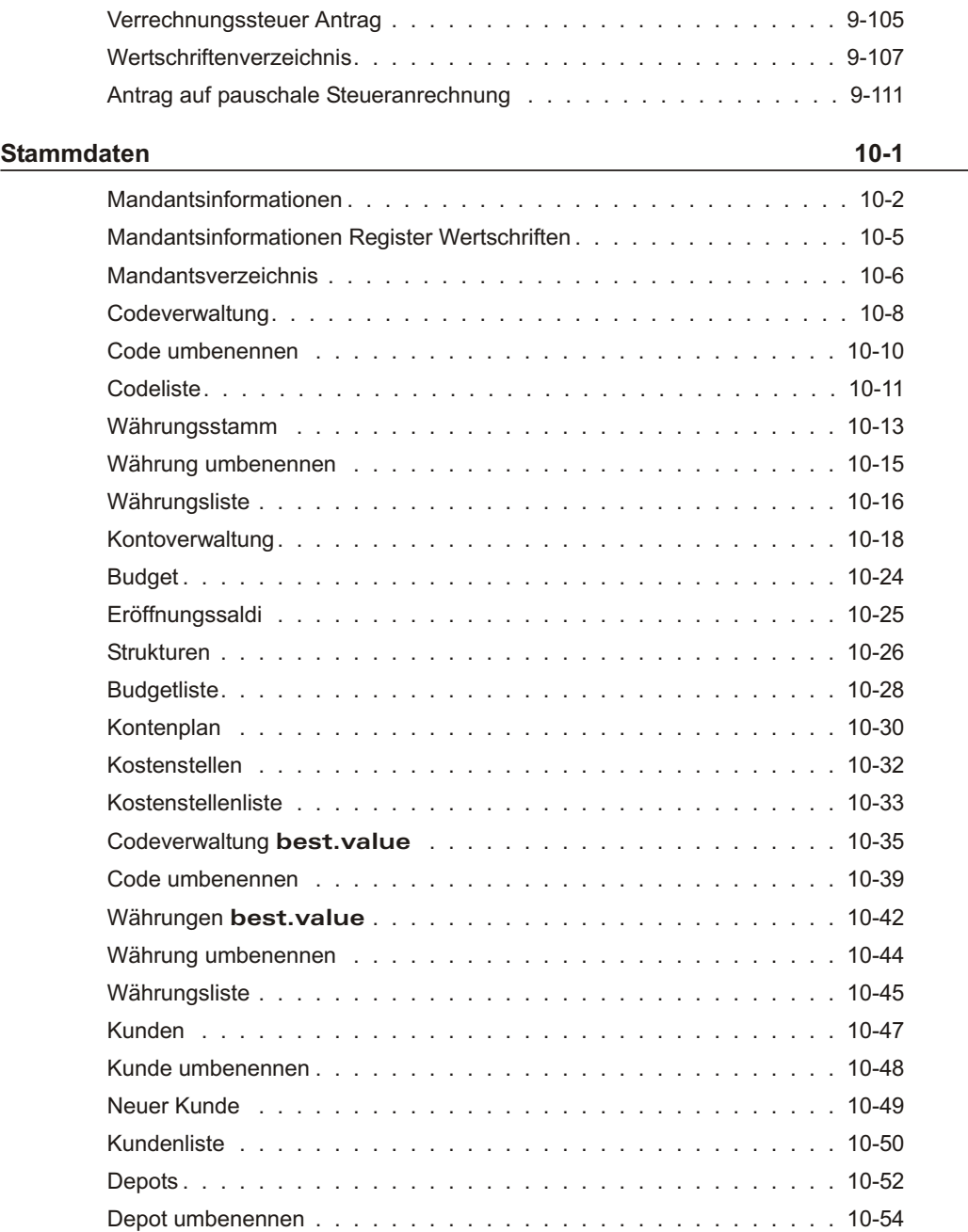

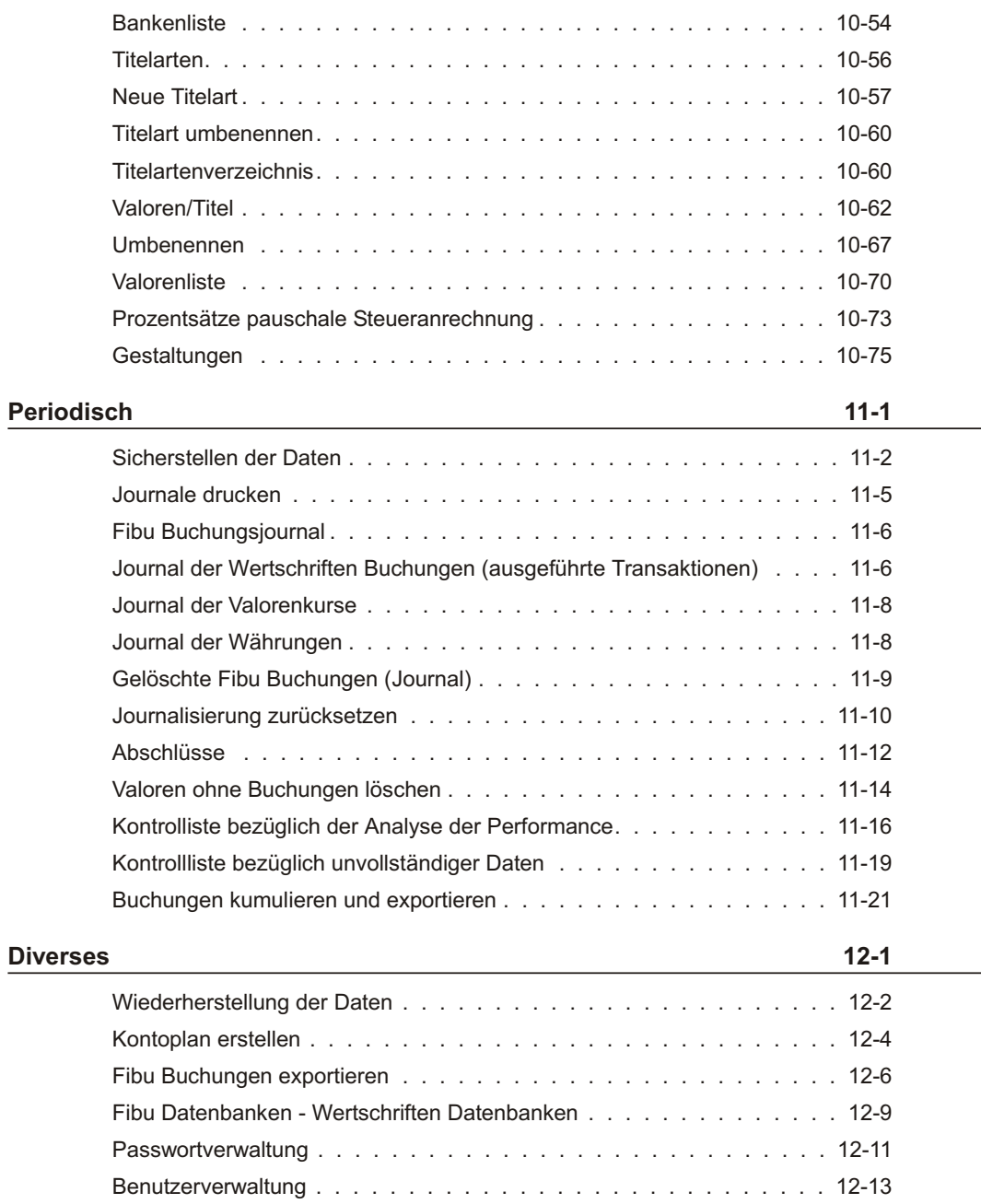

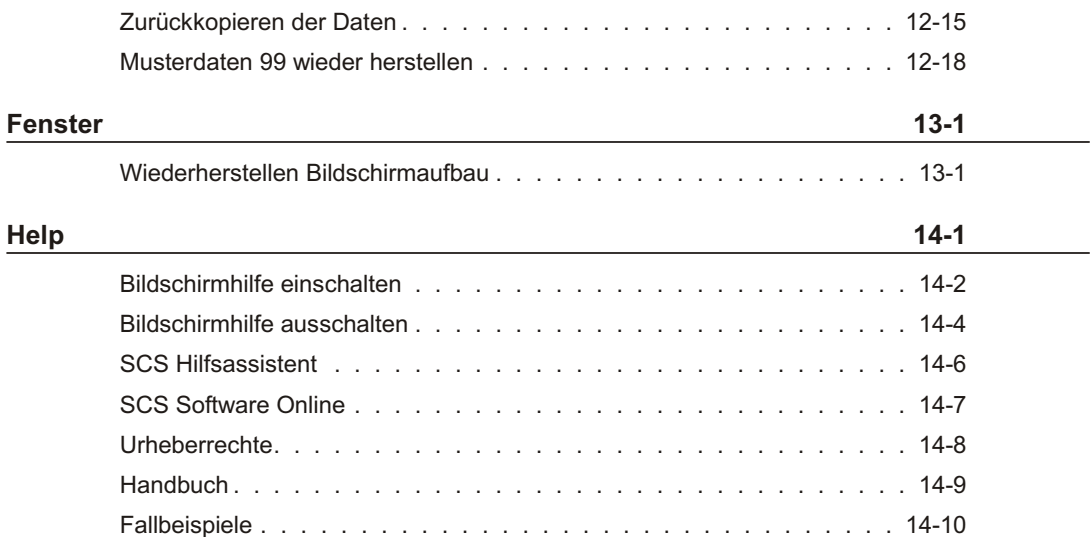

# **Einführung**

### <span id="page-10-0"></span>**Willkommen zu** best.value

Willkommen zu best.value dem SCS Standardprogramm zur Wertschriftenverwaltung mit integrierter Finanzbuch haltung. Wir danken Ihnen, dass Sie sich für ein SCS Programm entschieden haben.

Viele Leute lesen und benutzen Handbücher nur als letzte Hilfe, wenn sie ohne nicht mehr weiter kommen. Wenn Sie eine dieser Personen sind, so lesen Sie mindestens dieses Kapitel. Es zeigt Ihnen, wo Sie im Notfall die Informationen im Handbuch finden.

#### **Informationen zur Funktionsweise**

Informationen zur Funktionsweise des Programms werden Ihnen auf mehreren Wegen angeboten:

**Handbücher** Kontextspezifische Hilfe Online Hilfe Mustermandant SCS Hilfs assistent (im Programm best.value nicht aktiv) **Einführungskurse** SCS Website

#### **Wie benützen Sie dieses Handbuch?**

Das Handbuch, welches Sie in den Händen haben, führt Sie strukturiert durch das ganze Programm. Es ist kein Lehrbuch, sondern setzt Grundkenntnisse in der Wertschriften buch haltung sowie durch schnittliche Kenntnisse von Windows NT, Windows2000 oder Windows XP und dessen Bedienung voraus. Falls dies nicht der Fall ist, empfehlen wir Ihnen, sich mit den wichtigsten Bedienungselementen der Microsoft Windowsoberfläche vertraut machen. Zur optimalen Einführung des SCS Standard programms, empfehlen wir Ihnen das Startup Paket zu erwerben. In diesem Paket 10 Stunden Online Schulung inbegriffen.

Das Handbuch folgt dem Aufbau der Menüstruktur und soll Ihnen vor allem als punktuelles Nachschlagewerk dienen. Zum Auffinden des richtigen Kapitels können Sie nebst dem Inhaltsverzeichnis am Anfang des Buches auch das detaillierte Stich<span id="page-11-0"></span>wortverzeichnis auf den letzten Seiten dieses Handbuchs verwenden. Der Index entspricht der Darstellung der Menus und Funktionen am Bildschirm. Das Handbuch beginnt mit der linken Kolonne **DATEI** und beschreibt alle Funktionen von oben nach unten. Darauf folgt die nächste Kolonne rechts davon **BEARBEITEN**, usw. Ein Inhalts verzeichnis am Anfang des Buchs sowie ein Stich wort verzeichnis am Schluss im Anhang soll Ihnen das Auffinden der Erklärungen erleichtern.

#### **Richtlinien und Schreibweise im Handbuch**

Damit Sie schnell zu einem befriedigenden Resultat kommen, beachten Sie bitte die folgenden Hinweise.

**Die Bedienungselemente im Programm werden wie folgt dargestellt:** 

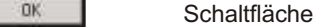

Felder Name des Feldes

Menus Werden **KURSIV UND IN GROSSBUCHSTABEN** dargestellt.

Befehle Werden **hinterlegt und kursiv** dargestellt.

#### **Tastatureingaben werden wie folgt dargestellt:**

Betätigen der Return oder Enter-Taste

Alt Betätigen der Alt-Taste

Alt+D Gleich zeitiges Betätigen der Alt und D Taste

#### **Handbuchsymbole**

F WICHTIGER Hinweis / Anmerkung / Typ

 $\triangle$  Beispiel

**i** Warnung vor Fehlern bei falscher Bedienung oder Eingabe

#### **Kontextspezifische Hilfe**

Mit dem Standardprogramm der SCS liefert die SCS Ihnen Online Hilfen. Diese bieten Ihnen, während Sie mit dem Programm arbeiten, am Bildschirm nähere Erläuterungen. Somit brauchen Sie in vielen Fällen das Handbuch erst gar nicht zu Hilfe zu <span id="page-12-0"></span>ziehen, die einzelnen Eingabefelder werden direkt am Bildschirm mittels gelben Feldern erklärt.

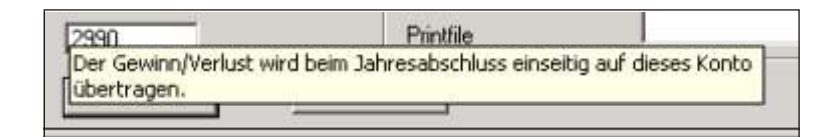

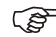

Einschalten Bildschirmhilfe

Beachten Sie, dass in der Symbolleiste die Hilfetexte aktiviert sind. Wenn Sie den Cursor auf ein Eingabefeld positionieren, wird der gelbe Hilfetext eingeblendet. Dieser Hilfetext verschwindet nach 5-6 Sekunden. Falls der Hilfetext nicht erscheint, aktivieren Sie ihn indem Sie unter dem **FRA GEZEICHEN, EINSCHALTEN DER** *BILDSCHIRMHILFF wählen* 

#### **Online Hilfe**

Diese Hilfsfunktion können Sie aufrufen indem Sie auf dem Hauptmenu des SCS Standard programms auf das Fragezeichen oben rechts am Bild schirm drücken. Die Online Hilfe beschränkt sich auf die generellen, nicht programmspezifischen Funktionen. Die Hilfe wird in einem separaten Fenster auf Ihrem Bildschirm angezeigt.

#### **Hand buch**

Das Handbuch können Sie auch direkt vom Programm aus aufrufen. Gehen Sie hierzu un ter das *FRA GE ZEI CHEN* oben am Bild schirm und kli cken auf *Hand buch*. Zum Anzeigen des Handbuchs muss auf Ihrem PC der Adobe Reader installiert sein. Klicken Sie auf Bookmarks um das Inhalts verzeichnis anzuzeigen.

#### **Mustermandant**

In den SCS Standard programmen wird der Mandant mit der Nummer 99 als Mustermandant verwendet. Der Mustermandant enthält eine gewisse Anzahl Buchungen, somit kann eine große Anzahl Listen als Beispieldokumentation ausgedruckt werden. Der Mandant kann auch verwendet werden, um gewisse Abläufe zuerst auszuprobieren, bevor man sie in der eigenen Buchhaltung durch führt.

#### <span id="page-13-0"></span>**SCS Hilfsassistent**

Der Hilfsassistent ist vorallem bei der Eröffnung eines neuen Mandanten nützlich. Er zeigt Ihnen Schritt für Schritt welche Arbeiten Sie als nächstes vornehmen müssen. Während den täglichen Arbeiten, zeigt er die Hauptfunktionen an. Dies ermöglicht einen schnelleren Zugang zu den einzelnen Funktionen. Der SCS Hilfsassistent ist im Programm best.value nicht aktiv.

#### **SCS Website**

Auf www.scs-software.ch finden Sie alle wichtigen Informationen über die SCS Produkte, die SCS Dienstleistungen, den SCS Support sowie die SCS Schulung. Die neuesten Versionen der Standardprogramme können von allen Anwendern **mit gül**tigem Wartungsabonnement direkt runter geladen werden.

Mit einem einzigen Klick können Sie ausserdem jeden gewünschten Mitarbeiter der SCS direkt anschreiben

Alle Neuigkeiten werden zuerst auf der Homepage publiziert.

Schauen Sie also ab und zu bei www.scs-software.ch rein.

#### **Allgemeine Programmbeschreibung**

best. value er füllt alle Anforderungen zur Führung einer modernen Wertschriftenverwaltung. Mit der integrierten Finanzbuchhaltung werden alle Bedürfnisse einer komplexen Buchhaltung abgedeckt.

#### **Einige Schwerpunkte des Programms:**

Trans aktionserfassung Trans aktionen werden mittels einer Belegnummer verbucht. Es stehen verschiedene Transaktionsarten (wie zum Beispiel normale Börsentransaktionen oder Festgelder) zur Erfassung zur Verfügung und können in der Basiswährung oder auch in der Fremdwährung verbucht werden. Spesen oder sonstige Aufwände sind schnell eingegeben. Fallen Zinsen an, werden diese vom Programm automatisch berechnet. Eine Buchung selber ist schnell erfasst und Ihre Bestände sind immer auf dem aktuell sten Stand.

#### Automatische **Umbuchung** Mittels dieser Funktion können die Bestände eines Kunden, eines einzelnen Depots oder eines Titels umgebucht werden.

#### Bewertungen Um Ihre Bestände zu überwachen, stehen Ihnen eine Reihe von modernen Bewertungen zur Verfügung. Rendite, Zusammensetzung des Depots und einzelne Details

<span id="page-14-0"></span>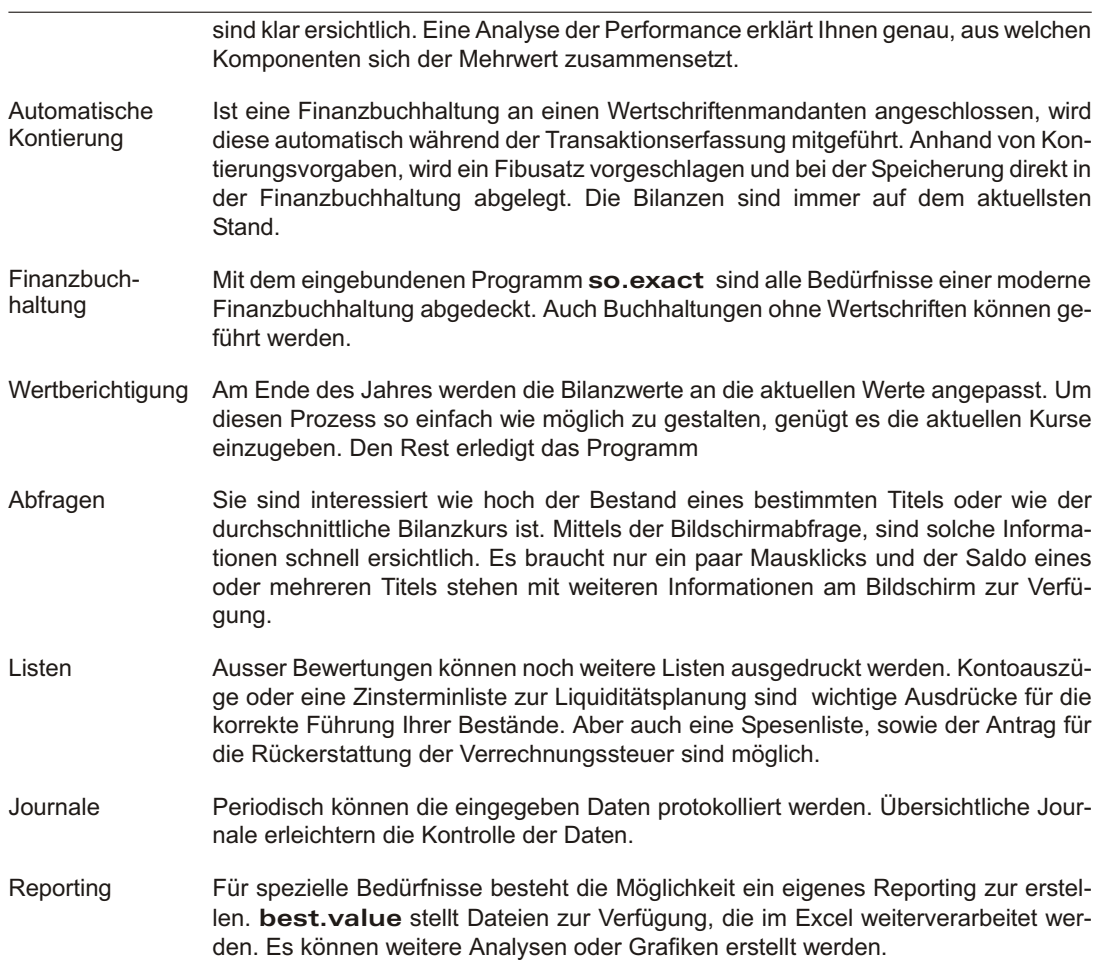

### **Mindestanforderung an die Hardware**

Personal Computer Pentium, mind. 256 MB RAM (empfehlenswert sind 512 MB), 200MB freie Festplattenkapazität, mindestens 1 Ghz Prozessor, HP Laserdrucker oder kompatibles Gerät.

#### **Betriebssystem**

Windows 2000, Windows NT, Windows XP, Windows Vista

#### <span id="page-15-0"></span>**Datenschutz**

best. value bietet als Schutz vor unberechtigtem Zugriff eine Passwortkontrolle für das Programm an. Wir verweisen Sie auf das Kapitel PASSWORTVERWALTUNG weiter hinten in diesem Handbuch.

#### **Datensicherheit**

Das Programm gewährleistet keinen Schutz der gespeicherten Daten vor Verlust (z.B. durch Zerstörung von Daten bei Hardware-Defekten oder durch versehentliches Löschen auf Betriebssystemebene).

Die Sicherheit der erfassten Daten liegt voll in der Verantwortung des Anwenders. Sie als Anwender sind verpflichtet durch geeignete Datensicherungsmassnahmen dafür zu sorgen, dass bei Datenverlust aus den vorhandenen Datensicherungen ohne nennenswerten Aufwand der vorherige Zustand wieder hergestellt werden kann. Die SCS verweist Sie hierzu auf das Kapitel **SICHERSTELLEN DER DATEN.** 

### **Chec klis te Eröffnung eines neuen Mandanten**

Auf den folgenden Seiten finden Sie eine Checkliste, welche Schritt für Schritt aufzeigt, wie ein neuer Mandant eröffnet wird. Befolgen Sie diese Schritte Punkt für Punkt, gehen Sie nicht weiter, bevor Sie die vorangegangene Funktion erfolgreich durch geführt haben.

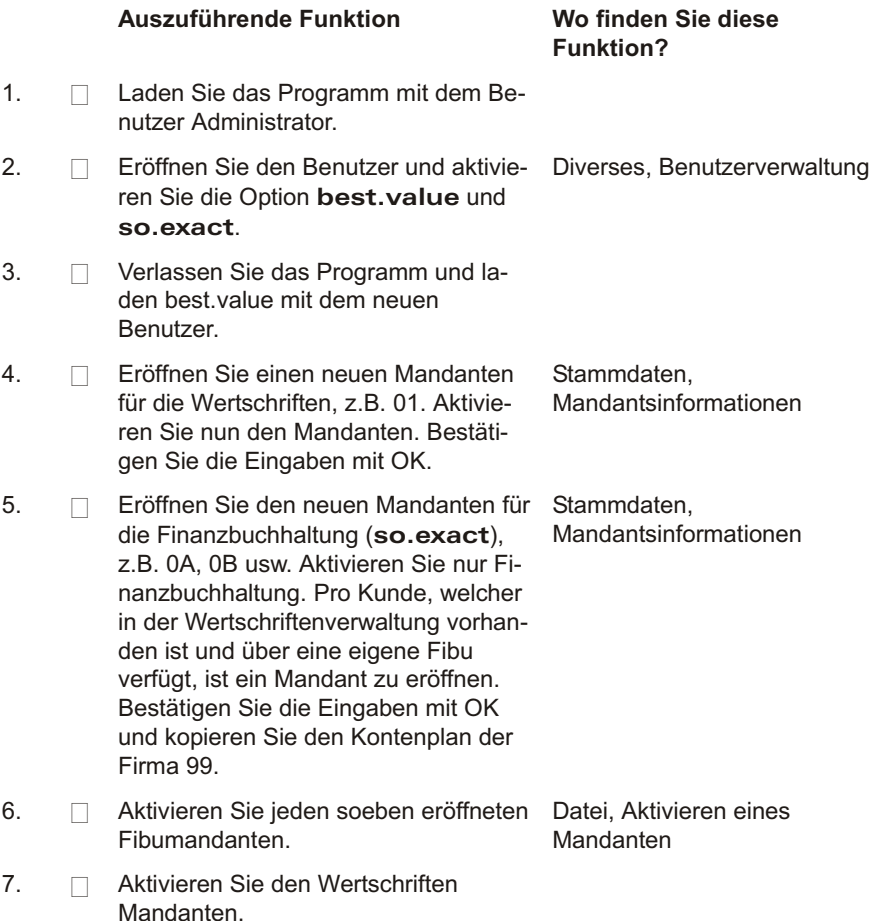

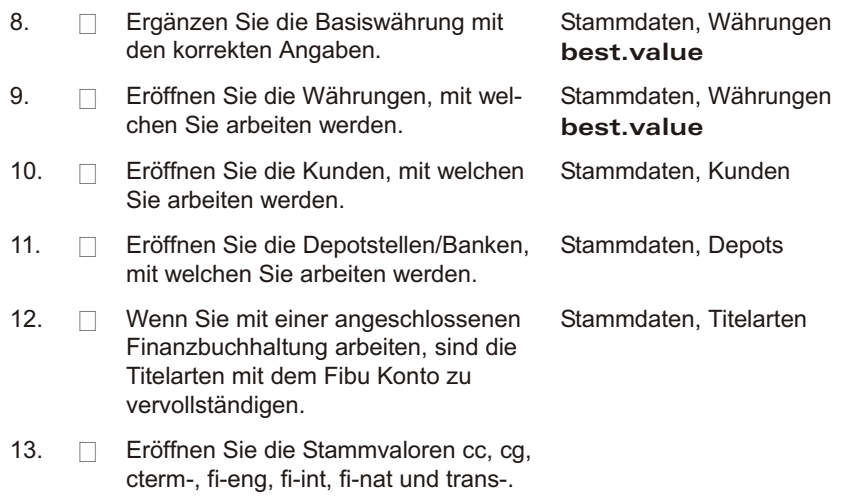

# **Chec klis te Er öff nungssalden**

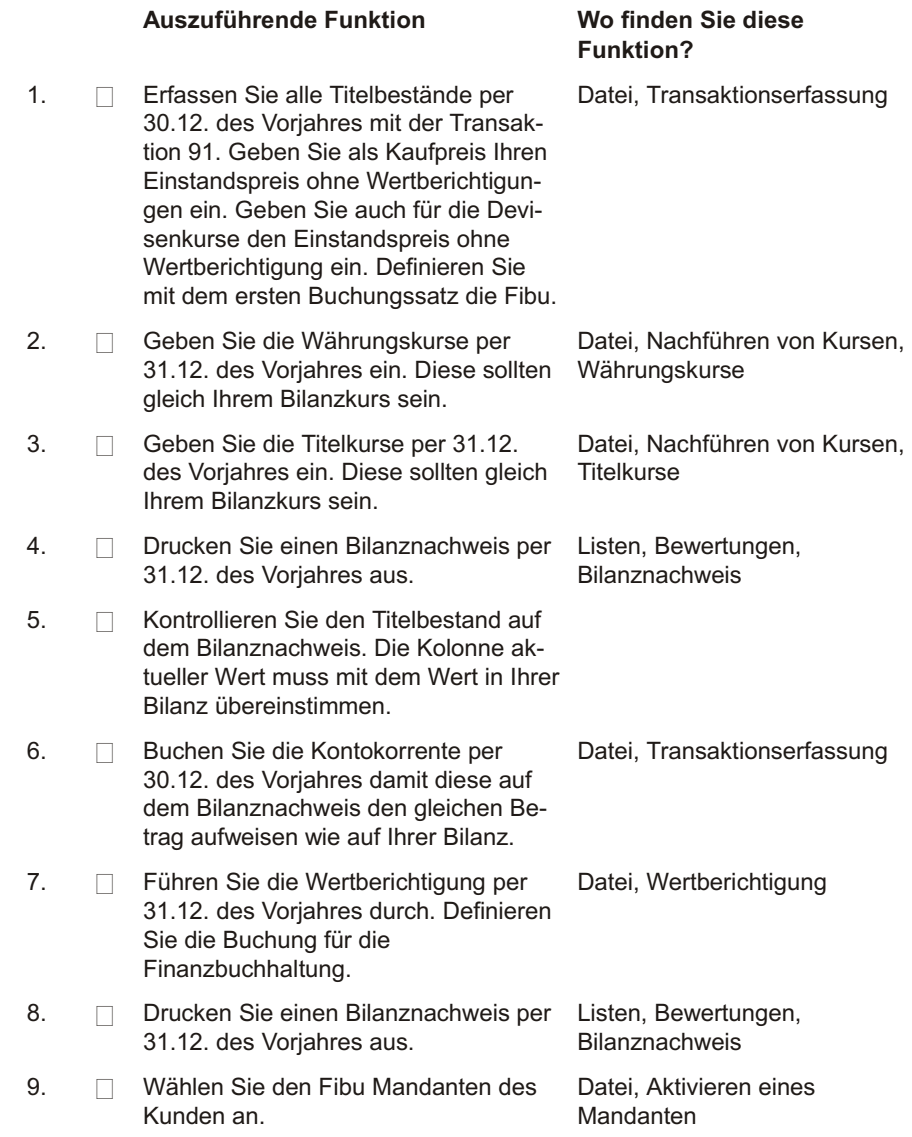

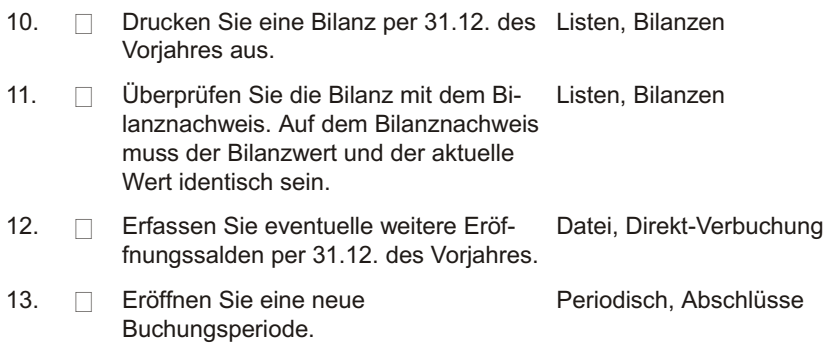

## **Checkliste - Depotbewertung Monatsende**

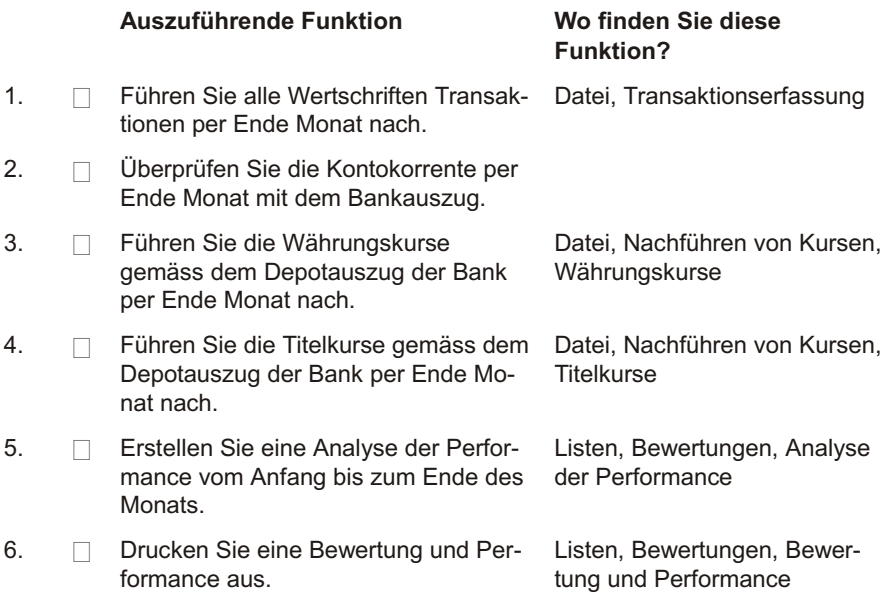

# **Checkliste - Revisions unterlagen**

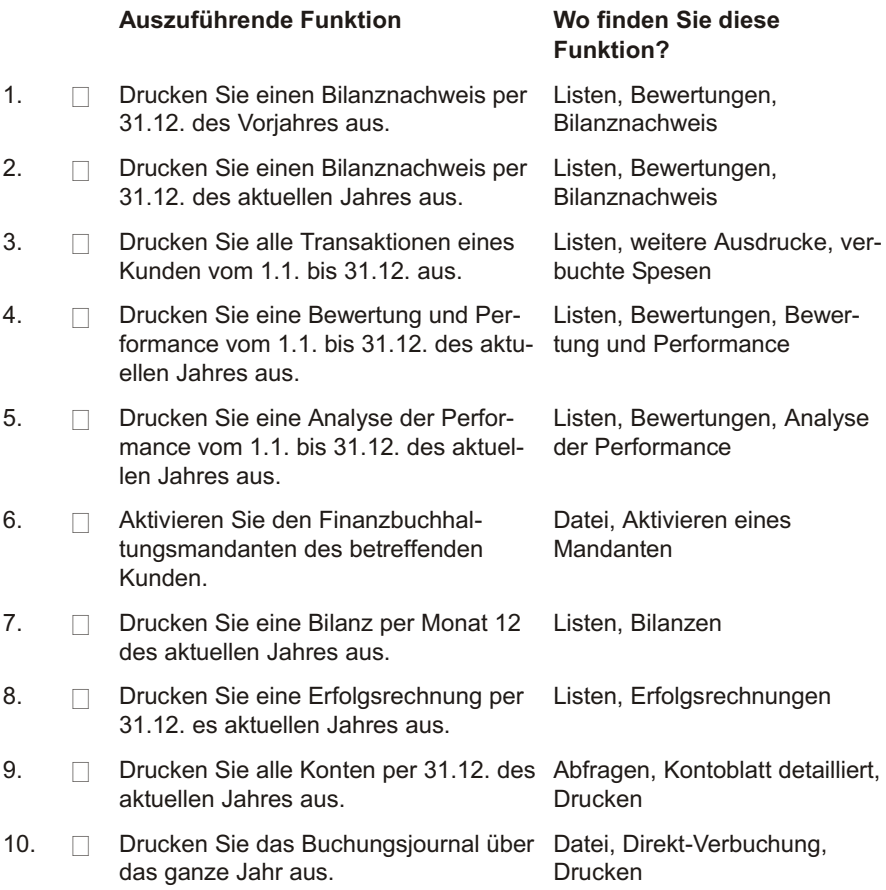

#### **Checkliste - Stammvaloren Wertschriften**

#### **Valor Stammvalor**

Nachstehend erklärt die SCS die Bedeutung der Stammvaloren im Programm best.value.

- cc Kontokorrent. (in der Wertschriften verwaltung). Während einer Transaktion wird mit dieser Eingabe im Gegenkonto auf die Valorennummer cc, gefolgt von 4 Leerzeichen und der dreistelligen Währungsnummer der Totalbetrag verbucht.
- cg Callgeld 48. Mit der Buchung eines Callgelds wird die sechsstellige Basisvalorennummer ab der siebten Stelle mit dem Depot und einer automatischen Laufnummer ergänzt.
- cterm Devisentermingeschäft. Bei der Verbuchung eines Devisentermingeschäfts werden 2 neue Valorennummern mit dieser 6-stelligen Basisvalorennummer und der 3-stelligen Währungsnummer sowie dem Verfalldatum generiert.
- fi-eng Festgeld englisch. Beim Eröffnen eines Festgeld wird eine fiktive Valorennummer mit dieser 6-stelligen Basisvalorennummer, gefolgt vom Verfalldatum und einer Laufnummer generiert.
- fi-int Festgeld international. Beim Eröffnen eines Festgelds wird eine fiktive Valorennummer mit dieser 6-stelligen Basisvalorennummer, gefolgt vom Verfalldatum und einer Laufnummer generiert.
- fi-nat Festgeld national. Beim Eröffnen eines Festgelds wird eine fiktive Valorennummer mit dieser 6-stelligen Basisvalorennummer, gefolgt vom Verfalldatum und einer Laufnummer generiert.
- trans- Transitorisches Kontokorrent. Wird analog dem Kontokorrent gebraucht, für Buchungen, welche nicht über das Kontokorrent verarbeitet werden

# **Installation**

# <span id="page-23-0"></span>**Übersicht**

Um die Programme benützen zu können, sind diese auf Ihrem Computer zu installieren. Die Installation kann wiederholt werden, um veränderte Daten/Programme neu zu überschreiben. Halten Sie die aktuelle CD bereit. Die erforderliche Lizenznummer finden Sie auf dem CD Etui.

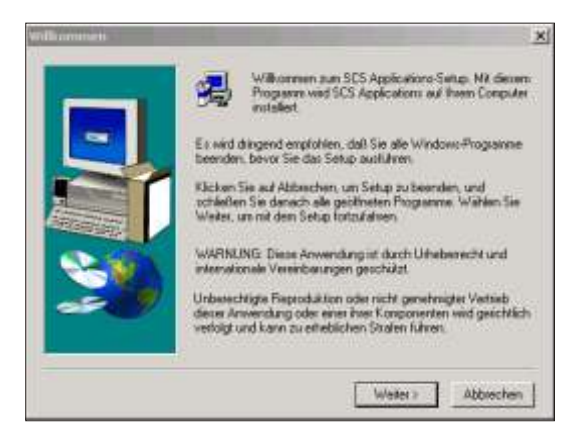

best. value wird durch ein Installationsprogramm praktisch automatisch auf Ihrer Fest platte in stalliert.

Stellen Sie sicher, dass auf Ihrer Festplatte noch ausreichend freier Speicherplatz vorhanden ist.

Erstellen Sie vor jedem Update eine komplette Datensicherung.

### **Installation**

Legen Sie die CD ins Laufwerk ein, die Installation startet automatisch. Sollte dies nicht der Fall sein, klicken Sie auf Start, Einstellungen, Systemsteuerung und positionieren Sie auf Software. Wählen Sie dann *Installieren*.

Wählen Sie als Erstes die Sprache. Das Programm wird in der gewählten Sprache in stalliert.

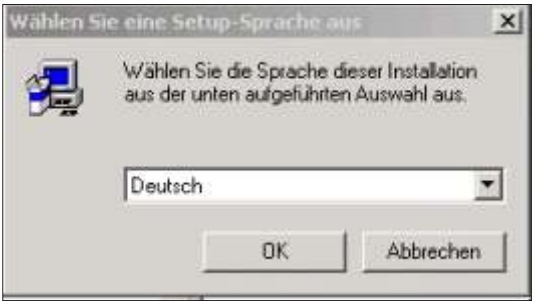

Die ersten beiden Bildschirme informieren Sie über die Lizenzbedingungen des Programms. Lesen Sie diese aufmerksam durch und antworten Sie mit Ja

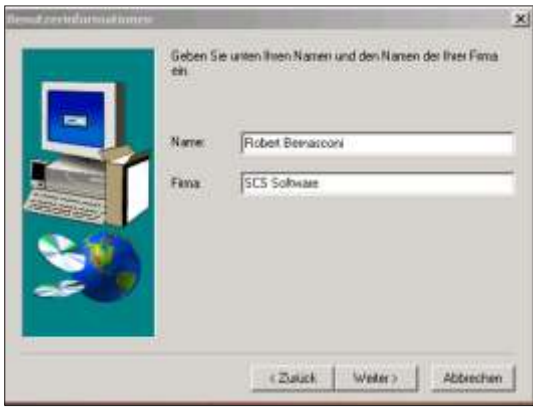

Geben Sie Ihren Namen (Namen des Sachbearbeiters) und Ihre Firma ein wenn Sie dazu aufgefordert werden. Fahren Sie fort mit der Funktion Weiter.

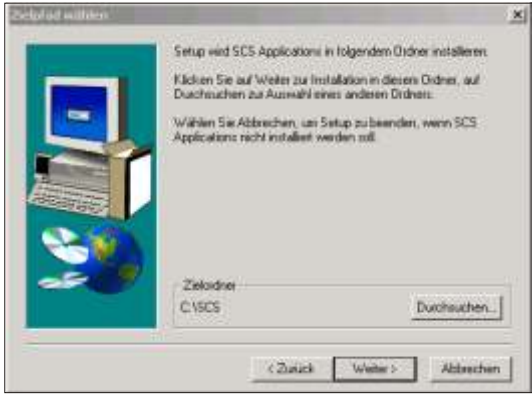

Als Ziel ord ner schlägt das Installations programm C:\SCS vor. Auch im Netz werk müssen Sie das Programm lokal auf dem PC installieren. Benutzen Sie immer den Bibliotheknamen SCS, auch wenn die Programme in einem Unterverzeichnis installiert werden. Akzeptieren Sie diese Vorgaben mittels der Funktion Weiter oder wählen Sie **Durchsuchen** um die Vorgaben zu ändern.

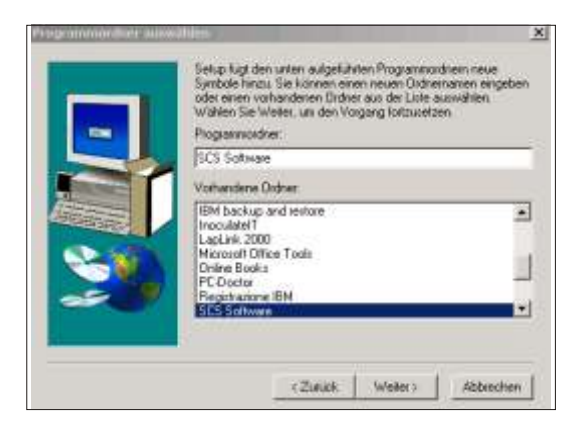

Als Programmordner wird SCS Software vorgeschlagen. Akzeptieren Sie diese Vorgaben oder wählen Sie einen anderen Programmordner aus.

Nun werden alle Daten der Programme kopiert.

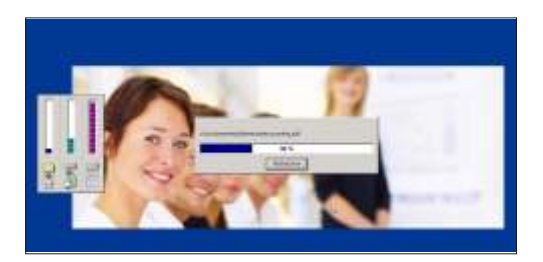

Nachdem der Kopierprozess abgeschlossen ist, wird der Schlüssel verlangt. Diese Nummernfolge finden Sie auf der CD-Verpackung. Geben Sie die Nummer sorgfältig ein, die Leerschläge dazwischen brauchen Sie nicht zu tippen. Mit diesem Schlüssel werden alle SCS Programme für welche Sie das Lizenzrecht besitzen auf Ihrem PC installiert.

Falls es sich um die erste Installation des SCS Programms auf diesem PC handelt, müssen Sie als Weiteres bestimmen wo die Mandants informationen (Daten) gespeichert werden sollen. Wählen Sie auf diesem PC wenn die Daten lokal gespeichert werden. Sollen die Daten auf dem Netzwerk gespeichert werden, aktivieren Sie die Funktion Netzwerk Laufwerk und geben den Buchstaben des Netzwerklaufwerks, gefolgt von SCS, **N:\SCS** ein.

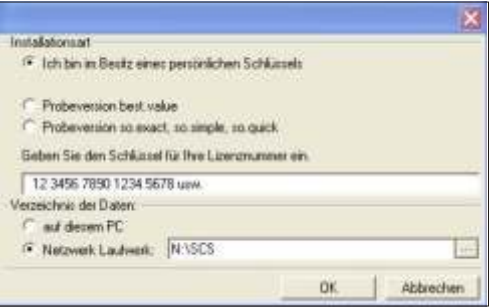

Bei Erstinstallationen und Daten im Netzwerk, verlangt das Programm eine zusätzliche Bestätigung.

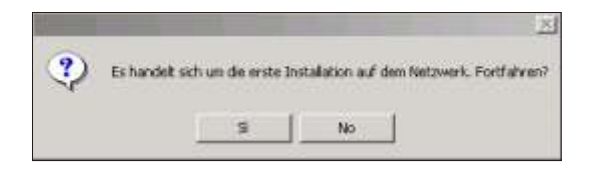

Bestätigen Sie die Meldung. Die Installation ist abgeschlossen.

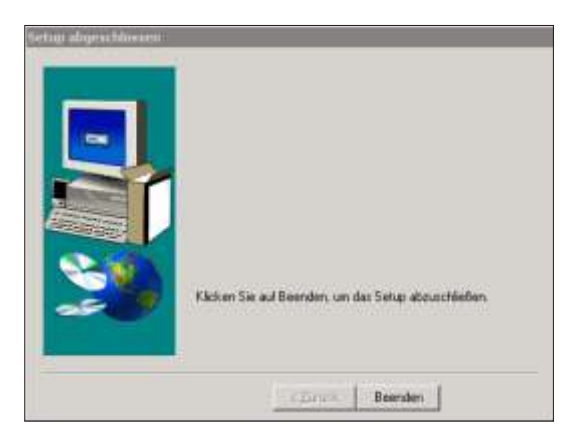

Sie können die SCS Programme laden, indem Sie auf die entsprechende Ikone auf dem Desktop doppelklicken.

so.exact - Finanzbuchhaltung so.quick - Fakturierung so.simple - Lohn Gehalt best.value - Wertschriftenverwaltung Beim ersten Einstieg, lassen Sie den vorgeschlagenen Benutzer Administrator stehen. Wie Sie Ihren eigenen Benutzer eröffnen, sehen Sie im folgenden Kapitel:

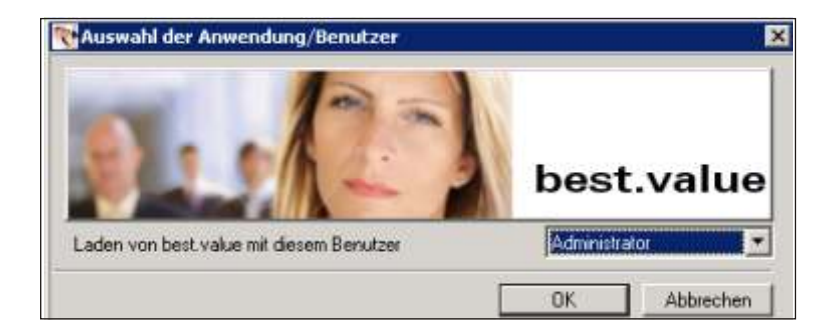

#### **F** Wichtige Hinweise

Die Installation der Programme hat auf jedem Personal Computer zu erfolgen:

Die SCS Programme benutzen das Betriebssystem Windows 2000, Windows NT. Windows XP, Windows Vista und es ist aus Geschwindigkeitsgründen ratsam, diese auf jeden Personal Computer einzeln zu installieren. Es ist sehr wichtig, die Installationen der einzelnen PC's zum gleichen Zeitpunkt vorzunehmen. Während der Installation darf kein Benutzer mit den SCS Programmen arbeiten. Dies gilt auch für die Installationen der Upgrades.

Es werden keine Programme oder andere Informationen (Daten) ins Windows Verzeichnis geschrieben, ausser Sie installieren das Programm explizit in diesem Verzeichnis. Programme und Daten werden ausschliesslich in das von Ihnen bestimmte Verzeichnis kopiert, normalerweise ins Verzeichnis SCS.

Der Pfad der Daten (Laufwerk und Unterverzeichnis) ist in der Mandants information jedes einzelnen Mandanten enthalten.

# <span id="page-29-0"></span>**Benutzerverwaltung**

# **Übersicht**

Nach erfolgreicher Installation muss der Zugang zum Programm mindestens einer Person garantiert werden. Laden Sie das Programm indem Sie auf die *Ikone dop***pelklicken** und wählen den Administrator als ersten Benutzer.

Die Benutzerverwaltung finden Sie unter *Diverses*. Öffnen Sie einen persönlichen Benutzer indem Sie *Ihre Initialen* (max. 2 Zeichen) eingeben. Sie können auch ein Passwort benutzen um Unbefugten den Zutritt zu vereiteln. Die Auswahl zur Passwort Eingabe finden Sie ebenfalls unter *Diverses*. Um ein persönliches Passwort zu bestimmen, muss das Programm zuerst mit dem eigenen Namen geladen werden.

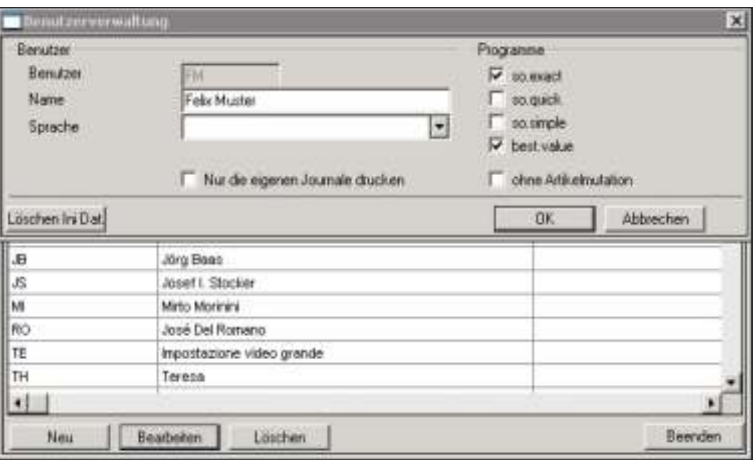

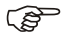

 $F$  Hinweis

Nach der Installation muss der Zugang zum Programm für mindestens eine Person eröffnet werden. Ein Benutzer, der Administrator ist im Standardprogramm enthalten. Diesen benützt man um das erste Mal ins Programm einzusteigen und weitere Benutzer zu eröffnen. Dem Benutzer Administrator ist **erst dann** ein Passwort zuzuordnen, wenn alle Benutzer korrekt eröffnet worden sind und diese auch ausgetestet wurden

## **Eingabebeschreibung**

- Benutzer Geben Sie für jeden Mitarbeiter die gewünschten *Initialen ein*. In Zukunft muss das Programm mit dem Namen dieser Person gestartet werden. Die Initialen müssen aus zwei alphabetischen Zeichen bestehen.
- Name Name und Vorname des Benutzers.
- Sprache Supersen Sie das Feld leer, wenn Sie das Menü jeweils in der Sprache des Mandanten anzeigen möchten. Möchten Sie hingegen das Menü immer in der gleichen Sprache anzeigen, geben Sie den Sprachcode ein. Drei Sprachen stehen zur Verfügung, D=Deutsch, I=Italienisch, E=Englisch.
- Programme **AKTIVIEREN** Sie die Checkbox für jedes installierte SCS Programm wofür der Benutzer das Zutrittsrecht besitzt. Klicken Sie einfach in das entsprechende Feld. Programme, welche nicht installiert sind, d.h. für welche Sie keine gültige Lizenz besitzen, werden am Bildschirm grau (nicht aktiv) angezeigt.

Folgende SCS Standard programme sind verfügbar:

- so. exact Finanzbuch haltung
- so. quick Fakturierung

so.simple - Gehalt

best.value - Wertschriften

- Nur die eigenen Journale drucken zudrucken, in anderen Worten, die Journale werden nur für die Buchungen ausge-Aktivieren Sie diese Schaltfläche um die Journale für Ihre eigenen Buchungen ausdruckt, welche mit Ihrem Benutzer eingegeben wurden. Möchten Sie hingegen immer alle Journale ausdrucken, unabhängig davon mit welchem Benutzer sie aufgenommen wurden, lassen Sie die Checkbox deaktiviert.
- Löschen Ini.Datei Diese Funktion löscht die Eingaben in der Ini.Datei. Diese Datei enthält alle Informationen über Fensterpositionen und die zuletzt eingegebenen Daten (z. B. das bis-Datum bei Listen).

#### Hinweis **PED**

Um ein persönliches Passwort einzugeben oder zu ändern, wählen Sie die Programmauswahl Passwortverwaltung unter dem Menü Diverses. Achten Sie darauf, dass das Programm zuvor mit dem eigenen Namen geladen wurde. Beachten Sie bitte, dass das Passwort maximal 6-stellig sein darf.

Weitere Erklärungen zur Passwortvergabe finden Sie im entsprechenden Kapitel weiter hinten in diesem Handbuch. Kapitel DIVERSES, PASSWORTVERWAL-**TUNG.** 

Klicken Sie auf OK um den Benutzer zu speichern, auf Abbrechen um zu unterbrechen und nicht zu speichern.

# **Handhabung**

# <span id="page-32-0"></span>**Grundlagen oder Übersicht**

Die erste Leiste am oberen Rand des Hauptfensters ist die Titelleiste mit Programmnamen und Bezeichnung des gerade aktiven Mandanten. Darunter folgt die Menüleiste. Von hier lassen sich per Mausklick oder über die Tastenkombination Alt und unterstrichener Buchstabe im Menünamen (Hotkey) die entsprechenden Menüs und Untermenüs aufrufen.

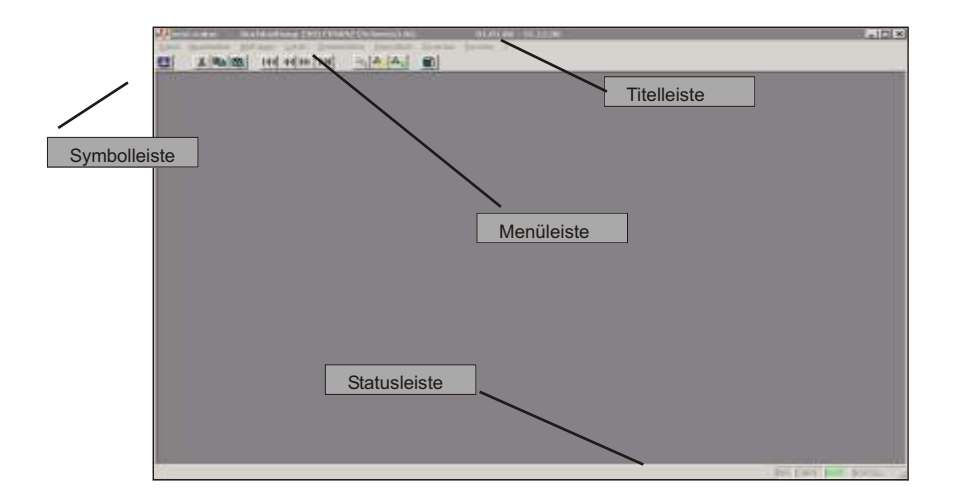

In der darunter liegenden Funktionsleiste sind Schalter (Icons) zum schnellen Ausführen wichtiger Programmfunktionen angeordnet. Verweilt der Mauszeiger einen Moment auf einem Icon, erscheint eine Funktionserläuterung.

### <span id="page-33-0"></span>**Menu**

# **Übersicht**

Menüs sind thematisch geordnete Programm funktionen, die jeweils in einer bestimmten Hierarchie strukturiert sind. Ein Hauptmenü in der Menüleiste enthält Untermenüs, die wiederum weitere Menüs enthalten können.

Verschaffen Sie sich einen Überblick in dem Sie die einzelnen Menüs einmal öffnen!

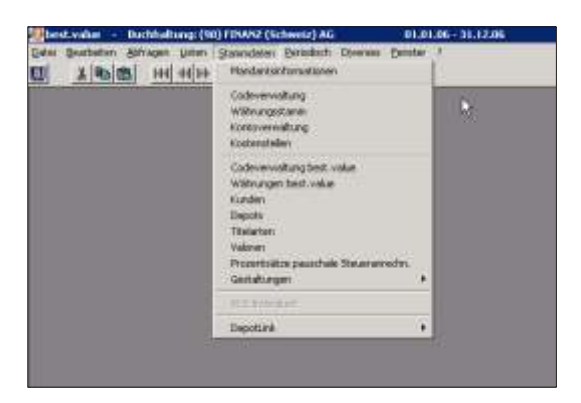

Über das Menü Stammdaten beispielsweise erreichen Sie die Mandantsinformationen und über das Menü Periodisch die Routinen zur Datensicherung.

### **Anwendung**

Menü aktivieren Um eine Programmfunktion zu laden, können Sie die Tastatur oder die Maus benutzen.

> Benützen Sie die *Tabulator Taste* um von einem Datenfeld zum anderen zu springen. Wenn Sie die Eingabetaste betätigen wird die aktivierte, ausgeleuchtete Funktion ausgeführt. Sind die eingegebenen Daten zu speichern, wird mit der Eingabetaste die OK Taste aktiviert, welche die Eingaben speichert.

# <span id="page-34-0"></span>**Arbeiten mit der Tastatur**

Um sich auf dem Menu zu bewegen benutzen Sie die Pfeiltasten. Drücken Sie die Taste *Alt* befindet sich der Cursor auf der ersten Kolonne Datei. Mittels der Pfeiltasten rechts, links, nach oben, nach unten bewegen Sie den Cursor auf die einzelnen Funktionen. Das grafische Zeichen neben den einzelnen Funktionen bedeutet, dass ein Untermenu vorhanden ist und mittels **Enter** angezeigt werden kann.

#### **Schnellaktivierung mittels der Tasten:**

Die einzelnen Kolonnen (Datei, Abfragen, usw) können aktiviert werden, indem man die Taste *Alt* und den dazugehörigen *Anfangsbuchstaben* betätigt. Zum Beispiel um die Kolonne *Periodisch* zu aktivieren betätigt man *Alt+P*, für die Kolonne Listen *Alt+L*, usw.

#### **Checkbox**

Auf einzelnen Bildschirmen muss eine sogenannte Checkbox aktiviert oder deaktiviert werden um eine Funktion zu- oder nicht zuzulassen. Um zu aktivieren, klicken Sie mit der Maus in das Kästchen, zum deaktivieren wird noch einmal geklickt. Benutzen Sie die Tastatur, wird die Leertaste benutzt.

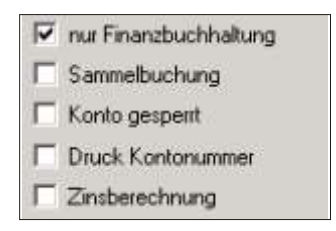

Programm verlas- Um das SCS Programm zu verlassen, klicken Sie auf *Datei* und dann *Beenden* oder sen

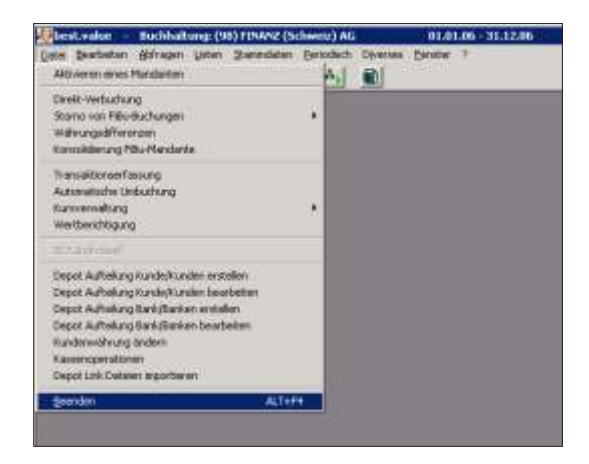

Menu
# **Menu Struktur**

Nachfolgend geben wir Ihnen eine kurze Übersicht, wo Sie welche Programmfunktion finden

- Datei Unter diesem Bild schirm titel befinden sich alle Programm funktionen, welche zur Eingabe von variablen/beweglichen Daten dienen, wie z.B. die Verbuchung der täglichen Belege, wie Rechnungen, Zahlungen, Börsentransaktionen, usw. Menuaus wahlen welche rechts einen Pfeil anzeigen, haben ein Untermenu, d.h. in anderen Worten es stehen Untermenüs mit weiteren Programmfunktionen zur Verfügung. Unter diesem Menüpunkt können Sie auch die Mandanten und die Buchungsperiode aktivieren.
- Bearbeiten Hier kann durch die Funktionen ausschneiden, kopieren, einfügen und löschen, Text verändert werden. Ebenfalls kann man mittels den Positionen zum Dateianfang resp. zum –ende springen in den Dateien blättern.
- Ab fragen Die eingegebenen Daten können am Bild schirm auf gezeigt werden.
- Listen/Auswertun -gen Eine Auswahl Bewertungen/Auswertungen, welche mit dem SCS Programm gedruckt oder in der Druckvorschau angezeigt werden können. Die meisten Listen können direkt aus der Erfassungsmaske mittels der Schaltfläche oben rechts im Bild aus gedruckt werden.
- Stammdaten Unter Stammdaten versteht man die festen/bleibenden Daten, wie z.B. die Mandanten-Informationen (Angaben der zu verarbeitenden Buchhaltung), die Konto Eröffnung in der Finanzbuch haltung oder auch die Codes oder die Währungen, welche in den einzelnen Programmen Verwendung finden.
- Periodisch Unter diesem Titel befinden sich alle periodischen Verarbeitungen wie zum Beispiel das Sicherstellen der Daten, den Ausdruck der Journale zur Protokollierung der eingegebenen Daten, die Monatsendverarbeitung und der Jahresabschluss.
- Diverses Fier können die einzelnen Buchhaltungen angewählt werden (Mandanten-Nummer), ein neuer Benutzer eröffnet oder das Passwort verändert werden.
- ? Unter der Kolonne mit dem Fragezeichen kann die Online Bildschirmhilfe aktiviert (Verzeichnis) oder unter Urheberrechte die Version des Programms angezeigt werden. Das Handbuch kann auch unter dieser Kolonne angezeigt werden.

 $\sim$ 

# **Die Symbole**

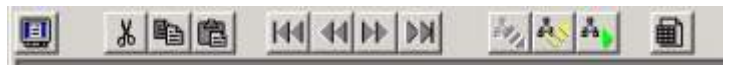

Die Symbolleiste ermöglicht oft verwendete Befehle aus den Menus schnell anzuklicken. Es folgt eine kurze Beschreibung der einzelnen Schalter. Die Reihenfolge entspricht dem Bild schirmauf bau von links nach rechts.

Am Schluss des Kapitels werden noch weitere Symbole, welche sich direkt auf den Erfassungsmasken befinden, erklärt.

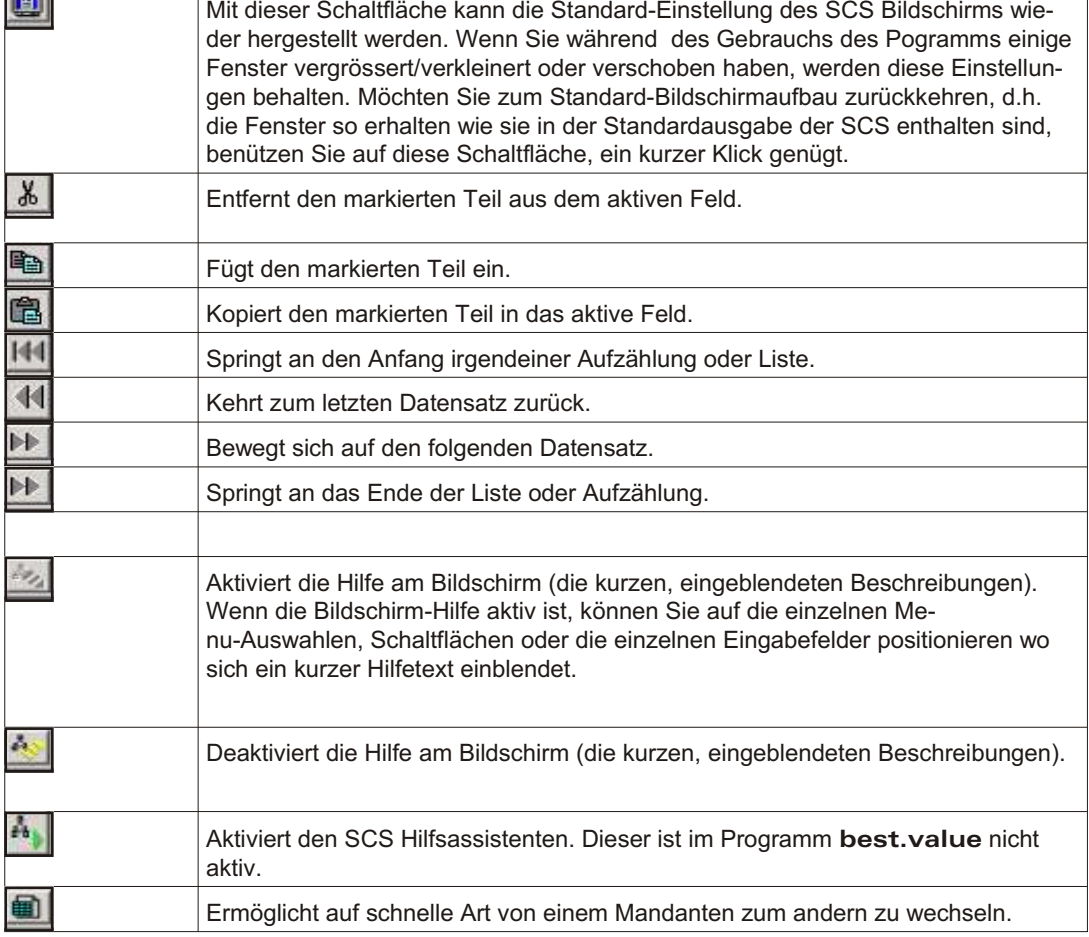

Jede Auswahl ist eine Verknüpfung zur eigentlichen Menu-Auswahl. Ob die Auswahl über die Symbolleiste oder über das Menu angewählt wird, ist nicht relevant.

### **Weitere Symbole**

Nach stehend finden Sie die Erklärung zu einem weiteren Symbol, welches sich direkt auf den Eingabemasken befinden.

Mit diesem Symbol können Sie in einzelnen Programmauswahlen Daten nach anderen Kriterien ordnen lassen um eine Suche zu vereinfachen. Die Auswahl steht nicht in allen Programmen zur Verfügung, sie wird beispielsweise benutzt um bei den Kunden die Daten nach Kurzbezeichnung des Lieferanten/Kunden zu ordnen und nach Name zu suchen anstatt nach Nummer.

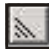

# **Tastatur**

Die Tastatur hat in den SCS Programmen ausser der nachfolgend erklärten Taste keine besondere Funktionen. Benutzen Sie die Tasten, wie Sie es in anderen Programmen gewohnt sind.

Tabulator SCS In den SCS Programmen können Sie diese Taste als Tabulator benützen, dies zusätzlich zur normalen Tabulatortaste. Es ist das Pluszeichen des numerischen Blocks und bringt Ihnen viel Zeitersparnis, wenn Sie mit dem numerischen Block arbeiten.

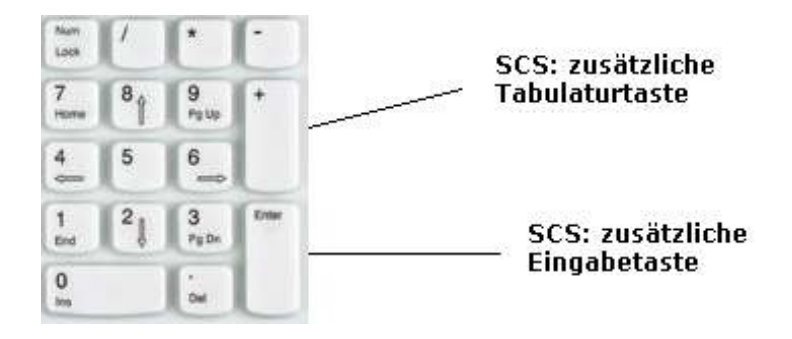

Eingabe Als Eingabetaste kann innerhalb des SCS Programms die Taste Enter des numerischen Blocks verwendet werden.

# **Schaltflächen**

# **Übersicht**

Die einzelnen Schaltflächen auf den Bildschirmen werden nachfolgend aufgelistet und deren Funktion erklärt:

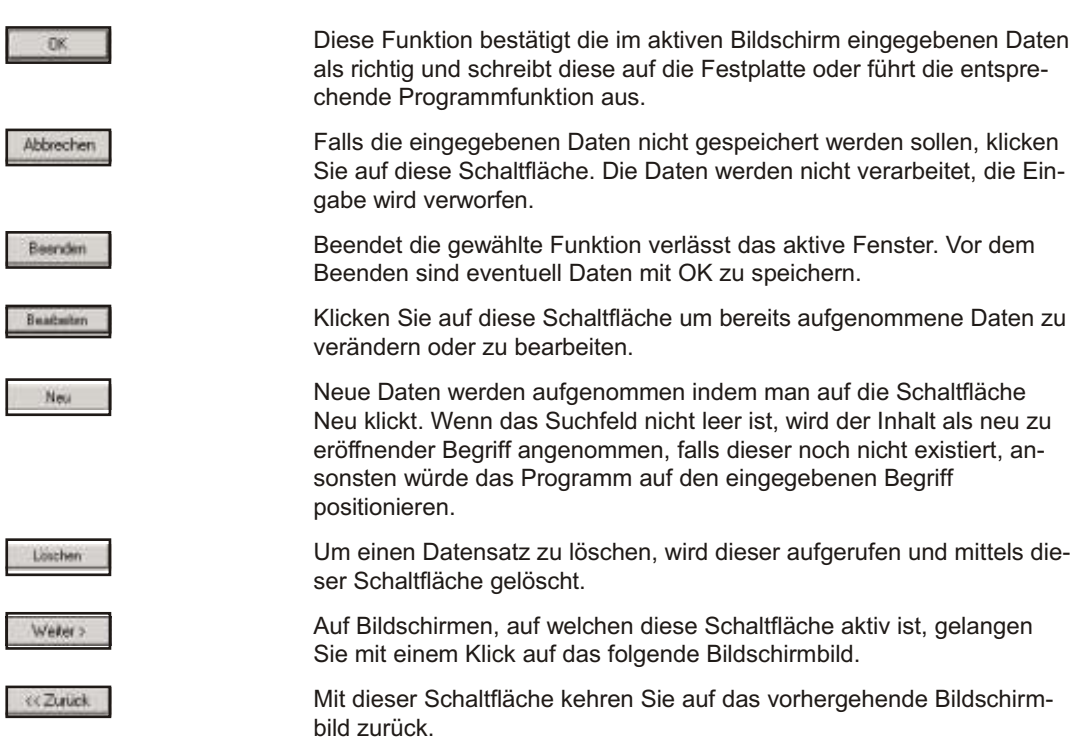

# **Drucken**

Alle Ausdrucke werden über das Betriebssystem Windows erstellt. Es wird der Standarddrucker verwendet. Das Fenster des Druckdialogs öffnet sich, wenn Sie unter dem Menüpunkt *Listen* eine Liste auswählen und mit Ok bestätigen oder einem anderen Fenster die Schaltfläche mit der Auswahl zum Ausdrucken betätigen.

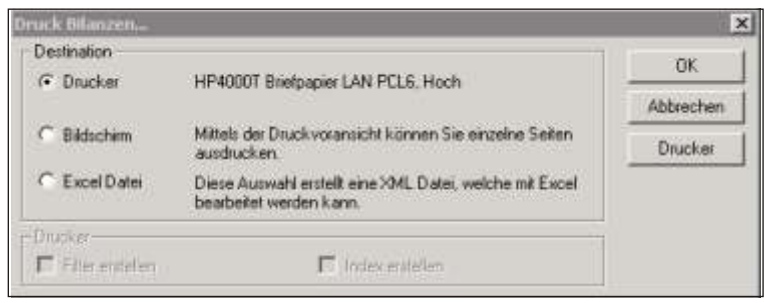

Der Druckdialog ermöglicht den Ausdruck mit OK zu starten oder mittels der Auswahl **Bildschirm** diesen zuerst am Bildschirm anzuschauen. Um eine Übereinstimmung zwischen Bildschirmanzeige und Drucker gebnis zu erreichen, verwendet das Programm bereits bei der Darstellung auf dem Bildschirm die Einstellungen des Druckers.

Auf dem Fenster des Druck dialogs können Sie ausser dem die Schaltfläche **Drucker** an wählen, welche es ermöglicht einen anderen Drucker auszu wählen oder die Einstellungen des Druckers zu verändern.

Alle Listen werden hauptsächlich im vertikalen Format gedruckt.

# **Druckvorschau**

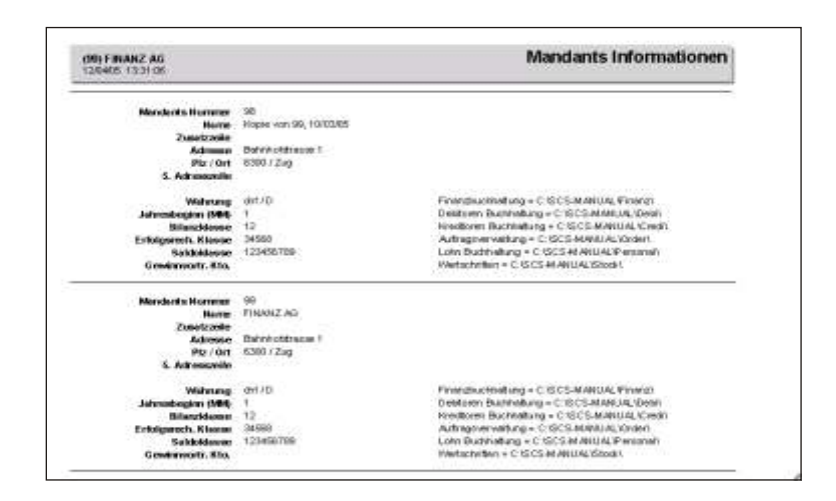

Die Druckausgabe kann auch als Seitenvorschau auf den Bildschirm erfolgen. Die Seiten vor schau kann an schlies send in einem Rtf File gespeichert werden.

Laden Sie die Bildschirmansicht indem Sie auf dem Druckdialog-Fenster die Auswahl **Bildschirm** wählen. Der Positionszeiger der Maus wird nun zum Vergrösserungsglas. Mit diesem können Sie in einzelne Bereiche der Liste klicken und mittels der rechten Maustaste die Anzeige vergrössern.

Im weiteren stehen folgende Ikonen zur Verfügung:

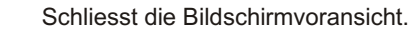

Öffnet das Druckdialog Fenster. Von hier aus können Sie wählen, wieviele Exemplare und/oder welche Seiten gedruckt werden soll.

ы

 $M$ 

曲

n.

Ermöglicht die Liste als Rtf File auf Ihrem PC zu speichern.

Geht rückwärts auf die erste Seite.

#### *Handhabung Drucken*

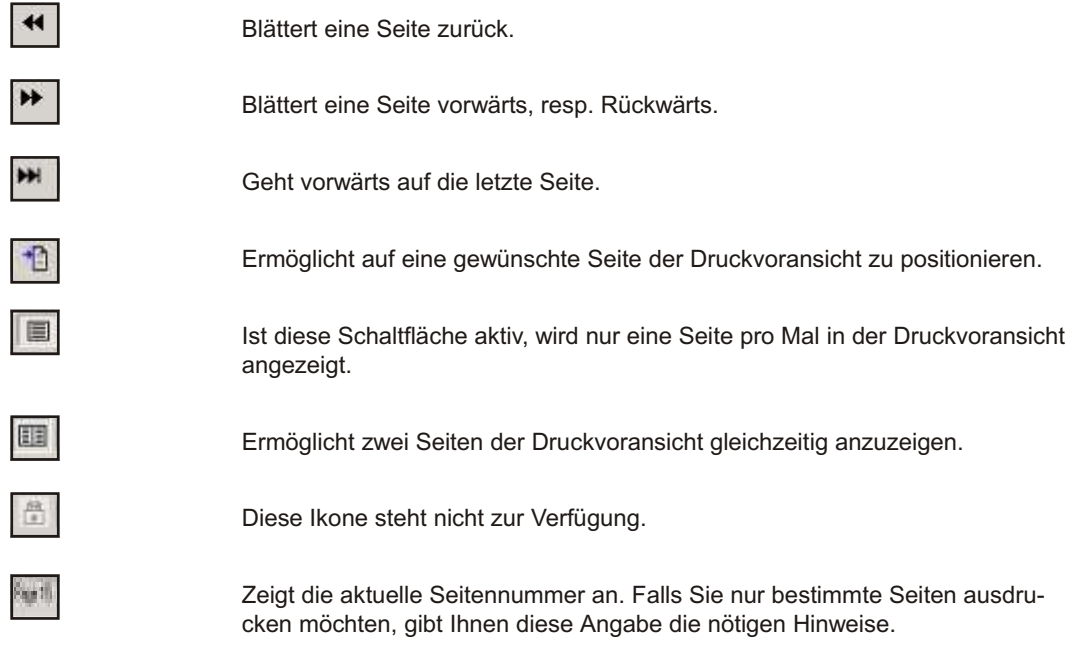

# **Drucken in eine Datei**

Sie können die Druckdaten im RTF-Format (Rich Text Format - Standardformat für Textverarbeitungssysteme) speichern.

Klicken Sie auf die entsprechende Ikone . Wählen Sie das entsprechende Format im ersten Datenfenster aus und bestätigen mit **OK**. Im nachfolgenden Fenster wählen Sie ein Verzeichnis und/oder Laufwerk aus und beenden den Dialog. Die gespeicherte Datei kann nun mittels Word geladen und weiter ausgedruckt werden. Eine Weiterver ar beitung ist um ständlich, da der Aufbau mit Textfeldern er stellt wurde.

# **Ex cel-Datei**

Diese Funktion erstellt eine XML Datei, welche im Excel bearbeitet werden kann. Den Speicherort dieser Datei können Sie individuell bestimmen. Die Funktion ist nicht bei allen Listen aktiv.

Ы

Genereller Hinweis zum Drucken

Grundsätzlich werden alle Listen im vertikalen Format ausgedruckt. Es gibt nur wenige Ausnahmen, so zum Beispiel Listen, welche sehr viele Kolonnen enthalten mit vielen Informationen enthalten. Bei der Aufgabe des Ausdrucks werden Sie darauf aufmerksam gemacht, falls der Ausdruck quer zu erfolgen hat.

# **Übersicht**

Unter dem Kolonnentitel **DATEI** finden Sie alle Programmfunktionen, welche in der täglichen Arbeit aufgerufen werden. Menuauswahlen mit einem Pfeil rechts sind Auswahlen, welche Untermenus aufweisen. Die einzelnen Funktionen werden in chronologischer Reihenfolge wie sie am Bildschirm erscheinen, erklärt, dh in diesem Kapitel Datei finden Sie von oben nach unten alle Programmfunktionen beschrieben, welche Sie unter der Kolonne **DATEI** finden.

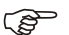

 $F$  Hinweis

Die Funktionen der Finanzbuchhaltung sind nur bei Mandanten mit Finanzbuchhaltung aktiv. Bei reinen Wertschriftenmandanten sind diese Funktionen deaktiviert.

# **Aktivieren eines Mandanten**

# **Übersicht**

Mit dieser Funktion können Sie Ihren Mandanten und die Buchungsperiode wählen. Es werden alle eröffneten Mandanten in der Reihenfolge der Firmenkennziffer aufgelistet.

# **Eingabebeschreibung**

Klicken Sie auf die Linie des gewünschten Mandanten und der gewünschten Buchungsperiode und dann auf die Schaltfläche **Aktivieren**. Noch schneller geht es wenn Sie einen Doppelklick auf der entsprechenden Linie ausführen.

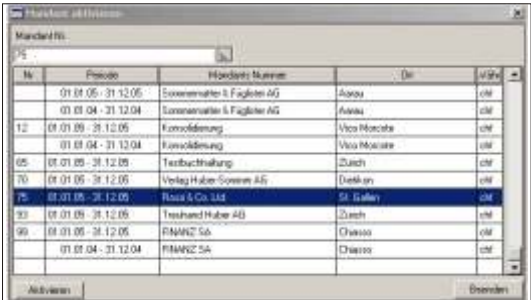

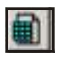

Um einen Mandanten zu aktivieren können Sie auch die Ikone in der Symbolleiste be nüt zen.

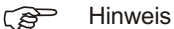

Um einen neuen Mandanten zu eröffnen, verweisen wir Sie auf die Erklärung weiter hinten in diesem Handbuch **STAMMDATEN, MANDANTSINFORMATIONEN.** 

# **Direkt-Verbuchung**

# **Übersicht**

Ermöglicht das Verbuchen und das Nachführen der Kontensalden in einem Arbeitsgang. Die Salden der einzelnen Konten sind während der Verbuchung am Bildschirm ersichtlich. Es sind Buchungen in der Basiswährung, in Fremdwährung, doppelseitige Buchungen oder auch Sammelbuchungen möglich.

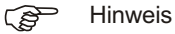

Benutzer, welche die Funktionen Debitoren und Kreditoren haben, geben in die Direkt-Verbuchung nur die jenigen Buchungen ein, welche die Finanz buch haltung betreffen. Verbuchungen von Rechnungen und Zahlungen werden weiter hinten in diesem Kapitel, unter *VERBUCHUNG DER DEBITOREN/KREDITOREN* beschrieben.

# **Eingabebeschreibung**

Die Buchungen werden definitiv getätigt und die Salden der entsprechenden Konten unmittelbar nachgeführt. Die aktuellen Salden werden während der Verbuchung ange zeigt.

Die letzten Buchungssätze sind jeweils im oberen Bildschirmteil ersichtlich.

Belegnummer Eingabe der Belegnummer; diese darf nur einmal vorkommen. Sie bestimmen die erste Belegnummer, es sind auch Buch staben zugelassen. Das Programm schlägt die Jahreszahl mit 5 darauffolgenden Stellen vor, beispiels weise 0500001, die anschliessende, fortlaufende Nummerierung wird vom Programm automatisch vorgenommen. Das Programm schlägt jeweils die zuletzt benützte Nummer +1 vor. Wir empfehlen Ihnen eine mindestens 5stellige Nummer zu benützen.

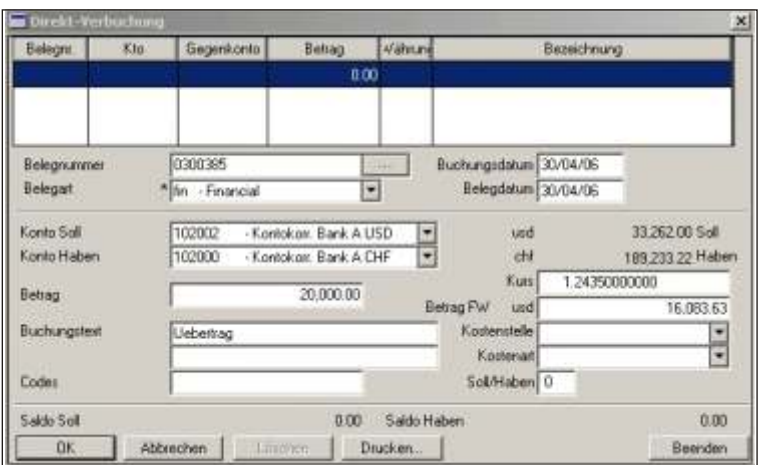

#### $F$  Hinweis

Um eine bereits getätigte Buchung wieder aufzurufen, schreiben Sie die entsprechende Belegnummer ins Feld und betätigen die **Tabulatortaste**. Sie können auch die Liste der Buchungen anzeigen und dort die gewünschte Buchung mittels *Doppelklick* aus wählen.

Klicken Sie auf diese Schaltfläche um die Liste der getätigten Buchungen anzuzeigen.

Mittels dieser Schaltfläche können die Buchungen nach Belegnummer, nach Buchungsdatum oder nach Kontonummer geordnet werden. Diese Schaltfläche ist erst aktiv, nachdem die Buchungen mittels obiger Schaltfläche angezeigt wurde.

Belegart Wählen Sie die gewünschte Belegart aus indem Sie den Begriff schreiben oder ihn aus der Liste auswählen, beispielsweise \*Bank bei einem Bankbeleg, oder \*fin für Finanz buch haltungs beleg. Eine sinn volle Vergabe der Belegarten hilft Ihnen beim späteren Suchen von bestimmten Verbuchungen.

 $\frac{1}{2}$ 

 $F$  Hinweis

Ist die gewünschte Belegart nicht bekannt, schreiben Sie die ersten zwei Buchstaben oder klicken auf die Ikone neben dem Datenfeld um alle eröffneten Belegarten anzuzeigen. Eine neue Belegart kann mittels der Taste *Insert* eröffnet werden.

Buchungsdatum Eingabe des Buchungsdatums. Dieses ist wichtig für die Berechnung und die Abgrenzung der Bilanzen und Erfolgsrechnungen. Auch eine eventuelle Zinsberechnung bezieht sich auf diese Eingabe.

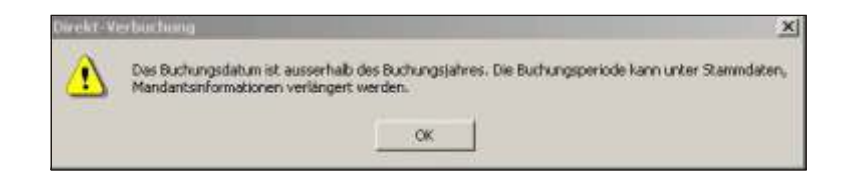

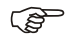

#### $F$  Hinweis

Das Buchungsdatum wird auf seine Plausibilität geprüft. Wenn das Datum nicht der Buchungsperiode entspricht, informiert Sie das Programm mit obiger Meldung. Kontrollieren Sie Ihre Eingabe im Feld Buchungsdatum. Ist diese richtig, passen Sie die Buchungsperiode, unter **STAMMDATEN, MANDANTSINFORMATIONEN** entsprechen an.

Belegdatum Datum des Belegs. Dieses Datum hat rein informativen Charakter. Für die Berechnung der Bilanzen und Erfolgsrechnungen usw. ist das vorhergehende Datenfeld (das Buchungsdatum) massgebend. Sie können beispiels weise eine Rechnung welche im Februar für Leistungen im Januar erstellt wurde mit Belegdatum 2.2. verbuchen, im Feld Buchungsdatum jedoch den 31.1. lassen. In diesem Fall wird die Buchung noch auf der Januar-Bilanz berechnet.

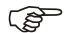

#### $F$  Hinweis

Das Feld Belegdatum ist standardmässig leer und wird mit dem Buchungsdatum ausgefüllt, sobald Sie auf das Feld kommen. Soll das Belegdatum nicht gleich dem Buchungsdatum sein, überschreiben Sie es mit dem gewünschten Datum.

Soll **Eingabe der gültigen Kontonummer. Bei einer Sammelbuchung geben Sie jeweils** eine Seite, d.h. entweder Soll oder Haben, aber nicht beides zusammen ein.

Haben Schreiben Sie die Kontonummer. Bei einer Sammelbuchung geben Sie jeweils eine Seite, d.h. entweder Soll oder Haben, aber nicht beides zusammen ein.

> Sollte Ihnen die Nummer eines Kontos nicht geläufig sein, schreiben Sie die Anfangszahl und suchen auf der Liste das gewünschte Konto mittels der Pfeiltasten. Durch Klicken auf das Pfeilzeichen am rechten Rand des Felds wird der ganze Kontenplan angezeigt. Ein neues Konto kann mittels der Taste *Insert* eröffnet werden. Weitere Erklärungen zur Kontoeröffnung finden Sie im Kapitel STAMMDATEN, *KON TO VER WAL TUNG*.

 $F$  Hinweis

|                        | Beachten Sie den Bildschirm rechts neben den Kontonummern. Hier wird jeweils der<br>Saldo des Kontos angegeben. Sobald der Betrag der neuen Buchung mit der Einga-<br>betaste bestätigt ist, werden die Salden automatisch nachgeführt.                                                                           |
|------------------------|----------------------------------------------------------------------------------------------------|
| Betrag                 | Eingabe des Betrages in der Grundwährung. Möchten Sie in Fremdwährung verbu-<br>chen, muss mindestens ein Konto benützt werden, welches in Fremdwährung eröff-<br>net ist.                                                                                                    |
| Fremdwährungs-<br>kurs | Der Umrechnungskurs wird automatisch vorgeschlagen. Es wird der aktuelle Kurs<br>aus dem Währungsstamm genommen. Sie können ihn akzeptieren oder mit dem ge-<br>wünschten Kurs überschreiben. Sind dem Programm der Betrag in der Grundwäh-<br>rung und der Umrechnungskurs bekannt, rechnet es den Betrag in der |

Betrag Fremdwährung Bei einer Buchung in Fremdwährung geben Sie den Betrag in der entsprechenden Währung ein. Falls Sie bei einer Buchung in Fremdwährung den Betrag in der Grundwährung (CHF) auf Null (0) lassen möchten, beispielsweise bei manuellen Kursdifferenz Buchungen, müssen Sie im Feld Wechselkurs sowie im Feld Betrag Grund währung jeweils eine Null (0) eingeben.

Fremd währung auto matisch aus.

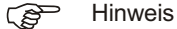

Zwei Datenfelder müssen ausgefüllt sein, das Dritte wird vom Programm errechnet. Schreiben Sie dazu eine Null in dasjenige Feld, das berechnet werden soll. Die Daten felder können Sie solange verändern bis Sie mit dem Resultat zufrieden sind. Erst wenn der Grundwährungs-Betrag mal dem Umrechnungskurs den Fremdwährungs-Betrag ergibt, kann auf das nächste Eingabefeld vorgerückt werden.

Buchungstext Eingabe des individuellen Buchungstextes. Zwei Zeilen stehen zur freien Verfügung. Der Buchungstext der vorangegangenen Buchung bleibt stehen und kann überschrieben werden.

**F** Hinweis

Sich wiederholende Buchungstexte können als Code gespeichert werden. Diese werden in der **CODEVERWALTUNG** aufgenommen und mittels der Code-Nummer im Feld Buchungstext wieder abgerufen. Weitere Erklärungen finden Sie im Kapitel *CODEVER WAL TUNG*, un ter den *STAMM DA TEN*.

Kostenstelle Eingabe der Kostenstelle für Buchungen, welche in der Betriebsbuchhaltung geführt werden sollen. Falls die gewünschte Kostenstelle nicht eröffnet ist, kann sie mittels der Taste *Insert* eröffnet werden.

Kostenart Eingabe der Kostenart für Buchungen, welche in der Kostenrechnung geführt werden sollen. Die Kostenart (Kontennummer) muss eröffnet sein (**KONTOERÖFF-***NUNG*, *STAMM DA TEN*).

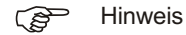

Haben Sie bei der Kontoeröffnung des betreffenden Kontos (Soll/Haben) das Feld nur Finanzbuchhaltung deaktiviert, so wird die Kontonummer aus dem Feld Soll oder Haben automatisch als Kostenart vorgeschlagen (siehe hierzu auch Erklärungen im Kapitel **KONTOVERWALTUNG**).

Soll/Haben 1 = Der verbuchte Betrag wird in der Betriebsbuch haltung (Kostenstelle, Kostenart) im Soll verbucht.

> 2 = Der verbuchte Betrag wird in der Betriebsbuchhaltung (Kostenstelle, Kostenart) im Haben verbucht.

Codes Ein freies Datenfeld für Anwender mit Programmierungskenntnissen, welche individuelle Auswertungen mittels dem Programm dBASE oder einem anderen Datenbank programm selbständig erstellen möchten.

Mittels der Schaltfläche **OK** wird die Buchung definitiv gespeichert.

### GP Korrekturen

Möchten Sie eine Buchung ändern, korrigieren oder löschen, können Sie sie mittels der Belegnummer wieder aufrufen. Schreiben Sie die Nummer ins Feld Belegnummer und betätigen die **Tabulatortaste**. Bringen Sie die gewünschten Änderungen an und speichern Sie die Buchung mit OK.

Möchten Sie eine Buchung löschen, rufen Sie sie mittels der Belegnummer wieder auf und bestätigen die Funktion Löschen.

Sollten Sie die Belegnummer einer zu verändernden Buchung nicht kennen, können Sie die Buchungsdatei anzeigen indem Sie auf die Ikone neben dem Feld Belegnummer klicken und die gewünschte Buchung mittels **Doppelklick** aus der Liste auswählen.

**Abbrechen** ignoriert alle getätigten Eingaben und nimmt keine Buchung vor.

### **Verbuchungsliste**

Die Schaltfläche *Drucken* ermöglicht die Buchungen einer ausgewählten Buchungsperiode auf einer übersichtlichen Liste auszudrücken. Betätigen Sie die Schaltfläche **Drucken..** erscheint folgendes Dialogfenster:

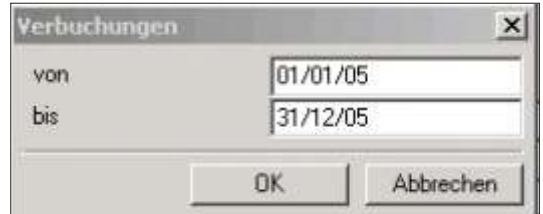

Wählen Sie die gewünschte Buchungsperiode aus indem Sie die Felder von/bis ausfüllen und bestätigen mit der Schaltfläche OK.

#### **Ausdruck**

Wenn Sie die Schaltfläche Drucken betätigen, erscheint das Drucker-Dialogfenster.

worauf Sie auswählen können, ob die Liste ausgedruckt werden oder am Bildschirm angezeigt werden soll.

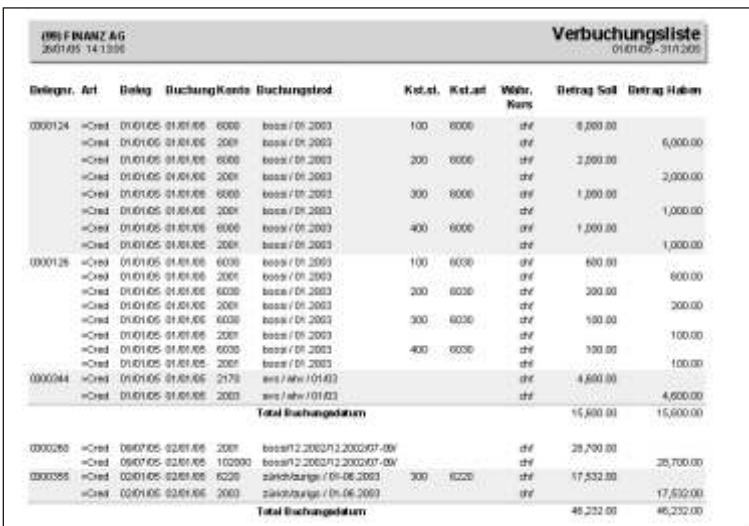

Die Buchungen werden in der Reihenfolge des Buchungsdatums aufgeführt, pro Buchungstag wird ein Total im Soll und im Haben ausgewiesen.

Mittels der Schaltfläche Beenden verlassen Sie das Fenster der Direkt-Verbuchung und kehren zum Ausgangsbild der SCS Programms zurück.

# **Storno von verbuchten Belegnummern**

# **Übersicht**

Diese Funktion erlaubt eine Buchung mittels Aufrufen der Belegnummer wieder zu löschen, sofern der betreffende Buchungsmonat nicht definitiv abgeschlossen ist. Die Belegnummer kann nach dem Löschen für eine andere Buchung verwendet werden.

### **Eingabebeschreibung**

Um einen Beleg zu löschen, wählen Sie die Belegnummer aus und klicken auf Weiter, worauf die Details der Buchung angezeigt werden. Mittels der Funktion Löschen wird der Beleg definitiv eliminiert.

Die Schaltfläche **Beenden** schliesst das Fenster.

Belegnummer Um eine Belegnummer auszuwählen, schreiben Sie die Nummer ins leere Feld oder wählen Sie mittels einem Doppelklick aus der Liste aus.

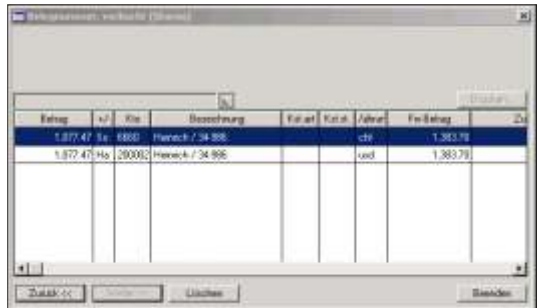

#### $F$  Hinweis

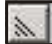

Diese Schaltfläche ermöglicht die Buchungen entweder nach Belegnummer (Standard) oder nach Kontonummer zu ordnen. Klicken Sie auf die Schaltfläche und wählen die gewünschte Option.

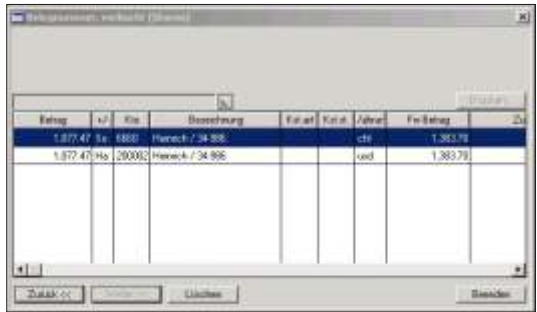

Ist die Belegnummer ausgewählt, klicken Sie auf die Schaltfläche Weiter um die Details der Buchung anzuzeigen.

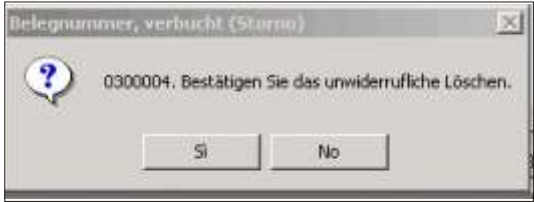

Um den Beleg zu löschen betätigen Sie die Schaltfläche Löschen.

Nachdem Sie die Meldung bestätigt haben, ist der Beleg definitiv gelöscht. Um das Fenster zu schliessen, klicken Sie auf die Schaltfläche **Beenden**. Um eine weitere Belegnummer zu löschen, wählen Sie die entsprechende Belegnummer und klicken auf Weiter.

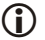

**i** Achtung

Wurde die zu löschende Buchung in der Verbuchung der Debitoren, Kreditoren, Fak-

turierung oder Lohn aufgenommen, kann sie nicht direkt in der Finanzbuchhaltung gelöscht werden. Das Programm zeigt folgende Meldung:

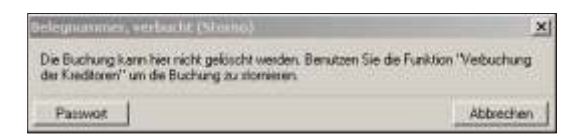

Laden Sie die entsprechende Applikation und löschen die Buchung. Ist eine Löschung nur in der Finanzbuchhaltung unumgänglich, rufen Sie die Hotline der SCS an, um das Passwort zu verlangen.

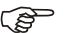

GP Hinweis

Die Buchungen werden definitiv gelöscht. Es kann ein Journal der gelöschten Buchungen ausgedruckt werden. Laden Sie hierzu die Funktion PERIODISCH, JOUR-**NALE, GELÖSCHTE FIBU BUCHUNGEN.** Weitere Erklärungen zum Ausdruck von Journalen finden Sie im entsprechenden Kapitel.

# **Storno von Buchungen von/bis**

# **Übersicht**

Eine Anzahl von Buchungen einer zu bestimmenden Zeitperiode kann in einem Arbeitsgang gelöscht werden.

# **Eingabebeschreibung**

Mittels der Eingabe der Belegart kann eine Vielzahl von Buchungen der gleichen Zeit periode in einem Arbeitsgang gelöscht werden. Die Schaltfläche OK löscht alle Buchungen mit den gewählten Kriterien, während die Schaltfläche Abbrechen ein Schliessen des Fensters ermöglicht, ohne eine Änderung an den Daten vorgenommen zu haben.

Belegart Wählen Sie die zu löschende Belegart aus. Dieses Datenfeld darf nicht leer gelassen werden.

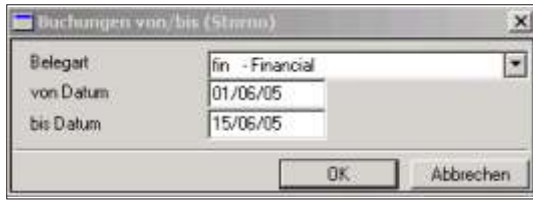

### **i** Hinweis

Unter den ausgewählten Belegarten, werden nur die enigen Buchungen gelöscht, welche in der Finanzbuch haltung vorgenommen wurden. Buchungen aus den Debitoren/Kreditoren müssen unter der entsprechenden Auswahl in den Debitoren/Kreditoren gelöscht werden.

von Datum/bis Datum In diesen Datenfeldern wird das Tagesdatum vorgeschlagen. Geben Sie die Daten, von/bis ein, welche beim Löschen berücksichtigt werden müssen. Alle Buchungen, welche den gewählten Kriterien entsprechen, werden gelöscht.

Nachdem Sie die Auswahl getätigt haben, klicken Sie auf OK um weiterzufahren oder auf **Abbrechen** um den Löschvorgang zu unterbrechen.

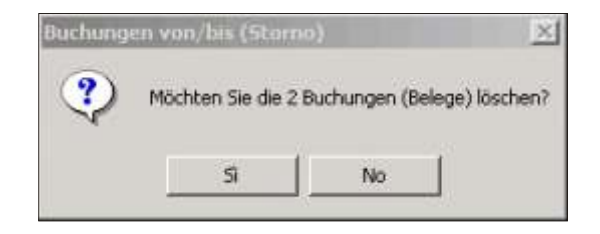

Klicken Sie auf die Schaltfläche Ja um die Buchungen zu löschen, oder auf die Schaltfläche **Nein** um das Fenster zu verlassen ohne zu löschen.

# **Währungsdifferenzen**

# **Übersicht**

Dieses Programm ermöglicht die Währungsdifferenz in der Basiswährung auszurechnen und auf die zu bestimmenden Konten automatisch zu verbuchen. Falls Sie Fremdwährungen benützen, profitieren Sie sicher auch von der Möglichkeit eine Bilanz mit einem Bilanzkurs auszudrucken. Die zur Berechnung der Währungsdifferenz zu verwendenden Kurse werden direkt auf dem Bildschirm eingegeben.

Das Konto für die Kurs-Verluste und das Konto für die Kurs-Gewinne muss vorgängig, unter **STAMMDATEN, KONTOVERWALTUNG**, eröffnet werden.

### **Eingabebeschreibung**

Um Währungsdifferenzen automatisch zu buchen, geben Sie zuerst die gewünschten Umrechnungskurse ein. Schreiben Sie die Daten direkt auf dem Bildschirm und klicken dann auf **Weiter**.

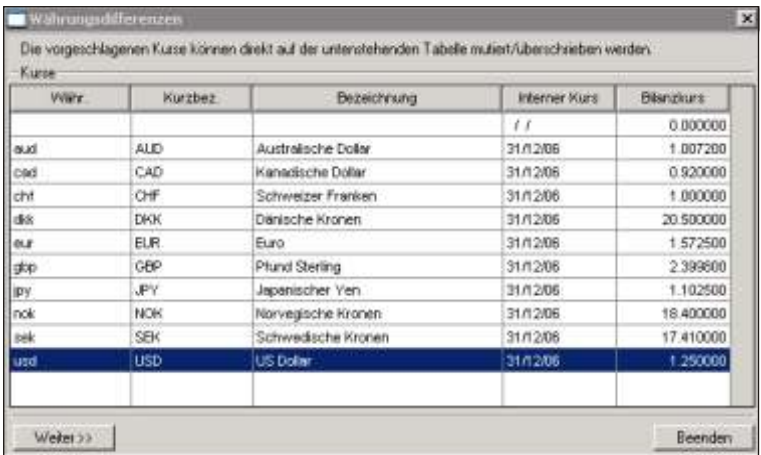

Mit den Fremdwährungen hat man die Möglichkeit eine Bilanz mit einem festen Umrechnungskurs (Bilanzkurs) beispiels weise am Ende des Buchungsjahres neu zu berechnen. Führen Sie die Erfolgsrechnung nur in der Basis währung stimmt das Resultat der Erfolgsrechnung nicht mit der mit dem Bilanzkurs errechneten Bilanz überein. Diese Programm-Funktion ermöglicht es die Kursdifferenz in der Basiswährung auszurechnen, die Konten der Erfolgsrechnung anzugeben und eine automatische Buchung vorzunehmen. Die Konten für diese Differenz-Buchungen müssen eröffnet sein (*Stammdaten*, *Kontoeröffnung*).

Beleg Geben Sie die gewünschte Belegnummer für die Kursdifferenz-Buchungen. Das Programm schlägt automatisch die nächste freie Belegnummer vor. Die automatische Nummerierung sollte nach Möglichkeit nicht unterbrochen oder verändert werden.

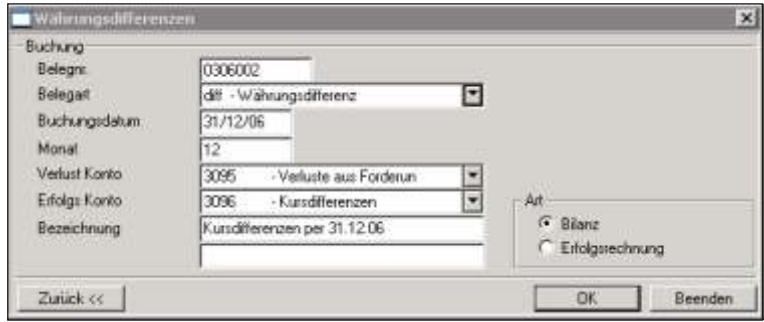

- Belegart Geben Sie die gewünschte Belegart ein. Wir empfehlen Ihnen für diese Buchungen eine separate Belegart (beispielsweise diff.) zu eröffnen. Dazu klicken Sie auf die Taste *Insert* im Feld Belegart. Dies ermöglicht eventuell falsch getätigte Buchungen mittels der Funktion *Storno Buchungen von/bis* wieder auf einfach Art zu löschen.
- Buchungsdatum Eingabe des Buchungsdatums. Mit diesem Datum wird die Buchung vorgenommen und entsprechend auf der Bilanz und der Erfolgsrechnung berücksichtigt.

Buchungsmonat Eingabe des Buchungsmonats. Die Kursdifferenz-Buchungen werden im eingegebenen Monat vorgenommen. Der Monat ist wichtig für die Berechnung und Abgrenzung der Bilanzen und Erfolgsrechnungen.

Verlust Konto Wählen Sie das Kursverlust Konto aus.

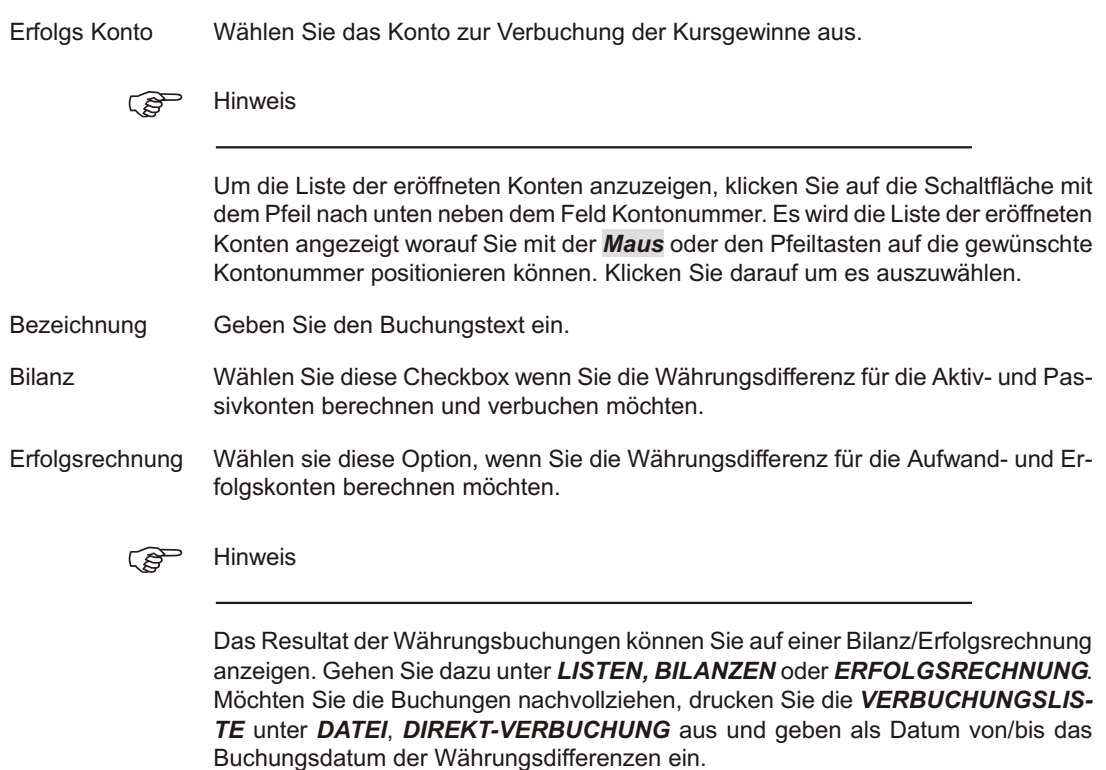

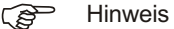

Das Resultat der Währungsbuchungen können Sie entweder auf einer Bilanz/Erfolgsrechnung anzeigen. Gehen Sie dazu unter LISTEN, BILANZEN oder ER-**FOLGSRECHNUNG**. Möchten Sie hingegen die Buchungen nachvollziehen, dru cken Sie die *VER BU CHUNGS LIS TE* un ter *DA TEI*, *DI REKT-VER BU CHUNG* aus und geben als Datum von/bis das Buchungsdatum der Währungsdifferenzen ein.

Die gleiche Programm funk tion kann auch für Währungs differenzen für **ERFOLGS-**RECHNUNGEN IN FREMDWÄHRUNG angewendet werden.

# **Konsolidierung Fibu-Mandanten**

# **Übersicht**

Die Daten von verschiedenen Buchhaltungen (Mandanten) können konsolidiert werden. Die Buchungen werden pro Monat zusammengefasst und können auf einer Bilanz oder einer Erfolgsrechnung ausgedruckt werden. Die Konsolidierung kann in einer Drittwährung erfolgen. Jahresabschluss und individuelle Buchungen erfolgen wie in einem normalen Buchhaltungsmandat.

### **Eingabebeschreibung**

Um eine Konsolidierung durch führen zu können, wählen Sie aus, ob es sich um eine neue Konsolidierung handelt und wie die Eröffnungssalden berücksichtigt werden müssen. Sie geben das Datum ein sowie ein Fehlerkonto. Mit **OK** erstellen Sie die Konsolidierung, mit *Abbrechen* verlassen Sie das Fenster ohne etwas zu verbuchen.

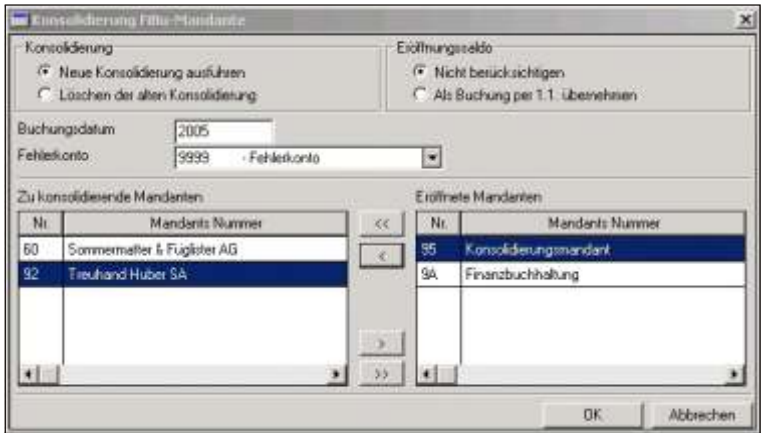

Um zwei oder mehrere Buchhaltungen konsolidieren zu können, müssen Sie zuerst einen neuen Mandanten konsolidarisch eröffnen. Dieser Mandant muss den Kontenplan (gleiche Kontonummern) sowie die Währungen aller zu konsolidierenden Mandanten enthalten. Bevor Sie die Konsolidierung vornehmen können, müssen Sie sich in der Buchhaltung, welche die Konsolidierung vornimmt, befinden. Beispiel: Sie möchten die Mandanten 10 und 11 konsolidieren und haben zu diesem Zweck den Mandanten 12 eröffnet; für die Konsolidierung müssen Sie sich also im Mandanten 12 befinden.

Konsolidierung Sie haben zwei Möglichkeiten:

**Neue Konsolidierung ausführen**: Eine neue Konsolidierung wird durchgeführt, d.h. die aktuellen monatlichen Salden werden kumuliert und ersetzen eventuelle vorhergehende Daten. Pro Buchungsmonat wird eine Buchung getätigt. Das Resultat kann am Bild schirm angezeigt werden (Bild schirm ab fragen) oder auf einer Bilanz und/oder Erfolgsrechnung ausgedruckt werden.

Löschen der alten Konsolidierung: Löscht die vorhergehende Konsolidierung ohne ein neue vorzunehmen.

Eröffnungssaldo Auch hier haben Sie zwei Aus wahl möglich keiten:

**Nicht berücksichtigen**: Aktivieren Sie diese Schaltfläche wenn der Eröffnungssaldo nicht berücksichtigt werden muss. In anderen Worten Sie haben bereits früher schon Konsolidierungen vorgenommen und die Salden werden jeweils mit dem Jahresabschluss automatisch von einem zum anderen Jahr übertragen.

Als **Buchung per 1.1**. übernehmen: Aktivieren Sie diese Schaltfläche wenn Sie den Eröffnungssaldo als Buchung per anfangs Buchungsjahr übernehmen möchten. Bei der ersten Konsolidierung, müssen Sie den Saldo als Buchung übernehmen. Führen Sie dann weitere Konsolidierungen regelmässig durch und schliessen die konsolidierte Firma auch mit dem Jahresabschluss ab, werden die Salden wie in einer normalen Buchhaltung automatisch von Jahr zu Jahr vorgetragen und brauchen deshalb nicht mehr separat gebucht zu werden.

### $r$  Hinweis

Achtung: Wenn Sie Jahresabschlüsse in den zu konsolidierenden Mandanten vornehmen, müssen Sie diesen Abschluss auch in der konsolidierten Buchhaltung durch führen. Konsolidierungen für das Vorjahr müssen im Vorjahr (Datei, Aktivieren **eines Mandanten +Buchungsperiode**) durch geführt werden. Die Buchungsjahre aller Mandanten müssen übereinstimmen, d.h. es ist nicht möglich in einem Mandanten mit Vorjahr/Hauptjahr zu arbeiten und im anderen nur mit einem Buchungsjahr. Eventuell müssen Sie zuerst einen provisorischen Abschluss vornehmen um die Mandanten anzugleichen.

Buchungsdatum Eingabe des Buchungs jahres der Konsolidierung. Die Konsolidierungsbuchungen werden als Buchungsdatum das eingegebene Buchungsjahr vorweisen.

Fehlerkonto an Angabe des Fehlerkontos. Dieses muss im Konsolidierungs-Mandanten eröffnet sein, evt. unter **STAMMDATEN, KONTOVERWALTUNG** eröffnen. Salden auf Konten welche in der konsolidierten Firma nicht eröffnet sind, werden auf dieses Konto geschrieben. Stellen Sie dann auf dem Bilanz oder Erfolgsrechnungs-Ausdruck fest. dass Buchungen auf dieses Konto getätigt worden sind, müssen Sie das/die fehlende(n) Konto(en) eröffnen und anschliessend die Konsolidierung nochmals vornehmen.

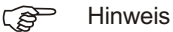

Falls Sie auf dem Fehlerkonto Buchungen finden, müssen Sie herausfinden welches Konto nicht eröffnet ist, dieses Konto eröffnen und anschliessend die Konsolidierung wiederholen

Auf der rechten Bildschirmseite wählen Sie aus der Liste der eröffneten Mandanten die zu konsolidierenden aus. **Klicken** Sie auf die **Schaltfläche links davon (Pfeil** *nach links*), der gewählte Mandant wechselt so ins linke Fenster in dasjenige der zu konsolidierenden Firmen. Mittels der unteren *Schaltflächen (Pfeile nach rechts*) können Sie Mandanten aus der Liste der zu konsolidierenden Firmen wieder in die Liste der eröffneten Firmen umplazieren.

### **Kon so li die rung und Fremdwährungen**

Erfolgt die Konsolidierung von einem Mandanten mit Basiswährung chf auf einen anderen Mandanten mit Basiswährung chf, werden die Fremdwährungsbeträge von eventuellen Fremdwährungskonten nur übernommen, wenn es sich um die gleiche Fremdwährung handelt. In anderen Worten: Hat die Konsolidierungsfirma das Konto 1035usd und die abgebende Firma hat ebenfalls das Konto 1035usd und in beiden Firmen ist die Basiswährung chf wird auch die Fremdwährung übernommen.

Hat hingegen die eine Firma das Konto 1035 nicht in usd, werden keine Fremdwährungsbeträge übernommen, auch wenn beide Mandanten die gleiche Basiswährung haben.

### **Konsolidierung in eine andere Währung**

Eine Konsolidierung verschiedener Mandanten in eine neue Währung kann vorgenommen werden. Es ist nicht relevant, was für Kurs in der Währungstabelle beispielsweise für den usd eingegeben wurde. Es wird nur der Faktor 1/100 angewendet. Wichtig ist, dass ein Buchkurs zwischen den Mandantswährungen eingegeben wird, wenn der abgebende Mandant nicht die gleiche Währung wie der empfangende Mandant hat.

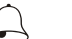

### **Beispiel**

.

Sie möchten einen Mandanten mit der Basiswährung chf in einen Mandanten mit der Basiswährung eur konsolidieren, in diesem Fall müssen Sie den Umrechnungskurs eur/chf im empfangenden Mandanten eingeben.

Haben Sie alle Auswahlen getroffen, führen Sie die Konsolidierung aus, indem Sie die Funktion OK bestätigen. Möchten Sie das Fenster verlassen ohne eine Konsolidie rung aus zu füh ren wäh len Sie *Ab bre chen*.

# **Transaktionserfassung**

# **Übersicht**

Die Erfassung von Transaktionen und weiteren Bewegungen erfolgt in diesem Kontroll-Zentrum **TRANSAKTIONSERFASSUNG**. Hier wird definiert, um welche Erfassungsart es sich handelt.

In diesem Kapitel werden alle generellen Funktionen der einzelnen Transaktionsarten beschrieben. Eigenheiten, welche nur Bezug auf eine bestimmte Transaktionsart nehmen, werden anschliessend unter dem entsprechenden Kapitel behandelt.

### **Eingabebeschreibung**

Wird das Programm Erfassen geladen, erscheint zuerst ein Fenster mit den zur Auswahl stehenden Kunden. Falls an die Kunden eine Finanzbuchhaltung angeschlossen ist, werden die zur Verfügung stehenden Buchungsperioden angezeigt. Nach Auswahl des Kunden, erfolgt die eigentliche Transaktionserfassung und ist in vier Schritte unterteilt.

Kunde Feld zur schnellen Suche eines Kunden, durch Eingabe der Kundennummer.

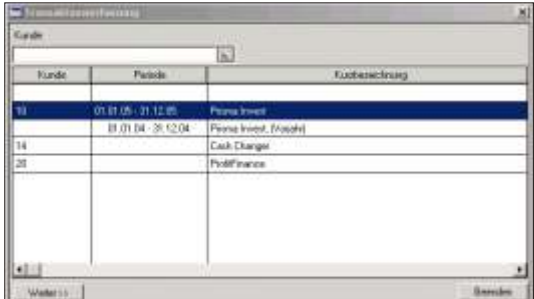

Gross-/Klein schreibungen werden berück sichtigt.

#### $F$  Hinweis

Um die Kunden nach Kurzbezeichnung und nicht nach Nummer zu suchen und aufzurufen, klicken Sie auf die *Ikone* neben dem Feld und wählen *Kurzbezeichnung*. Bei Kunden mit Finanzbuchhaltung muss vorher die richtige Buchungsperiode ausgewählt werden. Es werden somit nur Buchungen innerhalb der gewählten Periode akzeptiert.

### **Kunde mit Finanzbuchhaltung**

Für den ausgewählten Kunden können im nächsten Fenster Buchungen vorgenommen werden. Bei Kunden mit Finanzbuchhaltung muss vorher die richtige Buchungsperiode angewählt werden. Es werden dann nur Buchungen innerhalb dieser Periode akzeptiert.

### **Kunde ohne Finanzbuchhaltung**

Ist der Kunden ohne Finanzbuchhaltung, kann der Anwender selbst eine Buchungsperiode definieren. Ist diese vom 1.1. bis 31.12. Bestimmt worden, erfolgt beim Anwählen des Kunden keine weitere Bestätigung. Im anderen Fall muss die Buchungsperiode neu bestätigt werden. Dies gilt auch, wenn der Anwender ein Datum ausserhalb der Buchungsperiode eingibt. Durch die Eingabe eines Datums ausserhalb der Buchungsperiode kann diese auch verändert werden.

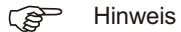

Während dem Erfassen ist die aktivierte Buchungsperiode im oberen Balken des Programms er sichtlich.

### **1. Eingabeschritt (Wahl der Transaktionsart)**

Belegnummer Mummer des Beleges (darf nur einmal vorkommen). Die Nummerierung muss nicht fortlaufend sein. Das Programm nummeriert automatisch, die SCS empfiehlt lediglich die erste Belegnummer zu bestimmen und dann automatisch weiter nummerieren zu lassen. Möchten Sie mit der Nummer 1 anfangen, geben Sie nicht nur die Zahl

1 sondern 000001 ein. Ein Ausdruck, welcher nach Belegnummer sortiert ist, erscheint somit richtig.

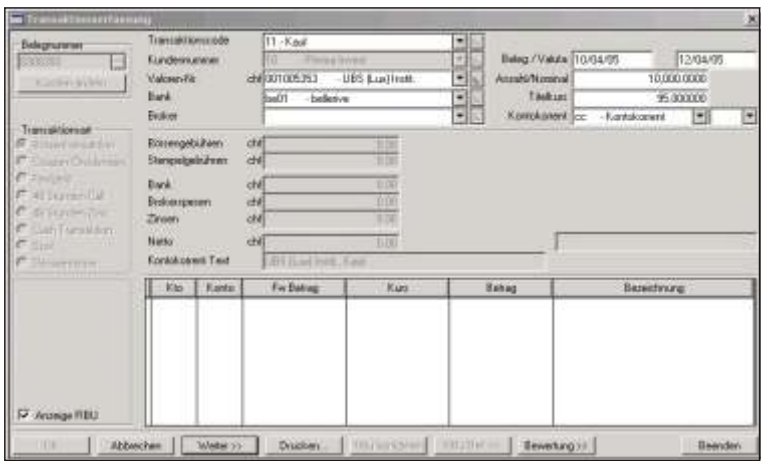

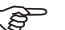

#### $F$  Hinweis

Um eine bereits getätigte Buchung wieder aufzurufen, schreiben Sie die entsprechende Belegnummer ins Feld und betätigen die **Entertaste**. Sie können auch die Liste der Buchungen anzeigen und dort die gewünschte Buchung mittels **Doppel***klick* auswählen.

Klicken Sie auf diese Schaltfläche um die Liste der getätigten Buchungen anzuzeigen. Es werden alle Buchungen des Kunden der aktivierten Buchungsperiode angezeigt.

Soll eine Mutation vorgenommen werden, ist die entsprechenden Belegnummer zu bestätigen, indem der Knopf **Bearbeiten** betätigt wird oder *ein Doppelklick* auf der Belegnummer ausgeführt. Der Anwender wird gefragt, ob die Buchung zu löschen oder zu mutieren ist. Mit **Nein** wird die Buchung geladen und ist bereit zur Mutation. Das weitere Vorgehen ist wie bei einer normalen Buchung. Ist ein Fibusatz hinterlegt, wird dieser anhand der Fibu-Kontierungsvorgaben des ausgewählten Transaktionscodes wieder neu aufgebaut.

### $F$  Hinweis

Storno und Mutationen, welche mit der Finanzbuch haltung verknüpft sind, dürfen nach dem Buchungsdatum keine weiteren Buchungen aufweisen. Sind solche vorhanden, wird der Benutzer darauf hingewiesen, diese Buchungen zuerst zu löschen, damit eine korrekte Mutation vorgenommen werden kann. Es ist zu beachten, dass ein eventueller Verkaufgewinn verändert wird, wenn vor dem Verkauf die Käufe mutiert oder ein zusätzlicher Kauf eingebucht wird.

- Kunden ändern Will man Transaktionen für einen anderen Kunden erfassen, kommt man mittels dieser Schaltfläche auf das Fenster mit der Kundenauswahl zurück. Dieser Schritt ist auch nötig falls in einer anderen Buchungsperiode des selben Kunden gebucht werden will.
- Transaktionsart Für die jede Transaktion ist die entsprechende Transaktionsart auszuwählen. Je nach Transaktionsart wird der Eingabebildschirm differenziert dargestellt. So wird bei der Transaktionsart *CASH TRANSAKTIONEN* das Feld Valorennummer nicht ersichtlich sein. Informationen, welche sich in der Auswahl der verschiedenen Checkbox befinden, werden je nach Transaktionsart verschieden sein.

Jede Transaktionsart ist in einem separaten Kapitel bezüglich der Eigenheiten beschriehen

Anzeige FIBU Der Kontierungs bild schirm im unteren Teil der Erfassungsmaske kann mit einem Bild abgedeckt werden. Die Kontierung, wenn eine solche vorhanden ist, wird im Hintergrund ausgeführt. Ein Abdecken ist sinnvoll, wenn Anwender die Kontierungen der Finanzbuch haltung nicht verändern darf.

> Die Definition, ob die entsprechende Transaktionsart für die Finanzbuchhaltung kontiert werden soll, ist im Transaktionscode gespeichert. Siehe **STAMMDATEN** *CODEVER WAL TUNG*.

### **2. Eingabeschritt (Eingabe der Basisinformationen der Buchung)**

Transaktionscode Der Transaktionscode steuert die Verarbeitung der Transaktion. Jeder Transaktionscode ist unter den **STAMMDATEN, CODEVERWALTUNG** gespeichert. Im Kalkulationsfeld des Codes wird mittels einem Plus- oder Minuszeichen definiert, ob es sich um einen Zu- oder Weggang des Bestandes handelt.

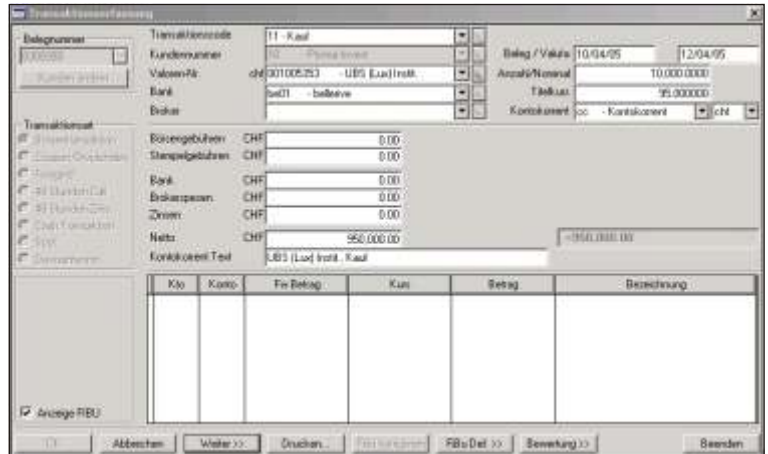

Der Transaktionscode muss entsprechend der gewünschten Transaktionsart ausgewählt werden.

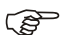

#### $r$  Hinweis

Der Transaktionscode ist als Code beginnend mit ACT abgelegt. Diesem können zwei Buchstaben oder Zahlen angefügt werden. Generell sind die Codes für die verschieden Transaktionsarten separat zu eröffnen. Gruppierungen für Titel orientierte Transaktionen und Cash orientierte Transaktionen sind von Vorteil. (Z.B. 01-09 für Cash bezogene Transaktionen)

Jeder Transaktionscode hat ein Kalkulationsfeld. Auf der ersten Stelle im Transaktionsfeld ist bei einem Titelzugang ein Pluszeichen (+), bei einem Titelabgang ein Minuszeichen einzugeben. Die zweite Stelle kann ein  $@$  für Transaktionen, welche Dividenden und Coupon betreffen, eingegeben werden. Die dritte Stelle steuert die Eingabe des Währungskurses bei Fremdwährungstiteln sowie die Art der FIBU Kontierung.

Weitere Informationen zu den Transaktionscodes finden Sie im Kapitel **STAMMDA-***TEN, CODEVERWALTUNG.* 

Kundenummer Die ausgewählte Kundenummer wird hier angezeigt und kann nicht in diesem Feld verändert werden. Um Buchungen für einen anderen Kunden vorzunehmen, muss der Kunde mittels der Schaltfläche **Kunden ändern** geändert werden.

ි Hinweis

Hat kein Kunde eine angeschlossene Finanzbuchhaltung, wird das Feld frei geschaltet und die Auswahl kann direkt getroffen werden.

Valoren-Nr. Wahl der Valorennummer. Durch Schreiben der ersten zwei, drei Zahlen positioniert das Programm automatisch auf der gesuchten Valorennummer. Ist eine Valoren-Nr. ausgewählt worden, wird links vom Feld die Währung angezeigt.

F Hinweis

Um den Valor nach Kurzbezeichnung und nicht nach Nummer zu suchen und aufzurufen, klicken Sie auf die *Ikone* neben dem Feld und wählen *Kurzbezeichnung*.

- Bank Wählen Sie das Depot indem Sie die Anfangsnummer oder die Anfangsbezeichnung schreiben. Funktionsweise ist gleich wie bei der Eingabe der Valorennummer, es kann aber nur nach der Depotnummer gesucht werden.
- Broker Wird die Transaktion über einen Broker abgewickelt, und ist die Verbuchung finanzbuch haltungs mässig mit den Beträgen, welche über den Broker abgerechnet wurden zu verbuchen, ist der Broker einzugeben. Broker sind wie Depotstellen zu eröffnen, wobei sinnvollerweise ein spezieller Nummernkreis für die Depotstellen gebraucht werden sollte. Die Funktionsweise ist gleich wie bei der Eingabe der Banknummer.

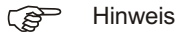

Neue Stammdaten, wie z. Bsp. ein neuer Valor können direkt hier eröffnet werden. Durch drücken der *Insert* Taste auf der Tastatur auf dem entsprechenden Feld kann ein neuer Transaktionscode, Valor, Bank oder Broker eröffnet werden, ohne über das Menu Stammdaten zu gehen. Ein kleines Eingabefenster ermöglicht die Eingabe des
neuen Wertes. Für einen neuen Transaktionscode ist das Vorzeichen ACT nicht mehr einzugeben.

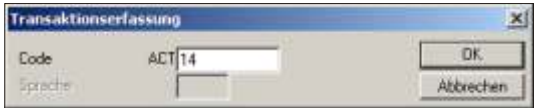

Ist die Information schon vorhanden besteht die Möglichkeit zur Mutation. Ein weiterer Dialog fragt ob eine Änderung der besehende Information vorgenommen werden soll.

Beleg **Aus führungs datum der Trans aktion an der Börse**. Dieses Datum wird auch zum Ausdrucken der Bewertungen und der Fibu Verbuchungen benützt. Das Datum entspricht dem Eingang auf dem Kontokorrent, wobei die Valuta um einige Tage verschoben sein kann. Titel- und Währungskurse werden mit diesem Datum abgelegt.

> Ist das Belegdatum ausserhalb der Buchungsperiode, wird der Anwender mit einer Meldung darauf Aufmerk sam gemacht.

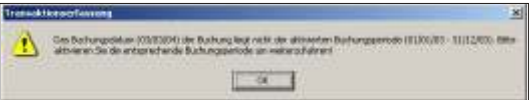

Bei Fremdwährungstransaktionen wird ein bestehender Fremdwährungskurs mit dem Belegdatum ohne Depotstelle in der historischen Datenbank gesucht. Wird ein solcher nicht gefunden, wird der Anwender aufgefordert, einen Kurs per Belegdatum einzugeben. Der eingegebene Währungskurs wird historisch abgelegt.

Titelkurse werden ebenfalls historisch abgelegt, wenn per Belegdatum noch kein Valorenkurs existiert. Damit wird gewährleistet, dass bei einer Bewertung, wo keine Valorenkurse per Bewertungsdatum eingegeben wurde, die Kurse annähernd richtig sein können. Richtig ist jedoch, per Bewertungsdatum die Valorenkurse separat einzugeben.

Valuta **Datum der Transaktion an welchem das Konto belastet oder gutgeschrieben wird.** Wird eine Bewertung mit Datum zwischen dem Beleg- und Valutadatum ausgedruckt, erscheinen alle Transaktionen, welche das Valutadatum nicht erreicht haben, unter Verpflichtungen zusätzlich aufgelistet.

#### Anzahl/Nominal Geben Sie die Anzahl Aktien oder den Nominalwert eines Zinspapiers ein.

Titelkurs Geben Sie den Börsenkurs, zu welchem der Titel gehandelt wurde, ein.

Titelkurse werden historisch abgelegt, wenn per Belegdatum noch kein Valorenkurs existiert. Damit wird gewährleistet, dass bei einer Bewertung, wo keine Valorenkurse per Bewertungsdatum eingegeben wurde, die Kurse annähernd richtig sein können. Richtig ist jedoch, per Bewertungsdatum die Valorenkurse separat einzugeben.

Kontokorrent Um gleich zeitig mit der Buchungs erfassung auch das Kontokorrent zu belasten oder gutzuschreiben, ist die fiktive Valoren-Nummer für alle Kontokorrente einzugeben, z.B. kk. Diese muss eröffnet sein. Die fiktive Valorennummer wird bei der Buchung automatisch mit der Währung des Titels ergänzt und bildet sodann die effektive Valorennummer oder das effektive Kontokorrent, auf welches die Belastung/Gutschrift erfolgt.

> Das Kontokorrent ist nach der Verbuchung separat nach Depotstelle abrufbar. Bei Bedarf können zusätzliche Kontokorrentvaloren eröffnet werden, so z.B. um Ausbuchungen über Durchlaufskonten auszuführen.

> Eine Eingabe ohne Kontokorrent ist möglich, wenn im Transaktionscode (ACT) auf der vierten Stelle im Kalkulations feld ein Prozentzeichen (%) steht.

F Hinweis

Wenn Sie in diesem Feld die Taste Enter betätigen, spring das Programm automatisch auf das erste Spesenfeld und setzt im Währungsfeld die Währung des ausgewählten Valors ein.

Währung Ist die Trans aktion nicht dem Kontokorrent mit der gleichen Währung des Titels zu belasten/gutzuschreiben, muss die Währung für das nach zu führende Kontokorrent gewählt werden. Ansonsten lassen Sie das Feld leer.

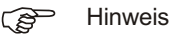

Bei Fremdwährungsbuchungen muss für spätere Auswertungen der Tageskurs der Fremdwährung zur Verfügung stehen. Diese Währungskurse sollten täglich eingegeben werden. Wird ein Währungskurs nicht gefunden, ist dieser während der Erfassung anzugeben. Das Programm verlangt automatisch die Eingabe des Währungskurses, wenn dieser nicht vorhanden ist. Wurde die Eingabe falsch vorgenommen, ist der Währungskurs sofort unter der Funktion **NACHFÜHREN WÄH-RUNGSKURSE** neu einzugeben, die Buchung nochmals aufzurufen und von Neuem zu speichern, da die Buchungen mit dem falschen Kurs gespeichert wurde. Für Saldoerfassungen ist nach Bedarf für jede Buchung ein Währungskurs

aufzunehmen. Diese automatische Steuerung kann mittels dem Transaktionscode verlangt werden.

### **3. Eingabeschritt (Eingabe der Spesen und Buchungstext)**

Börsengebühren Mehrwert steuer pflichtige EBV Gebühren sind in diesem Feld einzugeben. Eine automatische Mehrwert steuer ab rechnung ist in die ser Programm ver sion nicht integriert. Die Gebühr kann jedoch mittels Fibu Kontierung separat ausgewiesen werden. Auf der Liste der verbuchten Spesen wird dieser Betrag zusammen mit den Stempelgebühren unter Steuern ausgewiesen.

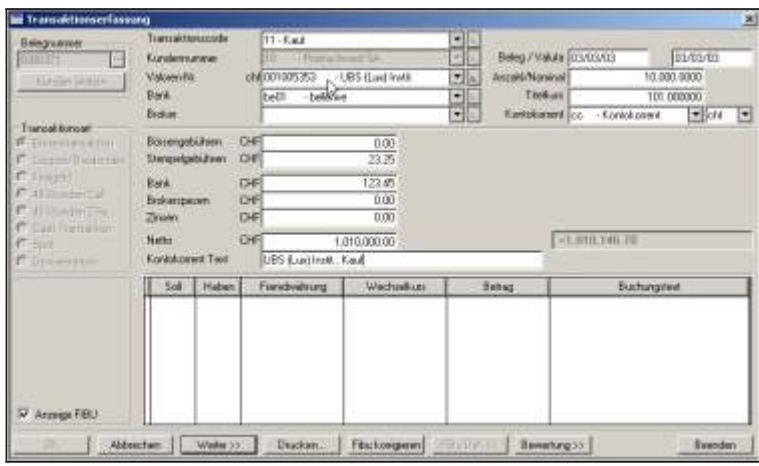

- Stempelgebühren Andere Mehrwertsteuerpflichtige Gebühren sind in diesem Feld einzugeben. Die Gebühr kann jedoch mittels Fibu Kontierung separat ausgewiesen werden. Auf der Liste der verbuchten Spesen wird dieser Betrag zusammen mit den Börsengebühren unter Steuern ausgewiesen.
- Bank Geben Sie hier die anfallenden Bankspesen ein. Welche Art von Spesen Sie eingeben ist irrelevant, solange immer die gleiche Spesenart in diesem Feld eingegeben wird. Die Spesen werden separat auf der Liste verbuchte Spesen unter Bankspesen aufgelistet.
- Brokerspesen Geben Sie hier die anfallenden Brokerspesen oder Courtage ein. Welche Art von Spesen Sie eingeben ist irrelevant, solange immer die gleiche Spesenart in diesem Feld sowie im Feld Bankspesen eingegeben wird. Die Spesen werden separat auf der Liste Verbuchte Spesen unter Brokerspesen aufgelistet.

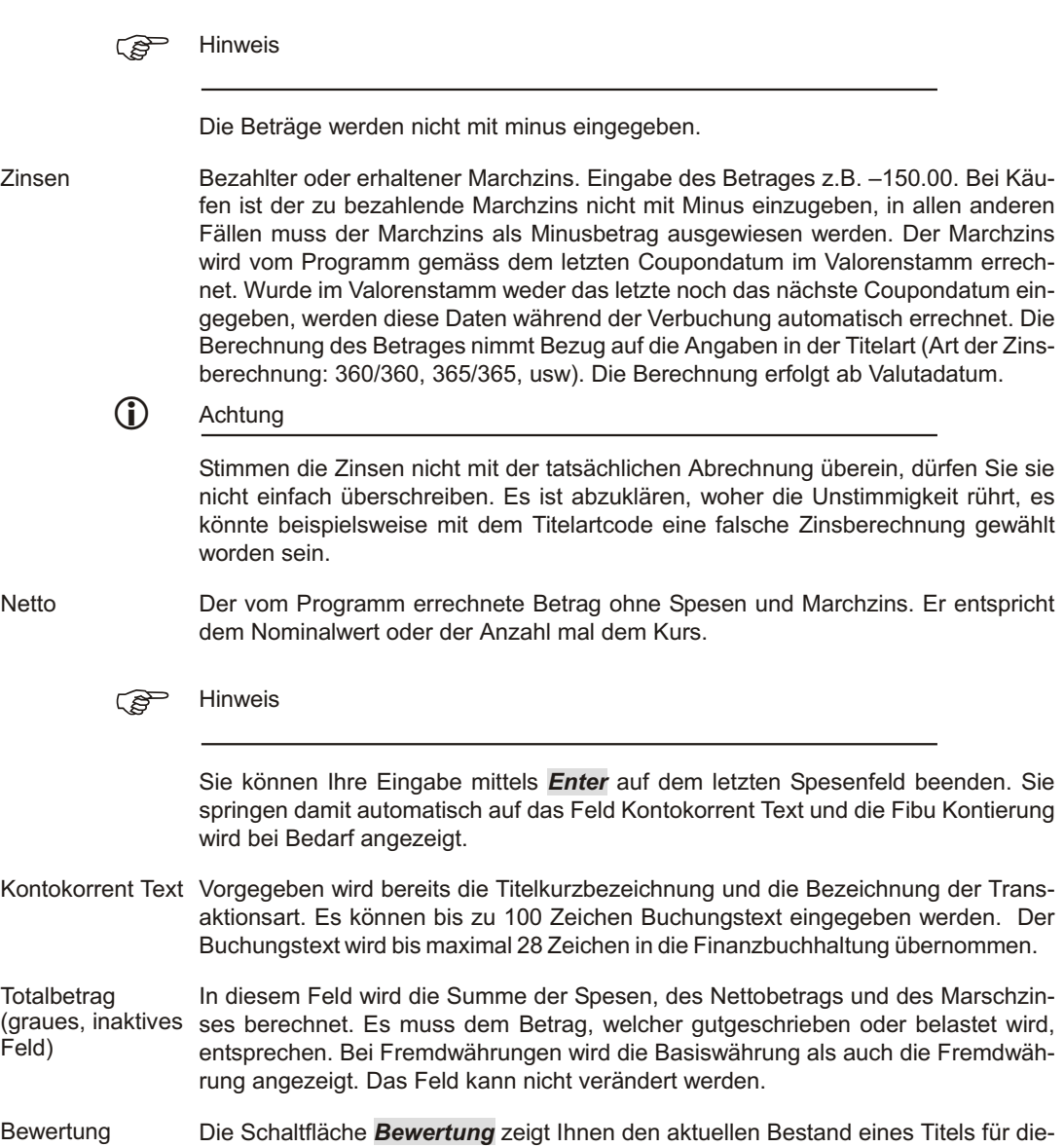

sen Kunden per Belegdatum an. Im weiteren wird ein eventueller Gewinn ausgewiesen, wenn es sich um einen Verkauf handelt.

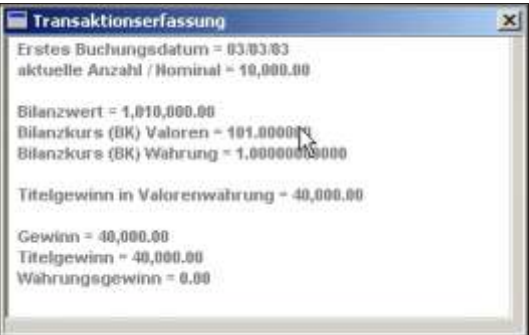

Die Schaltfläche sollte erst in der Stufe der Spesenfelder betätigt werden, damit alle Informationen wie Valorennummer, Belegdatum usw. Zur Verfügung stehen, Beachten Sie die Erklärungen zur Devisengewinn Berechnung am Schluss dieses Kapitels, unter Devisengewinn Berechnung.

Fibu Def. Diese Schaltfläche dient zur Eingabe und zum Speichern der Kontierungsvorgaben für die Finanzbuchhaltung. Die Schaltfläche ist nur aktiv, wenn der Transaktionscode eine Fibu Kontierung zulässt (siehe Transaktionscode) und sich der Anwender sich mit dem Cursor in den ersten Spesenfelder befindet.

> Eine detaillierte Erklärung zur Vorgabe der Kontierung finden Sie am Schluss dieses Kapitel unter Fibu-Definition

#### **Die Fremdwährungseingabe**

Wird eine Buchung vorgenommen, welche auf drei Währungen Bezug nimmt (z.B. Titel in USD, Kontokorrent in EUR und Basiswährung in CHF), muss eine Umrechnung der Beträge der Titelwährung in die Währung des Kontokorrents erfolgen. Alle Spesenfelder sowie der Nettobetrag werden nebeneinander in beiden Währungen an gezeigt.

Geben Sie die Beträge ein, über welche Sie verfügen. Die anderen Beträge werden errechnet. Wenn Sie über Beträge in beiden Währungen verfügen, sollten Sie nur den höchsten Betrag in beiden Währungen eingeben. In diesem Fall sollte der Umrechnungskurs auf null gesetzt werden. Das erlaubt eine genauere Errechnung des Umrechnungskurses. Möchten Sie jedoch die Beträge mit dem Umrechnungskurs errechnen, sollten keine Beträge in beiden Währungen gleichzeitig eingegeben werden. Sind alle Beträge eingegeben, kann mittels der Taste Enter oder der Schaltfläche Weiter die Beträge ausgerechnet werden.

Feine Korrekturen bis zu 0.03 Rappen können nach der Umrechnung korrigiert werden, ohne dass ein neuer Umrechnungskurs errechnet wird.

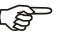

 $F$  Hinweis

Verfügen Sie über keinen Umrechnungskurs und auch die einzelnen Beträge stehen Ihnen nur in einer Währung zur Verfügung so können Sie die beiden Totalbeträge, welcher meistens in beiden Währungen auf dem Beleg ersichtlich ist, in ein leeres Spesenfeld eingeben. Das erlaubt dem Programm, einen Umrechnungskurs zu errechnen. Danach kann das entsprechende Spesenfeld wieder gelöscht werden.

### **4. Eingabeschritt (Fibu-Kontierung, nur für Kunden mit Fibu)**

Mit jeder Transaktionsart kann definiert werden, ob Buchungssätze für eine direkte Übernahme in die Finanzbuchhaltung aufbereitet werden sollen oder nicht. Diese Steuerung wird im Kalkulationsfeld des Transaktionscodes gespeichert, indem für die FIBU Buchung auf der dritten Position kein Zeichen oder beispielsweise die Nummer 4 steht. Sind keine FIBU Buchungen gewünscht, ist auf der dritten Stelle des Kalkulations felds des betreffenden Transaktions codes ein X einzugeben.

Mit dem Erreichen des Feld Kontokorrent Text werden die generierten Buchungssätze für die Finanzbuch haltung angezeigt. Die Buchungssätze sind mit verschiedenen Farben hinterlegt, um bei Buchungen mit drei Währungen die Buchungssätze der

einzelnen Währungen visuell zu trennen. Der Gewinn und Verlust ist immer in einer anderen Farbe als die Titelbestandesbuchung hinterlegt.

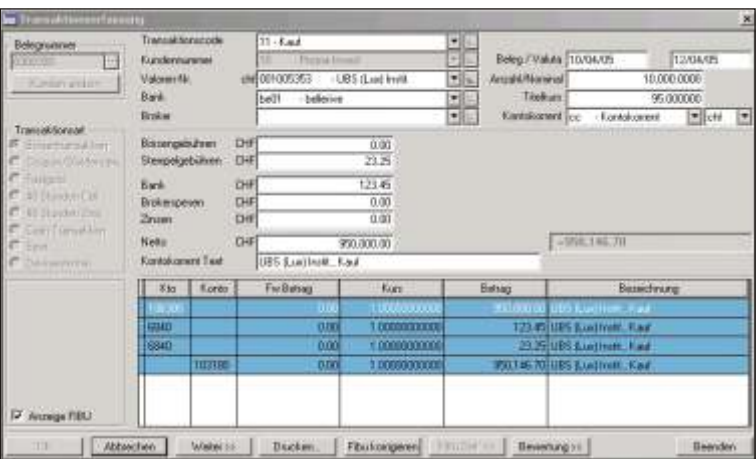

Bei Fremdwährungstransaktionen kann der Umrechnungskurs für die Finanzbuchhaltung verändert werden. Dazu ist auf der entsprechenden Buchungszeile mit einem Doppelklick die Wechselkurs Eingabe aufzurufen.

Betrag Kundenwährung Wenn der Umrechnungskurs anhand eines vorgegebenen Betrages neu errechnet werden soll, hier den Betrag eingeben. Sonst ist das Betragsfeld auf Null zu setzen.

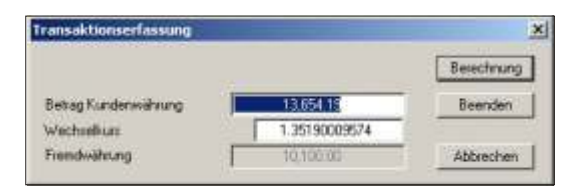

Wech selkurs Steht im Betragsfeld ein Betrag, ist hier Null einzugeben. Wird ein Kurs eingeben, muss im Betragsfeld eine Null stehen.

Fremdwährung Die Fremdwährung kann nicht verändert werden, da der Betrag dem Betrag der Trans aktion entspricht.

#### $F$  Hinweis

Wenn mit 2 Fremdwährungen gebucht wird und manuell der Wechselkurs für eine Währung verändert wird, ist zu beachten, dass die zweite Währung saldomässig den gleichen Basis Währungsbetrag aufweist. Bei Ungleichheiten ist eine Speicherung der Transaktion nicht möglich und eine Meldung weist darauf hin.

Soll Je nach Vorgaben im Transaktionscode, dem Kundenstamm, der Titelart, dem Depotstamm oder dem Titel selbst kann die Kontonummer generiert und vorgeschlagen werden. Es erfolgt eine sofortige Kontrolle im Kontoplan des angeschlossenen Fibu-Mandanten. Existiert das Konto nicht oder ist es blockiert, wird die Zeile in Rot angezeigt. Zur Korrektur siehe Fibu Korrigieren.

Haben Je nach Vorgaben im Transaktionscode, dem Kundenstamm, der Titelart, dem Depotstamm oder dem Titel selbst kann die Kontonummer generiert und vorgeschlagen werden. Es erfolgt eine sofortige Kontrolle im Kontoplan des angeschlossenen Fibu-Mandanten. Existiert das Konto nicht oder ist es blockiert, wird die Zeile in Rot angezeigt. Zur Korrektur siehe Fibu Korrigieren.

Fremdwährung Ist der Titel oder das Kontokorrent nicht in der Basiswährung der Buchhaltung eröffnet, wird der Fremdwährungsbetrag angezeigt. Dieser kann nicht verändert werden.

Wechselkurs Der Kurs aus der Währungstabelle per Belegdatum wird vorgeschlagen. Je nachdem, in welcher Basis währung die Buch haltung geführt wird (bezieht sich auf die Angabe im Kundenstamm, FIBU Mandat) wird der Umrechnungskurs zum Titelkauf angezeigt. Die Basiswährung des Fibu Mandanten muss gleich der Basiswährung des Wertschriftenmandanten sein. Dieser Wechselkurs kann mittels eines Doppelklick verändert werden. Ist der Faktor der Valorenwährung mit Minus aufgenommen worden, so wird eine jeweilige Transaktion mit dem Umrechnungskurs aus der Sicht der Basiswährung angezeigt. Beispiel: Kunde CHF, Valor USD (CHF Faktor = 1, USD) Faktor = -1). Wech sel kurs an gezeigt: 1.50. Bei USD Faktor = 1 ist der an gezeigte Wechselkurs 0.6666

> Jeder Transaktion wird der Wechselkurs, welcher für die FIBU Buchung eingegeben wurde, mitgegeben.

- Betrag **Die Betragsfelder werden aus der Transaktionsbuchung übernommen. Diese wer**den in der Buch haltungs währung angezeigt. Wird bei Fremdwährung sbuchungen ein Betrag verändert (mittels Doppelklick), wird der Umrechnungskurs neu berechnet und muss von neuem kontrolliert werden.
- Buchungstext Vom Programm wird im Buchungstext der Buchungstext, welcher für das Kontokorrent eingegeben wurde, vorgeschlagen. Der Buchungstext ist 28 Zeichen lang. Zu lange Buchungstexte werden nach 28 Stellen abgeschnitten.

Fibu Korrigieren Buchungszeilen die ein falsches Konto aufweisen, werden mit rot markiert. Die Buchung kann nicht gespeichert werden. Es gibt zwei Arten das Konto zu korrigieren:

> Die Zeile mit der falschen Konto mit der Maus selektionieren und danach auf den Knopf Fibu korrigieren klicken. Es erscheint folgendes Fenster:

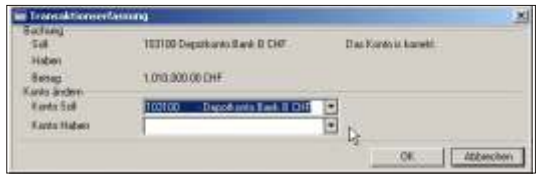

Im oberen Teil wird angezeigt welches Konto in Soll und Haben eingeben wurde. Rechts davon wird angeben ob dieses Konto korrekt ist. Rot signalisiert ein falsches Konto.

- Konto Soll In diesem Feld ist der Kontoplan des angebundenen Fibu-Mandanten geladen. Das richtige Konto kann hier ausgewählt werden.
- Konto Haben In diesem Feld ist der Kontoplan des angebundenen Fibu-Mandanten geladen. Das richtige Konto kann hier ausgewählt werden.
- OK **Ubernimmt die eingebenden Konten in die Fibu-Kontierung. Die Buchungszeile wir** nicht mehr in rot angezeigt

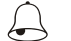

### **Beispiel**

Auf das Feld mit dem falschen Konto klicken, *Enter* drücken und direkt die Kontonummer eingeben. Mit **Weiter** wird das Konto kontrolliert und Erfolg wird die Zeile nicht mehr in rot angezeigt.

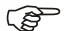

#### ි Hinweis

Damit die Gewinne richtig ausgewiesen werden, muss die Mittelkursberechnung auf Käufen und exklusiv Spesen ausgeführt werden. Die Einstellung erfolgt im Titelartenver zeich nis.

#### **Fibu-Definition der Kontierung**

Damit eine automatische Kontierung vorgeschlagen wird, muss vorgängig eine solche definiert werden.

Für die meisten Transaktionscodes sind zwei Definitionen notwendig, eine für Titel in der Basiswährung oder in einer Fremdwährung und eine Definition für Titel in Fremdwährung, welche einem Kontokorrent in einer zweiten Fremdwährung gutgeschrieben oder belastet wird.

Die Definition erfolgt, indem eine Transaktionserfassung eingegeben wird. Die Erfassung selbst muss am Ende nicht unbedingt gespeichert werden. Es ist von Vorteilen, alle Spesenfelder mit einem Fiktiven Betrag auszufüllen, damit die Kontierung erleichtert wird. Als Beispiel sollten auch Transaktionen verwendet werden, welche möglichst alle Betragsfelder benützen, z.B. Eine Obligation, damit die Zinsen ausgewiesen werden.

Die Schaltfläche *Fibu-Def* ist nur aktiv, wenn sie sich mit dem Cursor auf einem Spesenfeld befinden. Während der Definition darf das Kontierungsfeld nicht verlassen werden, indem sie mit dem Cursor ausserhalb dieses Feldes klicken. Sonst wird die bereits getätigten Änderungen nicht gespeichert und die Definition hat von neuem zu erfolgen.

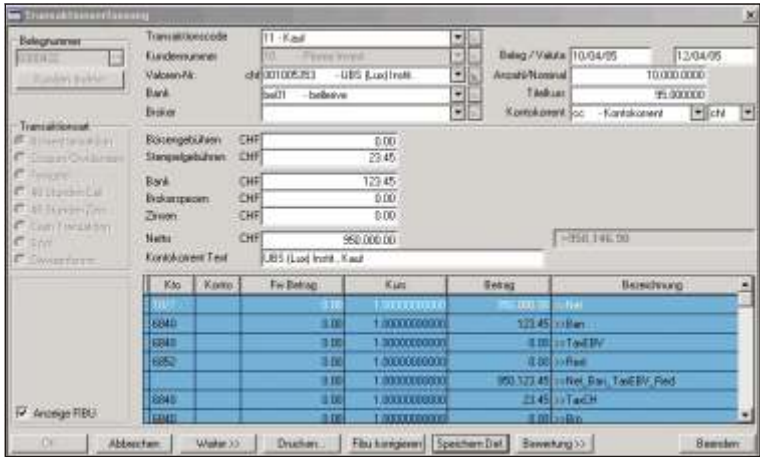

Für die Eingabe einer Fibu Definition ist auf das entsprechende Feld in der Soll / Haben Spalte oder auf das Feld des Buchungstextes zu positionieren und mittels Enter die Eingabe zu beginnen. Schliessen Sie die Eingabe eines Feldes wiederum mit Enter ab.

Möchten sie die Eingabe speichern, ist auf die Schaltfläche **Speichern Def.** zu drücken. Ist nur Fibu Def aktiv, befinden Sie sich nicht im Änderungsmodus.

Für die automatische Kontierung der Finanzbuchhaltung sind die Kontennummern für die einzelnen Spesen und Marchzinsen sowie für die Gewinn- oder Verlustverbuchung von Kurs- und Devisendifferenzen (dies nur bei Transaktionscodes mit Verkaufscharakter) einzugeben. Es kann ein definiertes Konto eingegeben werden oder aber von der Möglichkeit der Kontogenerierung Gebrauch gemacht werden. Soll ein Konto generiert werden, können Zahlen oder Bestandteile vom Konto mit Spezialzeichen, welche beim Generieren mit einem Wert ersetzt werden, eingegeben werden,

#### **Folgende Spezialzeichen sind zugelassen:**

? Das Fragezeichen wird ersetzt mit dem Wert, welcher im Währungsstamm unter Konto-Nr. eingegeben wurde. Die Währung bezieht sich auf den Titel.

) Die geschlossenen Klammer wird mit dem Wert ersetzt, welcher im Währungsstamm unter Konto-Nr. eingegeben wurde. Die Währung bezieht sich auf das Kontokorrent oder die zweite Währung bei Spot Transaktionen.

(Die geöffnete Klammer wird mit dem Wert ersetzt, welcher im Währungsstamm unter Konto-Nr. eingegeben wurde. Die Währung bezieht sich auf die erste Währung bei Devisentransaktionen.

[ Die geöffnete eckige Klammer wird mit den Informationen aus dem Kundenstamm er setzt.

! Das Ausrufezeichen wird mit der Buchhaltungswährung des Kunden ersetzt. Im Währungsstamm wird die Eingabe des Feldes Konto-Nr. dazu benutzt.

/ Der Trennstrich wird ersetzt mit den Angaben im Feld FIBU Konto der entsprechenden Titelart des Titels.

\* Der Stern wird mit der Eingabe aus dem Feld FIBU Konto vom Depotstamm ersetzt.

# Das Nummerierungszeichen wird mit dem Inhalt des Feldes FIBU Konto aus dem Valorenstamm ersetzt. Ist im Valorenstamm keine Angabe enthalten, wird der Schrägstrich (/), d.h. die Angaben der entsprechenden Titelart eingesetzt.

[ Das Pluszeichen bezieht sich auf die Eingabe der Broker Information und wird mit den Informationen aus dem Depotstamm ersetzt.

#### **Zusätzliche Spezialzeichen für die automatische Umbuchung**

Diese Spezialzeichen betreffen die 'eingehende Position', die Einbuchung resp. die Gegenbuchung bei einer Umbuchung. Für die 'ausgehende Position' resp. abgebender Teil werden die Standard Joker verwendet.

\ Für die Buch haltung swährung des empfangenden Kunden wird die Kontonum mer aus dem Währungsstamm gelesen.

[ Die geöffnete eckige Klammer wird mit der Kontonummer des Kunden aus dem Kundenstamm ersetzt.

@ Dieses Zeichen wird mit der Information, welche in der Kontonummer des Depots, auf welches gebucht wird, ersetzt

% steht für die Kontonummer der Titelart des Titels aus dem Titelartenverzeichnis

& Dieses Zeichen wird mit der Kontonummer des Valors aus dem Valorenstamm (Titelverzeichnis) ersetzt.

{ steht für die Kontonummer des Kunden aus dem Kundenstamm.

< Das 'kleiner als' Zeichen wird mit der Währung des Titels aus dem Währungsstamm ersetzt.

Eine Kombination von mehreren Zeichen ist möglich.

 $F$  Hinweis

Zum besseren Verständnis der obigen Erklärungen erfolgt eine kurze Gegenüberstellung der Codes für die Fibu Definition für die Standardfunktionen und für die Umbuchung:

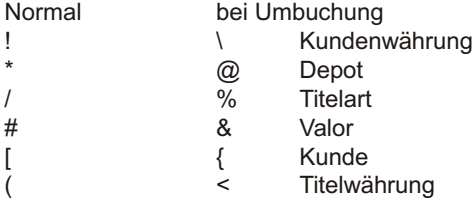

### **Buchungstext**

Auch der Buchungstext kann individuell generiert werden. Nebst einem fixen Text können nachfolgende Variablen gebraucht werden, um Informationen von der Transaktion zu generieren.

{F\_CLIE->SHORT NA ME} Diese Eingabe wird ersetzt mit der Kundenkurzbezeichnung.

{F\_VA LO->SHORT NA ME} Diese Eingabe wird mit der Valoren Kurzbezeichnung ersetzt

{F\_BANC->SHORT NA ME} Diese Eingabe wird mit der Kurzbezeichnung aus dem Depotstamm ersetzt.

{F\_DESC->DESC} Diese Eingabe wir mit der Kurzbezeichnung aus dem Titelartenstamm ersetzt.

### **Bu chungs text Gegenseite**

Die folgenden Variablen werden benutzt um den Buchungstext der Gegenseite zu erstellen:

{F\_CLIETO->SHORT NA ME} Diese Eingabe wird ersetzt mit der Kundenkurzbezeichnung.

{F\_VALOTO->SHORT NA ME} Diese Eingabe wird mit der Valoren Kurzbezeichnung ersetzt

{F\_BANCTO->SHORT NA ME} Diese Eingabe wird mit der Kurzbezeichnung aus dem Depotstamm ersetzt.

{F\_DESCTO->DESC} Diese Eingabe wir mit der Kurzbezeichnung aus dem Titelartenstamm ersetzt.

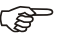

 $r$  Hinweis

Im Buchungstext sind Kurzinformationen vorhanden, welche auf den Betrag, welcher in der entsprechenden Buchungszeile vorkommt, Bezug nehmen:

Net; Nettobetrag, Titelbestand

Ban; **Bankspesen** 

TaxEBV: Börsengebühren / Verrechnungssteuer

Red: Zinsen, Coupon, Dividenden

Net Ban TaxEBV Red; Summe der obigen vier Zeilen

TaxCH; Stempelgebühren / Verrechnungssteuer als Spesen

Bro; **Brokerspesen** 

Net Ban TaxEBV Red TaxCH Bro; Summe aller obigen Beträge

Net\_Ban\_TaxEBV\_Red\_Copy; Kopie der 5. Zeile

Net\_Copy; Kopie der ersten Zeile

Profit\_Security; **Titelgewinn** 

Lost\_Security; **Titelverlust** 

Profit\_Exchange\_1; Währungsgewinn der ersten Währung

Lost Exchange 1; Währungsverlust der ersten Währung

Profit\_Exchange\_2; Währungsgewinn der zweiten Währung Lost Exchange 2: Währungsverlust der 2. Währung

**F** Hinweis

Beachten Sie, dass Sie bei Verkäufen eine Beispielbuchung für die Kontierung eingeben, welche einen Verkaufsgewinn/Verlust auf Titel und Währung ausweist.

Sollten Sie nicht alle Buchungszeilen vorkontieren, da der Bedarf nicht vorhanden ist, so lassen Sie die vom Programm vordefinierten eingaben wie >Cost, >Int stehen. Damit verhindern Sie einseitige Buchungen, sollte aus Unachtsamkeit eine Eingabe auf ein nicht Kontiertes Feld erfolgen.

### **5. Eingabeschritt (Speicherung der Transaktion)**

Wenn die Transaktion zur Verbuchung bereit ist, deaktiviert sich die Schaltfläche **Weiter** und die Schaltfläche OK wird aktiv. Mit einer nochmaligen Bestätigung auf *OK* wird die Transaktion verbucht und gleichzeitig die definitive Verbuchung im Finanzbuch haltungs man dant des gewählten Kunden vor genommen. Das Programm ist bereit für die nächste Transaktion.

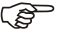

 $r$  Hinweis

Nachstehend finden Sie eine kurze Beschreibung der weiteren Schaltflächen auf dem Bildschirm der Transaktionserfassung.

Die Schaltfläche *Abbrechen* ermöglicht eine Transaktion in irgendeinem Moment zu unterbrechen und zu ignorieren.

Mittels der Schaltfläche Weiter gelangen Sie von einem Bildschirmteil in den anderen.

Die Schaltfläche *Drucken* ermöglicht eine Liste der ausgeführten Transaktionen

(Buchungsliste) auszudrucken. Wird die Funktion geladen, öffnet sich das folgende Dialogfenster:

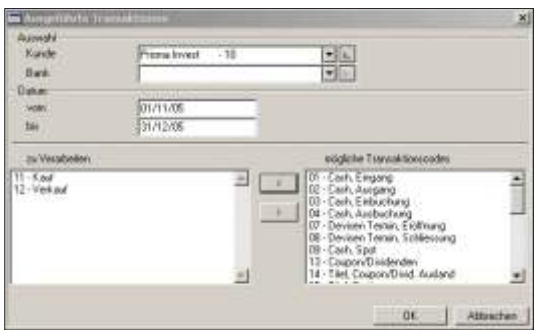

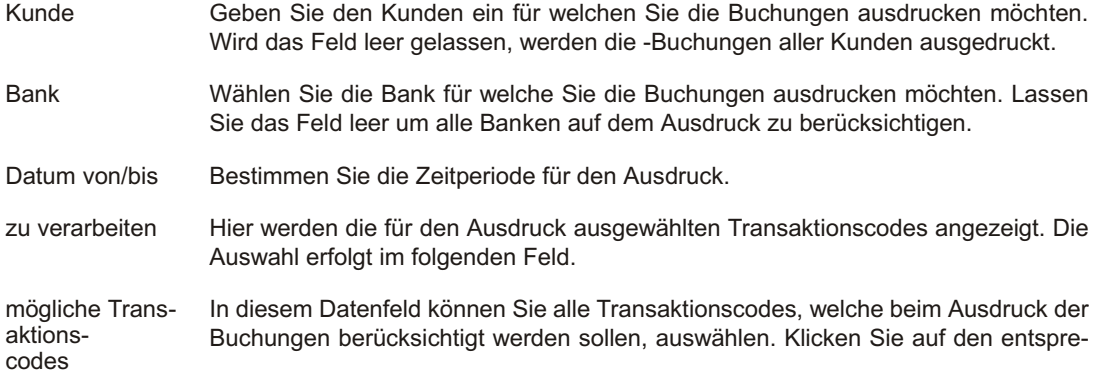

chenden Code und dann auf die Schaltfläche mit dem Pfeil nach links. Sind alle Trans aktions codes aus gewählt, bestätigen Sie mit OK um den Ausdruck zu starten.

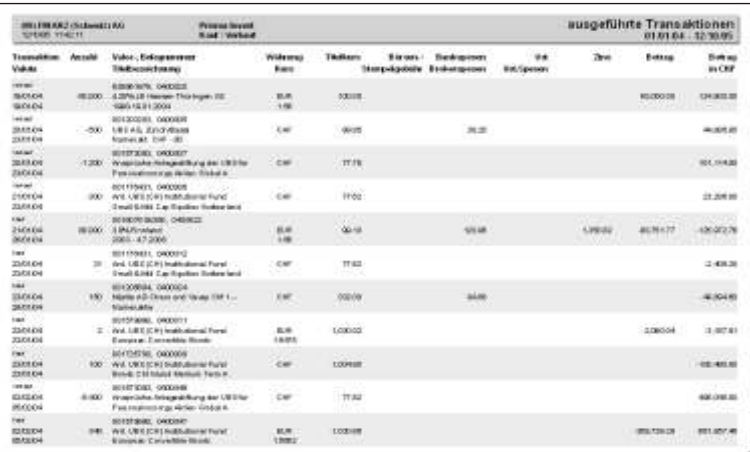

Die Schaltfläche *Fibu korrigieren* ermöglicht die Kontenangabe im Fibuteil einmalig zu verändern.

Die Schaltfläche *Fibu Def* dient zur Eingabe und zum Speichern der Kontierungsvorgaben für die Finanzbuchhaltung. Die Schaltfläche ist nur aktiv, wenn der Transaktionscode eine Fibu Kontierung zulässt (siehe Transaktionscode) und sich der Anwender sich mit dem Cursor in den ersten Spesenfelder befindet. Eine detaillierte Erklärung zur Vorgabe der Kontierung finden Sie weiter hinten in diesem Kapitel, unter Fibu-Definition.

Die Schaltfläche **Bewertung** zeigt Ihnen den aktuellen Bestand per Belegdatum ei-

nes Titels für den gewählten Kunden an. Im weiteren wird ein eventueller Gewinn ausgewiesen, wenn es sich um einen Verkauf handelt.

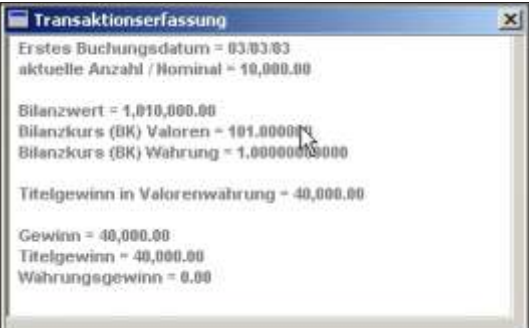

Die Schaltfläche sollte erst in der Stufe der Spesenfelder betätigt werden, damit alle Informationen wie Valorennummer, Belegdatum usw. Zur Verfügung stehen.

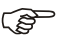

F<sup></sup> Hinweis

Bei einem Verkauf wird standardmässig der Gewinn für die Finanzbuchhaltung auf dem wertberichtigten Bestand ausgewiesen. Möchten Sie getätigte Wertberichtigungen aus der Vergangenheit fibumässig zurückbuchen, ist ein Code oder eine Eintragung ins General.ini vorzunehmen. Nehmen Sie diesbezüglich Kontakt mit der SCS Hotline auf. Weitere Erklärungen im Kapitel der **CODEVERWALTUNG**, Code 1277.

#### **De vi sen ge winn, Be rech nung**

Der Berechnung des Devisengewinns erfolgt gemäss nachstehender Formel:

Gesamtgewinn = Aktiengewinn + Devisengewinn

### Beispiel:

Am 1.1. Kauf von 100 Ak tien zu 65 = usd 6'500 zu 1.20 = chf 7800 am 31.1. Verkauf von 100 Aktien zu 75 = usd 7'500 zu 1.25 = chf 9'375

Gesamtgewinn ist chf 1'575. Davon ist Aktiengewinn = 1000 usd\*1.20 = chf 1'200.

Beachten Sie das folgende Berechnungsbeispiel:

#### **Be rech nungs bei spiel:**

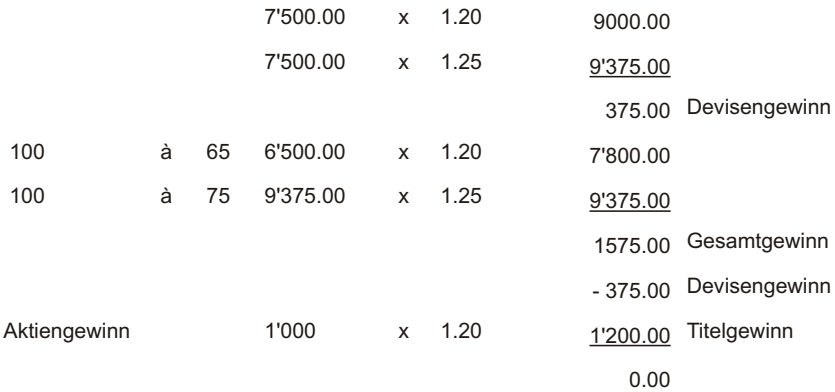

Die Schaltfläche Beenden ermöglicht die Funktion Transaktionserfassung zu schliessen und das Fenster zu verlassen.

# **Börsentransaktion**

### **Übersicht**

Die Verbuchung der Börsentransaktion ermöglicht ein sofortiges Nachführen aller an die Bank oder Börse erfolgten Aufträge. Es werden die Daten für die Bestandesführung der Wertschriften gespeichert. Bei Fremdwährungstiteln wird für eine spätere Bewertung der Tageskurs der Währung verlangt. Für die Renditenberechnung kann ein intern geführtes Kontokorrent im gleichen Arbeitsgang nachgeführt werden. Eine detaillierte Aufteilung aller Beträge mit automatischer Kontierung für die Finanzbuchhaltung kann auf Wunsch aktiviert werden.

### **Eingabebeschreibung**

Für die Beschreibung der einzelnen Felder ist auf das Kapitel **TRANSAKTIONSER-***FASSUNG* Bezug zu nehmen.

Es werden nur die Felder beschrieben, welche vom Standard abweichen oder bei welchen durch bestimmte Eingaben gewollte Effekte erstehen.

Anzahl/Nominal Muss der Einstandspreis, Bilanzwert erhöht oder vermindert werden, ist die Anzahl auf Null zu belassen und den Kurs auf 1 setzten. Im Feld Netto ist der Betrag einzugeben der den Bilanzwert mindert oder erhöht. Wichtig ist es einen Transaktionscode anzuwenden, der in der Kalkulation ein + hat.

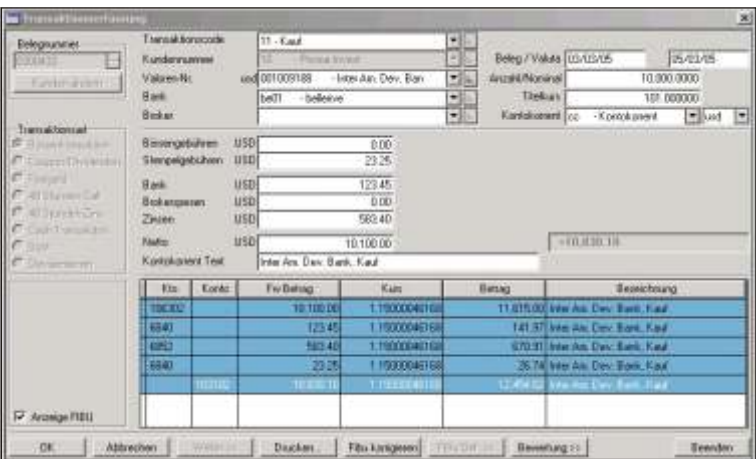

Bei Optionen ist die Anzahl mal Kontraktgrösse einzugeben. Geben Sie die Anzahl mit folgenden Vorzeichen ein:

- Call, Kauf (kann kaufen) Eröffnung und Schliessung positiv.
- Call, Verkauf (muss Verkaufen) Eröffnung und Schlies sung mit Minus.
- Put, Kauf (kann verkaufen) Eröffnung und Schliessung positiv.
- Put, Verkauf (muss Kaufen) Eröffnung und Schliessung negativ.
- Kontokorrent In diesem Feld muss immer der Basisvalor des Kontokorrents stehen, damit diese immer nachgeführt. Wird das Feld leer gelassen, führt dies zu Differenzen in den Bewertungen. Einziger Ausnahmefall sind Eröffnungsbuchungen, siehe hierzu auch Kapitel STAMMDATEN, CODE- VERWALTUNG.
- Netto Der vom Programm errechnete Betrag ohne Spesen und Marchzins. Er entspricht dem Nominalwert oder der Anzahl mal dem Kurs.

# **Coupon/Dividenden**

## **Übersicht Coupon/Dividenden**

Die Verbuchung der Coupons ermöglicht ein sofortiges Nachführen der Kontokorrente und eine Eintragung mit Null als Transaktion unter der entsprechenden Valorennummer für Kontrollzwecke. Mit der Verbuchung der Coupondaten kann nachträglich eine Kontrollliste der verbuchten Coupons gedruckt werden. Bei Abzügen von der Verrechnungssteuer steht für die Rückforderung ebenfalls eine Liste mit den eingegebenen Daten zur Verfügung. Eine detaillierte Aufteilung aller Beträge mit automatischer Kontierung für die Finanzbuchhaltung kann auf Wunsch aktiviert werden.

### **Eingabebeschreibung**

Für die Beschreibung der einzelnen Felder ist auf das Kapitel **TRANSAKTIONSER-***FASSUNG* Bezug zu nehmen.

Es werden nur die Felder beschrieben, welche vom Standard abweichen oder bei welchen durch bestimmte Eingaben gewollte Effekte erstehen.

- Transaktionscode Standardmässig wird der Code 13 für Coupon und Dividenden verwendet, während der Code 14 bei ausländischen Titeln zur Anwendung kommt.
- Beleg/Valuta Damit die Transaktion einem Coupon zugewiesen werden kann, darf das Beleg- oder

das Valutadatum nicht mehr als 9 Tage vor oder nach dem Coupondatum, welcher im Valorenstamm festgelegt ist, stehen.

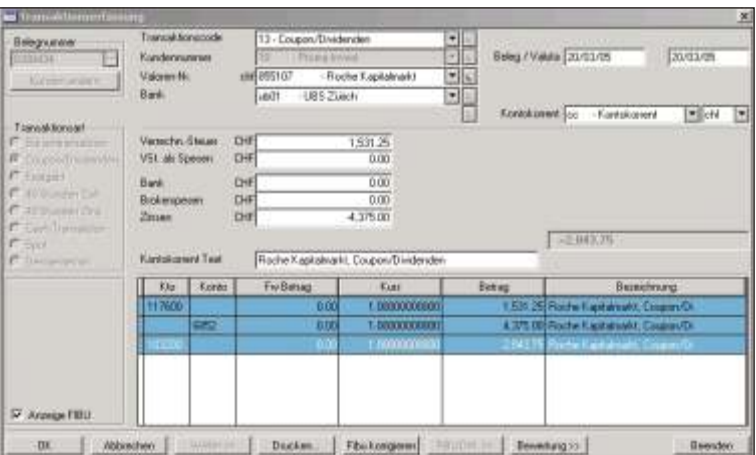

- Verrechnungssteuer Eingabe der Verrechnungssteuer. Eine korrekte Aufteilung der Spesen und der Zinsen ist sehr nützlich für die Liste der verbuchten Spesen und für die Kontierung der Finanzbuch haltung. Falls man eine Rückforderung für die Verrechnungssteuer drucken will, wird in dieses Feld einzig der Betrag der rückforderbaren Steuer eingegeben.
- VSt. als Spesen In dieses Feld können Sie eventuelle, nicht rückforderbare Verrechnungssteuer eingeben.

Zinsen Hier wird automatisch der Betrag der aufgelaufenen Marchzinsen angezeigt und zwar der Bruttobetrag inklusive einer eventuellen Verrechnungssteuer. Bei Dividenden ist der Betrag einzugeben.

ි Hinweis

Ein Ertrag muss mit minus eingegeben werden.

Die Berechnung der Zinsen erfolgt gemäss der Eingabe unter der Titelart. Im Kapitel Titelart werden die einzelnen Berechnungsgrundlagen im Detail beschrieben.

Beachten Sie, dass ein Überschreiben der errechneten Zinsen möglich ist, dass aber die als Hinweis gedeutet werden muss, dass dem Titel eine falsche Titelart zugewiesen wur de.

**Ändern Sie die Titelart eines Titels nie, wenn für diesen Titel bereits Bewertungen ausge druckt und ver sen det wur den. Der An fangswert oder der Schluss**  wert der letzten Bewertung wird bei einem erneuten Ausdrucken nicht mehr **über ein stim men.**

Ändern Sie die globale Berechnungsgrundlage der Titelart nie selbst, da sonst alle Titel, welche diese Titelart aufweisen, mit der geänderten Berechnung ausgewiesen werden. Eröffnen sie vielmehr eine weitere Titelart, und eine neue Valorennummer für den selben Titel, z.B. Für die Valorennummer 111222 eröffnen sie 111222./360 für eine Berechnung von 30/360. Verkaufen Sie den gesamten Titelbestand zu Bilanzwert, damit kein Gewinn ausgewiesen wird. Buchen Sie mit einem Kaufscode den gesamten Bestand auf dem neuen Titel zum Bilanzwert wieder ein.

# **Festgeld**

## **Übersicht**

Die Verbuchung von Festgeldanlagen ermöglicht ein sofortiges Nachführen aller an die Bank erfolgten Aufträge. Es werden die Daten für die Bestandesführung der Wertschriften gespeichert. Bei Fremdwährungs- anlagen wird für eine spätere Bewertung der Tageskurs der Währung verlangt. Ein intern geführtes Kontokorrent wird im gleichen Arbeitsgang nachgeführt. Eine detaillierte Aufteilung aller Beträge mit automatischer Kontierung für die Finanzbuchhaltung kann auf Wunsch aktiviert werden.

### **Eingabebeschreibung**

Für die Beschreibung der einzelnen Felder ist auf das Kapitel **TRANSAKTIONSER-***FASSUNG* Bezug zu nehmen.

Es werden nur die Felder beschrieben, welche vom Standard abweichen oder bei welchen durch bestimmte Eingaben gewollte Effekte erstehen.

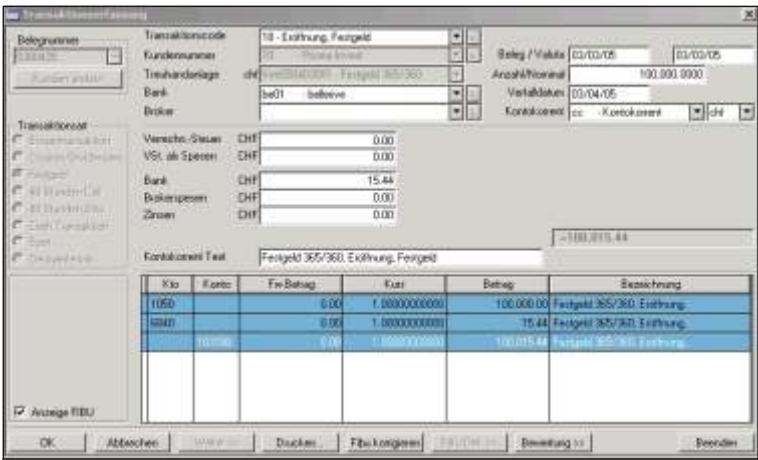

Valor **Angabe der Stamm valorennummer für Festgeldanlagen. Am Bild schirm er scheint** eine Liste mit allen eröffneten Valorennummern, welche eine Titelart haben, bei welcher die Auswahl Festgeld aktiviert wurde.

> Durch die Eingabe der 6 stelligen Basis Valorennummer wird bei der Schliessung oder bei der Verbuchung der Zinsen eine Liste aller noch nicht geschlossenen Positionen angezeigt, wobei diese zusätzlich nach Depot und Kunden gefiltert sind. Es ist der aktuelle Bestand er sichtlich.

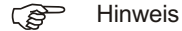

Für jede Art von Treuhandanlagen kann eine sechsstellige Valorennummer vorgängig im Valorenstamm eröffnet werden. In der Musterfirma 99 wurden fi-eng (Berechnung mit 365/365 Tage), fi-nat (Berechnung mit 360/360 Tage), fi-int (Berechnung mit 360/365 Tage), als Stammvalor gewählt. Wird diese Valorennummer bereits mit der Bezeichnung, welche für jede Treuhandanlage Gültigkeit hat, versehen, ist der nachträgliche Ergänzungsaufwand kleiner. An dieser Valorennummer werden bei der Verbuchung das Verfalldatum und eine interne Nummer angehängt. Durch die Möglichkeit vom Gebrauch von verschiedenen Stammvalorennummern kann eine höchstmögliche Flexibilität bezüglich dem Gebrauch von Treuhandanlagen und der unterschiedlichen Berechnung der Zinsen erreicht werden.

- Bank Bei der Schliessungen werden nur die Bestände angezeigt, welche auf diese Depot Bezug nehmen
- Beleg **Aus führungs datum der Trans aktion an der Börse**. Dieses Datum wird auch zum Ausdrucken der Bewertungen und der FIBU Verbuchungen benützt. Das Datum entspricht auch dem Eingang auf dem Kontokorrent, wobei die Valuta um einige Tage verschoben sein kann.
- Anzahl/Nominal Geben Sie den Nominalbetrag für das Festgeld ein.
- Verfall Eingabe des Datums für die Rück zahlung der Treu hand anlage. Bei der Schliessung des Festgeld können nur die Festgelder eines bestimmten Tages angezeigt werden, indem auch für das Schliessen ein Verfalldatum eingegeben wird. Wird bei der Schliessung kein Verfalldatum eingegeben, werden alle Festgelder mit Bestand für diesen Kunden und der eingegebenen Bank angezeigt.

Wird nach der Eingabe des Verfall die Taste Enter oder die Schaltfläche weiter betätigt, öffnet sich bei der Eröffnung automatisch das Fenster der Valoreneröffnung ein. Bei der Schliessungen wird ein Fenster zur Auswahl der bestehenden eröffneten Festgelder angezeigt, unter welchem das entsprechende Festgeld anzuwählen ist.

Bei der Eröffnung sind folgende Felder sind auszufüllen:

Valorenstamm, Festgeld Eröffnung

Valorennummer Es wird die generierte Valorennummer angezeigt. Sie setzt sich aus dem Stammvalor und dem Verfalldatum sowie einer Sequenznummer von 001 bis 999 zusammen. Für den gleichen Verfalltag können max. 999 Festgelder eröffnet werden.

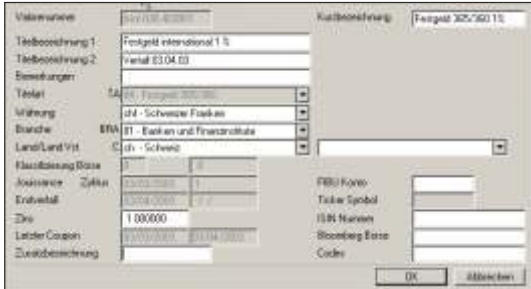

- Kurzbezeichnung Wie bei einer Titeleröffnung ist der Treuhandanlage eine Kurzbezeichnung einzugeben. Diese sollte möglichst aussagekräftig sein, da sie auf diversen Listen ausgedruckt wird und zum Suchen am Bildschirm benutzt werden kann.
- Titelbezeichnung Titelbezeichnung 1 und 2 sind Bezeichnungen, welche in der Bewertung und Performance ausgedruckt werden. Mit 2 mal 50 Zeichen kann die Treuhandanlage gut umschrieben werden. Bei der Eingabe des Textes verschiebt sich aus Platzmangel die Zeile von rechts nach links
- Bemerkungen Dient für interne Anmerkungen zu diesem Titel. Bemerkungen werden nicht ausgedruckt.
- Branche Der Treuhand an lage sollte für die Reka pitulation in diversen Listen ein Branchencode zugeordnet werden.
- Währung Währungs an gabe für die Eröffnung der Treu hand an lage.
- Land Der Ländercode ist für die interne Depotbewertung notwendig und muss als Code eröffnet sein.
- FIBU Konto Soll nur dieses Festgeld auf ein bestimmtes Konto verbucht werden, ist die Kontonummer einzugeben. Dies bedingt jedoch, dass die Fibu Definition dementsprechend aufgebaut wurde, das heisst, dass Joker Zeichen # bezieht sich auf diese Angabe. Ist dieses Feld leer, werden die Informationen aus der Titelart gelesen.

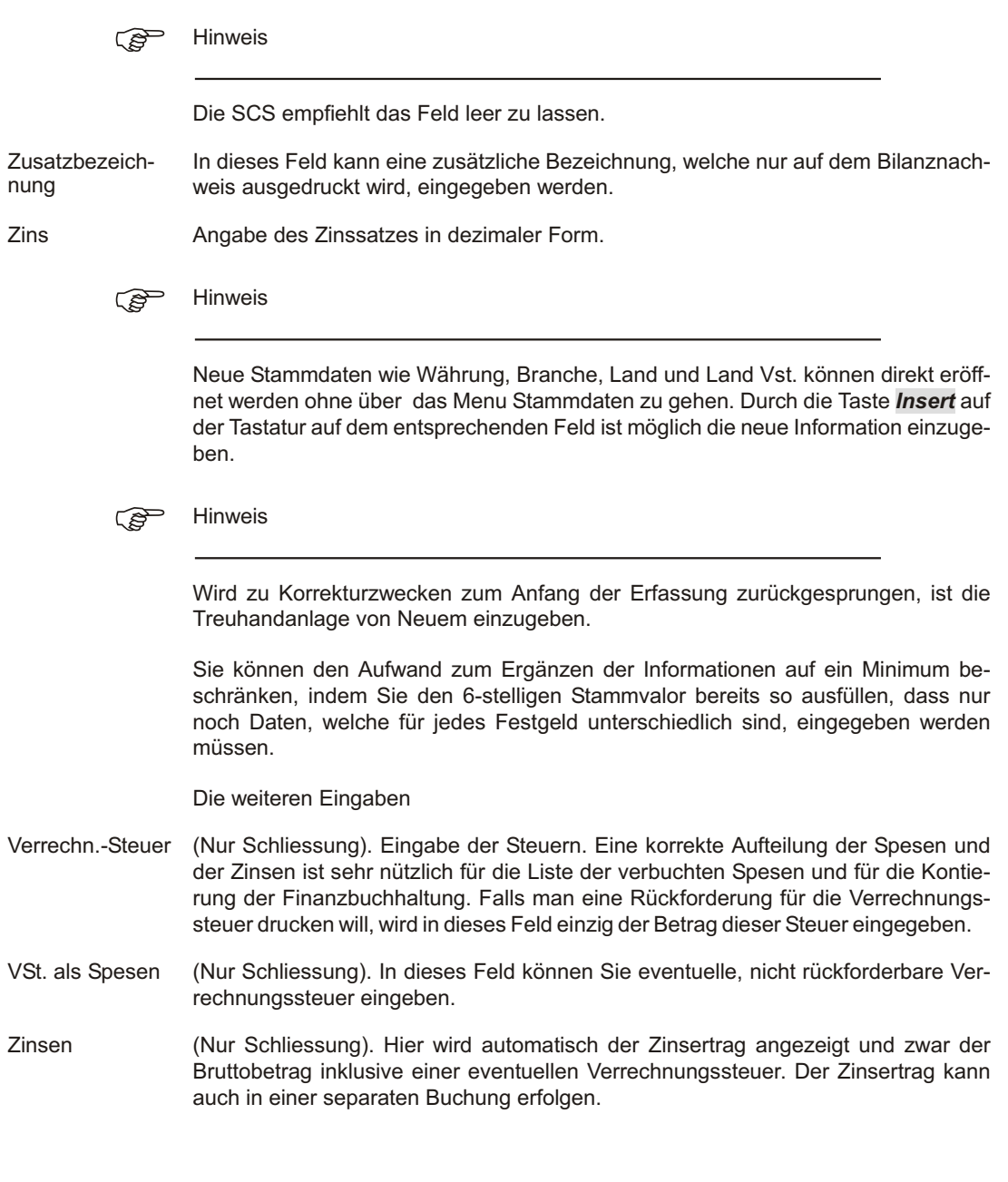

**F** Hinweis

Die Zinsen müssen negativ (mit Minuszeichen) eingegeben werden.

Die Berechnung der Zinsen erfolgt gemäss der Eingabe unter der Titelart. Im Kapitel Titelart werden die einzelnen Berechnungsgrundlagen im Detail beschrieben.

Beachten Sie, dass ein Überschreiben der errechneten Zinsen möglich ist, dass aber dies als Hinweis gedeutet werden muss, dass dem Festgeld eine falsche Titelart zugewiesen wurde.

Ändern Sie nie die Titelart eines Festgeldes, wenn für dieses Festgeld bereits **Be wer tun gen aus ge druckt und ver sandt wur den. Der An fangs wert oder der Schluss wert der letz ten Be wer tung wird bei ei nem er neu ten Aus dru cken nicht**  $m$ ehr übereinstimmen.

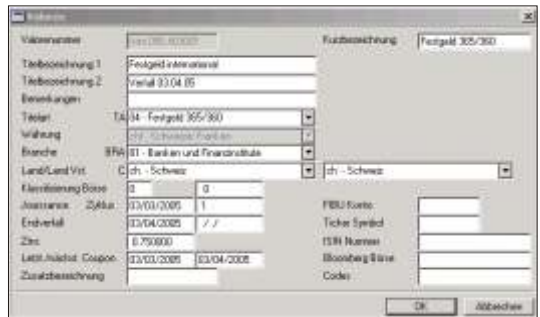

Ändern Sie die globale Berechnungsgrundlage der Titelart nie selbst, da sonst alle Festgelder, welche diese Titelart aufweisen, mit der geänderten Berechnung ausgewiesen werden.

## **48 Stunden Call**

## **Übersicht**

Die Verbuchung von 48 Stunden Call Gelder ermöglicht ein sofortiges Nachführen aller an die Bank erfolgten Aufträge. Es werden die Daten für die Bestandesführung der Wertschriften gespeichert. Bei Fremdwährungsanlagen wird für eine spätere Bewertung der Tages kurs der Währung verlangt. Für jede Call Geld Eröffnung wird eine interne Valorennummer generiert. Ein intern geführtes Kontokorrent wird im gleichen Arbeitsgang nachgeführt. Eine detaillierte Aufteilung aller Beträge mit automatischer Kontierung für die Finanzbuch haltung kann auf Wunsch aktiviert werden.

### **Eingabebeschreibung**

Für die Beschreibung der einzelnen Felder ist auf das Kapitel **TRANSAKTIONSER-***FASSUNG* Bezug zu nehmen.

Es werden nur die Felder beschrieben, welche vom Standard abweichen oder bei welchen durch bestimmte Eingaben gewollte Effekte erstehen.

Valor Can an An gabe der Stamm valorennum mer für Call Gelder. Am Bild schirm er scheint eine Liste mit allen eröffneten Valorennummern, welche eine Titelart haben, bei welcher die Auswahl Festgeld aktiviert wurde und welche im Coupon Intervall (Zyklus) den Wert minus 1 aufweisen.

> Durch die Eingabe der 6 stelligen Basis Valorennummer wird bei der Schliessung eine Liste aller noch nicht geschlossenen Positionen angezeigt, wobei diese zusätzlich nach Depot und Kunden gefiltert sind. Es ist der aktuelle Bestand ersichtlich. Ist

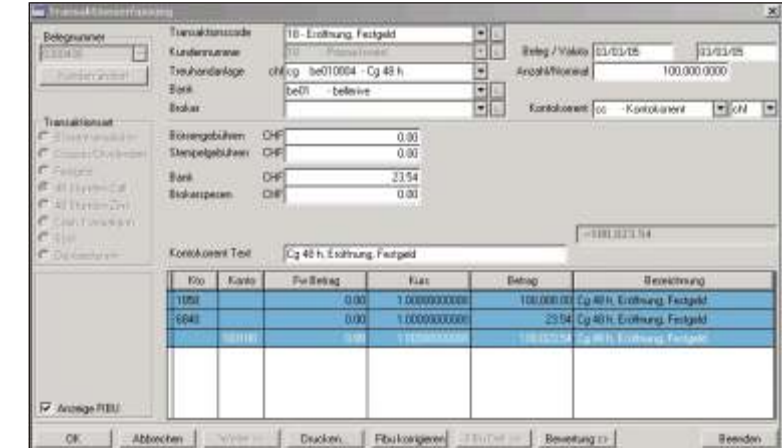

die interne Valorennummer jedoch bekannt, kann diese zur Schliessung oder bei Zu-/ Abgängen direkt eingegeben werden.

$$
\mathbb{Q}^{\mathbb{Z}^{\mathbb{Z}}}
$$
 Hinweis

Für jede Art von Call Geld kann eine sechsstellige Valorennummer vorgängig im Valorenstamm eröffnet werden. In der Musterfirma 99 wurden cg-eng (Berechnung mit 365/365 Tage), cg-nat (Berechnung mit 360/360 Tage), cg-int (Berechnung mit 360/365 Tage), als Stammvalor gewählt. Wird diese Valorennummer bereits mit der Bezeichnung, welche für jedes Call Geld Gültigkeit hat, versehen, ist der nachträgliche Ergänzungsaufwand kleiner. An dieser Valorennummer werden bei der Verbuchung ab der sechsten Stelle die ersten vier Stellen der Depotnummer angehängt, gefolgt von einer vierstelligen Seguenznummer, beginnend mit 0001. Maximal sind 9'999 Callgelder pro Depotstelle möglich. Durch die Möglichkeit vom Gebrauch von verschiedenen Stammvalorennummern kann eine höchstmögliche Flexibilität bezüglich dem Gebrauch von Treuhandanlagen und der unterschiedlichen Berechnung der Zinsen erreicht werden.

Bank Bei den Schliessungen werden nur die Bestände angezeigt, welche auf dieses Depot Bezug nehmen.

#### Beleg **Aus führungs datum der Trans aktion an der Börse**. Dieses Datum wird auch zum Ausdrucken der Bewertungen und der FIBU Verbuchungen benützt. Das Datum ent-

spricht auch dem Eingang auf dem Kontokorrent, wobei die Valuta um einige Tage verschoben sein kann.

Valuta Per Valutadatum wird das Callgeld eröffnet (Jouissance).

Anzahl/Nominal Geben Sie den Betrag für die Eröffnung, Zugang oder Abgang eines Call Geldes ein.

Wird nach der Eingabe von Anzahl/Nominal die Taste Enter oder die Schaltfläche weiter betätigt, öffnet sich bei der Eröffnung automatisch das Fenster der Valoreneröffnung ein. Bei der Schliessung wird ein Fenster zur Auswahl der bestehenden eröffneten Call Gelder angezeigt, wenn nur die Stamm Valorennummer angewählt wurde. Das entsprechende Call Geld ist anzuwählen.

Bei der Eröffnung sind folgende Felder auszufüllen:

Valorenstamm, Call Geld Eröffnung

Valorennummer Es wird die generierte Valorennummer angezeigt. Sie setzt sich aus dem Stammvalor und der ersten vier Stellen der Depotbank sowie einer Sequenz nummer von 0001 bis 9999 zusammen. Für die gleiche Bank können max. 9'999 Call Gelder eröffnet werden

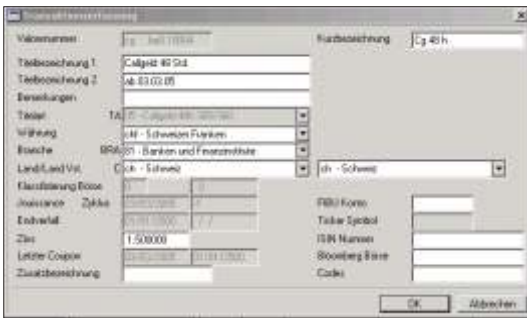

- Kurzbezeichnung Wie bei einer Titeleröffnung ist dem Call Gelder eine Kurzbezeichnung einzugeben. Diese sollte möglichst aussagekräftig sein, da sie auf diversen Listen ausgedruckt wird und zum Suchen am Bildschirm benutzt werden kann.
- Titelbezeichnung Titelbezeichnung 1 und 2 sind Bezeichnungen, welche in der Bewertung und Performance ausgedruckt werden. Mit 2 mal 50 Zeichen kann ein Call Gelder gut umschrieben werden. Bei der Eingabe des Textes verschiebt sich aus Platzmangel die Zeile von rechts nach links.
- Bemerkungen Dient für interne Anmerkungen zu diesem Titel. Bemerkungen werden nicht ausgedruckt.
- Branche Der Treuhand an lage sollte für die Reka pitulation in diversen Listen ein Branchencode zugeordnet werden
- Währung Währungs angabe für die Eröffnung des Call Geldes.
- Land Der Ländercode ist für die interne Depotbewertung notwendig und muss als Code eröffnet sein.
- FIBU Konto Soll nur dieses Festgeld auf ein bestimmtes Konto verbucht werden, ist die Kontonummer einzugeben. Dies bedingt jedoch, dass die Fibu Definition dementsprechend auf gebaut wurde, das heisst, dass Joker Zeichen # bezieht sich auf diese Angabe, Ist dieses Feld leer, werden die Informationen aus der Titelart gelesen.

 $r$  Hinweis

Die SCS empfiehlt das Feld leer zu lassen.

- Zusatzbezeichnung In dieses Feld kann eine zusätzliche Bezeichnung, welche nur auf dem Bilanznachweis ausgedruckt wird, eingegeben werden.
- Zins **Angabe des Zinssatzes in dezimaler Form.**

**F** Hinweis

Neue Stammdaten wie Währung, Branche, Land und Land Vst, können direkt eröffnet werden ohne über das Menu Stammdaten zu gehen. Durch die Taste *Insert* auf der Tastatur auf dem entsprechenden Feld ist es möglich die neue Information einzugeben.

(i) Achtung

Wird zu Korrekturzwecken zum Anfang der Erfassung zurückgesprungen, ist das Call Geld von Neuem einzugeben.

Sie können den Aufwand zum Ergänzen der Informationen auf ein Minimum beschränken, indem Sie den Stammvalor bereits so ausfüllen, dass nur noch Daten, welche für jedes Festgeld unterschiedlich sind, eingegeben werden müssen.

## **48 Stunden Zins**

### **Übersicht**

Die Verbuchung der Zinseingänge ermöglicht ein sofortiges Nachführen der Kontokorrente und eine Eintragung mit Null als Transaktion unter der entsprechenden Valorennummer für Kontrollzwecke. Bei Abzügen von der Verrechnungssteuer steht für die Rückforderung eine Liste mit den eingegebenen Daten zur Verfügung. Eine detaillierte Aufteilung aller Beträge mit automatischer Kontierung für die Finanzbuchhaltung kann auf Wunsch aktiviert werden. Beachten Sie bitte, dass die Zins verbuchung vor der Schlies sung des Callgelds zu erfolgen hat.

### **Eingabebeschreibung**

Für die Beschreibung der einzelnen Felder ist auf das Kapitel **TRANSAKTIONSER-***FASSUNG* Bezug zu nehmen.

Es werden nur die Felder beschrieben, welche vom Standard abweichen oder bei welchen durch bestimmte Eingaben gewollte Effekte erstehen.

Valor **Angabe der Stammvalorennummer für Call Gelder. Am Bild schirm er scheint eine Lis**te mit allen eröffneten Valorennummern, welche eine Titelart haben, bei welcher die Auswahl Festgeld aktiviert wurde und welche im Coupon Intervall (Zyklus) den Wert minus 1 aufweisen.

> Durch die Eingabe der 6 stelligen Basis Valorennummer wird eine Liste aller noch nicht geschlossenen Positionen angezeigt, wobei diese zusätzlich nach Depot und

Kunden gefiltert sind. Es ist der aktuelle Bestand ersichtlich. Ist die interne Valorennummer jedoch bekannt, kann diese direkt eingegeben werden.

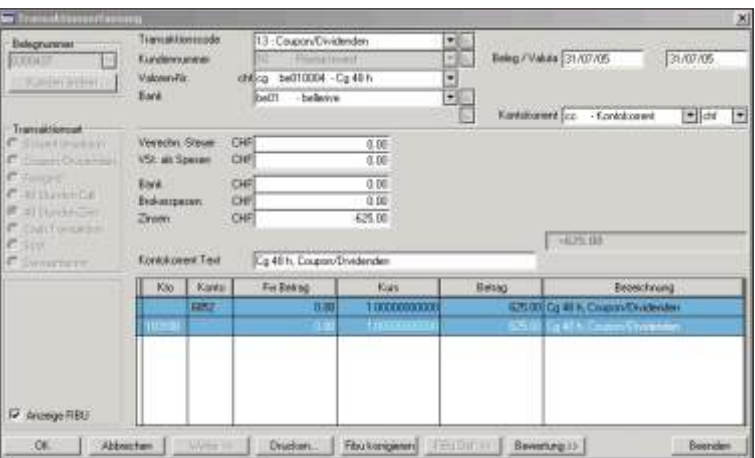

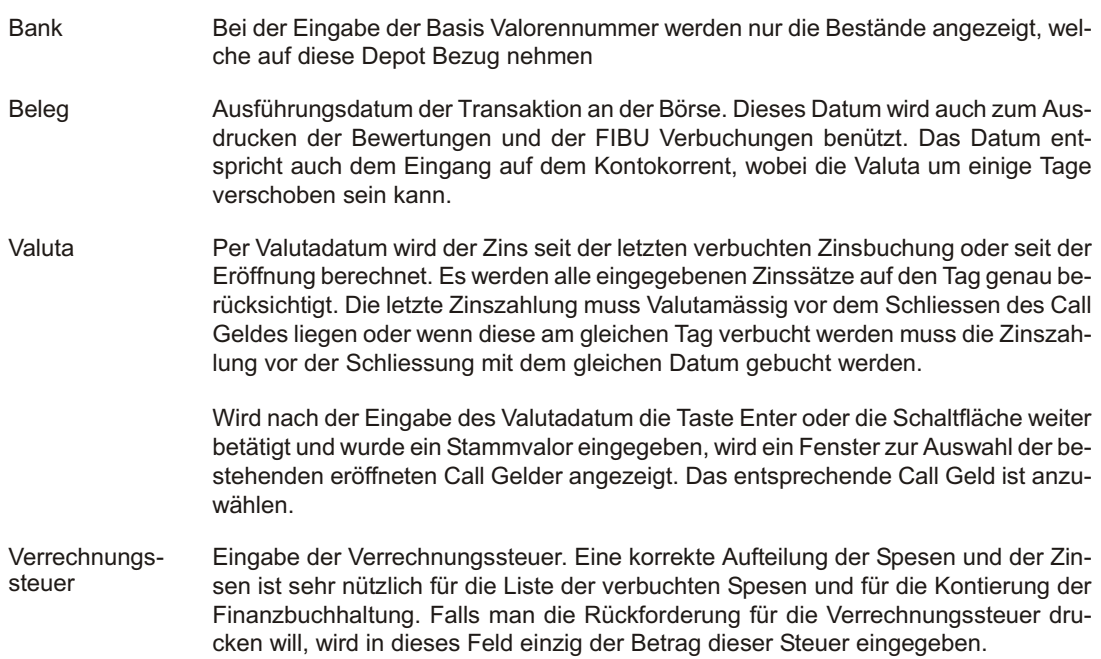

VSt. als Spesen In dieses Feld können Sie eventuelle, nicht rückforderbare Verrechnungssteuer eingeben.

Zinsen Hier wird automatisch der Zinsertrag angezeigt und zwar der Bruttobetrag inklusive einer eventuellen Verrechnungssteuer.

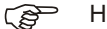

 $F$  Hinweis

Ein Zinsertrag muss mit minus eingegeben werden.

Die Berechnung der Zinsen erfolgt gemäss der Eingabe unter der Titelart. Im Kapitel Titelart werden die einzelnen Berechnungsgrundlagen im Detail beschrieben.

Beachten Sie, dass ein Überschreiben der errechneten Zinsen möglich ist, dass aber dies als Hinweis gedeutet werden muss, dass dem Call Geld eine falsche Titelart zugewiesen wurde.

Ändern Sie nie die Titelart eines Call Geldes, wenn für dieses bereits Bewertungen ausgedruckt und versendet wurden. Der Anfangswert oder der Schlusswert der letzten Bewertung wird bei einem erneuten Ausdrucken nicht mehr übereinstimmen.

Ändern Sie die global die Berechnungsgrundlage der Titelart nie selbst, da sonst alle Call Gelder, welche diese Titelart aufweisen, mit der geänderten Berechnung ausgewiesen werden.
# **Cash Transaktionen**

## **Übersicht**

Die Verbuchung der Cash Transaktionen ermöglicht ein sofortiges Nachführen aller Bewegungen, welche ein Kontokorrent betreffen. Generell werden Kontokorrent Bewe gungen unter teilt in Performance wirk same und Performance neutrale Ein- und Ausgänge. Die Buchung erfolgt immer in einer Währung. Bei Fremdwährungsbeträgen wird für eine spätere Bewertung der Tageskurs der Währung verlangt.

## **Eingabebeschreibung**

Für die Beschreibung der einzelnen Felder ist auf das Kapitel **TRANSAKTIONSER-FASSUNG** Bezug zu nehmen.

Es werden nur die Felder beschrieben, welche vom Standard abweichen oder bei welchen durch bestimmte Eingaben gewollte Effekte erstehen.

Währung Wir keine Währungsbezeichnung des Kontokorrent eingegeben, wird standardmässig die Basiswährung vorgeschlagen. Für ein Fremdwährungskonto ist die Währung auszuwählen. Ist das Fremdwährungskonto noch nie gebraucht worden, wird eine fiktive Valorennummer, welche sich aus den ersten 6 Stellen des Titels aus der Auswahl Kontokorrent mit nachträglicher Dreistelliger Währungsnummer zusammensetzt. Diese Valorennummer kann manuell mit individuellen Texten ergänzt werden.

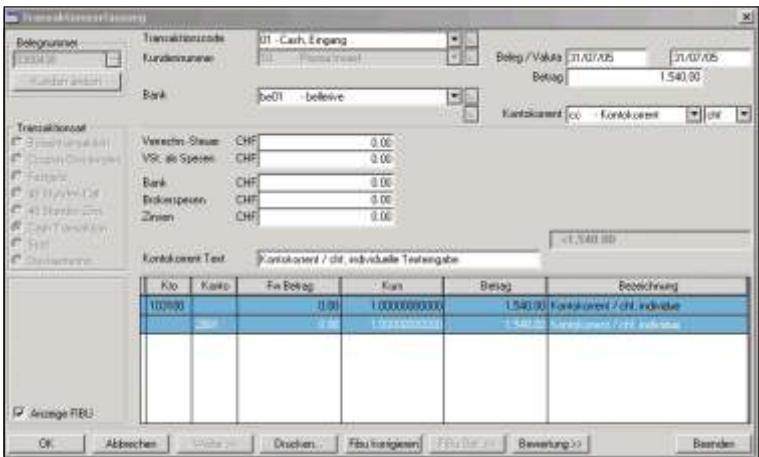

$$
\mathbb{Q}^{\mathbb{P}}
$$
 Hinweis

Bei Fremdwährungsbuchungen muss für spätere Auswertungen der Tageskurs der Fremdwährung zur Verfügung stehen. Diese Währungskurse sollten täglich eingegeben werden. Wird ein Währungskurs nicht gefunden, ist dieser während der Erfassung anzugeben. Das Programm verlangt automatisch die Eingabe des Währungskurses, wenn dieser nicht vorhanden ist. Wurde die Eingabe falsch vorgenommen, ist der Währungskurs sofort unter der Funktion 'Nachführen Währungskurse' nochmals einzugeben, ansonsten alle nachfolgenden Buchungen der gleichen Währungen mit dem falschen Kurs gespeichert würden. Für Saldoerfassungen ist nach Bedarf für jede Buchung ein Währungskurs einzugeben. Diese automatische Steuerung kann mittels dem Transaktionscode verlangt werden.

Verrechn. Steuer Eingabe der Steuern. Eine korrekte Aufteilung der Spesen und der Zinsen ist sehr nützlich für die Liste der verbuchten Spesen und für die Kontierung der Finanzbuchhaltung. Falls man eine Rückforderung für die Verrechnungssteuer drucken will, wird in dieses Feld einzig der Betrag dieser Steuer eingegeben.

#### VSt. als Spesen Hier geben Sie den Betrag der Verrechnungssteuer ein, welcher nicht rückforderbar ist.

- Bank **Aufteilung der Spesen für die Spesen Liste und die Finanzbuch haltung. Die Beträge** müssen nicht mit Minus eingegeben werden.
- Brokerspesen Falls die Transaktion über eine andere Bank ausgeführt wird, können Sie hier die Spesen des Brokers verbuchen.
- Zinsen Eingabe des Betrages wenn es sich um eine Zinsvergütung handelt. Eine Eingabe ist für die Kontierung der FIBU von Vorteil.
- Brutto Der Bruttobetrag ist die Summe der Spesen, des Nettobetrags und der Zinsen.
- Kontokorrent Text Bei Buchung mit Kontokorrenten ist für das Kontokorrent ein Buchungstext einzugeben. Vorgegeben wird bereits die Titelkurzbezeichnung und die Bezeichnung des Trans aktions codes. Wird eine Buchung wiederholt, müssen alle Texteingaben nochmals eingegeben werden.

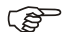

 $r$  Hinweis

Um nur Bankspesen zu verbuchen, kann der Betrag leer gelassen werden und die Spesen werden im entsprechenden Spesenfeld eingegeben.

# **Spot**

## **Übersicht**

Die Verbuchung von Devisen Kassageschäften ist ein automatisches Nachführen von Cashbewegung auf der gleichen Kontokorrentart mit zwei unterschiedlichen Währungen. Der gegenüber einer normalen Cash Transaktion unterschiedlichen Verbuchung für die Finanzbuch haltung wird Rechnung getragen.

#### **Eingabebeschreibung**

#### Währung Aus/Eingang

Wählen Sie die Währung der ein- resp. ausgehenden Währung. Die Währungen müssen eröffnet sein (*STAMMDATEN, WÄHRUNGSSTAMM*).

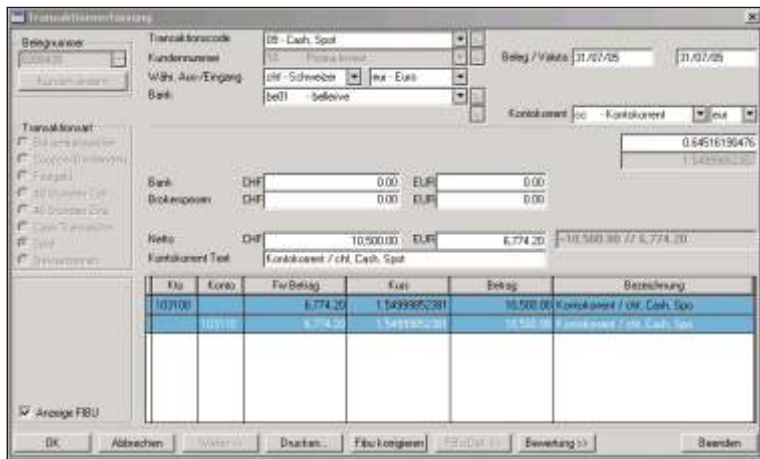

- Bank Angabe der Depotnummer oder falls Sie diese nicht wissen, die Anfangszahlen/buchstaben der Bank, gefolgt von der Tabulatortaste. Am Bildschirm erscheint eine Liste mit allen eröffneten Banken zur Auswahl.
- Beleg **Ausführungs datum, Belegdatum der Transaktion**. Dieses Datum wird auch zum Ausdrucken der Bewertungen und der FIBU Verbuchungen benützt. Das Datum ent-

spricht auch dem Eingang auf dem Kontokorrent, wobei die Valuta um einige Tage verschoben sein kann. Valuta Datum der Transaktion an welchem das Konto belastet oder gutgeschrieben wird. Wird eine Bewertung mit Datum zwischen dem Beleg- und Valutadatum ausgedruckt, sind alle Transaktionen, welche das Valutadatum nicht erreicht haben, zusätzlich unter Verpflichtungen aufgelistet. Kontokorrent Diese fiktive Valoren-Nr. ist für alle Kontokorrente einzugeben (z.B. kk). Sie muss eröffnet sein. Die Valorennummer wird bei der Buchung automatisch mit der Währung des Titels ergänzt und bildet sodann die effektive Valorennummer oder das effektive Kontokorrent, auf welche der Eingang oder Ausgang erfolgt. Das Kontokorrent ist nach der Verbuchung separat nach Depotstelle abrufbar. Bei Bedarf können zusätzliche Kontokorrentvaloren eröffnet werden. Währung Dieses Feld ist leer zu lassen, das Programm setzt automatisch den richtigen Wert ein

GP Hinweis

Bei Spot muss für spätere Auswertungen der Tageskurs der Fremdwährung zur Verfügung stehen. Diese Währungskurse sollten täglich eingegeben werden. Wird ein Währungskurs nicht gefunden, ist dieser während der Erfassung anzugeben. Das Programm verlangt automatisch die Eingabe des Währungskurses, wenn dieser nicht vorhanden ist. Wurde die Eingabe falsch vorgenommen, ist der Währungskurs sofort unter der Funktion 'Nachführen Währungskurse' nochmals einzugeben, und die Transaktion nochmals neu zu erfassen. Für Saldoerfassungen ist nach Bedarf für jede Buchung ein Währungskurs einzugeben. Diese automatische Steuerung kann mittels dem Transaktionscode verlangt werden.

Bank Eingabe der Bankspesen.

Brokerspesen Eingabe der Brokerspesen.

Netto Eingabe des Betrages in der ausgehenden, resp. eingehenden Währung.

Wechselkurs Zusätzlich zum Betrag ist der Devisenkurs oder der Betrag in der zweiten Währung anzugeben. Nach Betätigung der Taste Weiter überprüft das Programm, ob die beiden Währungen mit dem Kurs übereinstimmen. Ist dies nicht der Fall, werden die Beträge automatisch verändert und die Vorgaben sind erneut zu überprüfen und zu bestätigen. Damit ein Feld vom Computer automatisch errechnet wird, empfiehlt es sich, in eins der drei Felder (Betrag Währung Ausgang, Betrag Währung Eingang oder Wechselkurs) auf Null zu setzten.

Kontokorrent Text Bei Buchung mit Kontokorrenten ist für das Kontokorrent ein Buchungstext einzugeben. Vorgegeben wird bereits die Titelkurzbezeichnung und die Valorennummer. Wird eine Buchung wiederholt, müssen alle Texteingaben nochmals eingegeben werden.

# **Devisentermin**

## **Übersicht**

Mittels dieser Funktion können Sie Devisen Termingeschäfte verbuchen, diese bei Verfall abschliessen und gleichzeitig die Liguiditätsbewegungen verbuchen. So haben Sie täglich eine genaue Bewertung der zur Verfügung stehenden Fremdwährungen. Ausserdem werden die Termingeschäfte welche am Stichtag ein jüngeres Datum als das Bewertungsdatum aufweisen, als Verpflichtung in den Bewertungen aufgelistet.

## **Eingabebeschreibung**

Transaktionscode Wird der Code zu Schlies sung gewählt, sind die Felder Währung Ein-/ und Ausgang deaktiviert

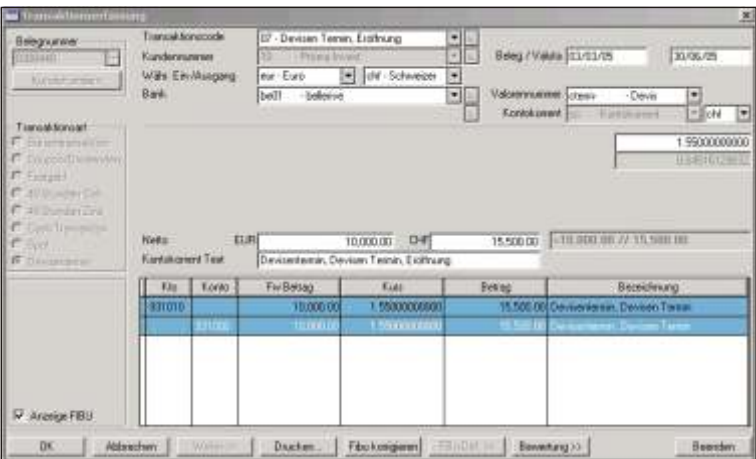

Währung Ein-/Ausgang Bestimmen Sie die ausgehende resp. eingehende Währung. Die Währungen müssen eröffnet sein.

- Bank **Angabe der Depotnummer oder falls Sie diese nicht wissen**, die Anfangsbuch staben des Depots.
- Beleg **Aus führungs da tum, Beleg datum der Transaktion**. Dieses Datum wird auch zum Ausdrucken der Bewertungen und der FIBU Verbuchungen benützt. Das Datum entspricht auch dem Eingang auf dem Kontokorrent, wobei die Valuta um einige Tage verschoben sein kann.
- Valuta Datum der Transaktion an welchem das Konto bei einer Ausübung belastet oder gutgeschrieben wird (Termin). Wird eine Bewertung mit Datum zwischen dem Belegund Valutadatum aus gedruckt, er scheinen alle Transaktionen, welche das Valutadatum nicht erreicht haben, aufgelistet unter Verpflichtungen zusätzlich.
- Valorennummer Geben Sie die fiktive Valorennummer, welche als Basis für Termingeschäfte eröffnet wurde, ein. Falls Sie diese Nummer nicht kennen, schreiben Sie die ersten Buchstaben der Kurzbezeichnung.

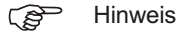

Für jede Art Termingeschäft kann ein sechsstelliger Stammvalor im Valorenstamm vorgängig eröffnet werden. In der Musterfirma ist die Nummer cterm- als Valorenstamm für die Devisen Termingeschäfte eröffnet worden. Die Informationen welche im Stammvalor eingegeben werden, müssen für alle Devisen Termingeschäfte (gleichen Typs) gültig sein, sie können während der Verbuchung nicht überschrieben werden. Dieser Valorennummer werden dann automatisch die Devisennummer und das Verfalldatum angehängt. Bei der Verbuchung von einem Devisen Termingeschäft werden zwei Valorennummern kreiert, eine für jede Währung. Wenn man von der Möglichkeit Gebrauch macht, verschiedene Valorenbasisnummern zu eröffnen, kann eine enorme Flexibilität in der Verbuchung von Devisen Termingeschäften sowie der verschiedenen Verbuchungen in die Finanzbuch haltung erreicht werden.

#### ි Hinweis

Mehre Devisentermingeschäfte die am einem gleichen Datum verfallen und für den selben Kunden und Bank sind, können nicht der gleichen Valorennummer erfasst werden (z. Bsp cterm-). Es muss eine andere Basis gewählt werden (z. Bsp cterm1)

Kontokorrent (Nur bei Schlies sung). Das Kontokorrent wird für die effektive Führung der Kapital Ein- und Ausgänge eingesetzt. Eine Kapitalveränderung auf dem Kontokorrent trifft nur bei einer Ausübung zu.

Diese fiktive Valoren-Nr. ist für alle Kontokorrente einzugeben (z.B. kk). Sie muss eröffnet sein. Die Valorennummer wird bei der Buchung automatisch mit der Währung des Titels ergänzt und bildet sodann die effektive Valorennummer oder das effektive Kontokorrent, auf welche der Eingang oder Ausgang erfolgt.

Das Kontokorrent ist nach der Verbuchung separat nach Depotstelle abrufbar. Bei Bedarf können zusätzliche Kontokorrentvaloren eröffnet werden.

 $F$  Hinweis

Bei Devisengeschäften muss für spätere Auswertungen der Tageskurs der Fremdwährung zur Verfügung stehen. Diese Währungskurse sollten täglich eingegeben werden. Wird ein Währungskurs nicht gefunden, ist dieser während der Erfassung an zugeben. Das Programm verlangt automatisch die Eingabe des Währungskurses, wenn dieser nicht vorhanden ist. Wurde die Eingabe falsch vorgenommen, ist der Währungskurs sofort unter der Funktion **NACHFÜHREN WÄHRUNGSKURSE** nochmals einzugeben, ansonsten alle nachfolgenden Buchungen der gleichen Währungen mit dem falschen Kurs gespeichert würden. Für Saldoerfassungen ist nach Bedarf für jede Buchung ein Währungskurs einzugeben. Diese automatische Steuerung kann mittels dem Transaktionscode verlangt werden.

- Netto Eingabe des Betrags.
- Wechselkurs Zusätzlich zum Betrag ist der Devisenkurs oder der Betrag in der zweiten Währung anzugeben. Nach Betätigung der Taste Weiter überprüft das Programm, ob die beiden Währungen mit dem Kurs übereinstimmen. Ist dies nicht der Fall, werden die Beträge automatisch verändert und die Vorgaben sind erneut zu überprüfen und zu bestätigen. Damit ein Feld vom Computer automatisch errechnet wird, empfiehlt es sich, in eins der drei Felder (Betrag Währung Ausgang, Betrag Währung Eingang oder Wechselkurs) auf Null zu setzten.
- Kontokorrent Text Bei Buchung mit Kontokorrenten ist für das Kontokorrent ein Buchungstext einzugeben. Vorgegeben wird bereits die Titelkurzbezeichnung und die Valorennummer. Wird eine Buchung wiederholt, müssen alle Texteingaben nochmals eingegeben werden

# **Automatische Umbuchung**

## **Übersicht**

Diese Funktion ermöglicht ein Ausbuchen einer Position zum Bilanzwert und die Wiedereinbuchung zum gleichen Wert (Übertrag). Der Verkauf erfolgt ohne Gewinn. Es kann ein gesamtes Depot (Depotübertrag) oder nur ein einzelner Titel umgebucht werden. Die Umbuchung kann nur für Titelbestände und nicht für Cashpositionen vorgenommen werden. Cash Positionen müssen mit einer normalen Cash Transaktion aus und wieder eingebucht werden. Bei der automatischen Umbuchung werden eventuell getätigte Wertberichtigungen mittels einer Buchung auf die neue Position übertragen.

#### **Ein ga be be schrei bung**

Die Umbuchung kann in irgendeiner Kombination von einem Kunden, Valor und einer Bank auf einen anderen Kunden, Valor oder Bank umgebucht werden. Die Art der Valoren muss gleich sein.

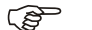

 $r$  Hinweis

Eventuelle Wertberichtigungen werden mittels einer Buchung auf die neue Position übertragen.

Transaktionsart Wählen Sie die Transaktionsart aus. Die Auswahl einzelne Buchung ermöglicht einen einzelnen Titel um zubuchen, während die Auswahl *gesamte Bank* die Möglichkeit bietet ein ganzes Depot umzubuchen. Je nach Transaktionsart wird der

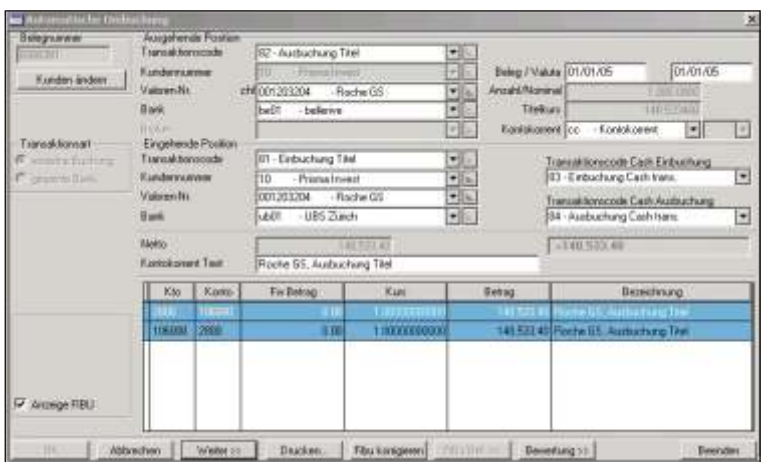

Eingabebild schirm differ en ziert darge stellt. So wird bei der Transaktions art gesamte Bank die Felder Valoren und Kundennummer nicht aktiv sein.

- Trans aktions code Der Trans aktions code steuert die Verarbeitung der Trans aktion. Jeder Trans aktionscode muss unter Stammdaten, Codeverwaltung eröffnet sein. Im Kalkulationsfeld des Codes wird mittels einem Plus- oder Minuszeichen definiert, ob es sich um einen Zu- oder Weggang des Bestandes handelt. Geben Sie hier den Transaktionscode für die Ausgangsbuchung ein. In den Standarddaten des Mustermandanten 99 sind die Trans aktions code 82 Aus bu chung und Trans aktions art 81 Ein bu chung eröffnet.
- Kundennummer Wählen Sie den Kunden aus indem Sie die Kundennummer schreiben oder die Liste der eröffneten Kunden anzeigen. Bei Kunden mit einer Finanzbuchhaltung ist dieses Feld inaktiv, da der Kunde bereits vor der Eingabe der Belegnummer ausgewählt wurde. Wurde die Transaktionsart *gesamte Bank* gewählt, ist das Feld Kundennummer auch in aktiv.
- Valorennummer Wählen Sie die Valorennummer aus indem Sie die Nummer ins Feld schreiben. Sie können auch auf das grafische Zeichen am rechten Feldrand klicken, um die eröffneten Valoren zur Auswahl anzuzeigen. Wurde die Transaktionsart *gesamte Bank* gewählt, ist das Feld Valorennummer nicht aktiv.
- Bank **Aus wahl der Bank. Schreiben Sie die Bank Identifikation (Buch staben oder Zahlen)** ins Feld oder wählen Sie die Bank aus der Liste der eröffneten Banken aus.
- Beleg Eingabe des Aus führungs datums der Umbuchung. Dieses Datum wird auch zum Ausdrucken der Bewertungen und der Fibu Verbuchungen benützt. Das Datum entspricht dem Ausgang aus dem Kontokorrent.
- Valuta **Datum der Transaktion. Beleg- und Valutadatum müssen gleich sein.**
- Anzahl/Nominal **Titelkurs** Diese beiden Felder werden anhand des gewählten Titels und des Depots automatisch ausgefüllt. Die Anzahl entspricht dem Bestand des Titels auf dem gewählten Depot während der Kurs dem Bilanzkurs (Einstandskurs) entspricht.
- Kontokorrent Gleichzeitig mit der Ausbuchung ist auch das Kontokorrent gutzuschreiben. Geben Sie die fiktive Valoren-Nummer für alle Kontokorrente einzugeben, z.B. trans-.
- Transaktionscode Geben Sie den Transaktionscode zur Einbuchung des Titels ein. In den Musterdaten Einbuchung des Mandanten 99 sind die Transaktionscode 82 für ausbuchung und 82 für Einbuchung eröffnet.
- Kundennummer Wählen Sie den Kunden, welchem die Position gutgeschrieben werden soll, aus.
- Valoren-Nr. Schreiben Sie die Valorennummer, auf welche die eingehende Position gutgeschrieben werden soll, ins Feld. Wurde die Transaktionsart *gesamte Bank* gewählt, ist dieses Feld nicht aktiv
- Bank Geben Sie die Bank an auf welche der Titel eingebucht werden soll.
- Transaktionscode Hier wird der Transaktionscode für die Cash Einbuchung verlangt. In den Standarddaten sind die Transaktionscodes 83 Einbuchung Cash und 84 Ausbuchung Cash vorhanden
- Transaktionscode Es ist der Transaktionscode für die Cash Ausbuchung einzugeben. Gleichzeitig mit der Umbuchung des Titels wird auch die Buchung auf das Kontokorrent vorgenommen.
- Netto **Hier wird der um zubuchende Betrag angezeigt**, welcher sich aus Anzahl und Kurs zusammensetzt.
- Kontokorrent Text Als Buchungstext für die Transaktion, resp. die Finanzbuchhaltung wird automatisch die Kurzbezeichnung des Titels gefolgt von der Bezeichnung des Ausbuchungstraktionscodes angezeigt.

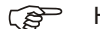

 $r$  Hinweis

Wurde die Transaktionsart *gesamte Bank* gewählt, erscheint nach dem Feld Kontokorrent Text folgende Meldung, welche bestätigt werden muss.

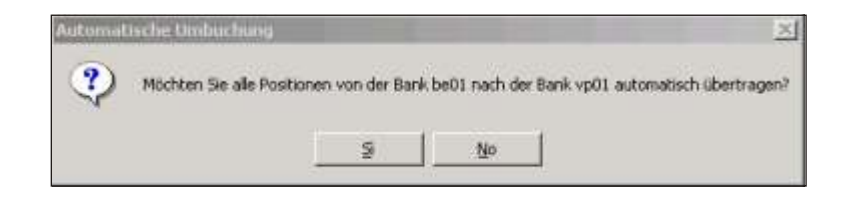

Soll die Umbuchung des gesamten Depots vorgenommen werden, bestätigen Sie mit Ja, ansonsten können Sie mit Nein das Fenster wieder verlassen. Die Umbuchung kann je nach Datenanzahl einige Zeit beanspruchen. Am Schluss der Umbuchung zeigt eine weitere Meldung die erfolgreiche Umbuchung an.

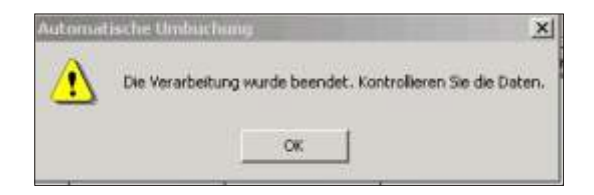

Die Meldung wird mit **OK** quittiert.

#### **Fibu-Kon tie rung, nur für Kun den mit Fibu**

Mit jeder Transaktionsart wird geprüft, ob Buchungssätze für eine direkte Verbuchung in der Finanzbuchhaltung aufbereitet werden sollen oder nicht. Diese Steuerung erfolgt anhand der Kundeninformation, d.h. ist abhängig davon ob dem Kunden eine Finanzbuch haltung zugeteilt wurde oder nicht.

#### **Fibu-Definition der Kontierung**

Damit eine automatische Kontierung vorgeschlagen wird, muss vorgängig eine solche definiert werden.

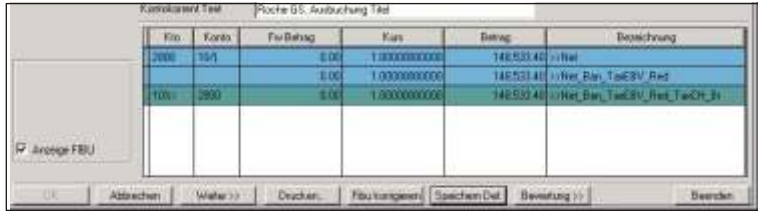

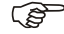

#### **Fame Wichtiger Hinweis**

Bei der automatischen Umbuchung kann die Fibukontierung nicht in der Umbuchungsmaske selbst vorgenommen werden. Die Kontierungsvorgabe muss bei der normalen Börsentransaktion erfolgen, und als ACT Code soll der Titel Ausgang Code (ACT82) verwendet werden. Auf diesem Transaktionscode wird sowohl der Ausgang als auch der Eingang kontiert.

Die Schaltfläche *Fibu-Def* ist nur aktiv, wenn sie sich mit dem Cursor auf einem Feld vor dem Kontokorrent Text befinden. Während der Definition sollte das Kontierungsfeld nicht verlassen werden, indem beispielsweise mit dem Cursor ausserhalb des Feldes geklickt wird, damit Sie die getätigten Änderungen nicht verlieren.

Für die Eingabe der Fibu Definition ist auf das entsprechende Feld in der Soll/Haben Spalte oder auf das Feld des Buchungstextes zu positionieren und mittels *Enter* die Eingabe zu beginnen und mit **Enter** auch wieder abzuschliessen.

Möchten Sie die Eingabe speichern, ist auf die Schaltfläche **Speichern Def**. zu drücken. Ist nur Fibu-Def aktiv, befinden Sie sich nicht im Änderungsmodus.

#### F Hinweis

Beachten Sie zur Fibu-Definition auch die Erklärung zu den *Spezialzeichen* am Schluss des Kapitels **TRANSAKTIONSERFASSUNG**.

# **Währungs- und Valorenkurse**

## **Über sicht**

Das Nachführen der Wechsel- und Titelkurse unter der Menuposition Kursverwaltung, ist für die Depotbewertung mit Renditenberechnung unerlässlich. Die SCS empfiehlt diese Arbeiten täglich auszuführen. Zur Information erscheint die zuletzt eingegebene Währung mit Kurs und Datum oder der zuletzt eingegebene Titelkurs mit Kurs und Datum

#### **Ein ga be be schrei bung**

Bevor Sie die Kurse eingeben, wählen Sie ob Währungs-, Valorenkurse oder Kurse für Devisentermingeschäfte eingegeben werden sollen indem Sie auf den entsprechenden Knopf klicken.

Währung Wählen Sie die Währung aus, indem Sie die ersten 2-3 Zahlen oder Buchstaben eingeben. Falls Sie die Abkürzung nicht kennen, klicken Sie in das Feld. Somit wird die Liste der eröffneten Währung in einem Fenster eingeblendet. Sobald Sie eine Währung gewählt haben, erscheinen im rechten Teil des Fensters - historische Kurse - die bereits aufgenommenen Kurs der entsprechenden Währung.

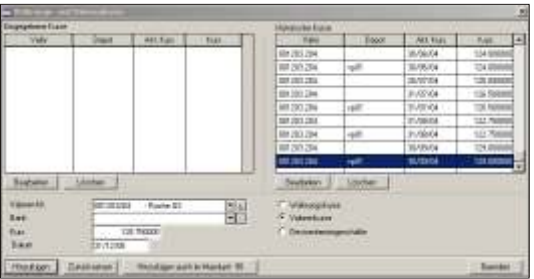

Bank Möchten Sie einen Kurs bestimmen, welcher nur für ein bestimmtes Depot Gültigkeit hat, dann wählen Sie in diesem Feld die gewünschte Bank aus. Wir empfehlen, wo immer möglich, dieses Feld leer zu lassen und nur einen Kurs ohne Bankeingabe zu erfassen.

Wird ein Kurs mit einer Bank eingegeben, wird derselbe Kurs zusätzlich auch ohne Bank gespeichert, wenn nicht schon ein Kurs ohne Bank am selben Datum vorhanden ist.

 $F$  Hinweis

|                              | Wurden die Kurse per Bank eingegeben, muss eine Auswertung per Bank erfolgen.<br>Eine Auswertung ohne Angabe der Bank wird den Kurs ohne Bank anwenden.                      |
|------------------------------|----------------------------------------------------------------------------------------------------|
| <b>Kurs</b>                  | Geben Sie den Tageskurs ein. Die Eingabe 0.00 ist nicht zulässig.                                                                                                    |
| Datum                        | Datum des eingegebenen Tageskurses. Für die Bewertungen und die Transaktions-<br>verbuchung ist das Belegdatum der Transaktion massgebend.                                   |
| Währungskurse                | Aktivieren Sie diese Option um Währungskurse nachzuführen.                                                                                                    |
| Valorenkurse                 | Aktivieren Sie diese Option um Titelkurse nachzuführen.                                                                                                    |
| Devisentermin-<br>qe-schäfte | Aktivieren Sie diese Option um die Währungskurse für Devisengeschäfte einzuge-<br>ben. Diese Kurse werden nur für die Bewertung der Devisentermin-Geschäfte ange-<br>wendet. |

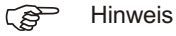

Haben Sie einen falschen Kurs aufgenommen, so geben Sie die Daten nochmals mit dem richtigen Kurs ein. Der zuvor eingegebene Kurs wird überschrieben, das Programm macht Sie mit einer Meldung darauf aufmerksam.

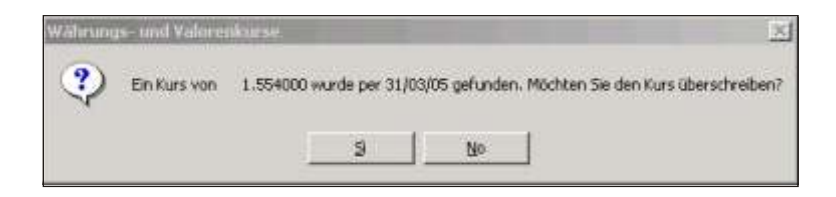

Möchten Sie einen Währungskurs löschen, geben Sie die entsprechende Währung ein, wählen die Kurseingabe im rechten Teil der historischen Daten aus und klicken auf Löschen. Soll ein Kurs der aktuellen Nachführung gelöscht werden, sehen Sie

ihn im oberen Teil und können ihn durch einen **Doppelklick** auswählen und dann auf *Löschen* klicken.

Mit *Hinzufügen* oder *Enter* werden die Angaben gespeichert. Das Programm ist danach bereit, den nächsten Kurs aufzunehmen.

Mit **Zurücksetzen** wird die Eingabe des Kurses abgebrochen, die Felder werden auf Null gesetzt und Sie können einen neuen Kurs eingeben. Mit **Beenden** können Sie das Programm schliessen.

- 
- **i** Achtung

Ist in den Mandantsinformationen dieses Mandanten eine Vererbung auf einen anderen Mandanten eingegeben worden, wird zusätzlich eine Schaltfläche Hinzufügen **auch im Mandant XX** angezeigt. Durch dessen Bestätigung wird der eingegebene Kurs im aktuellen Mandanten sowie in den vererbten Mandanten hinzugefügt/nachge führt.

#### **Nachführung Valorenkurse**

Um die Valorenkurse nachzuführen, wählen Sie die Option Valorenkurse auf dem gleichen Bildschirm. Anstelle des Felds Währung erscheint nun das Feld Valoren Nr.

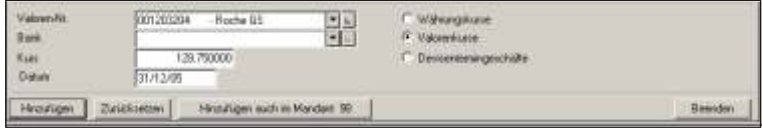

Valoren Nummer Geben Sie die gewünschte Valorennummer ein. Sobald Sie diese gewählt haben, erscheinen im rechten, historischen Teil alle bisher aufgenommenen Kurs für den entsprechenden Titel.

> Betreffend der weiteren Eingabefelder verweist die SCS Sie auf die obigen Erklärungen, welche für die Währung als auch für die Titel Gültigkeit hat.

#### **Nach füh rung Kurse für Devisentermingeschäfte**

Um die Kurse für Devisentermingeschäfte nachzuführen, wählen Sie die Option **Devisentermingeschäfte** auf dem gleichen Bild schirm.

Währung Wählen Sie die Währung aus. Sobald Sie diese gewählt haben, erscheinen im rechten, historischen Teil alle bisher aufgenommenen Kurse für die gewählte Währung.

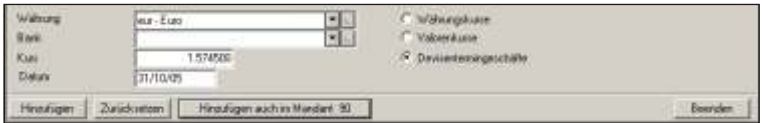

Betreffend der weiteren Eingabefelder verweist die SCS Sie auf die Erklärungen am Anfang des Kapitels, welche sowohl für Währung, Titel als auch für Devisentermingeschäfte Gültigkeit hat.

# **Zinssätze nachführen**

## **Übersicht**

Das Nachführen der Zinssätze ist für die Bewertungen bestimmt. In diesem Programm werden die Zinssätze der Callgelder und der variablen Obligationen nachgeführt und gespeichert.

## **Eingabebeschreibung**

Valoren-Nr. Wählen Sie die gewünschte Valorennummer indem Sie die ersten ein bis zwei Zahlen eingeben. Das Programm positioniert sich automatisch auf der ersten Valorennummer, welche mit der eingegebenen Zahl übereinstimmt. Betätigen Sie die *Tabulatortaste* um zum Folgefeld zu gelangen.

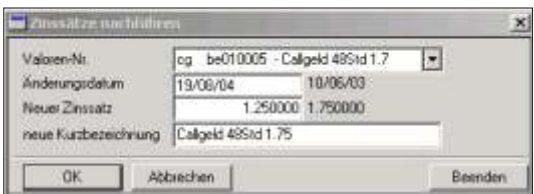

Neues Coupondatum Geben Sie das Datum ein, ab welchem der neue Zinssatz gültig ist.

- Neuer Zinssatz Geben Sie den neuen Zinssatz ein. Die Eingabe 0.00 ist nicht zulässig.
- neue Kurzbezeichnung Der Zinssatz ist meistens in der Kurzbezeichnung des Valors enthalten und kann hier neu angepasst werden. Nach Auswahl des Valors, wird die Kurzbezeichnung in das Feld eingesetzt und kann geändert werden.

Mit *OK* oder *Enter* werden die Angaben gespeichert. Das Programm ist danach bereit, den nächsten Zinssatz aufzunehmen.

Mit **Abbrechen** wird die Eingabe des Zinssatzes abgebrochen, die Felder werden auf Null gesetzt und Sie können einen neuen Zinssatzeingeben. Mit **Beenden** können Sie das Programm schliessen.

#### G<sup>></sup> Hinweis

Haben Sie einen falschen Zinssatz aufgenommen, so geben Sie die Daten nochmals mit dem richtigen Zinssatz ein. Es wird nur der zuletzt eingegebene Zinssatz berücksichtigt.

# Zinssätze löschen

## **Über sicht**

Mit dieser Funktion können Zinssätze der Callgelder gelöscht werden.

## **Ein ga be be schrei bung**

Wird die Funktion geladen, präsentieren sich alle aufgenommen Zinssätze für Callgelder.

Zinssätze löschen Positionieren Sie auf dem gewünschten **Callgeld** und betätigen die Schaltfläche De*tail*.

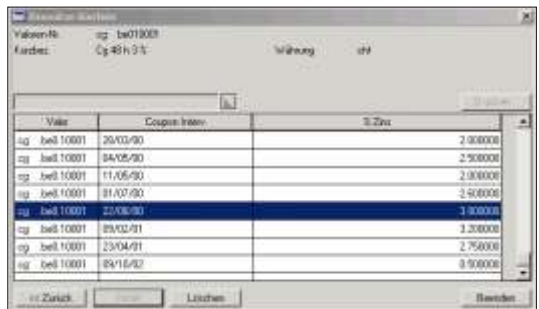

Es werden alle Zinssätze des betreffenden Callgelds angezeigt. Positionieren Sie auf den gewünschten Zinssatz und klicken auf die Schaltfläche Löschen. Es erfolgt keine Bestätigung.

# **Automatisches Erstellen der Anfragedatei**

## **Übersicht**

Diese Funktion dient zum automatischen Nachführen der Titel-, resp. Währungskurse. Es kann eine Anfragedatei mittels Ihrer Daten erstellt werden, welche der Fides übermittelt wird. Von dieser Organisation werden die Daten automatisch mit den angefragten Kursen ergänzt und können in einem zweiten Schritt automatisch nachgeführt werden. Bevor Sie diese Funktion anwenden, sollten Sie einen Vertrag mit der Fides abschliessen. Die SCS ist Ihnen dabei behilflich.

#### **Eingabebeschreibung**

Es wird eine Anfragedatei erstellt welche dem Anwender (Fides) übermittelt wird. Dieser liest die Datei ein und vervollständigt die Kurse anhand der von Ihnen angefragten Kriterien.

Dateiname Für die Datei kann ein beliebiger Name gewählt werden. Wenn Sie auf die Ikone neben dem Datenfeld drücken, öffnet sich der Windows Explorer und Sie können auf das Laufwerk und dem Pfad positionieren, welcher die Datei enthalten soll.

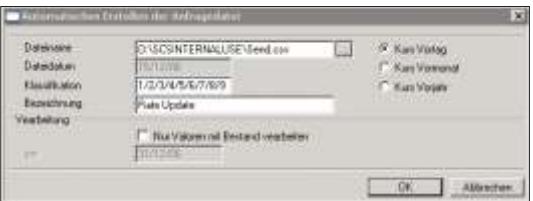

- Klas si fikation Die Anfra gedatei wird nur für die Titel mit den von Ihnen bestimmten Klassifikationen erstellt. Die Klassifizierung wird im *VALORENSTAMM*, unter den *STAMMDATEN* im Feld Klassifizierung/Börse vorgenommen. Es werden nur Titel, welche die entsprechende Angabe im Feld Klassifizierung haben, berücksichtigt.
- Bezeichnung Es kann eine beliebige Bezeichnung gewählt werden. Beim nächsten Erstellen der An fra gedatei, wird die Eingabe wie der vorgeschlagen.
- Dateidatum Dieses Datenfeld ist nicht aktiv, zu Ihrer Information wird das Datum der letzten Anfra gedatei eingeblendet.

Nur Valoren mit Bestand verarbei- kbox. Wenn Sie leer gelassen wird, werden alle Valoren, welche in Ihrem Valorensten Falls nur Valoren mit Bestand verarbeitet werden sollen, aktivieren Sie diese Chectamm enthalten sind und mit der Klassifizierung übereinstimmen, in die Anfragedatei miteinbezogen.

- Datum Falls Sie die vor her gehende Checkbox *mit Bestand* aktiviert haben, können Sie hier das entsprechende Datum eingeben. Das heisst es werden dann nur die Titel nachgeführt, welche einen Bestand an diesem Datum haben.
- Kurs Vortag Falls Sie die Kurse des Vortags anfragen möchten, aktivieren Sie diese Checkbox.
- Kurs Vormonat Sind die Kurse des Vormonats gewünscht, aktivieren Sie diese Auswahl.
- Kurs Vorjahr Um den Schlusskurs des Vorjahrs abzufragen, aktivieren Sie diese Checkbox.

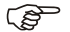

**F** Hinweis

Nachdem die Anfragedatei erstellt wurde, wird diese mittels einem Kommunikationsprogramm an die Fides zur Vervollständigung übermittelt. Danach kann es unter **AU-TOMATISCHES EINLESEN DER KURSE** wieder eingelesen und weiter verarbeitet werden.

# **Automatisches Einlesen der Kurse**

## **Übersicht**

Mittels dieser Funktion kann die von Fides/Telekurs vervollständigte Datei eingelesen werden. Die Kurse der angefragten Titel/Währungen werden automatisch nachgeführt.

Kurse, welche Sie selber aus dem Internet herunter geladen haben, können ebenfalls eingelesen werden, wenn das Dateiformat der Fides/Telekurs entspricht.

#### **Eingabebeschreibung**

Dateiname In dieses Datenfeld können Sie den Namen des erhaltenen Files eingeben. Wenn Sie die *Ikone* neben dem Datenfeld klicken, öffnet sich der Windows Explorer. Positionieren Sie sich auf das Laufwerk/Ordner welche die Datei enthält.

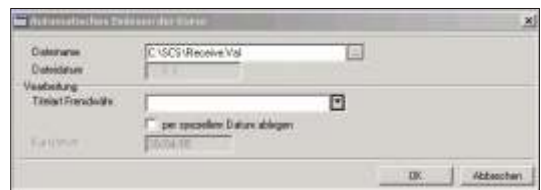

Titelart/Fremdwährung Schreiben Sie die Titelart der Fremdwährung oder wählen diese aus der Liste aus, wenn Sie die Fremdwährungen anhand der Valorennummern nachführen möchten. Die Fremdwährungen können nur automatisch nachgeführt werden, wenn diese mit einer Valorennummer eröffnet und in der Anfragedatei mit einbezogen wurden.

Datum Zu Ihrer Kontrolle wird hier das Datum der Datei angezeigt.

per speziellem Datum ablegen Falls Sie die angefragten Kurse per einem bestimmten Datum ablegen resp. nachführen möchten, aktivieren Sie diese Schaltfläche.

Kursdatum Falls Sie die vorhergehende Schaltfläche aktiviert haben, können Sie in diesem Feld bestimmen per welchem Datum die Kurse zur Bewertung abgelegt werden sollen. Wenn Sie eine Bewertung per 31.1.xx erstellen möchten, sollten die Kurse auch mit dem Datum 31.1.xx eingelesen werden, damit das Bewertungsprogramm die Kurse

für dieses Datum findet. Würden Sie die Kurse per 30.1.xx einlesen, werden diese für die Bewertung gebraucht, aber zusätzlich auf der Fehlerliste als fehlende Kurse per 31.1.xx ausgewiesen.

Nachdem Sie mit OK das Einlesen der Datei bestätigt haben, erscheint zur Kontrolle eine Meldung mit dem Datum und Uhrzeit der Kurse die im File enthalten sind. Bestätigen Sie wiederum mit OK.

Ist in den Mandants informationen dieses Mandanten eine Vererbung auf einen anderen Mandanten eingegeben worden, wird zusätzlich eine Schaltfläche 'OK auch im Mandanten xx' angezeigt. Durch dessen Bestätigung wird im aktuellen mandanten sowie in den vererbten Mandanten der eingegebene Kurs hinzugefügt/Nachgeführt.

Sind eventuelle Fehler beim Einlesen vorhanden, wird eine Liste ausgedruckt. Le**sen Sie diese Mel dungen auf merk sam!**

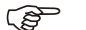

 $r$  Hinweis

Wurde die Anfragedatei für Steuerkurse erstellt, werden die Kurse in der historischen Datenbank mit dem Depot ">TAX" abgelegt.

#### **Stru ktur der Kursdatei**

In der folgenden Tabelle wird die Filestruktur zum Einlesen der Bewertungskurse erklärt. Die Datei hat ein ASCII Format und darf nicht von den Vorgaben abweichen, da sonst die Kurse nicht korrekt eingelesen werden können.

Die Datei beginnt mit einer Kopfzeile welche die einzelnen Datenfelder angibt, die in den darauffolgenden Zeilen enthalten sind. Folgende Datenfelder sind möglich:

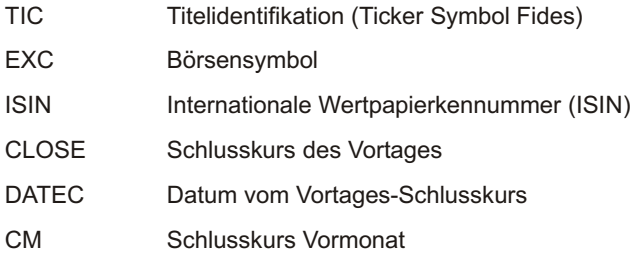

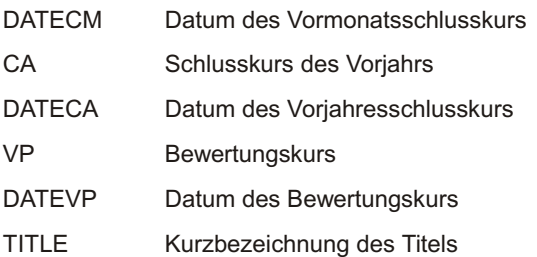

Die einzelnen Datenfelder müssen durch ein Semikolon (";") getrennt sein und der Reihenfolge: TIC, EXC, ISIN, Kursart (Vortag, Vormonat oder Voriahr), Datum des angefragten Kurses sein. Die darauffolgenden Felder sind frei. Wird diese Reihenfolge nicht befolgt, kann die Datei nicht eingelesen werden.

Um den Vormonatskurs einzulesen, sieht die Kopfzeile folgendermassen aus:

TIC;EXC;ISIN;CLOSE;DATEC;VP;DATEVP;TITLE

Beispiel einer Datei mit einem Kurs:

TIC;EXC;ISIN;CLOSE;DATEC;VP;DATEVP;TITLE CH0010570759;SWX;CH0010570759;28485;12/12/06;29855;12/12/06;LINDT N

## **Wertberichtigung**

#### **Übersicht**

Das automatische Anpassen der Bilanzkurse an die aktuellen Kurse wird mit der **WERTBERICHTIGUNG** komplett automatisch ausgeführt. Der Mittelkurs eines Titels wird auf der Basis der Käufe, eventueller Spesen und der Verkäufe kalkuliert. Die Kal kulation bezieht sich immer auf die im Programm **TITELARTENVERZEICHNIS** enthaltenen Informationen. Eine sinnvolle Angleichung passiert wenn die Bewertung des Mittelkurses sich nur auf die Käufe und ohne Spesen basiert. Hierzu geben Sie eine 1 im Feld Mittelkurs Käufe im Titelartenverzeichnis und eine 1 im Feld Mittelkurs inkl. ein.

Die Angleichung geschieht durch eine Buchung welche keinen Betrag unter dem Feld Anzahl/Nominal, aber einen Brutto-Betrag im Betragsfeld aufweist. Im weiteren wird auch der Kurs gespeichert. Somit wird der Wert des Titels erhöht oder vermindert ohne die vorhergehenden Käufe oder Verkäufe zu verändern.

Falls eine Finanzbuchhaltung angeschlossen ist, werden die Fibu Buchungen direkt ausgeführt.

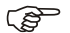

Gerenden Hinweis

Bevor die Wertberichtigung ausgeführt wird, sollten Sie folgende Arbeiten ausführen. Geben Sie die Kurse per dem Wertberichtigungsdatum ein.

Kontrollieren Sie zuerst den Depotwert. Die SCS empfiehlt Ihnen einen Bilanznach weis aus zu dru cken und die Ko lon nen *akt. Kurs/De vi sen kurs* und *Be wer tet* zu kontrollieren. Nach der Wertberichtigung entspricht der Bilanzwert diesen Werten.

Erstellen Sie eine Sicherheitskopie Ihrer Daten.

#### **Eingabebeschreibung**

Kunde Wählen Sie den Kunden dessen Bestand Sie werberichtigen möchten, indem Sie die ersten zwei, drei Buchstaben oder Zahlen der Kundennummer eintippen. Sollen alle Kunden in einem Arbeitsgang wertberichtigt werden, lassen Sie das Feld leer. Eine Wertberichtigung über alle Kunden ist aber nur möglich, wenn kein Kunde eine Finanz buch haltung direkt angeschlossen hat. Sind Kunden mit einer angeschlossenen Finanzbuchhaltung vorhanden, muss die Wertberichtigung pro Kunde vorgenommen werden.

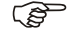

**F** Hinweis

 $\vert x \vert$ 

Um die Kunden nach Kurzbezeichnung und nicht nach Nummer zu suchen und aufzurufen, klicken Sie auf die *Ikone* neben dem Feld und wählen *Kurzbezeichnung*.

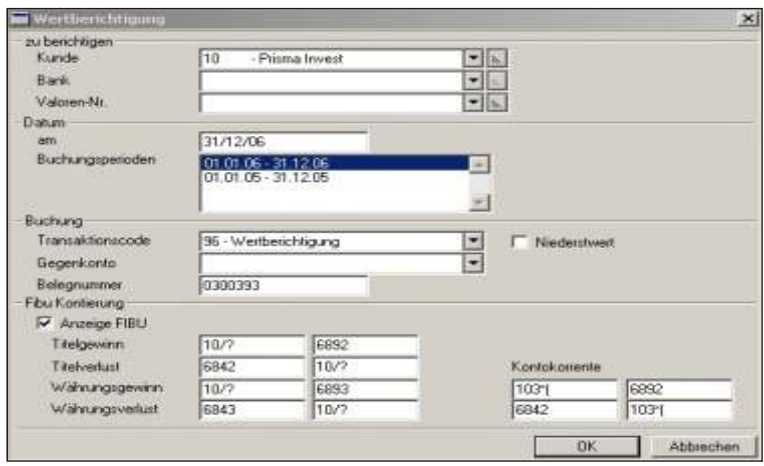

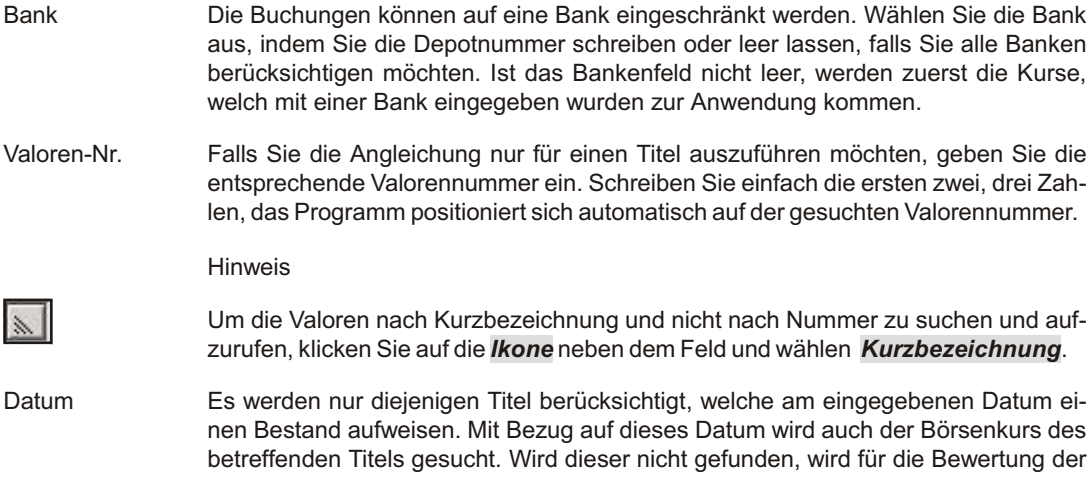

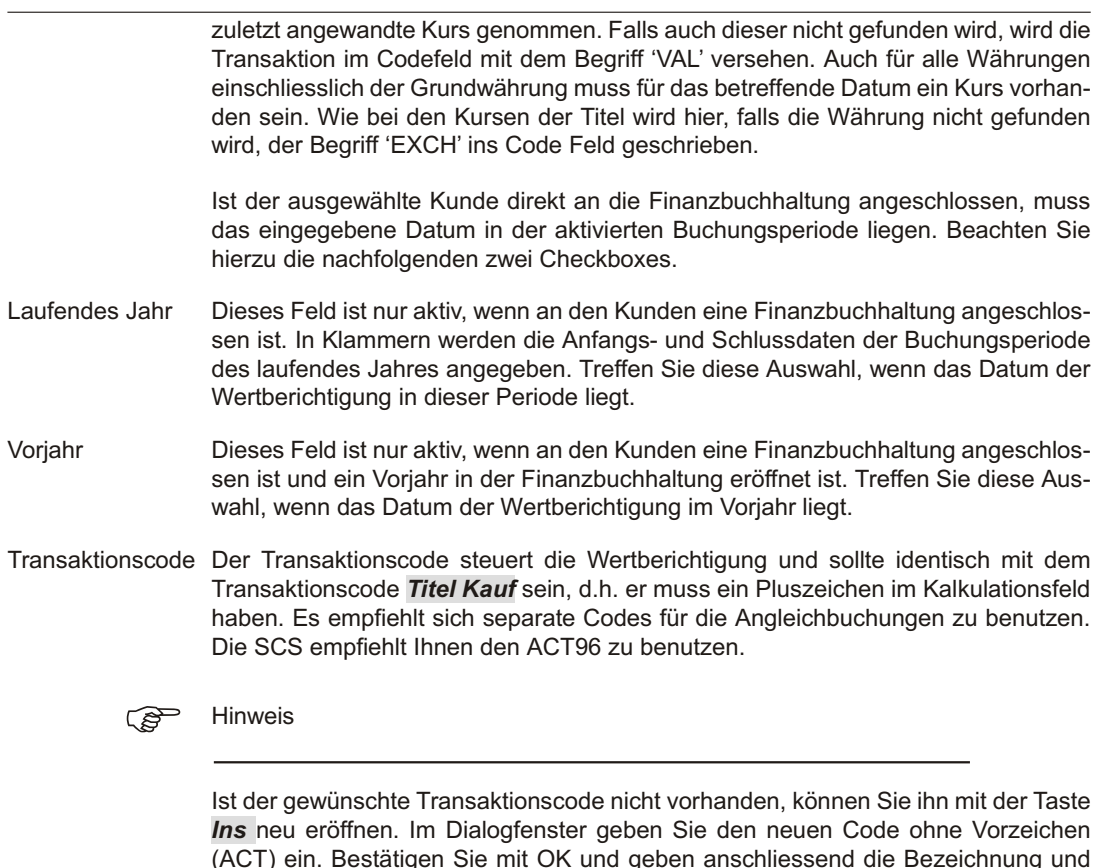

Niederstwert Es ist möglich nach dem Niederstwert Prinzip zu wertberichtigen. Ist diese Auswahl aktiv erfolgt die WB wie folgt:: Ist der aktuelle Titelkurs tiefer als der Anschaffungswert ohne Wertberichtigung, wird die Position auf den aktuellen Titelkurs wertberichtigt. Ist der aktuelle Titelkurs höher als der Anschaffungswert ohne Wertberichtigung, wird die Position auf den Anschaffungswert wertberichtigt. Analog wird mit dem Devisenkurs verfahren.

das Kalkulationszeichen (Pluszeichen) ein. Die Sprache können Sie leer lassen.

Belegnummer Beim Kunden mit Fibu wird die nächste freie Belegnummer in Abhängigkeit der Buchungsperiode vorgeschlagen. Pro Buchung der Wertberichtigung wird eine Belegnummer vergeben, in den Wertschriften und in der Finanzbuchhaltung kommt die gleiche Nummer zur Anwendung.

Ist keine Fibu angeschlossen, wird die nächste freie Nummer der Wertschriften vorgeschlagen.

Anzeige Fibu Bei Kunden mit Fibu können zu den erstellten Buchungen der Wertberichtigung, die entsprechenden Fibu Buchungen generiert und gespeichert werden. Wenn Sie dieses Feld aktivieren, wird der untere Bildschirmteil zur Fibu Kontierung aktiviert.

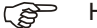

 $r$  Hinweis

Wurde ein Kunde mit Fibu ausgewählt und ist die **Anzeige Fibu** ausgeschaltet, kann eine Wertberichtigung ohne Buchungen in die Finanzbuch haltung durchgeführt werden. ACHTUNG! Es kann zu Unstimmigkeiten kommen.

Ist ein Kunde ohne Fibu ausgewählt worden und die *Anzeige Fibu* ist aktiviert, kann keine Wertberichtigung durchgeführt werden.

Für die automatische Kontierung der Finanzbuchhaltung sind die Kontennummern für die Gewinn- oder Verlustverbuchung von Kurs- und Devisendifferenzen einzugeben. Es kann ein definiertes Konto eingegeben werden oder aber von der Möglichkeit der Kontogenerierung Gebrauch gemacht werden. Soll ein Konto generiert werden. können Zahlen oder Bestandteile vom Konto mit Spezialzeichen, welche beim Generieren mit einem Wert ersetzt werden, eingegeben werden. Folgende Spezialzeichen sind zugelassen:

? Das Fragezeichen wird ersetzt mit dem Wert, welcher im Währungsstamm unter Konto-Nr. eingegeben wurde. Die Währung bezieht sich auf den Titel.

) Die geschlossene Klammer wird mit dem Wert ersetzt, welcher im Währungsstamm unter Konto-Nr. eingegeben wurde. Die Währung bezieht sich auf das Kontokorrent.

[ Die eckige Klammer wird mit den Informationen aus dem Kundenstamm ersetzt.

! Das Ausrufezeichen wird mit der Buchhaltungswährung des Kunden ersetzt. Im Währungsstamm wird die Eingabe des Feldes Konto-Nr. dazu benutzt.

/ Der Trennstrich wird ersetzt mit den Angaben im Feld FIBU Konto der entsprechenden Titelart des Titels.

\* Der Stern wird mit der Eingabe aus dem Feld FIBU Konto vom Depotstamm ersetzt.

# Das Nummerierungszeichen wird mit dem Inhalt des Feldes FIBU Konto aus dem Valorenstamm ersetzt. Ist im Valorenstamm keine Angabe enthalten, wird der Schrägstrich (/), d.h. die Angaben der entsprechenden Titelart eingesetzt.

Eine Kombination von mehreren Zeichen ist möglich.

- Titelgewinn Ist die Differenz von Bilanzkurs zum aktuellen Kurs positiv (d.h. der aktuelle Kurs ist höher als der Mittelkurs), handelt es sich um einen Titelgewinn. Das Programm verbucht diesen Gewinn anhand der hier eingegebenen Definition. Im linken Feld ist das Sollkonto und im rechten das Habenkonto einzugeben, beispielsweise Titelbestandkonto an Gewinnkonto
- Titelverlust Ist der aktuelle Kurs tiefer als der Mittelkurs, wird ein Titelverlust generiert. Die hier definierten Konten werden für die Fibu Kontierung benutzt. Beispiel: Verlustkonto an Titelbestandskonto
- Währungsgewinn Bei Titel in Fremdwährung ist zusätzlich zum Titelgewinn/verlust die Währungsdifferenz zu buchen. Wird bei der Wertberichtigung ein Gewinn für die Währung erzielt wird diese Kontierung angewandt.
- Währungsverlust Titel bei denen der durch schnittliche Währungskurs tiefer ist als der aktuelle Kurs wird ein Währungsverlust errechnet. Die Buchung lautet hier Verlustkonto an Titelbestandskonto
- Kontokorrente Auch Kontokorrente werden bei der Wertberichtigung berücksichtigt. Es handelt sich hier um Währungsdifferenzen. Sie müssen die Kontierung für einen Gewinn sowie auch für einen Verlust eingeben.

Mittels der Schaltfläche OK werden die Wertberichtigungen vorgenommen, Abbre**chen** verlässt das Fenster ohne eine Buchung vorzunehmen.

Bei Kunden ohne Fibu werden die Buchungen nur für die Wertschriften erstellt und gespeichert. Die Buchungen werden fortlaufend ab der oben eingegebenen Belegnummer nummeriert.

Bei Kunden mit Fibu werden die Buchungen für die Wertschriften, sowie für die Finanz buch haltung zu erst provisorisch erstellt. Eventuelle Unkorrekt heiten der Fibu-Buchungen oder das Ändern der Kontonummern können somit vorgenommen werden

#### **Fibu Buchungen**

Folgende Meldung kann erscheinen:

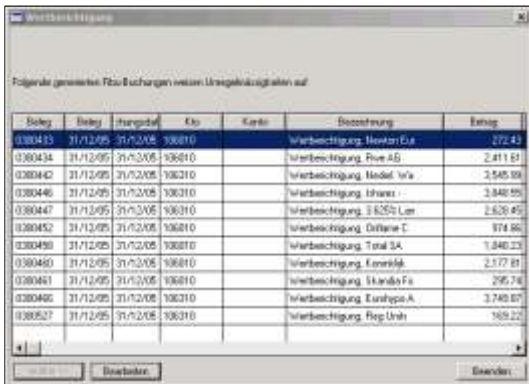

Folgende generierten Fibu-Buchungen weisen Unregelmässigkeiten auf.

Es handelt sich meistens um Konten, welche nicht eröffnet sind. Um den Fehler zu beheben, drücken Sie auf die Schaltfläche **Bearbeiten**. Das fehlerhafte Konto wird im folgenden Fenster in roter Schrift angezeigt.

Konto Soll In diesem Feld ist das Sollkonto der Buchung angegeben. Ist das Feld leer, ist das generierte Konto falsch. Eine Fehlermeldung in roter Farbe signalisiert dies im oberen Teil des Fensters. Schreiben Sie die richtige Kontonummer in das Feld oder wählen Sie sie aus dem Kontoplan aus indem Sie auf die Schaltfläche mit dem Pfeil klicken. Solange die Buchungen im Soll und Haben nicht ausgleichen, können Sie sie nicht mit OK speichern.

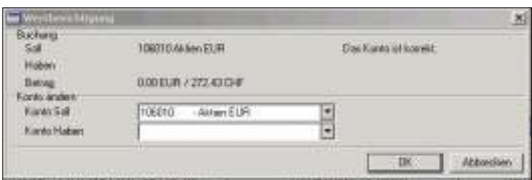

#### Konto Haben

Das Konto Haben wird in diesem Feld angezeigt. Bei einem leeren Feld, ist das generierte Konto falsch. Die Eingabe geschrieben werden. Durch das Klicken auf die Schaltfläche mit dem Pfeil, kann das Konto aus dem Kontoplan ausgewählt werden

#### OK Speichert die Angaben in den Konto Feldern Konto Soll und Haben und kehrt zum Fenster mit allen Buchungen zurück.

#### $F$  Hinweis

Ist die richtige Kontonummer bekannt, kann diese direkt überschrieben werden. Betätigen Sie *Enter* wird die Eingabe kontrolliert. Verschwindet die Zeile, ist die Buchung nun korrekt. Sind alle Buchungen korrigiert worden erscheint die Meldung: Alle Buchungen sind korrekt! Klicken Sie auf Weiter. Folgende Buchungen sind bereit zur Speicherung.

Mit Weiter wird die Wertberichtigung abgeschlossen. Es werden alle generierten Fibu-Buchungen angezeigt. Die Buchungen können jetzt noch mutiert werden, indem die Kontonummer geändert werden. Eine Änderung des Betrages ist nicht möglich. Mit *Weiter* wird die Wertberichtigung in den Wertschriften und in der Finanzbuch haltung gespeichert.

Weiter Diese Schaltfläche ist in zwei Stufen unterteilt. Sind fehlerhafte Buchungen generiert worden, bleibt diese Schaltfläche solange inaktiv bis alles korrekt ist. Nach dem Betätigen der aktiven Schaltfläche werden alle vorbereiteten Fibu-Buchungen angezeigt. Nach einem zweiten Weiter, wird die Wertberichtigung abgeschlossen und gespeichert. Das Fenster schliesst sich.

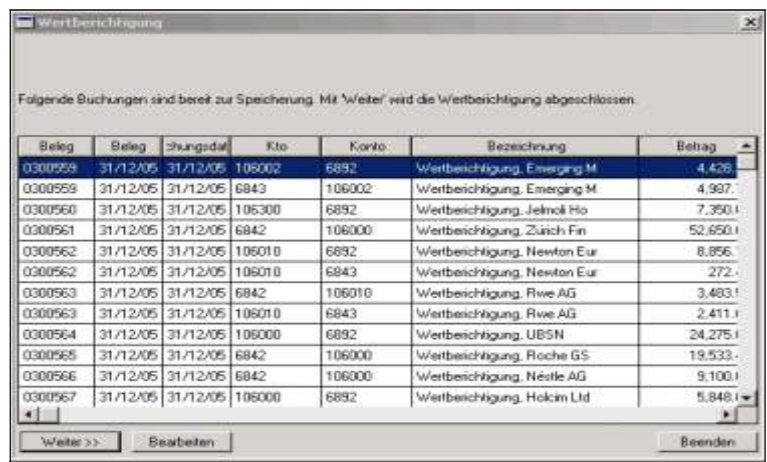

Beenden Wird diese Schaltfläche gedrückt wird, wird die Wertberichtigung beendet. Eine Meldung fragt Sie ob Sie die Buchungen speichern möchten oder nicht.

#### F Hinweis

Bei Kunden mit Fibu können Sie zuerst die Wertberichtigung generieren und die Fibu-Buchungen vor dem Speichern anzeigen. Mit der Schaltfläche Beenden können Sie die Wertberichtigung abbrechen und nochmals wiederholen.

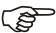

#### **F** Hinweis

Drucken Sie nach der Wertberichtigung einen Bilanznachweis aus und kontrollieren Sie, dass das Total Bilanzwert mit dem Total aktueller Wert übereinstimmt.

# **Bearbeiten**

## **Übersicht**

Funktionen wie kopieren, ausschneiden, einfügen, löschen, usw. befinden sich unter diesem Kolonnentitel. Ausserdem erlauben die Funktionen zum Dateianfang, resp. zum Dateiende springen, zum nächsten Satz vorzurücken usw. sich schnell und ohne Zeitverlust in einer Datei zu positionieren.

## **Eingabebeschreibung**

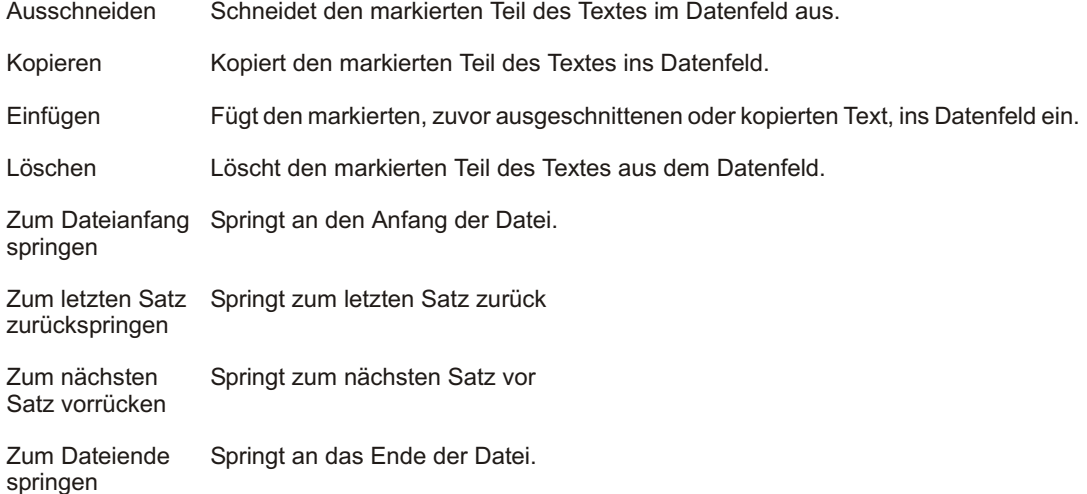

## **Übersicht**

Unter **Abfragen** finden Sie alle Programmfunktionen, mit welchen am Bildschirm Informationen angezeigt werden können wie beispiels weise Informationen von Salden, Bewegungen und Details von Buchungen.

Menuaus wahlen mit einem grafischen Zeichen (Pfeil) sind Aus wahlen, welche mehrere Untermenus, in anderen Worten, weitere Auswahlen aufweisen.

Die einzelnen Möglichkeiten (Funktionen) werden in chronologischer Reihenfolge in diesem Kapitel beschrieben, d.h. Sie finden Erklärungen zu allen Funktionen, welche Sie unter dem Bildschirm kolonnen titel Ab fragen finden.

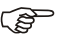

#### $r$  Hinweis

Die Funktionen der Finanzbuchhaltung sind nur bei Mandanten mit Finanzbuchhaltung aktiv. Bei reinen Wertschriftenmandanten sind diese Funktionen deaktiviert.
## **Mandantsinformationen**

## **Übersicht**

Diese Abfrage zeigt alle eröffneten Mandanten mit allen Details an.

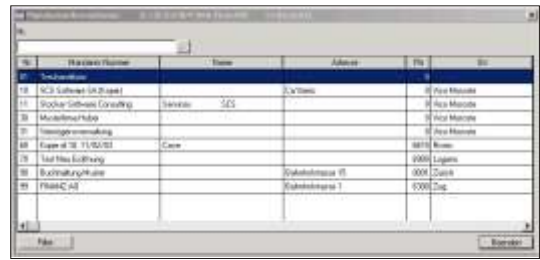

### **Eingabebeschreibung**

Verwenden Sie die Pfeiltasten links/rechts um die weiteren Datenfelder anzuzeigen. Die Funktion Filter ermöglicht nur eine bestimmte Anzahl Mandanten anzuzeigen, beispiels weise alle mit Jahresbeginn 1. Weitere Erklärungen zu den Funktionen *In***dex** und **Filter** finden Sie am Anfang des Kapitels **LISTEN**.

## **Kontoblatt detailliert**

## **Übersicht**

Sofortige Auskunft über alle Buchungen eines gewählten Kontos. Die Kontobewegungen können für eine bestimmte Zeitperiode abgefragt werden. Ausser den Bewegungen wird der Saldo am Schluss der gewählten Periode angezeigt.

### **Eingabebeschreibung**

Um Kontobewegungen anzuzeigen, wählen Sie das entsprechende Konto aus und klicken auf *Detail*. Bestimmen Sie die anzuzeigende Buchungsperiode. Die Schaltfläche Kontoblatt ermöglicht ein Kontoblatt auszudrucken (siehe Ende dieses Abschnitts) und die Funktion Beenden schliesst das Fenster.

Konto **Kon to Wählen Sie die Kontonummer indem Sie die Nummer schreiben oder das Konto aus** der Liste auswählen.

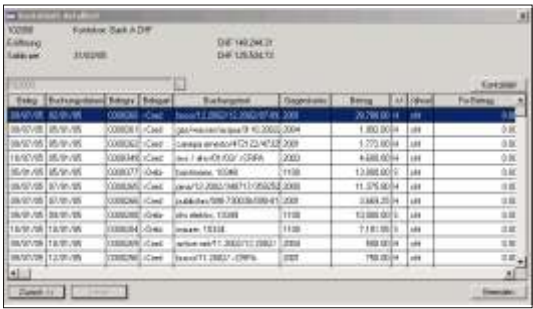

Die Bewegungen werden angezeigt, wenn Sie auf dem gewählten Konto einen *Dop***pelklick** ausführen oder die Funktion Detail anklicken.

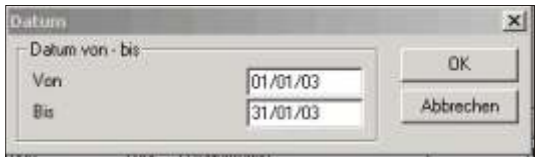

Datum von/bis Standard mässig wird von Anfang bis Ende der Buchungsperiode vorgeschlagen. Die Daten können nach Ihren Bedürfnissen überschrieben werden. Die Daten beziehen sich auf das Buchungs- und nicht auf das Belegdatum.

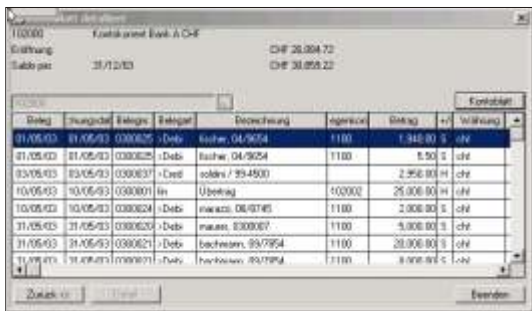

Oben links sehen Sie die Kontobezeichnung den Eröffnungssaldo sowie den Schlussaldo der abgefragten Zeitperiode. Im unteren Teil sind alle Buchungen ersichtlich mit den einzelnen Details wie beispielsweise das Buchungsdatum, das Gegenkonto, usw.

Die einzelnen Kolonnen können vergrössert, verkleinert oder auch verschoben werden. Passen Sie die Anzeige Ihren Bedürfnissen und Ihrem Bildschirm an.

Die Schaltfläche **Zurück** ermöglicht ein anderes Konto auszuwählen, während die Schaltfläche Beenden das Fenster schliesst und zum Hauptbildschirm der SCS zurück kehrt.

Die Schaltfläche **Kontoblatt** ermöglicht das Kontoblatt auszudrucken.

### **Kon to blatt**

Wenn Sie auf die Schaltfläche **Kontoblatt** klicken, öffnet sich das Dialogfenster.

Datum von/bis Wählen Sie das Anfangs- und das Schlussdatum für den Ausdruck aus. Standardmässig wird Anfang und Ende der Buchungsperiode vorgeschlagen.

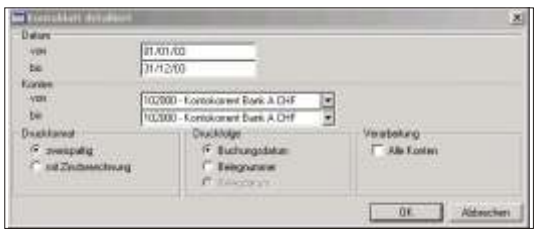

- Konto von/bis Standard mässig wird das Konto vorgeschlagen auf welches positioniert wurde. Überschreiben Sie die Konten gemäss Ihren Anforderungen um ein oder mehrere Kontoblätter auszudrucken.
- zwei spaltig auch ak tivieren Sie diese Checkbox wird ein über sichtliches Kontoblatt mit drei Kolonnen (Soll, Haben, Saldo) ausgedruckt.
- mit Zinsherechnung Aktivieren Sie diese Option, wenn Sie ein Kontoblatt mit Zinsberechnung ausdrucken möchten. Beachten Sie hierzu, dass nur für dieienigen Konten eine Zinsberechnung vorgenommen werden kann, welche in der Kontoverwaltung dazu bestimmt wurden. Siehe hierzu auch *STAMMDATEN, KONTOVERWALTUNG*. Für die Zinsberechnung wird die Formel 365/365 verwendet, d.h. es werden die effektiven Tage berücksichtigt und das Jahr mit 365 berechnet.
- Buchungsdatum Das Kontoblatt kann entweder in der Reihenfolge des Buchungsdatums oder in der Folge der Belegnummer ausgedruckt werden. Wenn Sie diese Wahl aktivieren, wird es in der Reihenfolge des Buchungsdatums ausgedruckt.
- Belegnummer Klicken Sie auf diese Wahl um das Kontoblatt in der Reihenfolge der Belegnummer aus zu dru cken.
- Alle Konten Aktivieren Sie diese Checkbox wenn Sie alle Konten ausdrucken möchten, unabhängig davon ob Buchungen in der abgefragten Zeitperiode getätigt wurden oder nicht.

### **Ausdruck**

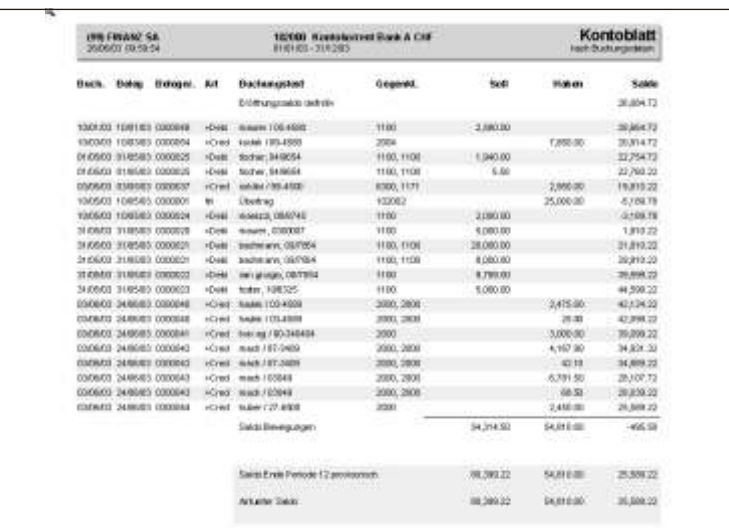

Das ausgedruckte Listenbeispiel entspricht der Auswahl zweispaltig und geordnet nach Buchungsdatum.

#### **Kontoblatt mit Zinsberechnung**

Diese Schaltfläche kalkuliert und druckt alle Kontoblätter derjenigen Konten aus, welche zinsberechtigt sind (aktiv oder passiv). Es können nur Zinsberechnungen auf Konten vorgenommen werden, bei welchen das entsprechende Feld in der Kontoeröffnung aktiviert wurde (siehe auch **Stammdaten, Kontoeröffnung**).

### **Eingabebeschreibung**

Konto von/bis Standardmässig wird das Konto vorgeschlagen auf welches positioniert wurde.

Überschreiben Sie die Konten gemäss Ihren Anforderungen um ein oder mehrere Kontoblätter auszudrucken.

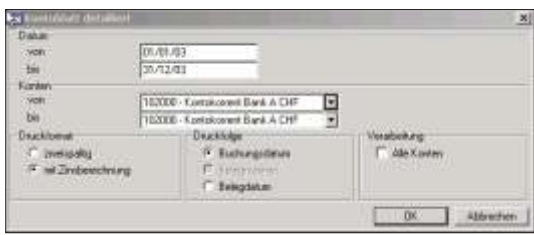

- mit Zinsberechnung Aktivieren Sie diese Checkbox. Beachten Sie hierzu, dass nur für diejenigen Konten eine Zinsberechnung vorgenommen werden kann, welche in der Kontoverwaltung dazu bestimmt wurden. Siehe hierzu auch Stammdaten, Kontoverwaltung. Für die Zinsberechnung wird die Formel 365/365 verwendet, d.h. es werden die effektiven Tage berück sichtigt und das Jahr als 365 berechnet.
- Buchungsdatum Das Kontoblatt kann entweder in der Reihenfolge des Buchungsdatums oder in der Folge der Belegnummer ausgedruckt werden. Wenn Sie diese Wahl aktivieren, wird es in der Reihenfolge des Buchungs datums ausgedruckt.
- Belegdatum Klicken Sie auf diese Wahl um das Kontoblatt in der Reihenfolge des Belegdatums auszudrucken
- Alle Konten **Aktivieren Sie diese Checkbox wenn Sie alle Konten ausdrucken möchten, unabhän**gig da von ob Buchungen in der abgefragten Zeitperiode getätigt wurden oder nicht.

**Klicken Sie OK** um zum nächsten Fenster zu gelangen.

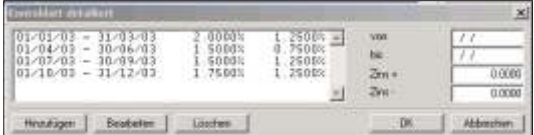

- von Geben Sie das Anfangsdatum der Zinsberechnung ein.
- bis Geben Sie das Schlussdatum der Zinsberechnung ein.
- Zins + Geben Sie den Zinssatz für die aktiven Zinsen ein.
- Zins Geben Sie den Zinssatz für die passiven Zinsen ein.

### **F** Hinweis

Sie können verschiedene Zinssätze bestimmen, beispielsweise das Jahr in Quartale unterteilen. 16 verschiedene Daten stehen zu Ihrer Verfügung. Beachten Sie, dass unabhängig davon ob Sie das Kontoblatt für das ganze Jahr ausdrucken oder nicht, Sie die Zinssätze immer für das ganze Jahr bestimmen müssen.

### **Ausdruck**

Für die Berechnung des Zinses werden die effektiven Tage berechnet und das Jahr wird immer mit 365 Tagen gezählt.

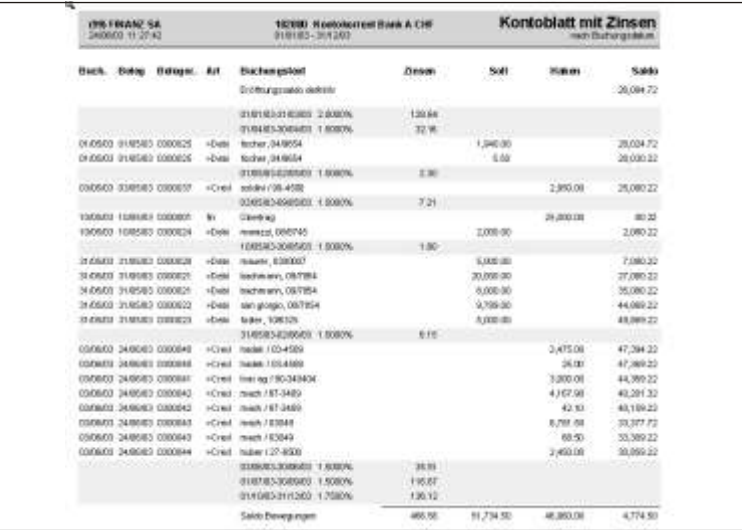

Nach dem Ausdruck der Liste kehrt automatisch das Ausgangsbild der SCS Software zurück.

## **Belegabfrage**

## **Übersicht**

Sofortige Auskunftbereitschaft über alle Buchungen einer bestimmten Belegnummer. Es werden alle Bewegungen im Soll und im Haben angegeben.

### **Eingabebeschreibung**

Um einen Beleg anzuzeigen, schreiben Sie die entsprechende Belegnummer oder wählen Sie sie aus der Liste aus. Die Schaltfläche **Detail** ermöglicht die einzelnen Komponenten der Buchung anzuzeigen, während die Schaltfläche **Beenden** auf das Hauptmenu der SCS Software zurückkehrt.

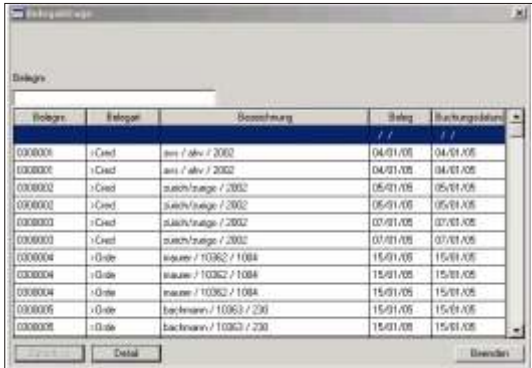

Beleg Schreiben Sie die gesuchte Belegnummer.

### **F** Hinweis

Falls Sie die Belegnummer nicht kennen, können Sie die Anfangszahlen eingeben. Der Cursor positioniert sich auf dem ersten Beleg, welcher mit der eingegebenen Zahl beginnt. Mittels der Pfeiltaste können Sie auf der Liste weiterblättern, bis Sie die gewünschte Belegnummer gefunden haben.

Ist die Belegnummer ausgewählt, klicken Sie auf die Schaltfläche Detail um die Komponenten der Buchung anzuzeigen.

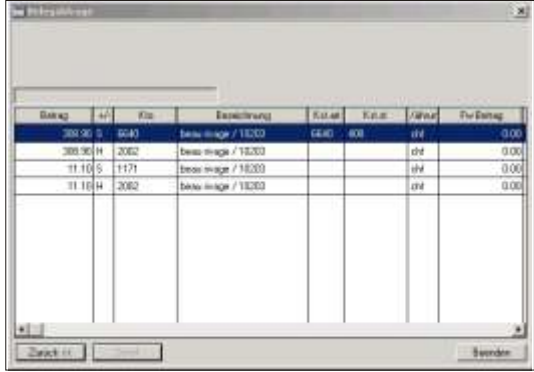

Alle Komponenten der entsprechenden Belegnummer werden angezeigt wie beispiels weise die Kontonummer, der Betrag, eventuell der Betrag in Fremdwährung sowie Kostenstellen, falls eine Buchung auf Kostenstelle getätigt wurde.

Die Schaltfläche **Zurück** ermöglicht auf die Liste der Belege zurückzukehren, während die Schaltfläche **Beenden** zum Hauptbild schirm der SCS Software zurückkehrt.

## **Titelpositionen**

## **Übersicht**

Bestände von Kunden, Depots oder Titelarten werden unter den Titelpositionen angezeigt. Auch das Abfragen des Bestands von einem einzelnen Titel ist möglich. Es werden alle Detailinformationen wie Anzahl, Bilanzkurs, Bilanzwert, aktueller Wert, usw. angezeigt. Im weiteren sind Informationen wie aufgelaufene Zinsen, Titel-, Devisen gewinn schnell abrufbar. Bei jeder Position (Titelbestand) können alle Detailbewegungen über Jahre hinaus angezeigt werden.

### **Eingabebeschreibung**

vom - bis Der Bestand oder der Saldo einer Position kann bis zu einem bestimmten Belegdatum eingegrenzt werden. Es werden nur Buchungen bis und mit dem eingegebenen Datum berücksichtigt. Das von Datum bezieht sich nur auf die Anzeige der Detailbewegungen. Der Bestand und der Saldo wird immer vom Anfang des Depot aufgerechnet.

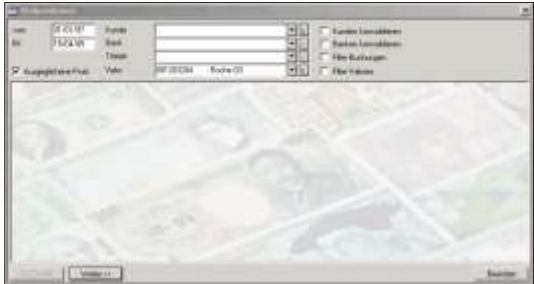

Kunde **Aus wahl des Kunden, dessen Bestand abgefragt werden soll. Wird dieses Feld leer** gelassen, werden die Bestände aller Kunden angezeigt. Geben Sie die ersten Zeichen der Kundennummer ein, das Programm positioniert sich automatisch.

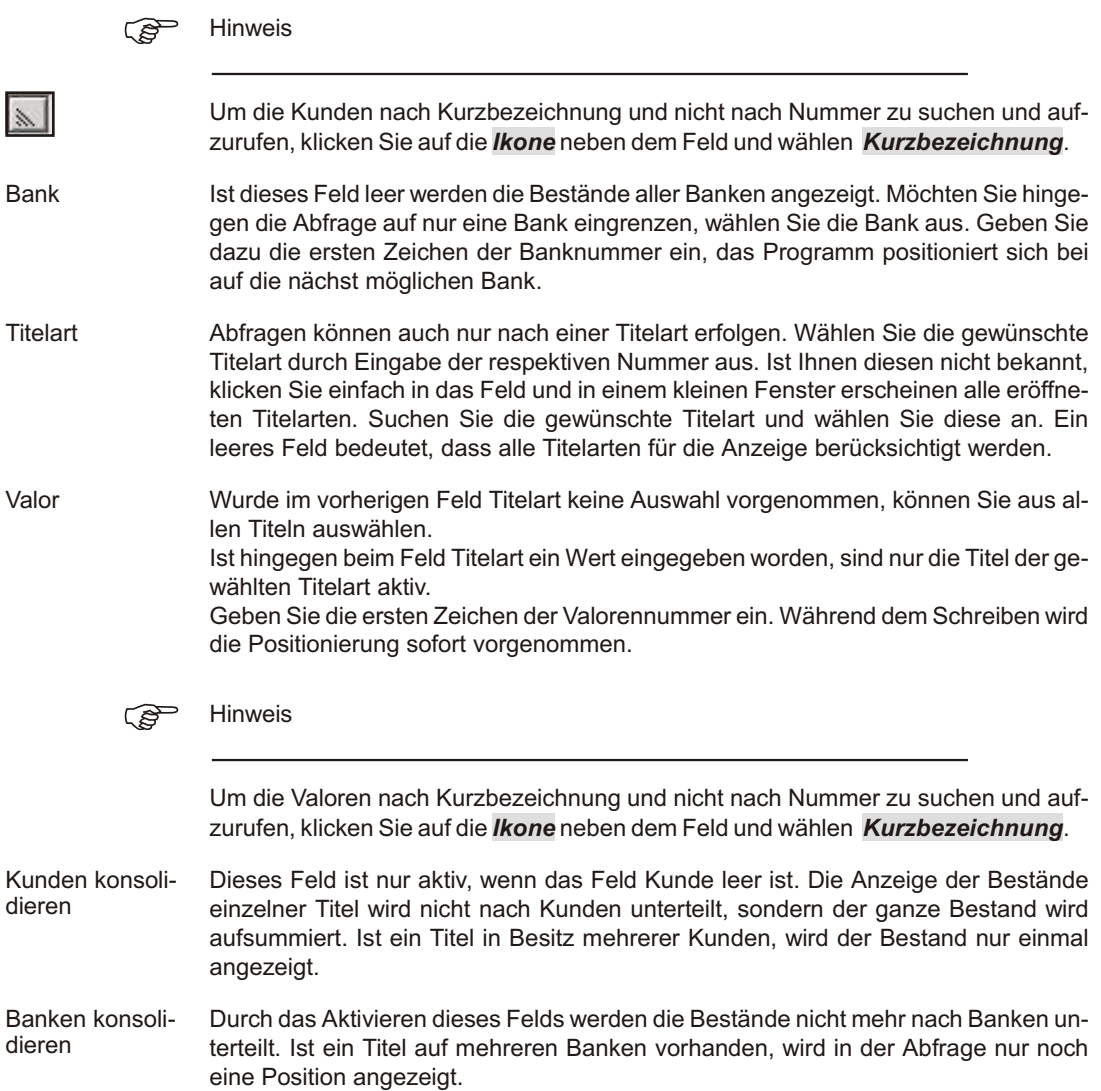

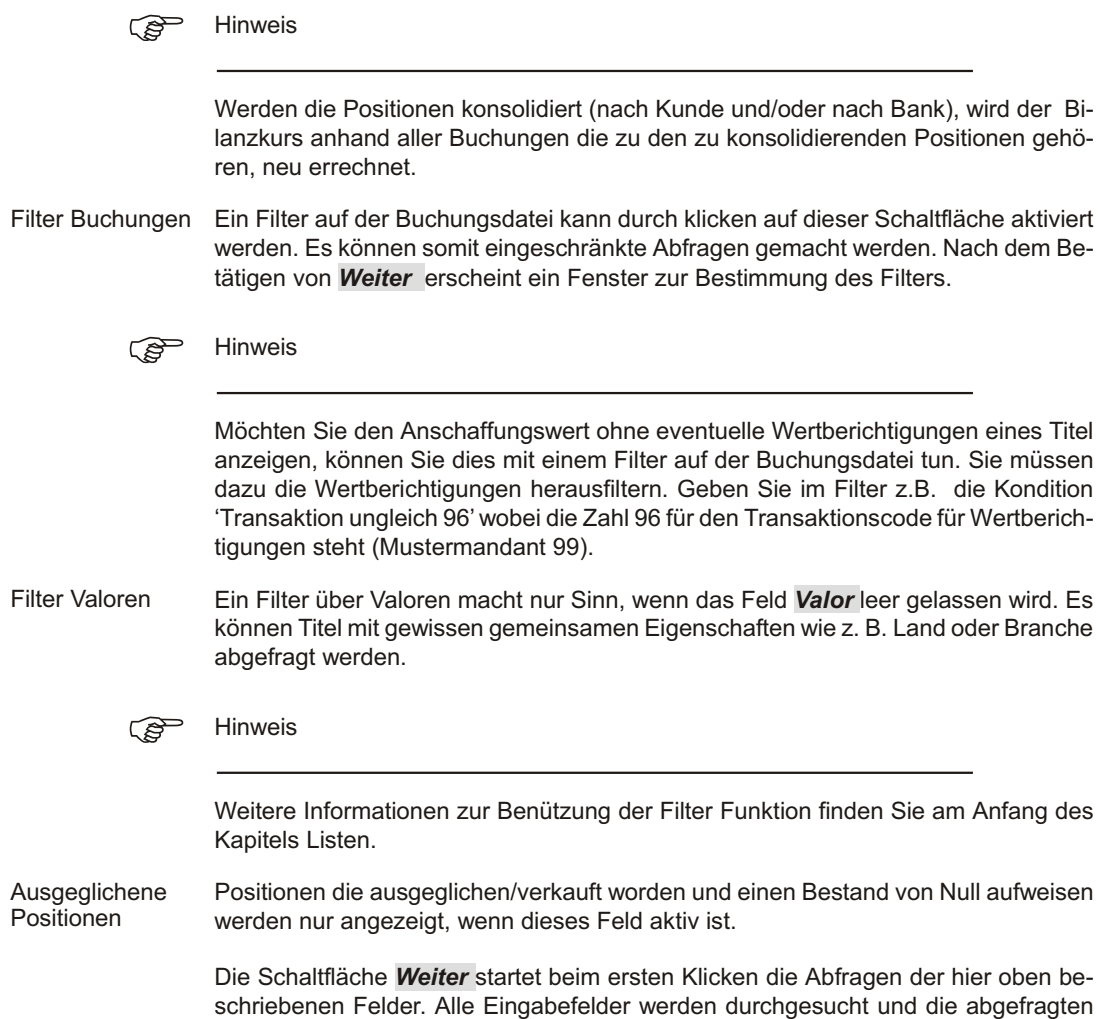

Positionen werden angezeigt. Es sind alle Informationen des Titelbestands ersichtlich.

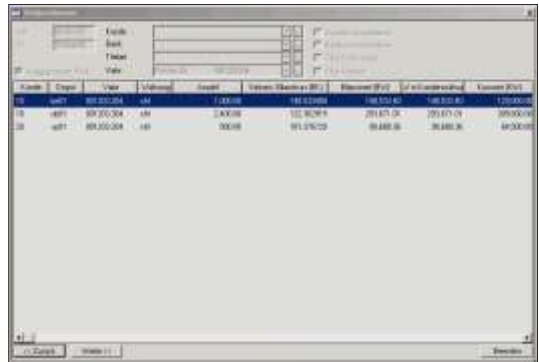

Haben Sie hingegeben die Filterfunktion aktiviert präsentiert sich zuerst der Filterdi*alog*.

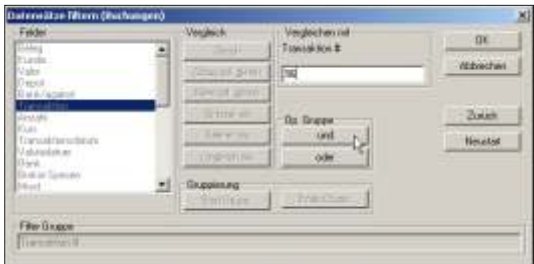

Im obigen Beispiel wurden im Mustermandanten 99 die Optionen Filter Buchungen gewählt. Alle Buchungen mit dem Transaktionscode 96 werde für die Abfrage nicht berücksichtigt.

Mit dem zweiten Betätigen der Schaltfläche Weiter erscheinen die Detailbuchun-

gen. Informationen wie Belegnummer, Datum, Anzahl, Kurs, usw. sind hier ersichtlich.

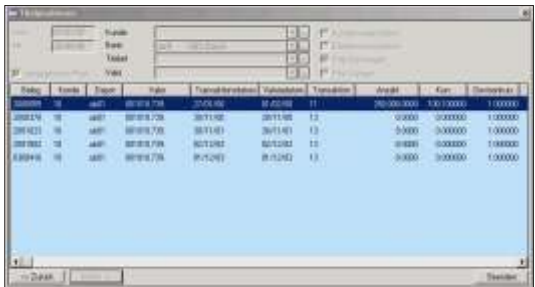

Auf diesem Bild sind die Detailbewegungen des zuvor ausgewählten Titels ersichtlich.

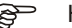

#### F<sup><sub>S</sub></sub> Hinweis</sup>

Werden große Bestände abgefragt, wie z. B. alle Kunden oder alle Titel, werden Sie mit einer Meldung gewarnt, dass die Verarbeitung einige Zeit in Anspruch nehmen wird.

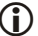

**i** Wichtig

Bei der Bildschirmanzeige müssen Sie je nach Bildschirm und Ihren persönlichen Anforderungen, die Breite der Kolonnen anpassen. Sie können auch die Position der einzelnen Kolonnen mittels der Maus positionieren.

Die Schaltfläche Zurück kehrt auf das vorhergehende Bild schirm bild zurück.

Kehrt einen Schritt zurück. Werden z.B. die Detailbuchungen angezeigt, kommen Sie durch klicken auf die Schaltfläche **Zurück** auf die Bestände zurück. Beim nächsten Betätigen derselben Schaltfläche werden die Eingabefelder aktiv und Sie können eine neue Abfrage kann gestartet werden.

Die Schaltfläche **Beenden** schliesst das Programm Titelpositionen. Die Angaben in den einzelnen Felder werden gespeichert und beim nächsten Aufruf wieder vorgeschlagen.

### **Übersicht**

Unter dem Kolonnentitel Listen finden Sie alle Programmfunktionen, welche eine Liste, Auswertung, Statistik usw. über eine Druckausgabe ermöglichen. Die Ausdrucke können beliebig oft wiederholt werden. Menuauswahlen mit einem Pfeil rechts sind Auswahlen, welche Untermenu's aufweisen.

Die einzelnen Listen werden in chronologischer Reihenfolge in diesem Kapitel beschrieben, d.h. Sie finden Erklärungen zu allen Ausdrucken, welche Sie unter dem Bild schirm kolonnen titel *Listen* finden.

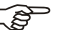

ි Hinweis

Die Funktionen der Finanzbuchhaltung sind nur bei Mandanten mit Finanzbuchhaltung aktiv. Bei reinen Wertschriftenmandanten sind diese Funktionen deaktiviert.

### **Eingabebeschreibung**

Bei der Druck auf gabe positioniert sich das Programm auf dem vom Betriebs system eingestellten Standarddrucker. Es erscheint das Drucker Dialogfenster, wo Sie auswählen können, ob Sie direkt drucken möchten oder die Liste vorerst am Bildschirm aufzeigen möchten. Die Schaltfläche **Drucker** ermöglicht, falls notwendig, einen anderen Drucker auszuwählen oder eine Einstellung am Drucker zu ändern. Es stehen nur die jenigen Drucker und Optionen zur Verfügung, welche mit dem Betriebssystem (Windows) in stalliert wurden.

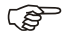

ි Hinweis

Beachten Sie, dass die meisten Listen in den SCS Programmen im Format A4-hoch ausgedruckt werden können. Die Ausrichtung Horizontal steht nur dort zur Verfügung, wo eine große Anzahl Daten zu drucken sind.

Die Schaltfläche OK gibt den Druck auf, während die Funktion **Abbrechen** die Druck auf gabe unter bricht und zum vorher gehenden Fenster zurückkehrt.

- Filter erstellen Die Schaltfläche Filter erstellen ermöglicht die Daten nach einem bestimmten Kriterium zu ordnen oder bestimmte Datensätze für den Ausdruck zu filtern.
	- F Hinweis

Grössere Datenbanken können filtriert werden. Der Filter wird aktiviert indem man auf die Schaltfläche *Filter* klickt. Im Fenster des Filters wird eine Kondition für die Anzeige erstellt. Jeder Datensatz wird geprüft, ob er der gewünschten Auswahl entspricht und falls das der Fall ist, wird dieser zur Anzeige bereit gestellt. Dies bedingt, dass jeder Datensatz einzeln vom Programm kontrolliert wird, was bei grossen Daten mengen eine zeitintensive Verarbeitung bedeutet. Am Schluss der Verarbeitung werden die ausgewählten Daten in einem separaten Fenster angezeigt. Eine Unterbrechung der Filterung der Daten ist nicht möglich.

- Index erstellen Haben Sie auf Index erstellen geklickt, öffnet sich ein neues Fenster, worin Sie bestimmen können nach welchem Datenfeld die Daten geordnet werden sollten. Die Datenbanken sind je nach Sachgebiet nach einem bestimmten Datenfeld geordnet. Um diese Daten in einer anderen Reihenfolge anzuzeigen, **klicken** Sie auf eine der **Schaltflächen** unter *Ordnung*. Je nach Ihrer getätigten Auswahl werden die Daten in einer anderen Reihenfolge angezeigt.
- Filter **Haben Sie auf Filter geklickt**, öffnet sich ein neues Fenster. Auf diesem können Sie die gewünschte Auswahl zur Ausfilterung der Daten eingeben. Von einem Datenfeld zum andern springen Sie mit der **Tabulatortaste**. Klicken Sie auf die einzelnen **Schaltflächen** um diese zu aktivieren. Bei den Eingabefeldern schreiben Sie den zu berück sichtigenden Begriff ein.

Um einen Filter zu kreieren, wählen Sie zuerst das gewünschte Datenfeld aus. Als Nächstes wird der Vergleich gewählt und im folgenden Feld der Vergleichswert eingegeben. Klicken Sie dann auf OK. Unter der Liste der Datenfelder wird der gewählte Filter, in anderen Worten der Suchbefehl zur Kontrolle angezeigt.

Es können auch komplexe Filter erstellt werden. Bei sehr komplexen Fällen empfiehlt es sich Klammern zu benutzen da der Filter einfacher zu erstellen und zu lesen ist. Die Schaltflächen *Operations-Gruppe* und *Gruppierung* stehen zur einfacheren Eingabe von komplexen Filtern zur Verfügung. Um die Arbeit noch mehr zu erleichtern stehen ausserdem die Schaltflächen **Zurück** und **Neustart** zur Verfügung. Die Funktion Zurück löscht den letzten Teil des Filters. Sie kehrt bei jedem einzelnen Betätigen immer um einen Schritt zurück. Die Schaltfläche Neustart ermöglicht den Filter zu löschen und wieder neu zu beginnen.

Die Schaltfläche OK aktiviert den eingegebenen Filter und zeigt die ausgewählten Daten auf einer Liste an. Die Schaltfläche Abbrechen kehrt zum vorhergehenden Fenster zurück

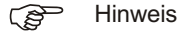

Wird der zu vergleichende Wert nicht ausgeschrieben, wird nur auf die Länge des Vergleichswertes geprüft. Es können somit Gruppen von Datensätzen selektioniert werden. Ein Vergleich nach Leerschlag ist nicht möglich. Eine Leerstelle kann mit kleiner als Null definiert werden.

### **Druckvoransicht**

Laden Sie die Bildschirmansicht indem Sie auf dem Druckdialog-Fenster die Auswahl **Bildschirm** wählen. Der Positionszeiger der Maus wird nun zum Vergrösserungsglas. Mit diesem können Sie auf die Liste klicken und mittels der rechten Maustaste die Anzeige vergrössern/verkleinern.

Im weiteren stehen folgende Ikonen zur Verfügung:

Schliesst die Bildschirmvoransicht.

Öffnet das Druckdialog Fenster. Von hier aus können Sie wählen, wieviele Exemplare und/oder welche Seiten gedruckt werden soll.

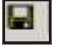

**O** 

G

Ermöglicht die Liste als Rtf oder Html File auf Ihrem PC zu speichern.

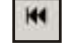

 $\blacktriangleleft$ 

 $\blacktriangleright$ 

HH

 $\oplus$ 

Geht rückwärts auf die erste Seite.

Blättert eine Seite zurück.

Blättert eine Seite vorwärts.

Geht vorwärts auf die letzte Seite

Ermöglicht auf eine gewünschte Seite der Druckvoransicht zu positionieren.

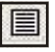

O P) Page

a

Ist diese Schaltfläche aktiv, wird nur eine Seite pro Mal in der Druckvoransicht angezeigt.

Ermöglicht zwei Seiten der Druckvoransicht gleichzeitig anzuzeigen.

Diese Ikone steht nicht zur Verfügung.

Zeigt die aktuelle Seitennummer an. Falls Sie nur bestimmte Seiten ausdrucken möchten, gibt Ihnen diese Angabe die nötigen Hinweise.

### **Drucken in eine Datei**

Sie können die Druckdaten im RTF-Format (Rich Text Format - Standardformat für Textverarbeitungs systeme) oder als HTML speichern.

Diese Funktion ist über die Bildschirmvoransicht verfügbar. Klicken Sie auf die entsprechende Ikone (siehe obige Erklärungen). Wählen Sie das entsprechende Format im ersten Datenfenster aus und bestätigen mit OK. Im nachfolgenden Fenster wählen Sie ein Verzeichnis und/oder Laufwerk aus und beenden den Dialog. Die gespeicherte Datei steht nun zur freien Verfügung.

### **XML Datei**

Diese Funktion erstellt eine XML Datei, welche im Excel bearbeitet werden kann. Den Speicherort dieser Datei können Sie individuell bestimmen. Die Funktion ist nicht bei allen Listen aktiv.

# **Verzeichnis der Mandanten**

## **Übersicht**

Diese Menuauswahl druckt die Liste aller eröffneten Mandanten aus. Die Anzahl der Mandanten ist nicht limitiert.

## **Eingabebeschreibung**

Um die Liste aller eröffneten Mandanten auszudrucken, positionieren Sie auf der entsprechenden Menuauswahl unter dem Kolonnentitel Listen und beantworten das Drucker-Dialog Fenster.

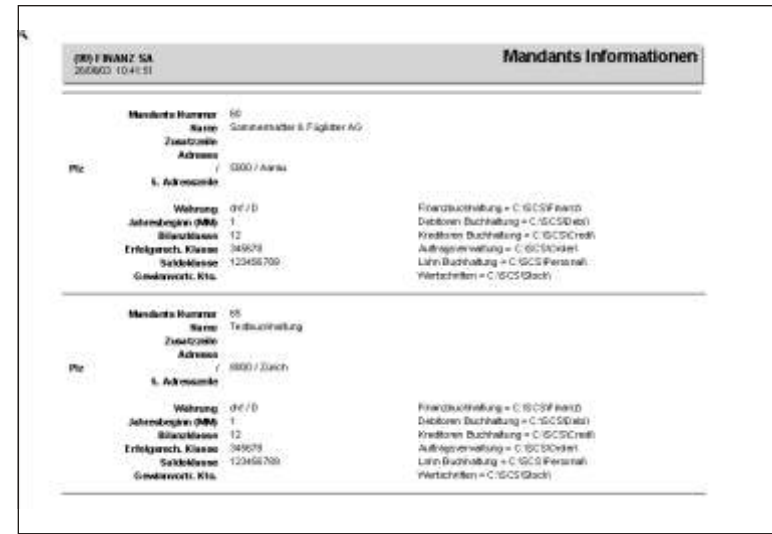

### **F** Hinweis

Um einen bereits aufgegebenen Druck zu unterbrechen, klicken Sie auf **Abbrechen**. Daten welche bereits an den Drucker gesandt wurden, werden noch ausgedruckt. Der Druck kann nicht durch das Abstellen des Druckers unterbrochen werden.

## **Monatsbilanz**

### **Übersicht**

Den Ausdruck dieser Bilanz können Sie per beliebigem Monat vornehmen. Es wird immer das Ende des abgefragten Monats berücksichtigt. Sind die Monate der abgefragten Periode noch nicht abgeschlossen (mittels der Funktion *PERIODISCH, MO-***NATSABSCHLUSS**) wird die Bilanz mit Provisorisch betitelt.

### **Monatsbilanz**

Um eine Monatsbilanz auszudrucken, wählen Sie die entsprechenden Optionen auf dem Dialog-Bildschirm aus.

Die Schaltfläche OK druckt den Ausdruck aus, die Schaltfläche Abbrechen ermöglicht die Verarbeitung zu unterbrechen.

von Monat/bis Monat Wählen Sie den Monat per welchem Sie die Bilanz ausdrucken möchten. Das Datum von wird gemäss den Angaben in den **MANDANTSINFORMATIONEN** (Jahresbeginn) automatisch vorgegeben.

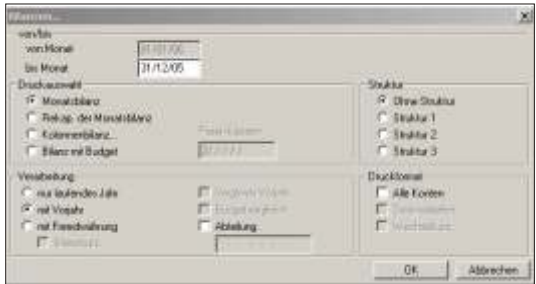

Passivklassen Inaktives Feld für den Ausdruck Monatsbilanz

Struktur Falls gewünscht können Sie eine Struktur aus wählen. Beachten Sie hierzu folgendes: Sie können eine Bilanz in einer anderen als vom Programm bestimmten Reihenfolge

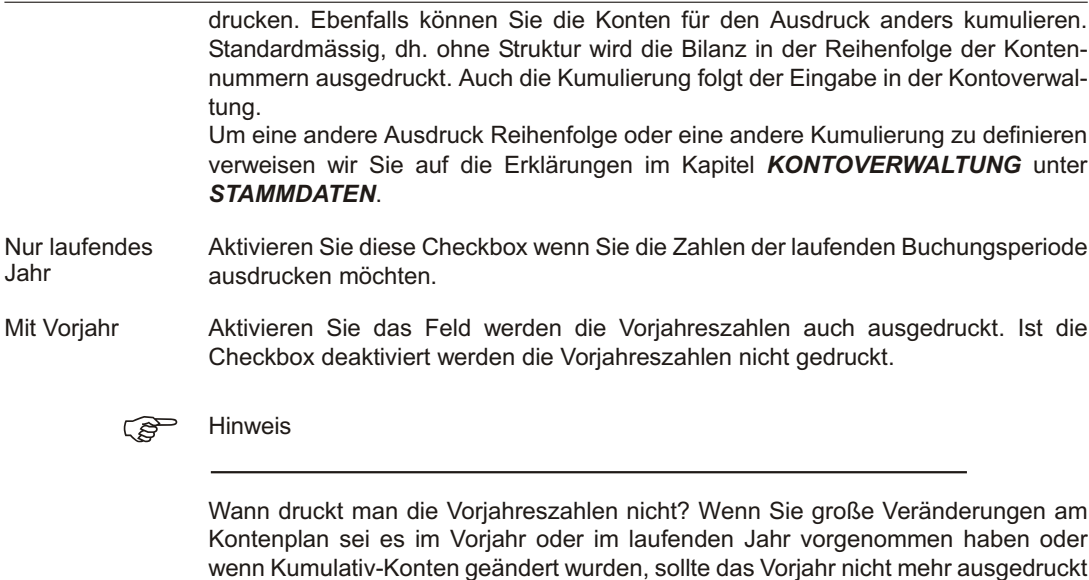

Vergleich Vorjahr inaktiv

werden.

- Budgetvergleich inaktiv
- Abteilung Eine Bilanz kann auch nur für eine Abteilung Ihres Betriebes oder für einen Teil Ihres Kontenplans ausgedruckt werden. Zu diesem Zweck geben Sie bei den entsprechenden Konten bei der Kontoeröffnung im Feld Abteilung einen Begriff ein. Beim Ausdruck tragen Sie den Begriff in das nachfolgende Feld ein.
- Alle Konten Aktivieren Sie diese Checkbox, druckt das Programm alle Konten auf der Bilanz aus,

d.h. auch diejenigen welche keinen Saldo mehr haben, d.h. der Saldo auf Null list. Ist das Feld deaktiviert werden nur die Konten mit Salden ausgedruckt.

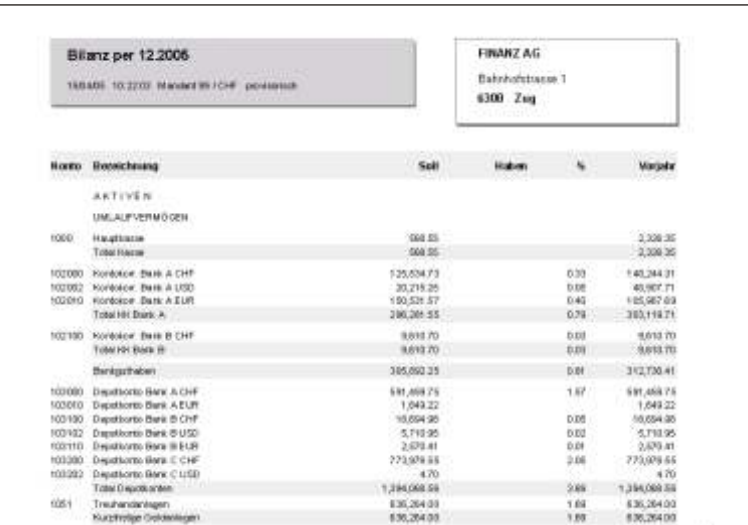

Hier handelt es sich um ein Ausdrucksbeispiel wo die Optionen Monatsbilanz mit Vorjahr aktiviert wurden.

### **Monatsbilanz mit Fremdwährung**

Die Monatsbilanz mit Fremdwährung kann nur für das laufende Jahr gedruckt werden. Falls Sie also die Checkbox mit Fremdwährung aktivieren, wird das Feld Vorjahr automatisch deaktiviert. Hingegen werden die nachfolgenden Felder mit Bilanzkurs und Wechselkurs aktiviert.

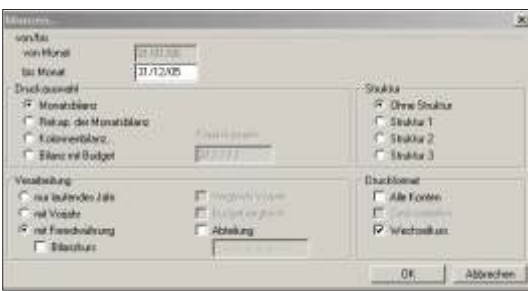

- Mit Fremdwährung Wird die Option mit Fremdwährung gewählt, werden ausser den Salden in der Grund währung auch die Salden in Fremd währung ausgedruckt. Der Wechselkurs wird nur gedruckt, wenn die entsprechende Auswahl auf dem gleichen Dialog-Fenster aktiviert wird.
- Mit Bilanzkurs Auf der Bilanz wird ausser den Salden in der Grund- und in der Fremdwährung der Umrechnungskurs ausgedruckt. Das Feld Bilanzkurs bezieht sich auf den Kurs im WÄHRUNGSSTAMM unter STAMMDATEN, d.h. Die Salden werden gemäss der Eingabe in den Stammdaten umgerechnet. Lassen Sie das Feld leer, wird jeweils der bei der Buchung verwendete Umrechnungskurs ausgedruckt, siehe hierzu Erklärung zum Feld Wechselkurs.

mit Dezimalstellen in aktiv

Wech selkurs Wird diese Option gewählt, wird auf dem Ausdruck jeweils der bei der Buchung verwendete Umrechnungskurs angezeigt. Wird die Option nicht aktiviert, wird kein Umrechnungskurs ausgedruckt. Beachten Sie die gewählten Optionen beim vorliegenden Ausdruck.

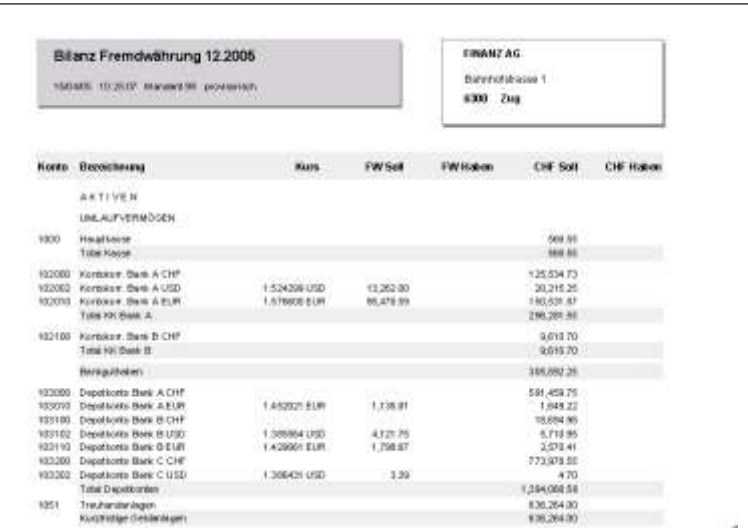

Für den vorliegenden Ausdruck wurden die Optionen *mit Fremdwährung* und **Wechselkurs** gewählt.

### GP Hinweis

Beachten Sie bitte, dass auf dem Dialog-Fenster der Bilanzen, je nach gewählten Option nicht alle Felder aktiviert/deaktiviert werden können. Wählen Sie beispielsweise den Ausdruck mit Fremd währung, kann das Voriahr nicht mehr gewählt werden. Was die Währungskurse anbetrifft, konsultieren Sie auch das Kapitel **STAMMDATEN, WÄHRUNGSSTAMM.** 

Weitere Erklärungen zur Kontonummerierung, Druckreihenfolge, Kumulierung, Budget usw. Finden Sie im Kapitel **KONTOVERWALTUNG** unter **STAMMDATEN**.

## **Rekap der Monatsbilanz**

### **Übersicht**

Den Ausdruck dieser Bilanz können Sie per beliebigem Monat vornehmen. Es wird immer das Ende des abgefragten Monats berücksichtigt. Auf dem Ausdruck werden nur die Kumulativkonten ausgedruckt. Sind die Monate der abgefragten Periode noch nicht abgeschlossen (mittels der Funktion **PERIODISCH, MONATSAB-SCHLUSS**) wird die Bilanz mit *Provisorisch* betitelt.

### **Eingabebeschreibung**

Um eine Rekap der Monatsbilanz auszudrucken, wählen Sie die entsprechenden Optionen auf dem Dialog-Bildschirm aus.

Die Schaltfläche OK druckt den Ausdruck aus, die Schaltfläche Abbrechen ermöglicht die Verarbeitung zu unterbrechen.

von Monat/bis Monat Wählen Sie den Monat per welchem Sie die Bilanz ausdrucken möchten. Das Datum von wird gemäss den Angaben in den Mandants informationen (Jahresbeginn) automatisch vorgegeben.

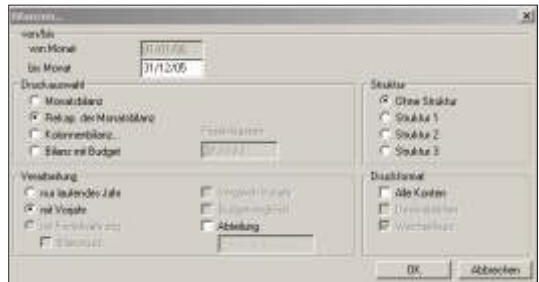

Passivklassen Inaktives Feld für den Ausdruck der Rekap der Monatsbilanz

Struktur Falls gewünscht können Sie eine Struktur aus wählen. Beachten Sie hierzu folgendes:

Sie können eine Bilanz in einer anderen als vom Programm bestimmten Reihenfolge drucken. Ebenfalls können Sie die Konten für den Ausdruck anders kumulieren. Standardmässig, dh. ohne Struktur wird die Bilanz in der Reihenfolge der Kontennummern ausgedruckt. Auch die Kumulierung folgt der Eingabe in der Kontoverwaltung.

Um eine andere Ausdruck Reihenfolge oder eine andere Kumulierung zu definieren verweisen wir Sie auf die Erklärungen im Kapitel **KONTOVERWALTUNG** unter **STAMMDATEN.** 

- Nur laufendes Jahr Aktivieren Sie diese Checkbox wenn Sie die Zahlen der laufenden Buchungsperiode ausdrucken möchten.
- Mit Vorjahr aak tivieren Sie das Feld werden die Vorjahreszahlen auch ausgedruckt. Ist die Checkbox deaktiviert werden die Vorjahreszahlen nicht gedruckt.

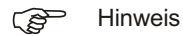

Wann druckt man die Vorjahreszahlen nicht? Wenn Sie große Veränderungen am Kontenplan sei es im Vorjahr oder im laufenden Jahr vorgenommen haben oder wenn Kumulativ-Konten geändert wurden, sollte das Voriahr nicht mehr ausgedruckt werden

mit Fremdwährung inaktiv mit Bilanzkurs in aktiv Vergleich Voriahr in aktiv Budgetvergleich in aktiv Abteilung Eine Bilanz kann auch nur für eine Abteilung Ihres Betriebes oder für einen Teil Ihres Kontenplans ausgedruckt werden. Zu diesem Zweck geben Sie bei den entsprechenden Konten bei der Kontoeröffnung im Feld Abteilung einen Begriff ein. Beim Ausdruck tragen Sie den Begriff in das nachfolgende Feld ein.

Alle Konten

Aktivieren Sie das Feld *alle Konten*, druckt das Programm alle Konten auf der Bilanz aus. Ist das Feld deaktiviert werden nur die Konten mit Salden ausgedruckt.

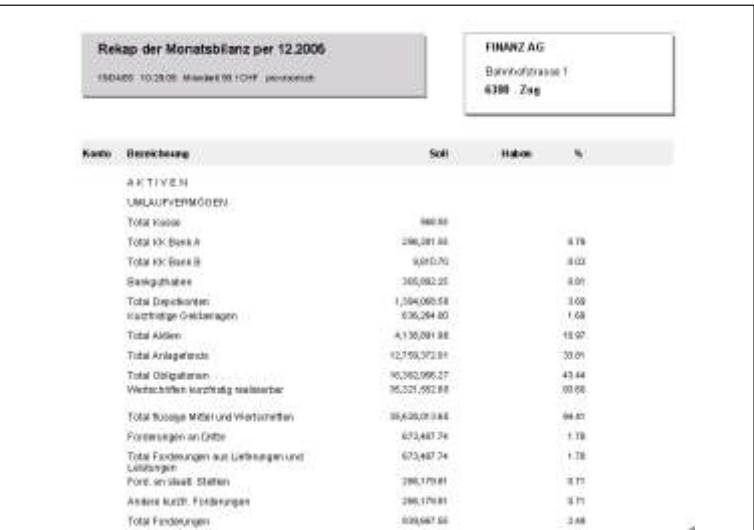

mit Dezimalstellen inaktiv

Wechselkurs in aktiv

Für den vorliegenden Ausdruck wurden die Optionen *mit Vorjahr* gewählt.

 $r$  Hinweis

Beachten Sie bitte, dass auf dem Dialog-Fenster der Bilanzen, je nach gewählten Option nicht alle Felder aktiviert/deaktiviert werden können. Wählen Sie beispielsweise die Rekap der Monatsbilanz können die Felder der Fremdwährung nicht ausgewählt werden. Was die Währungskurse anbetrifft, konsultieren Sie auch das Kapitel STAMMDATEN, WÄHRUNGSSTAMM.

Weitere Erklärungen zur Kontonummerierung, Druckreihenfolge, Kumulierung, Budget usw. Finden Sie im Kapitel **KONTOVERWALTUNG** unter **STAMMDATEN**.

## **Kolonnen Bilanz**

## **Übersicht**

Diese Auswahl gibt Ihnen die Möglichkeit eine leicht verständliche Bilanz in Kolonnen-Darstellung auszudrucken. Es werden nicht mehr zwei Kolonnen mit Saldo entweder im Soll oder im Haben dargestellt, sondern die Zahlen werden auf über sichtliche Weise in einzelnen Kolonnen ausgeworfen.

Jedes Total einer Kontogruppe wird eine Kolonne weiter rechts gedruckt; die Titel der kumulativen Konten werden noch eine Kolonne weiter rechts dargestellt, so haben Sie bis zum Schluss vier Kolonnen und das Total von den Aktiven und den Passiven wird in der Kolonne rechts aussen gedruckt. Diese Bilanz eignet sich gut für den Versand an Banken oder Versicherungen.

### **Kolonnenbilanz**

Der Ausdruck Kolonnen Bilanz bezieht sich, was die Druckkolonne anbetrifft, auf die Eingaben in der *KONTOVERWALTUNG* unter den **STAMMDATEN**. Dies aber nur solange kein Voriahr gewählt wird. Wird mit Voriahr ausgewählt, werden automatisch nur zwei Kolonnen gedruckt, eine für das laufende und eine für das Vorjahr.

von Monat/bis Monat Wählen Sie den Monat per welchem Sie die Bilanz ausdrucken möchten. Das Datum von wird gemäss den Angaben in den Mandants informationen (Jahresbeginn) automatisch vorgegeben.

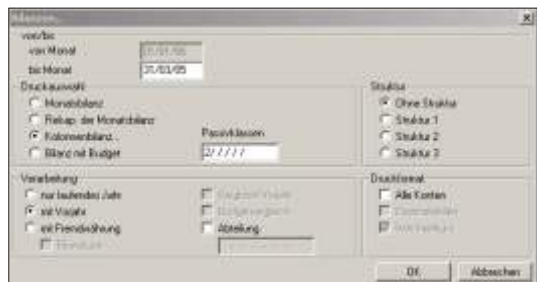

Passivklassen In diesem Feld können Sie bestimmen, bei welchen Klassen der Ausdruck mit dem negativen Vorzeichen erfolgen soll. Um es besser zu erklären: Die Bilanz druckt nur eine Kolonne für Soll und Haben und nimmt an, dass die Aktivkonten einen Saldo im

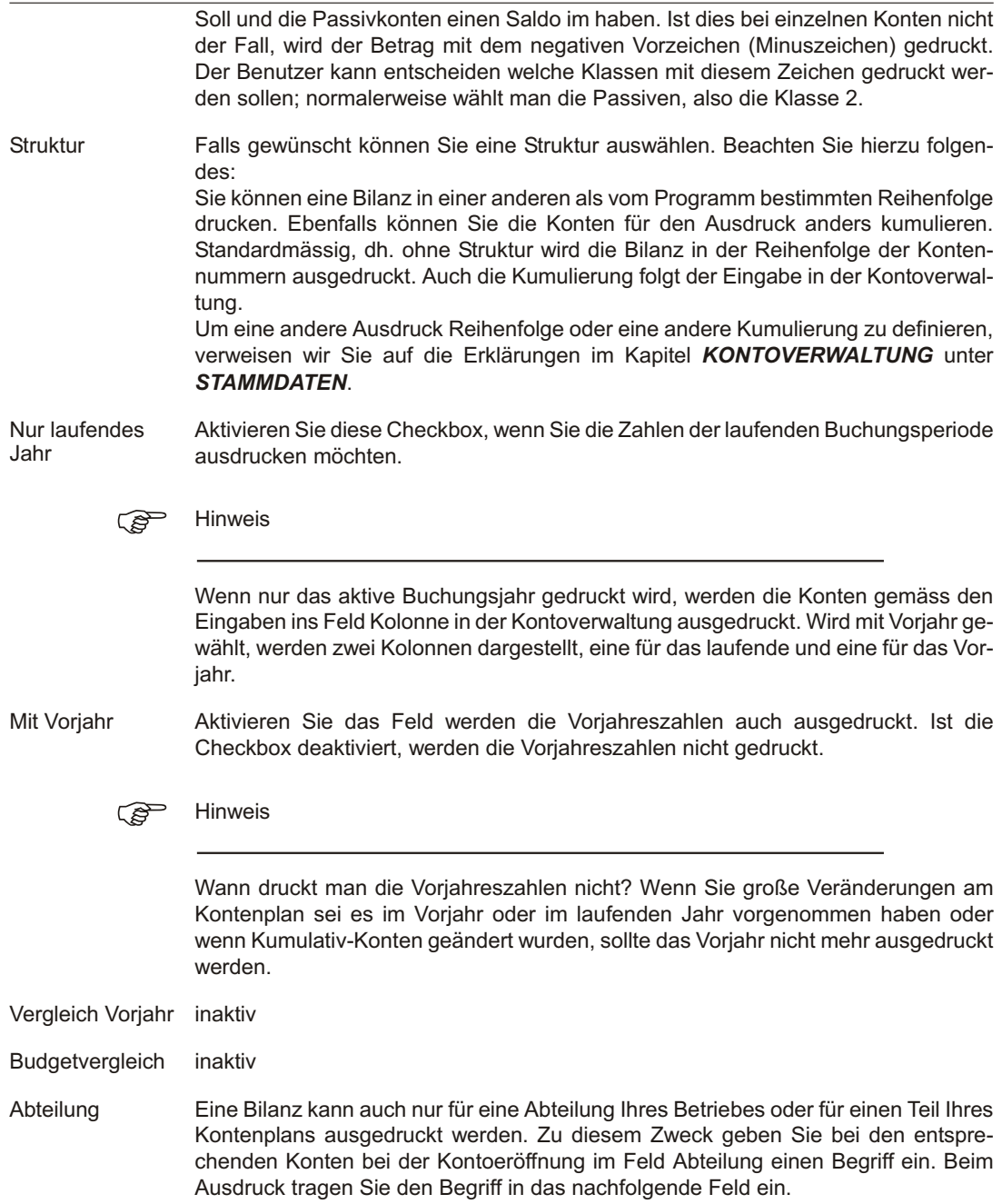

Alle Konten Aktivieren Sie das Feld, druckt das Programm alle Konten auf der Bilanz aus. Ist das Feld deaktiviert, werden nur die Konten mit Salden ausgedruckt.

> Nachdem Sie die obigen Felder ausgefüllt haben, erscheint das Dialogfenster zur Eingabe der individuellen Betitelung.

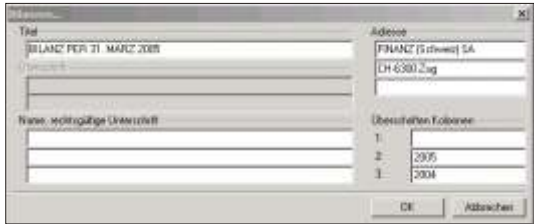

Der individuell eingegebene Titel wird auf dem Ausdruck der Bilanz als Betitelung ausgedruckt. Im Feld der Adresse gibt man den Firmennamen und, falls gewünscht, auch die Adresse ein. Im Feld Überschrift kann eine persönliche Anmerkung erfolgen, welche auf dem Ausdruck oberhalb der Kontobezeichnungen erscheint.

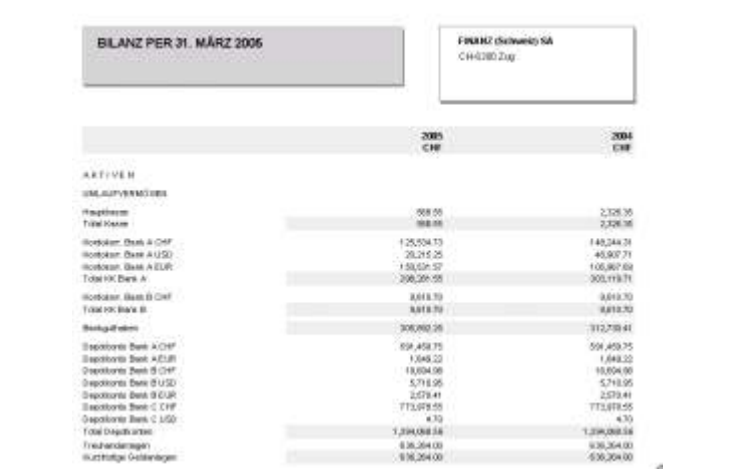

### **Kolonnenbilanz mit Fremdwährung**

Die Kolonnenbilanz mit Fremdwährung kann nur für das laufende Jahr gedruckt werden. Falls Sie also die Checkbox mit Fremdwährung aktivieren, wird das Feld Vorjahr automatisch deaktiviert. Hingegen werden die nachfolgenden Felder mit Bilanzkurs und Wechselkurs aktiviert.

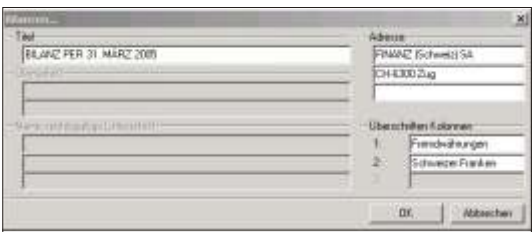

- mit Fremdwährung Wird die Option mit Fremdwährung gewählt, werden ausser den Salden in der Grund währung auch die Salden in Fremd währung ausgedruckt. Der Wechselkurs wird nur gedruckt, wenn die entsprechende Auswahl auf dem gleichen Dialog-Fenster aktiviert wird.
- mit Bilanzkurs Auf der Bilanz wird ausser den Salden in der Grund- und in der Fremdwährung der Um rechnungs kurs ausgedruckt. Das Feld Bilanz kurs bezieht sich auf den Kurs im **WÄHRUNGSSTAMM** unter **STAMMDATEN**, d.h. die Salden werden gemäss der Eingabe in den Stammdaten umgerechnet. Lassen Sie das Feld leer, wird jeweils der bei der Buchung verwendete Umrechnungskurs ausgedruckt, siehe hierzu Erklärung zum Feld Wechselkurs.
- mit Dezimalstellen Bei grossen Beträgen kann der Ausdruck der Dezimalstellen weggelassen werden. Ist die Checkbox aktiv werden die Dezimalstellen gedruckt, ist sie nicht aktiv, werden sie nicht gedruckt.

#### Wechselkurs in aktiv

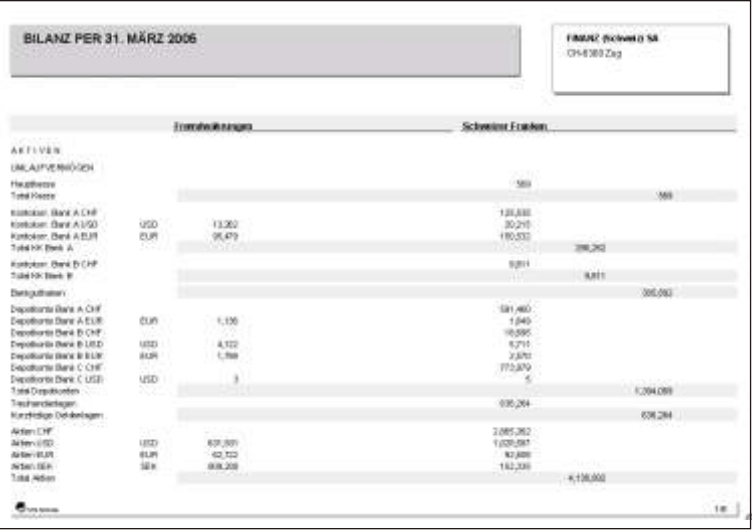

Für den vorliegenden Ausdruck wurden die Optionen *mit Fremdwährung* und *Bilanzkurs* gewählt.

#### F Hinweis

Beachten Sie bitte, dass auf dem Dialog-Fenster der Bilanzen, je nach gewählten Option nicht alle Felder aktiviert/deaktiviert werden können. Wählen Sie beispielsweise den Ausdruck mit Vorjahr, ist das Datenfeld Dezimalstellen nicht aktiv, usw. Was die Währungskurse anbetrifft, konsultieren Sie auch das Kapitel **STAMMDA-TEN, WÄHRUNGSSTAMM.** 

Weitere Erklärungen zur Kontonummerierung, Druckreihenfolge, Kumulierung, Budget usw. Finden Sie im Kapitel **KONTOVERWALTUNG** unter **STAMMDATEN.** 

## **Bilanz mit Budget**

### **Übersicht**

Diese Programmauswahl druckt ausser den Salden auch das Budget aus, falls für die Aktiv- und Passivkonten ein solches definiert wurde. Die Bilanz kann jederzeit und ohne Vorbereitung ausgedruckt werden; ein wertvolles Instrument um den Geschäftsgang zu beobachten und für den Benutzer, welcher mit Budget arbeitet, die Zahlen des Budgets mit den effektiven Salden zu vergleichen. Der Ausdruck wird mit Provisorisch betitelt, falls die Monate nicht mit dem Monatsabschluss abgeschlossen sind.

### **Eingabebeschreibung**

Um eine Bilanz mit Budgetangaben auszudrucken, wählen Sie die entsprechenden Optionen auf dem Dialog Bildschirm aus.

von Monat/bis Monat Wählen Sie den Monat per welchem Sie die Bilanz ausdrucken möchten. Das Datum von wird gemäss den Angaben in den Mandants informationen (Jahresbeginn) automatisch vorgegeben.

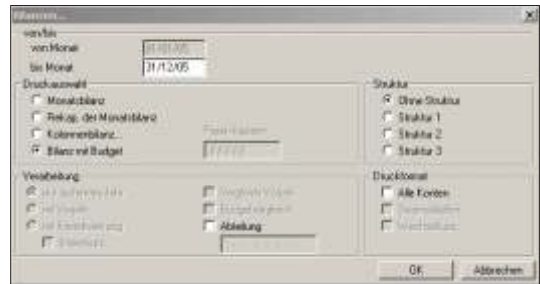

Passivklassen Inaktives Feld für den Ausdruck der Rekap der Monatsbilanz

Struktur Falls gewünscht können Sie eine Struktur auswählen. Beachten Sie hierzu folgendes:

> Sie können eine Bilanz in einer anderen als vom Programm bestimmten Reihenfolge drucken. Ebenfalls können Sie die Konten für den Ausdruck anders kumulieren. Standardmässig, dh. ohne Struktur wird die Bilanz in der Reihenfolge der Konten-

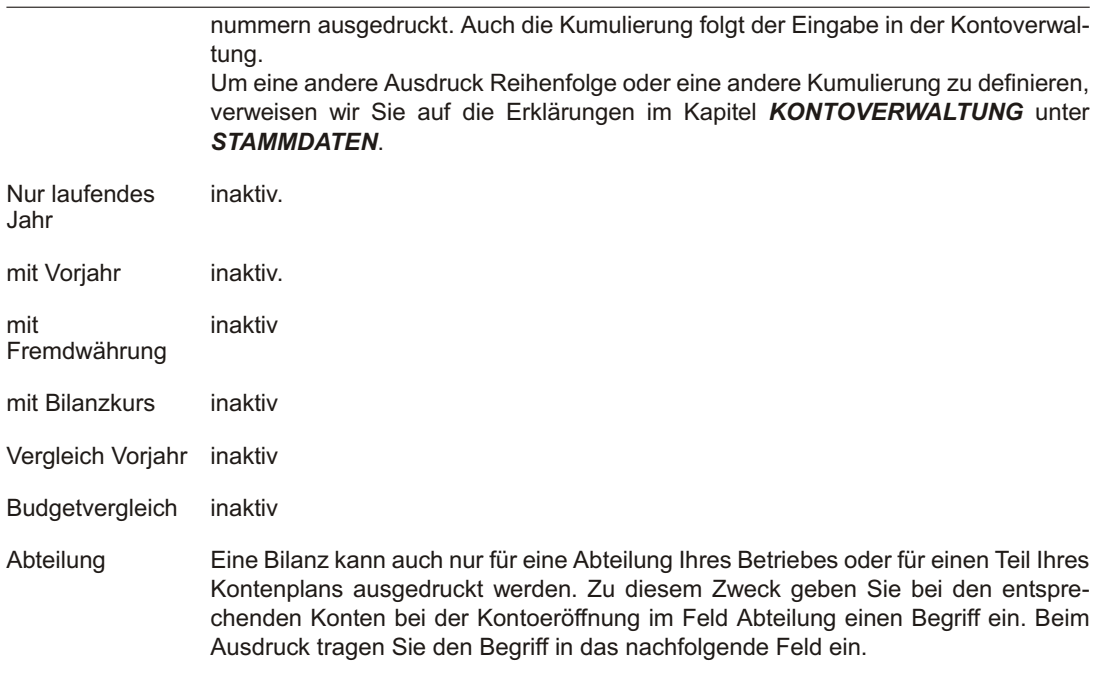

Alle Konten

Aktivieren Sie das Feld *alle Konten*, druckt das Programm alle Konten auf der Bilanz aus. Ist das Feld deaktiviert werden nur die Konten mit Salden ausgedruckt.

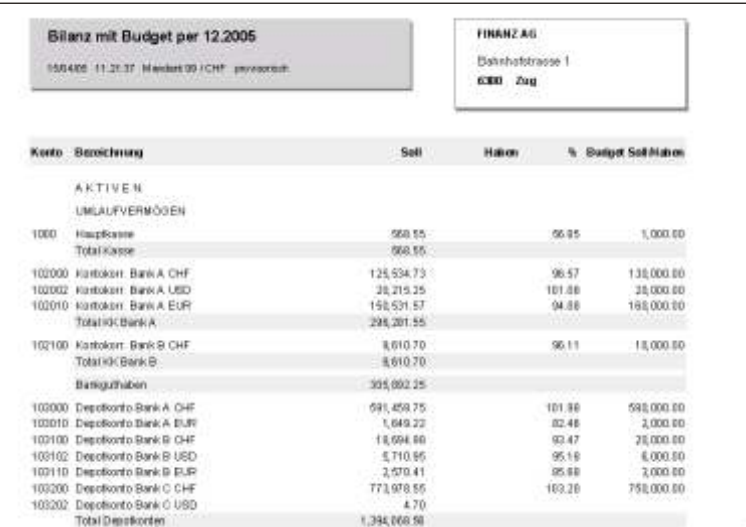

Bei diesem Ausdruck wurden die Optionen **BILANZ MIT BUDGET**, alle Konten nicht aktiv, gewählt.

mit Dezimalstellen

Wechselkurs in aktiv

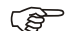

 $F$  Hinweis

in aktiv

Beachten Sie bitte, dass auf dem Dialog-Fenster der Bilanzen, je nach gewählten Option, nicht alle Felder aktiviert/deaktiviert werden können. Wählen Sie beispielsweise die Bilanz mit Budget, können die Felder der Fremdwährung und mit Vorjahr nicht ausgewählt werden. Was die Währungskurse anbetrifft, konsultieren Sie auch das Kapitel STAMMDATEN, WÄHRUNGSSTAMM.
# **Erfolgsrechnung von/bis**

## **Übersicht**

Eine Erfolgsrechnung welche ohne jegliche Vorbereitung jederzeit ausgedruckt werden kann. Sie druckt die Salden der Konten in den Kolonnen Soll und Haben aus und erstellt, falls gewünscht, zusätzlich einen Vergleich zum Budget oder zum Vorjahr. Die Prozentzahlen neben dem Budget, Vorjahres- und Jahreszahlen beziehen sich auf das Total der Kontenklasse, d.h. total Einkauf, total Spesen, usw. Der Ausdruck wird mit Provisorisch betitelt, falls die Monate nicht durch den Monatsabschluss abgeschlossen sind.

#### **Erfolgsrechnung von/bis**

Um eine Erfolgsrechnung auszudrucken, wählen Sie die entsprechenden Optionen auf dem Dialog-Bildschirm aus.

Die Schaltfläche OK druckt den Ausdruck aus, die Schaltfläche Abbrechen ermöglicht die Verarbeitung zu unterbrechen.

von Monat/bis Monat Wählen Sie die Monate aus von bis wann Sie die Erfolgsrechnung ausdrucken möchten.

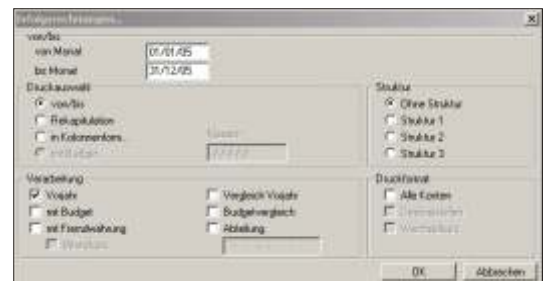

Klassen Inaktives Feld für den Ausdruck Erfolgsrechnung von/bis

Struktur Falls gewünscht können Sie eine Struktur aus wählen. Beachten Sie hierzu folgendes: Sie können eine Erfolgsrechnung in einer anderen als vom Programm bestimmten Reihenfolge drucken. Ebenfalls können Sie die Konten für den Ausdruck anders kumulieren. Standardmässig, dh. ohne Struktur, wird die Erfolgsrechnung in der Rei-

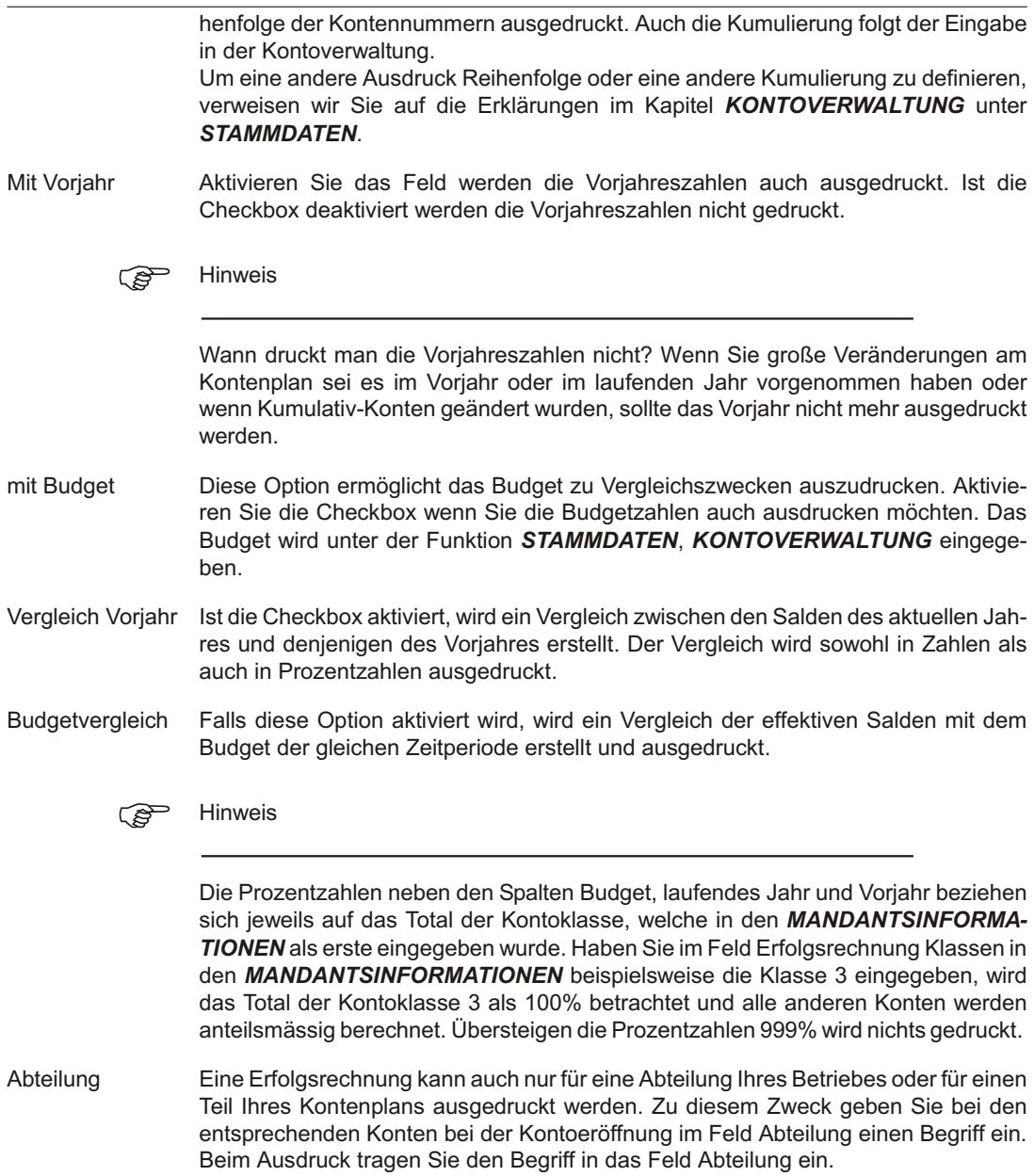

Alle Konten Aktivieren Sie das Feld, druckt das Programm alle Konten auf der Erfolgsrechnung aus. Ist das Feld deaktiviert werden nur die Konten mit Salden ausgedruckt.

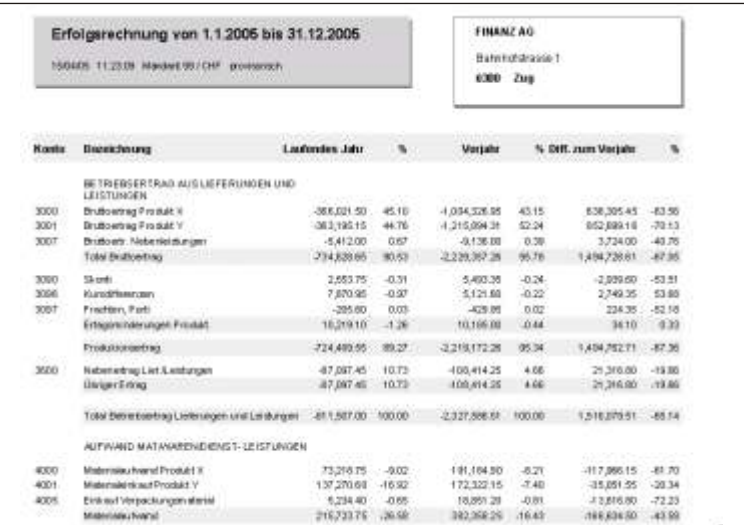

Bei diesem Ausdruck wurden die Optionen **ERFOLGSRECHNUNG VON/BIS** und **Voriahr** und *Vergleich Voriahr* gewählt.

#### **Erfolgsrechnung mit Fremdwährung**

Die Erfolgsrechnung mit Fremdwährung kann nur für das laufende Jahr gedruckt werden. Falls Sie also die Checkbox mit Fremdwährung aktivieren, wird das Feld

Vorjahr automatisch deaktiviert. Hingegen werden die nachfolgenden Felder mit Bilanzkurs und Wechselkurs aktiviert.

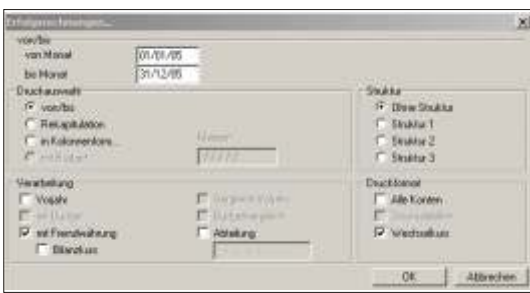

- Mit Fremdwährung Wird die Option mit Fremdwährung gewählt, werden ausser den Salden in der Grund währung auch die Salden in Fremd währung ausgedruckt. Der Wechselkurs wird nur gedruckt, wenn die entsprechende Auswahl auf dem gleichen Dialog-Fenster aktiviert wird.
- Mit Bilanzkurs Auf der Erfolgsrechnung wird ausser den Salden in der Grund- und in der Fremdwährung der Umrechnungskurs ausgedruckt. Das Feld Bilanzkurs bezieht sich auf den Kurs im WÄHRUNGSSTAMM unter STAMMDATEN, d.h. Die Salden werden gemäss der Eingabe in den Stammdaten umgerechnet. Lassen Sie das Feld leer. wird jeweils der bei der Buchung verwendete Umrechnungskurs ausgedruckt, siehe hierzu Erklärung zum Feld Wechselkurs.

mit Dezimalstellen ingktiv

**Wechselkurs** 

Wird die Option *mit Wechselkurs* gewählt, wird auf dem Ausdruck der Erfolgsrechnung jeweils der bei der Buchung verwendete Umrechnungskurs angezeigt.

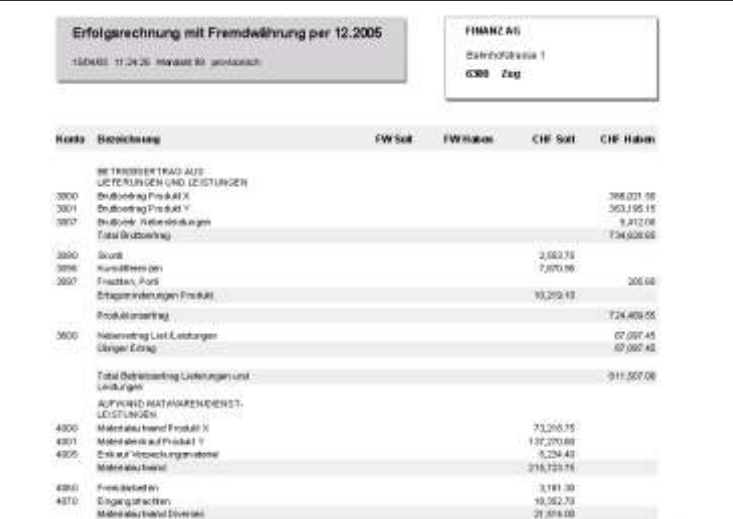

Für den vorliegenden Ausdruck wurden die Optionen *mit Fremdwährung* ohne Bilanz- und/oder Wechselkurs gewählt.

#### F Hinweis

Beachten Sie bitte, dass auf dem Dialog-Fenster der Erfolgsrechnung, je nach gewählten Option nicht alle Felder aktiviert/deaktiviert werden können. Wählen Sie beispiels weise den Ausdruck mit Fremd währung, kann das Vorjahr nicht mehr gewählt werden. Was die Währungskurse anbetrifft, konsultieren Sie auch das Kapitel **STAMMDATEN, WÄHRUNGSSTAMM.** 

Weitere Erklärungen zur Kontonummerierung, Druckreihenfolge, Kumulierung, Budget usw. Finden Sie im Kapitel **KONTOVERWALTUNG** unter **STAMMDATEN**.

# **Rekapitulation Erfolgsrechnung von/bis**

## **Übersicht**

Im Gegensatz zur Erfolgsrechnung von/bis werden wenn die Option Rekapitulation gewählt wird, nur die kumulativen Konten ausgedruckt. Der Ausdruck ist mit provisorisch betitelt, falls die entsprechenden Monate nicht durch den Monatsabschluss abgeschlossen sind.

#### **Rekapitulation Erfolgsrechnung von/bis**

Um eine Erfolgsrechnung auszudrucken, wählen Sie die entsprechenden Optionen auf dem Dialog-Bildschirm aus.

Die Schaltfläche *OK* druckt den Ausdruck aus, die Schaltfläche Abbrechen ermöglicht die Verarbeitung zu unterbrechen.

von Monat/bis Monat Wählen Sie die Monate aus von bis wann Sie die Rekap der Erfolgsrechnung ausdrucken möchten.

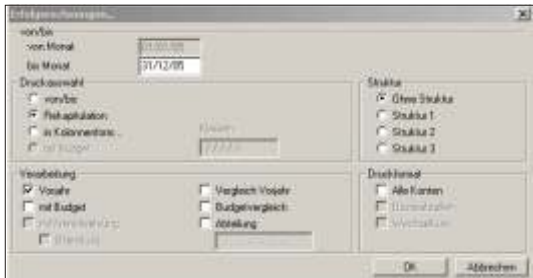

Klassen Inaktives Feld für den Ausdruck Erfolgsrechnung von/bis

Struktur Falls gewünscht können Sie eine Struktur aus wählen. Beachten Sie hierzu folgendes:

> Sie können eine Erfolgsrechnung in einer anderen als vom Programm bestimmten Reihenfolge drucken. Ebenfalls können Sie die Konten für den Ausdruck anders kumulieren. Standardmässig, dh. ohne Struktur wird die Erfolgsrechnung in der Reihen folge der Kontennummern ausgedruckt. Auch die Kumulierung folgt der Eingabe

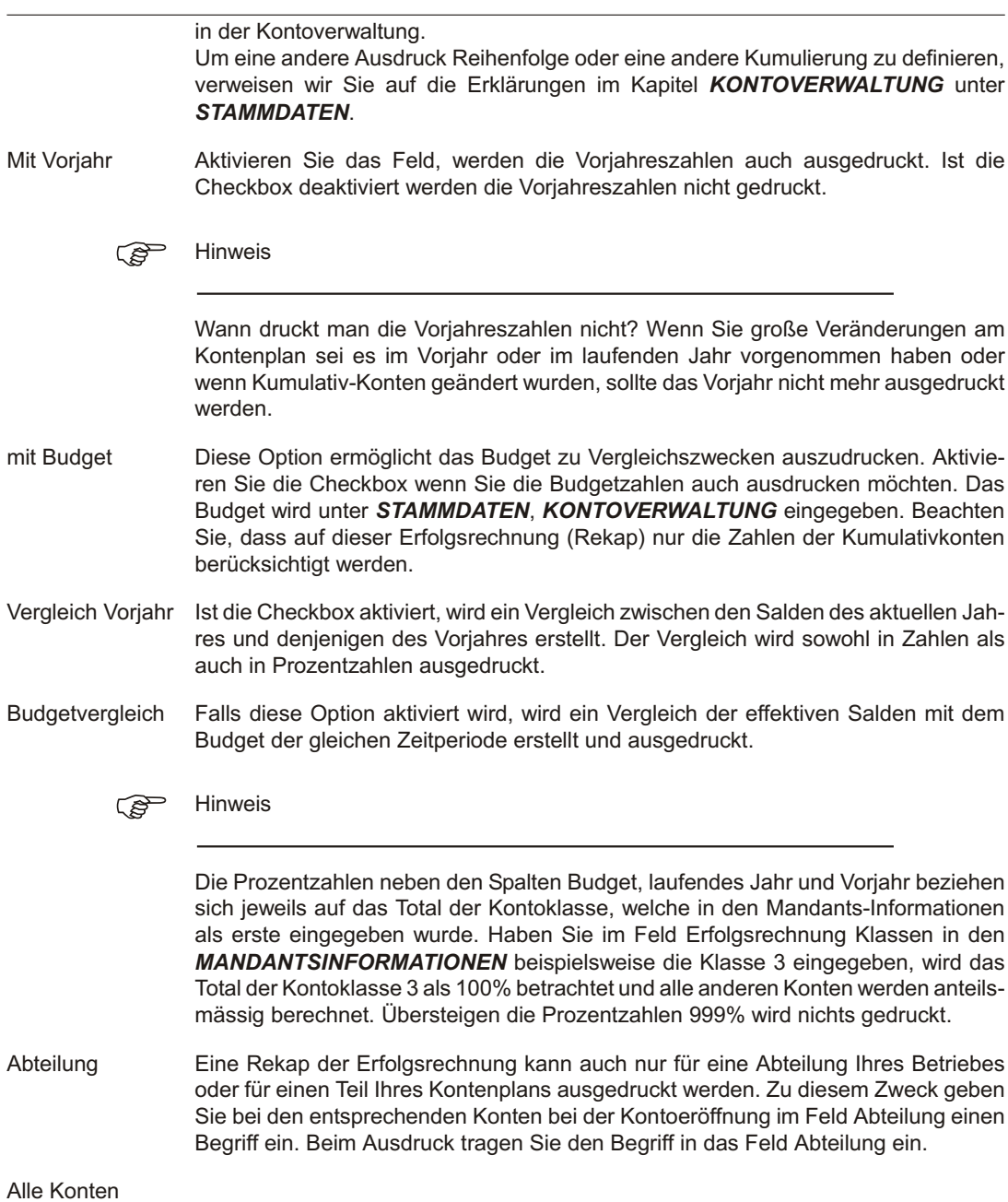

Aktivieren Sie das Feld, druckt das Programm alle Konten auf der Erfolgsrechnung aus. Ist das Feld deaktiviert werden nur die Konten mit Salden ausgedruckt.

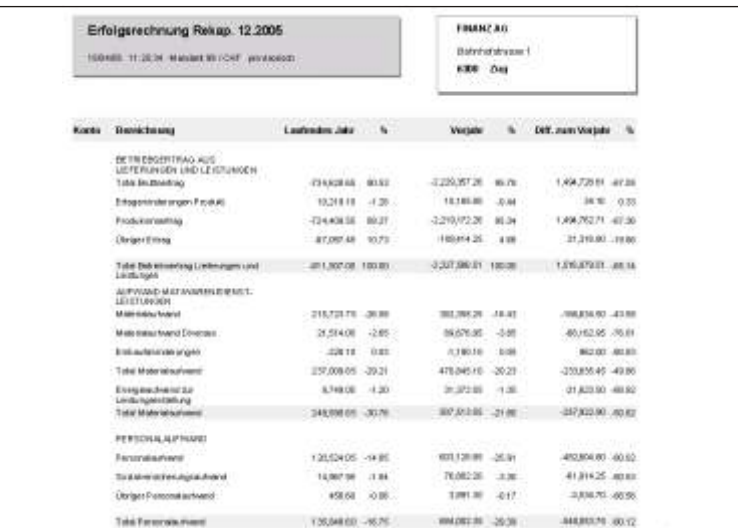

Auf dem vorliegenden Ausdrucksbeispiel wurden die Optionen Rekap der Erfolgsrechnung, mit Vorjahr gewählt.

# **Erfolgsrechnung in Kolonnenform**

## **Übersicht**

Diese Auswahl gibt Ihnen die Möglichkeit eine gut präsentierende Erfolgsrechnung auszudrucken. Es werden nicht mehr zwei Kolonnen mit Saldo entweder im Soll oder im Haben dargestellt, sondern die Zahlen werden auf übersichtliche Weise in einzelnen Kolonnen ausgeworfen.

Jedes Total einer Kontogruppe wird eine Kolonne weiter rechts gedruckt; die Titel der kumulativen Konten werden noch eine Kolonne weiter rechts dargestellt, so haben Sie bis zum Schluss vier Kolonnen und das Total von den Aktiven und den Passiven wird in der Kolonne rechts aussen gedruckt. Diese Bilanz eignet sich gut für den Versand an Banken oder Versicherungen.

## **Erfolgsrechnung in Kolonnenform**

Der Ausdruck Erfolgsrechnung in Kolonnenform bezieht sich, was die Druckkolonne anbetrifft, auf die Eingaben in der **KONTOVERWALTUNG** unter den **STAMMDA-TEN**. Dies aber nur solange kein Vorjahr gewählt wird. Wird mit Vorjahr ausgewählt, werden automatisch nur zwei Kolonnen gedruckt, eine für das laufende und eine für das Vorjahr.

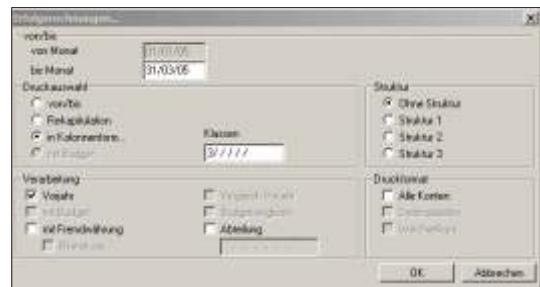

von Monat/bis Monat Wählen Sie den Monat, per welchem Sie die Bilanz ausdrucken möchten. Das Datum von wird gemäss den Angaben in den Mandants informationen (Jahresbeginn) automatisch vorgegeben.

- Klassen In diesem Feld können Sie bestimmen, bei welchen Klassen der Ausdruck mit dem negativen Vorzeichen erfolgen soll. Um es besser zu erklären: Die Erfolgsrechnung druckt nur eine Kolonne für Soll und Haben und nimmt an, dass die Aufwandkonten einen Saldo im Soll und die Erfolgskonten einen Saldo im haben. Ist dies bei einzelnen Konten nicht der Fall, wird der Betrag mit dem negativen Vorzeichen (Minuszeichen) gedruckt. Der Benutzer kann entscheiden, welche Klassen mit diesem Zeichen gedruckt werden sollen; in der Praxis wird oft die Erfolgsklasse gewählt.
- Struktur Falls gewünscht können Sie eine Struktur auswählen. Beachten Sie hierzu folgendes: Sie können eine Erfolgsrechnung in einer anderen als vom Programm bestimmten Reihenfolge drucken. Ebenfalls können Sie die Konten für den Ausdruck anders kumulieren. Standardmässig, dh. ohne Struktur, wird die Erfolgsrechnung in der Reihenfolge der Kontennummern ausgedruckt. Auch die Kumulierung folgt der Eingabe in der Kontoverwaltung. Um eine andere Ausdruck Reihenfolge oder eine andere Kumulierung zu definieren, verweisen wir Sie auf die Erklärungen im Kapitel **KONTOVERWALTUNG** unter *STAMM DA TEN*.

 $F$  Hinweis

Wenn nur das aktive Buchungsjahr gedruckt wird, werden die Konten gemäss den Eingaben im Feld Kolonne in der Kontoverwaltung ausgedruckt. Wird mit Vorjahr gewählt, werden zwei Kolonnen dargestellt, eine für das laufende und eine für das Vorjahr.

Mit Vorjahr aak tivieren Sie das Feld werden die Vorjahreszahlen auch ausgedruckt. Ist die Checkbox deaktiviert, werden die Vorjahreszahlen nicht gedruckt.

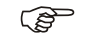

 $r$  Hinweis

Wann druckt man die Vorjahreszahlen nicht? Wenn Sie große Veränderungen am Kontenplan sei es im Vorjahr oder im laufenden Jahr vorgenommen haben oder wenn Kumulativ-Konten wurden, sollte das Voriahr nicht ausgedruckt werden.

Vergleich Voriahr in aktiv

- Budget inaktiv
- Budgetvergleich in aktiv
- Abteilung Eine Bilanz kann auch nur für eine Abteilung Ihres Betriebes oder für einen Teil Ihres Kontenplans ausgedruckt werden. Zu diesem Zweck, geben Sie bei den entspre-

chenden Konten bei der Kontoeröffnung im Feld Abteilung einen Begriff ein. Beim Ausdruck tragen Sie den Begriff in das Feld Abteilung ein.

Alle Konten Aktivieren Sie das Feld, druckt das Programm alle Konten auf der Bilanz aus. Ist das Feld deaktiviert werden nur die Konten mit Salden ausgedruckt.

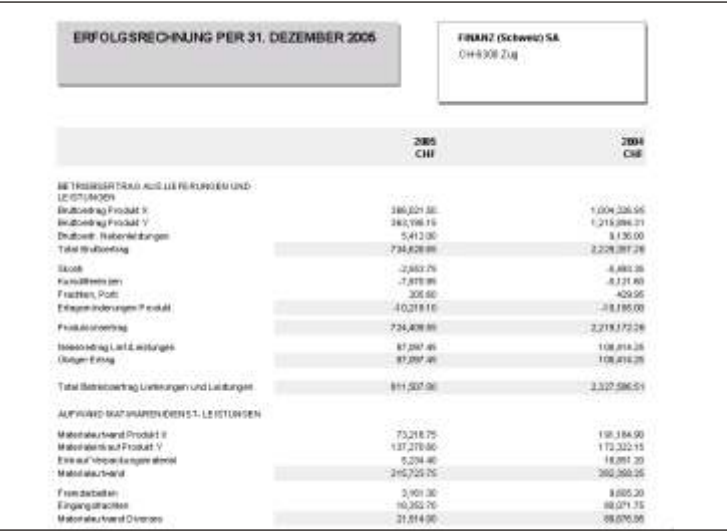

Im vorliegenden Beispiel wurde die Option *Erfolgsrechnung in Kolonnenform, mit* **Vorjahr** gewählt.

#### **Erfolgsrechnung in Kolonnenform mit Fremdwährung**

Die Erfolgsrechnung mit Fremdwährung kann nur für das laufende Jahr gedruckt werden. Falls Sie also die Checkbox mit Fremdwährung aktivieren, wird das Feld

Vorjahr automatisch deaktiviert. Hingegen werden die nachfolgenden Felder mit Bilanzkurs und Wechselkurs aktiviert.

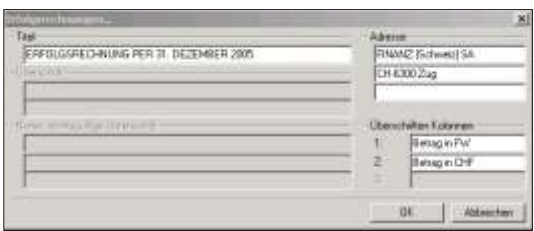

- mit Fremdwährung Wird die Option mit Fremdwährung gewählt, werden ausser den Salden in der Grundwährung auch die Salden in Fremdwährung ausgedruckt. Der Wechselkurs wird nur gedruckt, wenn die entsprechende Auswahl auf dem gleichen Dialog-Fenster aktiviert wird.
- mit Bilanzkurs Auf der Erfolgsrechnung wird, ausser den Salden in der Grund- und in der Fremdwährung, der Umrechnungskurs ausgedruckt. Das Feld Bilanzkurs bezieht sich auf den Kurs im WÄHRUNGSSTAMM unter STAMMDATEN, d.h. die Salden werden gemäss der Eingabe in den Stammdaten umgerechnet. Lassen Sie das Feld leer, wird jeweils der bei der Buchung verwendete Umrechnungskurs ausgedruckt, siehe hierzu Erklärung zum Feld Wechselkurs.
- mit Dezimalstellen Bei grossen Beträgen kann der Ausdruck der Dezimalstellen weggelassen werden. Ist die Checkbox aktiv, werden die Dezimalstellen gedruckt, ist sie nicht aktiv, werden sie nicht gedruckt.

Wechselkurs in aktiv

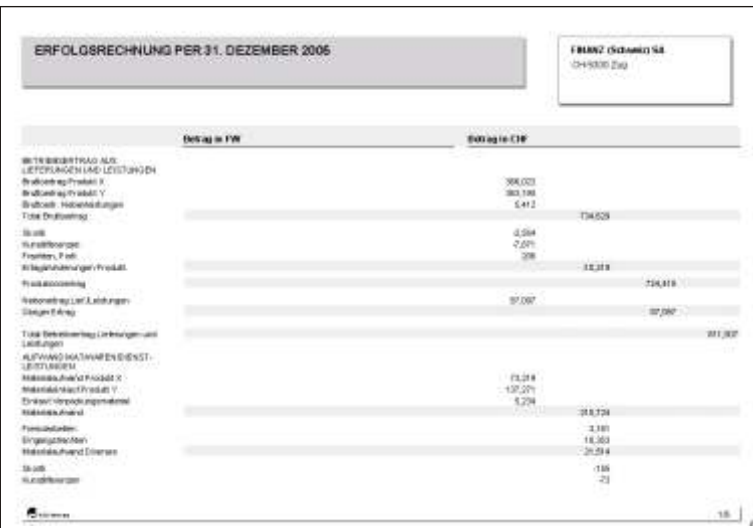

Für den vorliegenden Ausdruck wurden die Optionen *mit Fremdwährung* und *Bilanzkurs* gewählt. In den Musterdaten 99 wird die Erfolgsrechnung nicht mit Fremdwährung geführt.

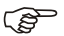

#### $r$  Hinweis

Beachten Sie bitte, dass auf dem Dialog-Fenster der Erfolgsrechnung, je nach gewählten Option nicht alle Felder aktiviert/deaktiviert werden können. Wählen Sie beispielsweise den Ausdruck mit Vorjahr, ist das Datenfeld Dezimalstellen nicht aktiv, usw. Was die Informationen "über die Währungskurse betrifft, konsultieren Sie das Kapitel STAMMDATEN, WÄHRUNGSSTAMM.

Weitere Erklärungen zur Kontonummerierung, Druckreihenfolge, Kumulierung, Budget usw. finden Sie im Kapitel **KONTOVERWALTUNG** unter **STAMMDATEN.** 

## **Saldobilanz**

## **Übersicht**

Diese Bilanz druckt das Total der Bewegungen im Soll und im Haben und den Saldo aller Konten, ausgenommen der Kumulativkonten aus.

#### **Eingabebeschreibung**

Um eine Saldobilanz auszudrucken, wählen Sie die entsprechenden Optionen im Dialogfenster aus.

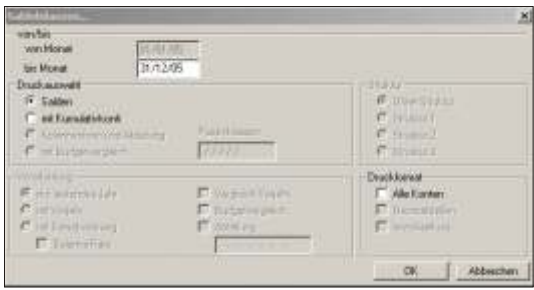

bis Monat Geben Sie ein bis zu welchem Monat die Zahlen errechnet werden sollen. Das Programm rechnet von Anfangs Buchungsjahr bis zum eingegebenen Monat. Alle Konten Aktivieren Sie das Feld, druckt das Programm alle Konten auf der Bilanz aus. Ist das Feld nicht aktiv, werden nur die Konten mit Salden ausgedruckt.

Nachdem die Optionen gewählt sind, erscheint das Fenster des Drucker-Dialogs. Sie können die Liste ausdrucken oder am Bildschirm anzeigen.

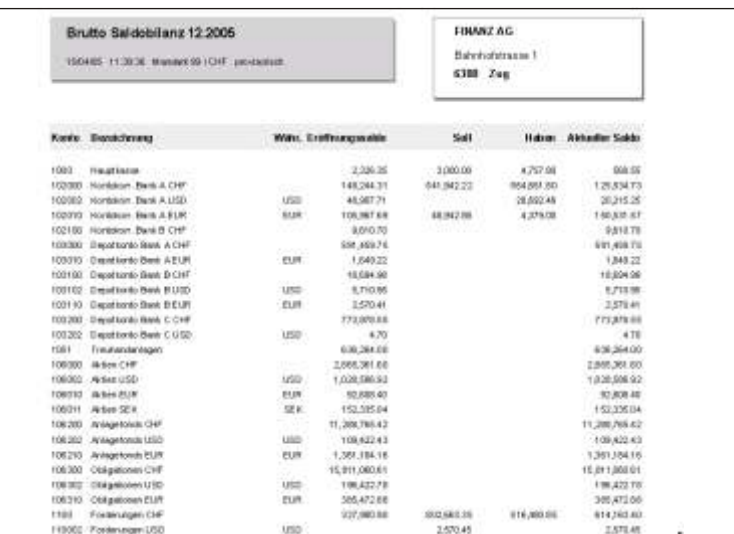

Die Liste ist ein ideales Instrument um die Salden der Konten zu kontrollieren. Für jedes Konto wird die Nummer und die Kontobezeichnung angezeigt. Ausserdem ist die Kontowährung, der Eröffnungssaldo, das Total der Bewegungen im Soll und im Haben sowie der aktuelle Saldo er sichtlich.

Die Eröffnungssalden werden nur dann angegeben, wenn Sie in der **KONTOVER-WALTUNG** unter **STAMMDATEN** eingegeben, oder mittels einem Jahresabschluss übertragen wurden.

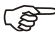

F Hinweis

Um diese Saldobilanz ausdrucken zu können, stellen Sie sicher, dass alle Ihre verwendeten Kontenklassen im Feld Saldoklassen in den **MANDANTSINFORMATIO-NEN** unter **STAMMDATEN** eingegeben sind.

# **Saldobilanz mit Kumulativkonto**

## **Übersicht**

Diese Bilanz druckt das Total der Bewegungen im Soll und im Haben, sowie den Saldo aller Konten aus. Es werden alle Konten berücksichtigt, auch die Kumulativkonten aus.

## **Eingabebeschreibung**

Um eine Saldobilanz mit Kumulativkonto auszudrucken, wählen Sie die entsprechenden Optionen im Dialogfenster aus.

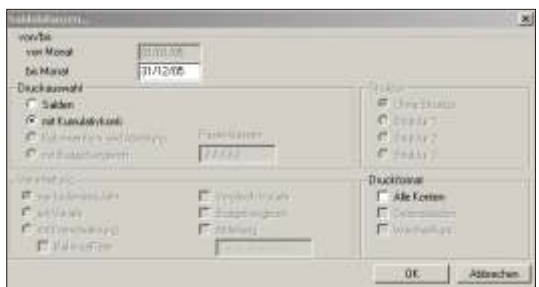

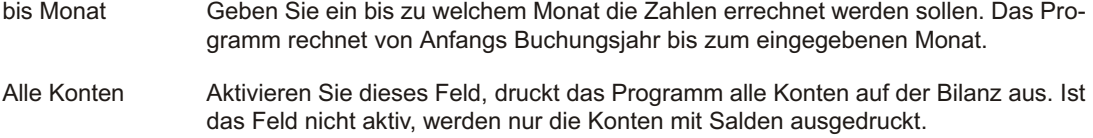

Nachdem die Optionen gewählt sind, erscheint das Drucker-Dialog Fenster. Sie können die Liste ausdrucken oder am Bildschirm anzeigen.

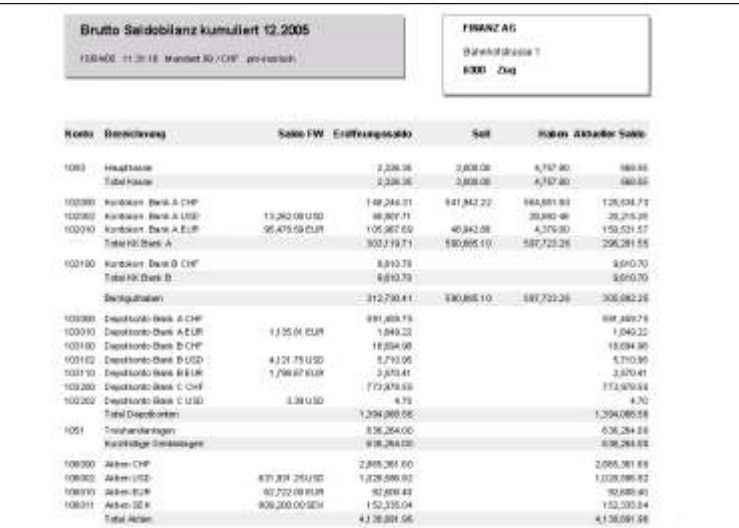

Die Liste ist ein ideales Instrument um die Salden der Konten zu kontrollieren. Im Gegensatz zur Saldobilanz werden auf dieser Liste auch die Kumulativkonti ausgedruckt. Für jedes Konto wird die Nummer und die Kontobezeichnung angezeigt. Ausserdem ist die Kontowährung, der Eröffnungssaldo, das Total der Bewegungen im Soll und im Haben sowie der aktuelle Saldo ersichtlich.

Die Eröffnungssalden werden nur dann angegeben, wenn Sie in der **KONTOVER-WALTUNG** unter **STAMMDATEN** eingegeben, oder mittels einem Jahresabschluss übertragen wurden.

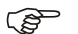

F Hinweis

Um diese Saldobilanz ausdrucken zu können, stellen Sie sicher, dass alle Ihre verwendeten Kontenklassen im Feld Saldoklassen in den **MANDANTSINFORMATIO-***NEN* unter *STAMMDATEN* eingegeben sind.

# **Betriebsbuchhaltung**

#### **Übersicht**

Diese Programmauswahl druckt einen Zusammenzug der Buchungen auf die Kostenstellen.

#### **Eingabebeschreibung**

Um eine Rekapitulation der Kostenstellen auszudrucken, positionieren Sie auf die entsprechende Menufunktion unter LISTEN, BETRIEBSBUCHHALTUNG, Füllen Sie die Dialogfelder gemäss Ihren Anforderungen aus.

**Buchungen** vom/bis Geben Sie ein, ab und bis zu welchem Buchungsdatum Sie den Ausdruck aufgeben möchten. Das Programm fängt mit der ersten Buchung an und hört mit der letzten Buchung auf.

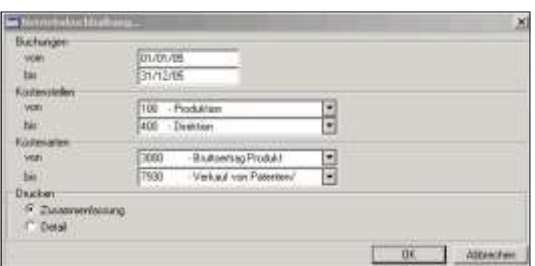

Kostenstellen von/bis Wählen Sie die zu druckenden Kostenstellen aus und geben die Anfangs- und Schluss nummer ein. Der Pfeil rechts am Datenfeld ermöglicht die Liste der eröffneten Kostenstellen am Bildschirm anzuzeigen und die gewünschte Kostenstelle auszuwählen

Kostenarten von/bis Geben Sie ein, ab und bis zu welcher Kostenart Sie drucken möchten (erste und letzte Nummer der Kostenart). Der Pfeil rechts am Datenfeld ermöglicht die Liste der eröffneten Kostenstellen am Bildschirm anzuzeigen und die gewünschte Kostenart auszuwählen.

#### Zusammenfassung Wenn Sie die Option Zusammenfassung wählen, werden die einzelnen Kostenstel-

lenbuchungen pro Kostenart totalisiert und unter Angabe der jeweiligen Kostenstelle aufgelistet. Beachten Sie das folgende Ausdruckbeispiel.

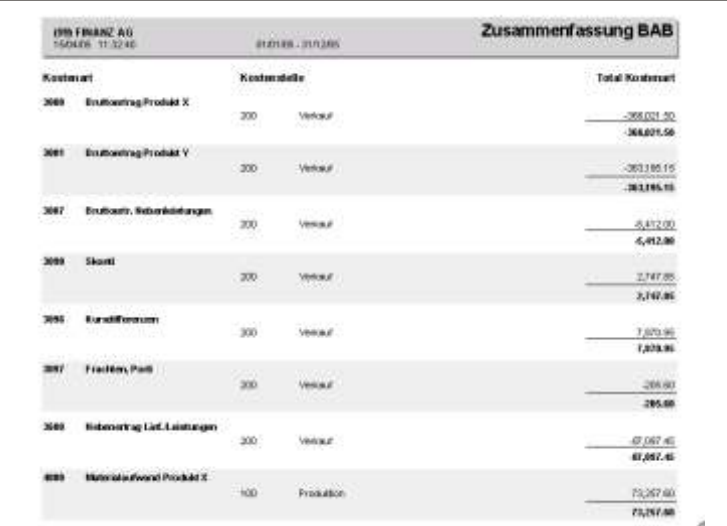

Detail

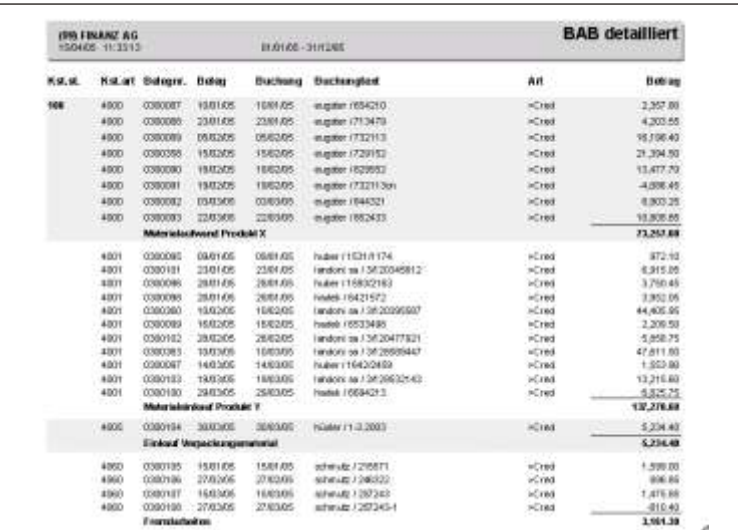

Nach dem Ausdruck der Auswertungen, kehrt automatisch das Ausgangsbild der SCS Software zurück.

## **Interne Depotbewertung**

#### **Übersicht**

Die Liste wurde als tägliches Arbeitsinstrument für den Anleger konzipiert. Rekapitulationen nach Währung, Land, Branchencode, sowie nach Titelart ermöglichen ein sofortiges Reagieren bei Marktschwankungen. Die einzelnen Titel werden in der Titelwährung ausgedruckt und in der Rekapitulation in die Bewertungswährung des Kunden umgerechnet. Die Umrechnung und die Bewertung erfolgt zum aktuellen Tageskurs.

#### **Eingabebeschreibung/Listenbeschreibung**

Um eine interne Depotbewertung auszudrucken, wählen Sie die entsprechenden Optionen auf dem Dialog-Bild schirm aus.

Die Schaltfläche OK druckt die Bewertung aus, die Schaltfläche Abbrechen ermöglicht die Verarbeitung zu unterbrechen.

Kunde Wird eine Kundennummer eingegeben, wird nur der entsprechende Kunde bewertet und ausgedruckt. Für alle Kunden ist das Feld leer zu lassen.

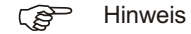

Um die Kunden nach Kurzbezeichnung und nicht nach Nummer zu suchen und auf-

zurufen, klicken Sie auf die *Schaltfläche* neben dem Feld und wählen *Kurzbezeichnung*

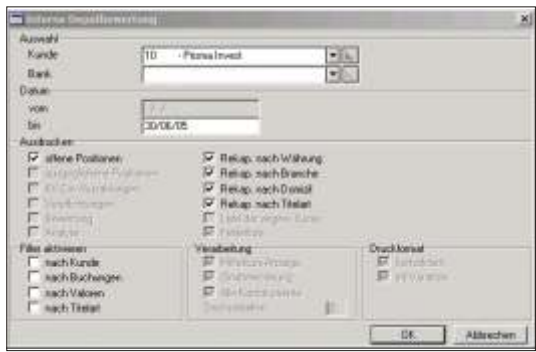

- Bank Ist die Bewertung nur für eine Bank zu erstellen, ist diese hier aus zu wählen. Werden alle Banken benötigt, ist das Feld leer zu lassen.
- Bis Geben Sie ein, per welchem Datum Sie die Interne Depotbewertung erstellen möchten.
- Offene Positionen Druckt alle Positionen, welche einen Bestand haben, im Detail aus. Jeder Titel wird mit dem aktuellen Bestand (Anzahl/Nominal), dem Mittelkurs (in der Valorenwährung), dem Wert gemäss bis Datum und in der Bewertungswährung des Kunden, in einer Zeile angezeigt . Die Variation stellt die prozentuale Veränderung zwischen Mittelkurs und aktuellem Kurs dar.
- **Rekapitulation** nach Währung Eine Zusammenfassung nach Währungen wird ausgedruckt. Pro Währung wird der Bestand angezeigt und in die Bewertungswährung des Kunden umgerechnet. Der angewandte Kurs wird ausgedruckt.
- **Rekapitulation** nach Bran che Jedem Titel wurde bei der Eröffnung eine Branche zugewiesen. In diesem Teil der Bewertung wird der Saldo pro Branche sowie der prozentuale Anteil am Total angezeigt.
- **Rekapitulation** nach Domizil Im Valorenstamm ist jedem Titel ein Ländercode zugewiesen. Die Rekapitulation nach Domizil wird nach diesen Angaben erstellt.

**Rekapitulation** nach Titelart Für jede Titelart, mit einer weiteren Unterteilung nach Währung, wird der Bestand in der Bewertungswährung des Kunden angezeigt. Sind aufgelaufen Zinsen vorhanden, werden auch diese ausgedruckt.

Filter aktivieren nach Kunde Die Bewertung kann nach Kriterien die im Kundenstamm enthalten sind filtriert werden. Ein Beispiel wäre, Kunden nur eines gewissen Domizils auszudrucken.

Filter aktivieren nach Buchungen Sind gewisse Buchungen bei der Erstellung der Bewertung nicht erwünscht, aktivieren Sie diese Schaltfläche. Im nächsten Fenster werden alle Felder der Buchungsdatei angezeigt und ein Filter kann nach diesen Kriterien erstellt werden. Zum Beispiel könnte eine Bewertung zu Anschaffungspreisen erstellt werden, indem die Wertberichtigungen herausgefiltert werden.

Filter aktivieren nach Valoren Ein Filter nach den Eigenschaften der im Valorenstamm enthaltener Felder kann durch diese Auswahl erstellt werden (Branche, Titelart, Währung).

Filter aktivieren nach Titelart Soll die Bewertung nur gewisse Titelarten enthalten, aktivieren Sie diese Schaltfläche.

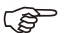

 $F$  Hinweis

Ein Filter nach Titelart kann auf zwei Arten erstellt werden. Die erste Möglichkeit besteht einen Filter auf den Valorenstamm zu erstellen. Zu beachten ist, dass im Filterdialog die Eingabe für das Feld Titelart ohne das Vorzeichen 'TA' erfolgt. Bei der zweiten Möglichkeit wird direkt das Titelartenverzeichnis gefiltert und in diesem Fall ist das Vorzeichen 'TA' beim Feld Titelart im Filterdialog einzugeben.

konsolidiert Wurde das Feld Kunde leer gelassen, ist diese Schaltfläche aktiv. Es wird eine einzi-

ge Bewertung über alle Kunden erstellt, falls Sie dieses Feld aktivieren. Ist es nicht aktiv, wird für jeden Kunden eine Bewertung gedruckt.

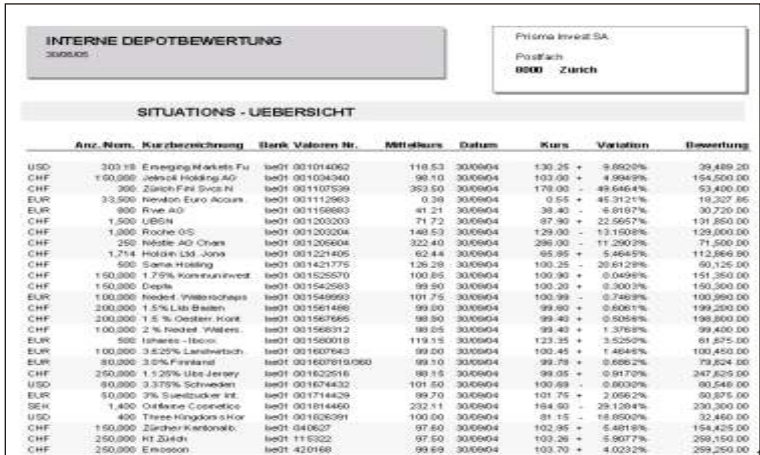

Für jeden Kunden wird die gesamte Adresse angedruckt. Die Positionen sind in der Valoren währung bewertet. Zwei gleiche Titel auf unterschied lichen Banken, werden getrennt bewertet und ausgedruckt.

Der Mittelkurs wird gemäss der Definition im Titelartenverzeichnis berechnet. Das Datum des angewandten Kurses wird vor dem Kurs angezeigt.

Die Variation ist der prozentuale Unterschied vom Einstandspreis zum Bewertungskurs. Für Cashpositionen wird kein Mittelkurs und keine Variation ausgedruckt.

Die Rekapitulationen sind aufgeteilt nach Währung, Land, Branchencode, sowie Titelart. Die Bewertung erfolgt in der Bewertungswährung des Kunden (siehe Kundenstamm)

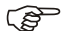

 $F$  Hinweis

Eine Bewertung über alle Kunden (nicht konsolidiert) kann nur in einem Arbeitsgang erstellt werden, wenn die Bewertungswährung aller Kunden gleich ist. Ist dies nicht der Fall, so müssen die Bewertungen nach Währung ausgedruckt werden. Aktivieren Sie dazu einen Filter nach Kunden und geben als Kondition die gewünschte Währung ein.

# **Performance eines Depots**

# **Übersicht**

Das Programm erzielt eine detaillierte Renditenberechnung pro Kunde über das gesamte Depot. Wahlweise kann die Bewertungsperiode eingegeben werden. Die Renditenberechnung berücksichtigt alle Kapitalbewegungen der Kontokorrente auf Tag genau.

#### **Eingabebeschreibung/Listenbeschreibung**

Um eine Performance eines Depots auszudrucken, wählen Sie die entsprechenden Optionen auf dem Dialog-Bild schirm aus.

Die Schaltfläche OK druckt die Bewertung aus, die Schaltfläche Abbrechen ermöglicht die Verarbeitung zu unterbrechen.

Kunde Wird eine Kundennummer eingegeben, wird nur der entsprechende Kunde bewertet und ausgedruckt. Für den Ausdruck aller Kunden ist die Kundennummer leer zu lassen.

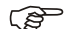

 $F$  Hinweis

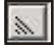

Um die Kunden nach Kurzbezeichnung und nicht nach Nummer zu suchen und auf-

zurufen, klicken Sie auf die *Schaltfläche* neben dem Feld und wählen *Kurzbezeichnung*

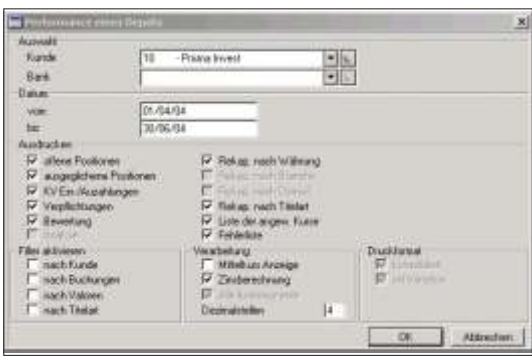

- Bank Ist die Bewertung nur für eine Bank zu erstellen, ist diese hier aus zu wählen. Werden alle Banken benötigt, ist das Feld leer zu lassen.
- Vom Geben Sie den gewünschten Beginn der Bewertung. Die Bewertung beginnt, bildlich gesehen, am Abend vor dem des von Ihnen eingegebenen Datums.
- Bis Geben Sie das gewünschte Ende der Bewertung an. Die Depotbewertung wird, bildlich gesehen, am Abend von dem von Ihnen eingegebenen Datum beendet.
- Offene Positionen Die offenen Positionen werden nach Titelarten gegliedert ausgedruckt. Die Reihenfolge entspricht den Angaben im Titelartenverzeichnis (Reihenfolge, Seguenz), Jede offene Position weist den Bestand am Anfang der gewünschten Periode auf. Hat der Kunde zu diesem Zeitpunkt keinen Bestand, wird eine Null ausgewiesen. Mit dem An fangsbestand wird die Titel kurz bezeichnung ausgedruckt. Eine aussage kräftige Titelkurzbezeichnung, z.B. mit dem Jahr des Endverfalls bei Zinspapieren, ist deshalb von Vorteil. Auf dem Ausdruck wird das Datum, ab welchem die Bewertung errechnet wurde, ausgedruckt. Weist das Datumsfeld Bindestriche auf, dann handelt es sich beim Kursfeld um den Einstandspreis und nicht um den Kurs per anfangs Periode. Unter Bewertung wird der Titelwert per anfangs und per Ende Periode ausgerech net.

Jede Bewegung wird separat aufgelistet. Couponverbuchungen werden mit einer Bestandesänderung von Null aufgelistet. Die Kursangabe der einzelnen Bewegungen sind die bezahlten Kurse. Unter Kosten/Ertrag erscheinen die bezahlten Beträge in der Valorenwährung. Verbuchte Zinsen als auch alle Spesen sind in diesem Betragsfeld enthalten.

Jede Position wird mit einem Saldo abgeschlossen. Das Kursfeld weist den Bewertungskurs für das Datum bis auf Kosten und Ertrag werden totalisiert. Unter Bewertung wird die Bewertung per Ende Periode angedruckt. Die letze Kolonne zeigt auf der Detailzeile den realisierten Gewinn und auf der Totalzeile den nicht realisierten Gewinn pro Position an. In diesem Gewinn sind die Marchzinsen nicht enthalten, iedoch werden alle Spesen berücksichtigt.

Eine weitere Zeile gibt bei Zinspapieren Auskunft über den letzten Coupon und die Anzahl Tage, basierend auf die in der Titelart definierten Tage pro Jahr, und den aufgelaufenen Zinsen. Der Zinsbetrag wird in Klammern unter der Kolonne Kosten/Ertrag ausgedruckt.

Ausgeglichene **Positionen** Die Liste Ausgeglichenen Positionen gibt Ihnen eine Übersicht über die realisierten Gewinne/Verluste Ihrer getätigten Geschäfte. Bei Obligationen sind vereinnahmte Zinsen seit der ersten Buchung im realisierten Gewinn/Verlust in der ersten Zeile enthalten. Alle verbuchten Zinsen in der abgefragten Zeitperiode werden separat ausgewiesen und am Ende der ausgeglichenen Positionen totalisiert.

> Eine Rekapitulation nach Währung und Titelart der Zinsen und Titelgewinnen wird am Schluss aufgeführt.

KV Ein-/Auszahlungen Zusätzlich zu den obigen Angaben, werden effektive Kapitalveränderungen berücksichtigt. Ein separater Auszug mit gleichzeitiger Berechnung des Durchschnittskapitals wird am Schluss der Depotbewertung ausgedruckt. Kapitalveränderungen sind Ein- und Auszahlungen die das investierte Kapital verändern. Siehe Code ACTxx, Trans aktionen mit (\*) sind Kapital veränderungen und Trans aktionen mit (&) oder leer auf der zweiten Stelle, sind Kapitalvermehrung oder Kapitalverminderung, z.B. Zinsgutschriften, Überträge, Devisenkäufe und Devisenverkäufe.

Das Durch schnitts ka pital wird berechnet indem der tägliche Saldo addiert und durch die Anzahl Tage dividiert wird.

#### **Berechnung Durchschnittskapital in den Bewertungen**

Ist der Code INT- eröffnet, wird das Durchschnittskapital mit einem Tag weniger berech net Beispiel: mit Code INT-: 1.1. - 30.1. = 29 Tage ohne INT- Code: 1.1. - 30.1. = 30 Tage

Verpflichtungen Alle Buchungen mit einem Valutadatum grösser als dem Datum bis, welches beim Aufruf des Programms eingegeben wurde, werden einzeln als Verpflichtung aufgelistet. Bei Fremdwährungsbuchungen wird der Betrag ebenfalls in der Basiswährung des Kunden angezeigt.

#### Bewertung In der Liste wird auf der ersten Seite und auf der Seite mit der Durchschnittskapitalberechnung in einem grauen hinterlegten Rechteck die Rendite und der Mehrwert

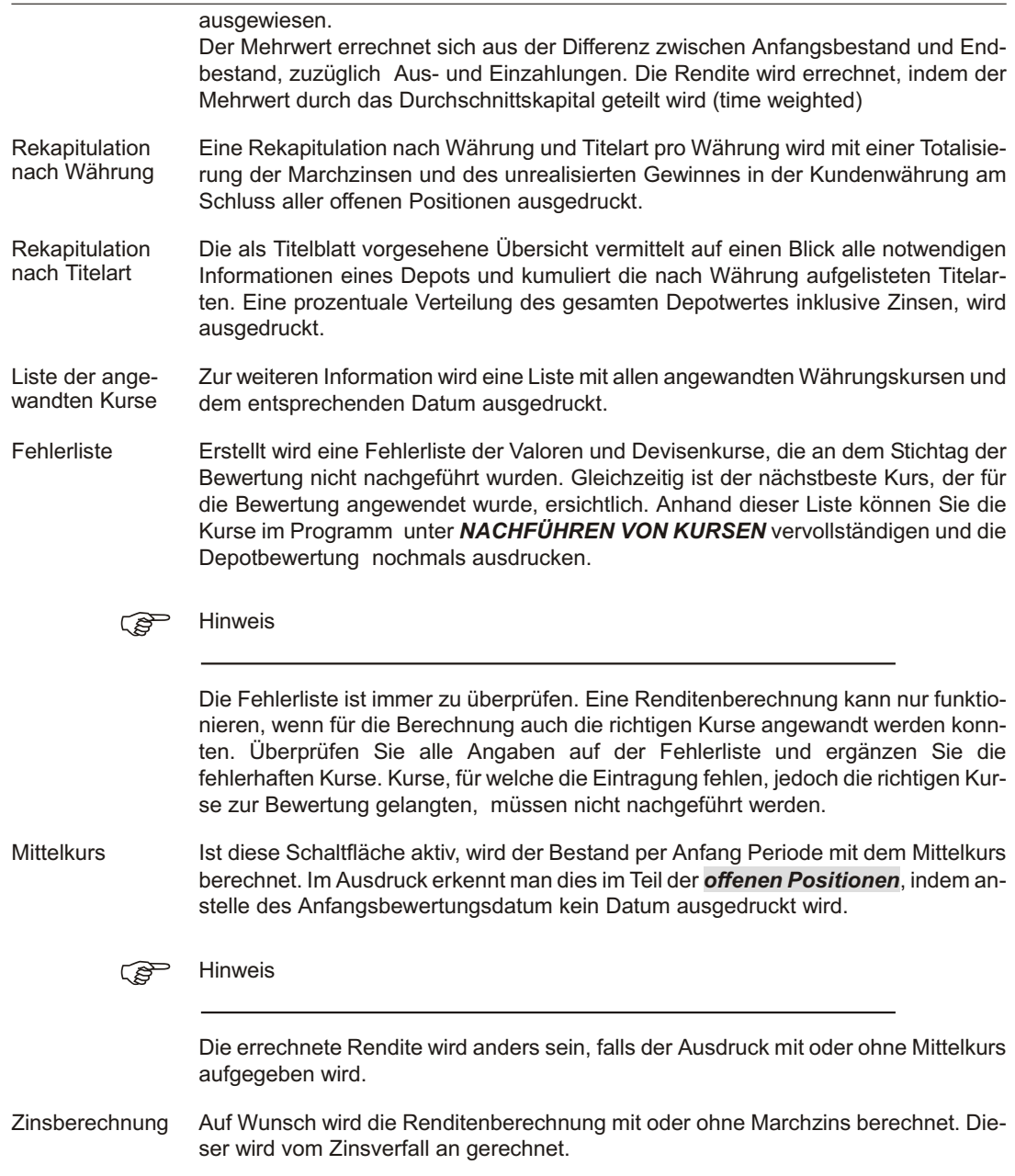

- Dezimalstellen Für den Ausdruck der Dezimalstellen für die Kurse, kann die Anzahl Stellen nach dem Dezimalnunkt definiert werden.
- konsolidiert Wurde das Feld Kunde leer gelassen, ist diese Schaltfläche aktiv. Es wird eine einzige Bewertung über alle Kunden erstellt, falls Sie das Feld aktivieren. Ist das Feld nicht aktiv, wird für jeden Kunden eine Bewertung gedruckt.
- Filter aktivieren nach Kunde Die Bewertung kann nach Kriterien die im Kundenstamm enthalten sind filtriert werden. Ein Beispiel wäre, Kunden nur eines gewissen Domizils auszudrucken.
- Filter aktivieren nach Buchungen Sind gewisse Buchungen bei der Erstellung der Bewertung nicht erwünscht, aktivieren Sie diese Schaltfläche. Im nächsten Fenster werden alle Felder der Buchungsdatei angezeigt und ein Filter kann nach diesen Kriterien erstellt werden. Zum Beispiel könnte eine Bewertung zu Anschaffungspreisen erstellt werden, indem die Wertberichtigungen herausgefiltert werden.
- Filter aktivieren nach Valoren Ein Filter nach den Eigenschaften der im Valorenstamm enthaltener Felder kann durch diese Auswahl erstellt werden (Branche, Titelart, Währung).
- Filter aktivieren nach Titelart Soll die Bewertung nur gewisse Titelarten enthalten, aktivieren Sie diese Schaltfläche.

Bei einer Filtrierung nach Titelarten werden für das Durchschnittskapital alle Titelbewegungen (Käufe, Verkäufe, Coupon, usw.) als Kapitalverändernd aufgelistet. Es wird eine fiktive Cashposition gebildet, welche alle Käufe und Verkäufe, usw. berücksichtigt. Der Saldo dieser fiktiven Cashposition entspricht dem Erfolg der gefilterten Daten.

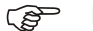

 $F$  Hinweis

Ein Filter nach Titelart kann auf zwei Arten erstellt werden. Die erste Möglichkeit besteht einen Filter auf den Valorenstamm zu erstellen. Zu beachten ist, dass im Filterdialog die Eingabe für das Feld Titelart ohne das Vorzeichen 'TA' erfolgt. Bei der zweiten Möglichkeit wird direkt das Titelartenverzeichnis gefiltert und in diesem Fall ist das Vorzeichen 'TA' beim Feld Titelart im Filterdialog einzugeben.

konsolidiert Wurde das Feld Kunde leer gelassen, ist diese Schaltfläche aktiv. Es wird eine einzi-

ge Bewertung über alle Kunden erstellt, falls Sie dieses Feld aktivieren. Ist es nicht aktiv, wird für jeden Kunden eine Bewertung gedruckt.

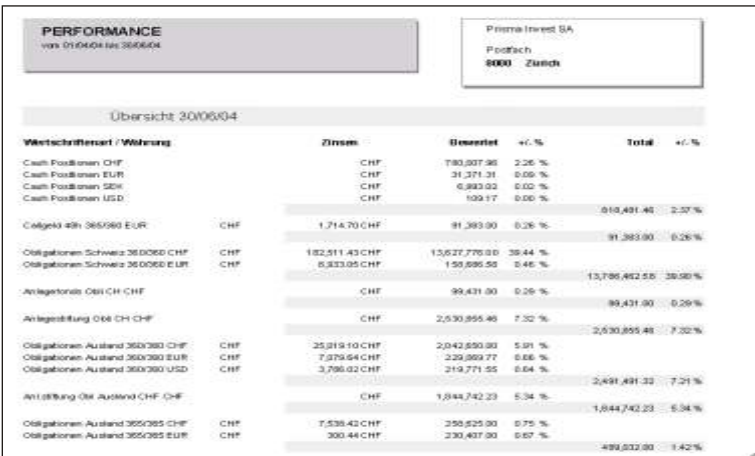

Auf der obigen Liste wurden für den Ausdruck die folgenden Optionen gewählt: Alles ausdrucken, mit Zinsberechnung.

Für jeden Kunden wird die gesamte Adresse angedruckt. Die Positionen sind in der Bewertungswährung des Kunden (siehe Kundenstamm) bewertet. Zwei gleiche Titel auf unterschiedlichen Banken, werden zusammen bewertet und ausgedruckt.

Der Mittelkurs wird gemäss der Definition im Titelartenverzeichnis berechnet. Das Datum des angewandten Kurses wird vor dem Kurs angezeigt.

Die Rekapitulationen sind aufgeteilt nach Währung und Titelart. Die Bewertung erfolgt in der Bewertungswährung des Kunden (siehe auch Kundenstamm).

#### ි Hinweis

Eine Bewertung über alle Kunden (nicht konsolidiert) kann nur in einem Arbeitsgang erstellt werden, wenn die Bewertungswährung aller Kunden gleich ist. Ist dies nicht der Fall, so müssen die Bewertungen nach Währung ausgedruckt werden. Aktivieren Sie dazu einen Filter nach Kunden und geben als Kondition die gewünschte Währung ein.

# **Bewertung und Performance**

#### **Übersicht**

Dieser Ausdruck erstellt eine Bewertung und Renditenberechnung über das Depot. Die Renditenberechnung berücksichtigt alle Kapitalbewegungen der Kontokorrente, auf den Tag genau. Der Ausdruck erfolgt ohne Detailbewegungen und ist mit der vollständigen Titelbezeichnung 1 und 2 sehr repräsentativ.

#### **Eingabebeschreibung/Listenbeschreibung**

Um eine Bewertung und Performance auszudrucken, wählen Sie die entsprechenden Optionen auf dem Dialog-Bild schirm aus.

Die Schaltfläche **OK** druckt die Bewertung aus, die Schaltfläche **Abbrechen** ermöglicht die Verarbeitung zu unterbrechen.

Kunde Wird eine Kundennummer eingegeben, wird nur der entsprechende Kunde bewertet und ausgedruckt. Für den Ausdruck aller Kunden ist die Kundennummer leer zu lassen.

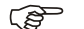

 $F$  Hinweis

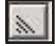

Um die Kunden nach Kurzbezeichnung und nicht nach Nummer zu suchen und auf-

zurufen, klicken Sie auf die *Schaltfläche* neben dem Feld und wählen *Kurzbezeichnung*

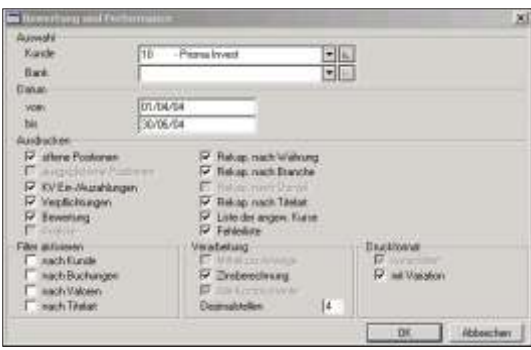

- Bank Ist die Bewertung nur für eine Bank zu erstellen, ist diese hier auszuwählen. Werden alle Banken benötigt, das **Feld leer** lassen
- Von Geben Sie den gewünschten Beginn der Bewertung, mit Anzeige der Detailbewegungen, an.
- Bis Geben Sie das gewünschte Ende der Bewertung an. Die Depotbewertung wird, bildlich gesehen, am Abend von dem von Ihnen eingegebenen Datum beendet.
- Offene Positionen Die Positionen werden nach Titelarten gegliedert, ausgedruckt. Die Reihenfolge entspricht den Angaben im Titelartenverzeichnis. Feld Bewertungsseguenz. Bei jeder offenen Position ist die komplette Titelbezeichnung, welche maximum 2 Zeilen aufweisen kann, ersichtlich. In der nächsten Kolonne erscheint die Valorennummer und dar unter, nur für die Titel mit Zins, erscheint die Anzahl Zinstage bis zum Schlussdatum, mit Angabe der Anzahl Tage pro Jahr. Der Betrag der aufgelaufenen Zinsen erscheint in der letzten Kolonne, unter der Bewertung. Eine Gegenüberstellung des aktuellen Börsenkurses zum Mittelkurs ist in Prozenten und in der Währung des Titels ersichtlich. Der Prozentsatz bezieht sich auf die Differenz zwischen dem Mittelkurs und dem Börsenkurs und wird dem Betrag welcher mit dem Mittelkurs errechnet wurde, gegenübergestellt.
- KV Fin-/Auszahlungen Zusätzlich werden effektive Kapitalveränderungen berücksichtigt. Ein separater Auszug mit gleichzeitiger Berechnung des Durchschnitts ka pitals wird am Schluss der Depotbewertung ausgedruckt. Kapitalveränderungen sind Ein- und Auszahlungen, welche das investierte Kapital verändern. Siehe Code ACTxx, Transaktionen mit (\*) sind Kapitalveränderungen und Transaktionen mit (&) oder leer auf der zweiten Stelle, sind Kapitalvermehrung oder Kapitalverminderung, z.B. Zins gut schriften, Überträge, Devisenkäufe und Devisenverkäufe.

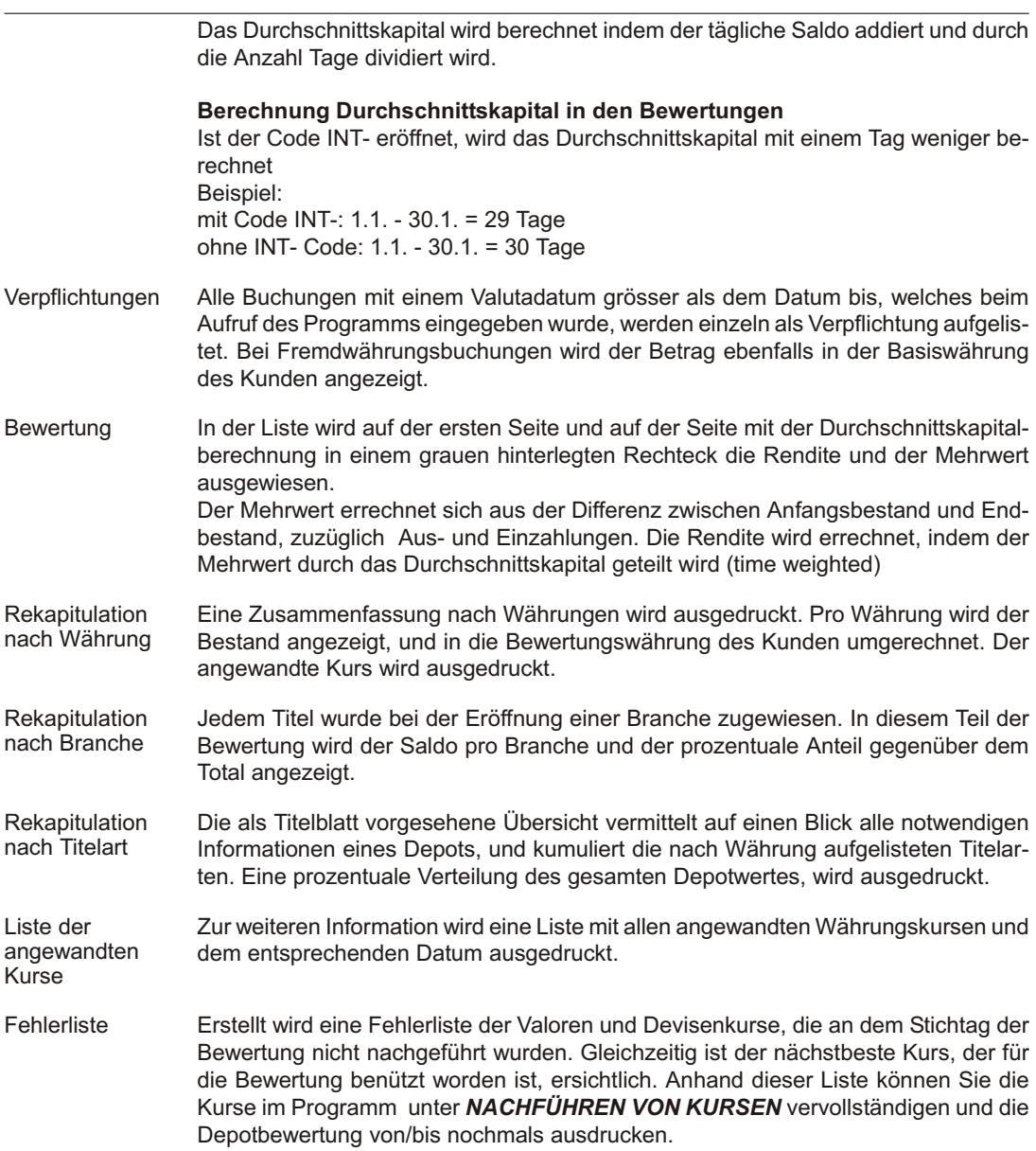

#### $F$  Hinweis

Die Fehlerliste ist immer zu überprüfen. Eine Renditenberechnung kann nur funktionieren, wenn für die Berechnung auch die richtigen Kurse angewandt werden konnten. Überprüfen Sie alle Angaben auf der Fehlerliste und ergänzen Sie die fehlerhaften Kurse. Kurse, für welche die Eintragung fehlen, jedoch die richtigen Kurse zur Bewertung gelangten, müssen nicht nachgeführt werden.

- Zinsberechnung Auf Wunsch wird die Renditenberechnung mit oder ohne Marchzins berechnet. Dieser wird vom Zinsverfall an gerechnet.
- Dezimalstellen Für den Ausdruck der Dezimalstellen für die Kurse kann die Anzahl Stellen nach dem Dezimal punkt de finiert werden.
- konsolidiert Wurde das Feld Kunde leer gelassen, ist diese Schaltfläche aktiv. Es wird eine einzige Bewertung über alle Kunden erstellt, falls das Feld aktiviert wird. Ist das Feld nicht aktiviert, wird für jeden Kunden eine Bewertung gedruckt.
- mit Variation ein prozentualer Vergleich zwischen Mittelkurs und akutellen Kurs wird angezeigt.
- Filter aktivieren nach Kunde Die Bewertung kann nach Kriterien die im Kundenstamm enthalten sind, filtriert werden. Ein Beispiel wäre, Kunden nur eines gewissen Domizils auszudrucken.

Filter aktivieren nach Buchungen Sind gewisse Buchungen bei der Erstellung der Bewertung nicht erwünscht, aktivieren Sie diese Schaltfläche. Im nächsten Fenster werden alle Felder der Buchungsdatei angezeigt und ein Filter kann nach diesen Kriterien erstellt werden. Zum Beispiel könnte eine Bewertung zur Anschaffungspreisen erstellt werden, in dem die Wertberichtigungen herausgefiltert werden.

Filter aktivieren nach Valoren Ein Filter nach den Eigenschaften der im Valorenstamm enthaltener Felder kann durch diese Auswahl erstellt werden (Valorennummer, Kurzbezeichnung, Währung, usw.).

Filter aktivieren nach Titelart Soll die Bewertung nur gewisse Titelarten enthalten, aktivieren Sie diese Schaltfläche. Bei einer Filtrierung nach Titelarten werden für das Durchschnittskapital alle Titelbewegungen (Käufe, Verkäufe, Coupon, usw.) als Kapitalverändernd aufgelistet. Es wird eine fiktive Cashposition gebildet, welche alle Käufe und Verkäufe, usw. berücksichtigt. Der Saldo dieser fiktiven Cashposition entspricht dem Erfolg der gefilterten Daten.

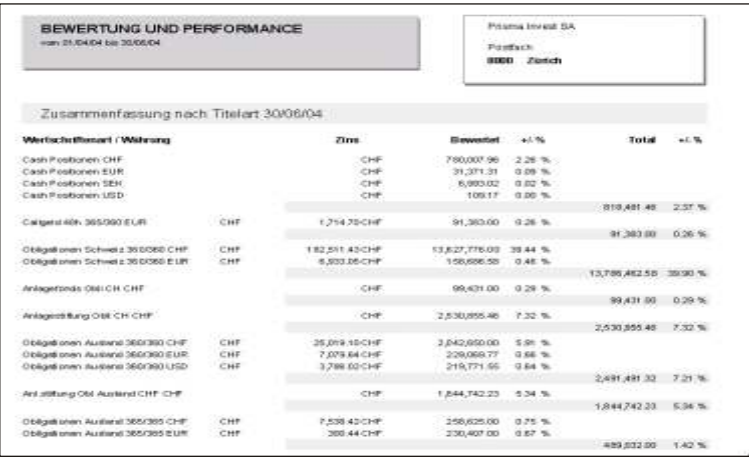

Für den obigen Ausdruck, wurden folgende Optionen gewählt: Alles ausdrucken, mit Zinsberechnung, mit Variation.

Für jeden Kunden wird die gesamte Adresse angedruckt. Die Positionen sind in der Bewertungswährung des Kunden (siehe Kundenstamm) bewertet. Zwei gleiche Titel auf unterschied lichen Banken, werden zusammen bewertet und ausgedruckt.

Der Mittelkurs wird gemäss der Definition im Titelartenverzeichnis berechnet.

Die Rekapitulationen sind aufgeteilt nach Währung und Titelart. Die Bewertung erfolgt in der Bewertungswährung des Kunden (siehe auch Kundenstamm)

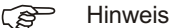

Eine Bewertung über alle Kunden (nicht konsolidiert) kann nur in einem Arbeitsgang erstellt werden, wenn die Bewertungswährung aller Kunden gleich ist. Ist dies nicht der Fall, so müssen die Bewertungen nach Währung ausgedruckt werden. Aktivieren Sie dazu einen Filter nach Kunden und geben als Kondition die gewünschte Währung ein.

## **Analyse der Performance**

#### **Über sicht**

Eine Bewertung und Renditenberechnung pro Kunde über das gesamte Depot. Die Renditenberechnung berücksichtigt alle Kapitalbewegungen der Kontokorrente auf den Tag genau. Zusätzlich wird die Zusammensetzung des Mehrwertes erläutert. Diese Liste ist vor allem zu analytischen Zwecken gedacht und kann nur in der Währung des Mandanten ausgedruckt werden.

#### **Ein ga be be schrei bung/Lis ten be schrei bung**

Um eine Analyse der Performance auszudrucken, wählen Sie die entsprechenden Optionen auf dem Dialog-Bildschirm aus.

Die Schaltfläche OK druckt die Bewertung aus, die Schaltfläche Abbrechen ermöglicht die Verarbeitung zu unterbrechen.

Kunde Wird eine Kundennummer eingegeben, wird nur der entsprechende Kunde bewertet und ausgedruckt. Für den Ausdruck aller Kunden ist die Kundennummer leer zu lassen.

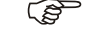

 $r$  Hinweis

 $\mathbb{Z}$ 

Um die Kunden nach Kurzbezeichnung und nicht nach Nummer zu suchen und auf-
zurufen, klicken Sie auf die *Schaltfläche* neben dem Feld und wählen *Kurzbezeichnung*

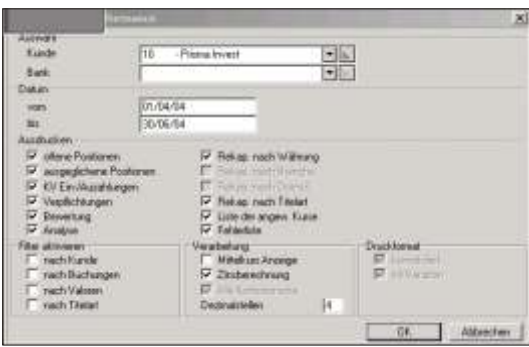

- Bank Ist die Bewertung nur für eine Bank zu erstellen, ist diese hier auszuwählen. Werden alle Banken benötigt, das Feld leer lassen
- Vom Geben Sie den gewünschten Beginn der Bewertung mit Anzeige der Detailbewegungen an.
- Bis Geben Sie das gewünschte Ende der Bewertung an. Die Bewertung wird, bildlich gesehen, am Abend von dem von Ihnen eingegebenen Datum beendet.
- Offene Positionen Die Positionen werden nach Titelarten gegliedert, ausgedruckt. Die Reihenfolge entspricht den Angaben im Titelartenverzeichnis, Feld Bewertungs Seguenz, Jede offene Position weist den Bestand am Anfang der gewünschten Periode auf. Hat der Kunde zu diesem Zeitpunkt keinen Bestand, wird eine Null ausgewiesen. Mit dem Anfangsbestand wird die Titelkurzbezeichnung ausgedruckt. Eine aussagekräftige Titelkurzbezeichnung, z.B. mit dem Jahr des Endverfalls bei Zinspapieren, ist deshalb von Vorteil. Als Datum erscheint das Anfangsdatum der Bewertung. Weist das Datums feld Bindestriche auf, dann handelt es sich beim Kurs feld um den Einstandspreis und nicht um den Kurs per anfangs Periode. Jede Bewegung wird separat aufgelistet. Couponverbuchungen werden mit einer Bestandesänderung von Null aufgelistet. Die Kursangabe der einzelnen Bewegungen sind die bezahlten Kurse. Unter Kosten/Ertrag erscheinen die bezahlten Beträge in der Valorenwährung. Verbuchte Zinsen als auch alle Spesen sind in diesem Betragsfeld enthalten. In den letzten zwei Kolonnen sind der Devisengewinn und der Titelgewinn ersichtlich, falls es sich bei der Bewegung um einen Verkauf handelt.

Jede Position wird mit einem Saldo abgeschlossen. Das Kursfeld weist den Bewertungskurs für das Datum bis auf. Kosten und Ertrag werden totalisiert. Unter Bewertung wird die Bewertung pro Ende Periode angedruckt. Die Kolonnen Devisengewinn und Titelgewinn zeigen, die nicht realisierten Gewinn pro Position, an. In diesem Gewinn sind die Marchzinsen nicht enthalten.

Eine weitere Zeile gibt bei Zinspapieren Auskunft über den letzten Coupon und die Anzahl Tage, basierend auf die in der Titelart definierten Tage pro Jahr, und den aufgelaufenen Zinsen. Der Zinsbetrag wird in Klammern unter der Kolonne Kosten/Ertrag ausgedruckt.

- Ausgeglichene Positionen Die Liste Ausgeglichenen Positionen gibt Ihnen eine Übersicht über die realisierten Gewinne/Verluste Ihrer getätigten Geschäfte. Alle Bewegungen in der abgefragten Zeit periode werden aufgelistet. Der erhaltene Kurs wird in der respektiven Kolonne angezeigt, gefolgt vom erhaltenen Betrag, inklusive Zinsen und abzüglich Spesen. Unter der Kolonne Zinsen sind in der ersten Zeile alle vereinnahmten Zinsen aufsummiert, seit der Titel im Depot ist. Weitere Zinsen sind bezüglich der einzelnen Positionen. In den Kolonnen Devisengewinn und Titelgewinn werden die realisierten Gewinn pro Bewegung angezeigt.
- KV Ein-/Auszahlungen Zusätzlich zu den obigen Angaben, werden effektive Kapitalveränderungen berücksichtigt. Ein separater Auszug mit gleichzeitiger Berechnung des Durchschnitts kapitals wird am Schluss der Depotbewertung ausgedruckt. Kapitalveränderungen sind Ein- und Auszahlungen die das investierte Kapital verändern. Siehe Code ACTxx, Trans aktionen mit (\*) sind Kapital veränderungen und Trans aktionen mit (&) oder leer auf der zweiten Stelle, sind Kapitalvermehrung oder Kapitalverminderung, z.B. Zinsgut schriften, Überträge, Devisenkäufe und Devisenverkäufe, Das Durch schnitts ka pital wird berechnet indem der tägliche Saldo addiert und durch

#### **Berechnung Durchschnittskapital in den Bewertungen**

die Anzahl Tage dividiert wird.

Ist der Code INT- eröffnet, wird das Durchschnittskapital mit einem Tag weniger berech net Beispiel: mit Code INT-: 1.1. - 30.1. = 29 Tage ohne INT- Code: 1.1. - 30.1. = 30 Tage

Verpflichtungen Alle Buchungen mit einem Valutadatum grösser als dem Datum bis, welches beim Aufruf des Programms eingegeben wurde, werden einzeln als Verpflichtung aufgelistet. Bei Fremdwährungsbuchungen wird der Betrag ebenfalls in der Basiswährung des Kunden angezeigt.

Bewertung In der Liste wird auf der ersten Seite, und auf der Seite mit der Durch schnitts ka pitalberechnung die Rendite und der Mehrwert ausgewiesen. Der Mehrwert errechnet sich aus der Differenz zwischen Anfangsbestand am Datum von/bis, zuzüglich der Aus- und Einzahlungen. Das Ergebnis wird in Relation zum Durch schnitts ka pital gesetzt und er gibt somit die Rendite für die abgefragte Zeitperiode.

Analyse Nach der Bewertung, wird der erzielte Mehrwert in seiner Zusammensetzung erklärt. Realisierter und nicht realisierter Titel-, sowie der Devisengewinn werden aufsummiert und bilden einen Teil des Mehrwertes. Ein weiterer Teil bilden die Spesen: Bankspesen, Brokerspesen und Steuern. Der Betrag mit der Bezeichnung weitere Kapitalbewegungen, ist das Total aller Buchungen die unter Cash Transaktionen als Ein-, Ausbuchung verbucht wurden, wie zum Beispiel allgemeine Depotgebühren oder Zinsen auf Kontokorrente.

> Der dritte Teil der Analyse setzt sich zusammen aus den einkassierten Zinsen und Dividenden, als auch aus den aufgelaufene Zinsen per Anfang und Ende Periode.

- **Rekapitulation** nach Währung/Titelart Eine Rekapitulation nach Währung und Titelart mit Totalisierung der Marchzinsen. des unrealisierten Gewinns, sowie des realisierten Gewinns, wird in der Kundenwährung am Schluss aller offenen und ausgeglichenen Positionen ausgedruckt.
- Liste der angewandten Kurse Zur weiteren Information wird eine Liste mit allen angewandten Währungskursen und dem entsprechenden Datum ausgedruckt.
- Fehlerliste Erstellt wird eine Fehlerliste der Valoren und Devisenkurse, die an den Stichtagen der Bewertung nicht nachgeführt wurden. Gleichzeitig ist die nächstbeste Kursangabe, die für die Bewertung benützt worden ist, ersichtlich. Anhand dieser Liste können Sie die Kurse im Programm unter **NACHFÜHREN VON KURSEN** vervollständigen und die Depotbewertung von/bis nochmals ausdrucken.

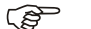

F Hinweis

Die Fehlerliste ist immer zu überprüfen. Eine Renditenberechnung kann nur funktionieren, wenn für die Berechnung auch die richtigen Kurse angewandt werden konnten. Überprüfen Sie alle Angaben auf der Fehlerliste, und ergänzen Sie die fehlerhaften Kurse. Kurse, für welche die Eintragung fehlen, jedoch die richtigen Kurse zur Bewertung gelangten, z.B.: Treuhandanlagen, Kontokorrente, müssen nicht nachgeführt werden.

Mittelkurs Ist diese Schaltfläche aktiv, wird der Bestand per Anfang Periode mit dem Mittelkurs berechnet. Im Ausdruck erkennt man dies im Teil der offenen Positionen. In der ersten Zeile jeder Position (Anfangsbestand) wird kein Datum ausgewiesen. Wird die Schaltfläche leer gelassen, wird der Anfangsbestand mit dem aktuellen Kurs des vom Datums berechnet. In der ersten Zeile bei jeder Position der offenen Positionen, er scheint das Datum des Kurses.

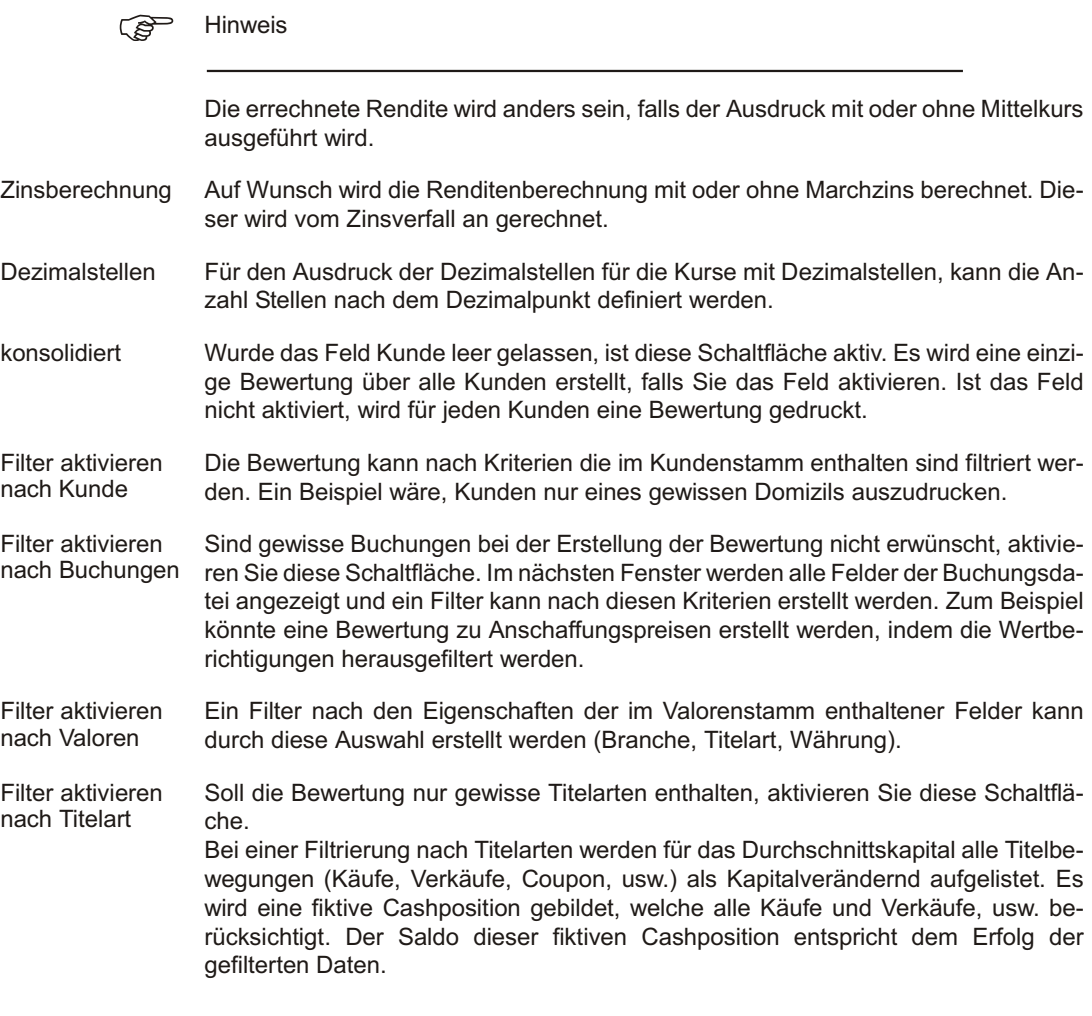

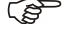

**F** Hinweis

Ein Filter nach Titelart kann auf zwei Arten erstellt werden. Die erste Möglichkeit besteht einen Filter auf den Valorenstamm zu erstellen. Zu beachten ist, dass im Filterdialog die Eingabe für das Feld Titelart ohne das Vorzeichen 'TA' erfolgt. Bei der zweiten Möglichkeit wird direkt das Titelartenverzeichnis gefiltert und in diesem Fall ist das Vorzeichen 'TA' beim Feld Titelart im Filterdialog einzugeben.

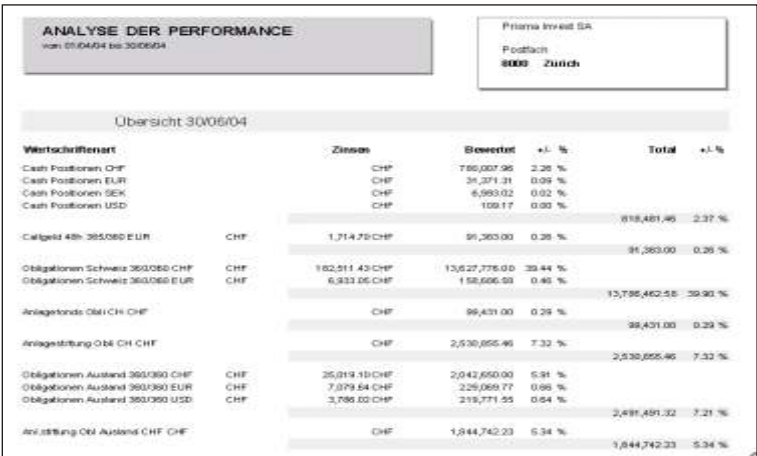

Für den vorliegenden Ausdruck wurden folgende Optionen ausgewählt: Alles ausdrucken, mit Zinsberechnung.

Für jeden Kunden wird die gesamte Adresse angedruckt. Zwei gleiche Titel auf unterschiedlichen Banken, werden zusammen bewertet und ausgedruckt.

Der Mittelkurs wird gemäss der Definition im Titelartenverzeichnis berechnet.

Die Rekapitulationen sind aufgeteilt nach Währung und Titelart. Die Bewertung erfolgt in der Bewertungswährung des Kunden (siehe auch Kundenstamm)

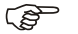

 $F$  Hinweis

Die Analyse der Performance kann nur in der Währung des Mandanten (Basiswährung) ausgedruckt werden. Angaben von anderen Bewertungswährungen im Kundenstamm werden nicht berücksichtigt.

## **Bilanznachweis**

## **Übersicht**

In dieser Auswertung wird der Bilanzwert, der aktuelle Wert sowie die verschiedenen Bilanz, Devisen und Börsenkurse angezeigt. Die Zwischentotale werden anhand der Branche, welche beim Eröffnen des einzelnen Titels eingegeben wurde, sowie nach der Titelart gruppiert, ausgedruckt. Der Bilanznachweis wird immer in Währung der Wertschriftenbuchhaltung ausgedruckt und ist ein gutes Kontrollinstrument.

### **Eingabebeschreibung**

Um einen Bilanznachweis auszudrucken, wählen Sie die entsprechenden Optionen auf dem Dialog-Bildschirm aus.

Die Schaltfläche OK druckt die Bewertung aus, die Schaltfläche Abbrechen ermöglicht die Verarbeitung zu unterbrechen.

Kunde Wird eine Kundennummer eingegeben, wird nur der entsprechende Kunde bewertet und ausgedruckt. Für den Ausdruck aller Kunden ist die Kundennummer leer zu lassen.

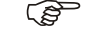

GP Hinweis

Um die Kunden nach Kurzbezeichnung und nicht nach Nummer zu suchen und auf-

zurufen, klicken Sie auf die *Schaltfläche* neben dem Feld und wählen *Kurzbezeichnung*

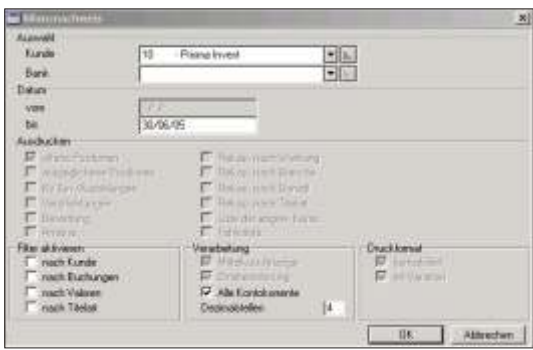

Ist die Bewertung nur für eine Bank zu erstellen, ist diese hier auszuwählen. Werden alle Banken benötigt, das **Feld leer** lassen

- Alle Kontokorren- Es werden alle Kontokorrente ausgedruckt, auch wenn diese in der Fremdwährung te einen Saldo von Null aufweisen, aber noch einen Bestand in der Basiswährung haben. Ist die Schaltfläche nicht aktiv, werden nur Kontokorrente ausgedruckt, welche einen Saldo in der Kontowährung haben.
- Dezimalstellen Für den Ausdruck der Dezimalstellen der Kurse kann die Anzahl Stellen nach dem Dezimalpunkt, definiert werden.
- konsolidiert Wurde das Feld Kunde leer gelassen, ist diese Schaltfläche aktiv. Es wird ein einziger Bilanznachweis über alle Kunden erstellt, falls Sie das Feld aktivieren. Ist das Feld nicht aktiviert, wird für jeden Kunden ein Bilanznachweis gedruckt.
- Filter aktivieren nach Kunde Der Bilanznachweis kann nach Kriterien die im Kundenstamm enthalten sind filtriert werden. Ein Beispiel wäre, Kunden nur eines gewissen Domizils auszudrucken.

Filter aktivieren nach Buchungen Sind gewisse Buchungen bei der Erstellung des Bilanznachweises nicht erwünscht, aktivieren Sie diese Schaltfläche. Im nächsten Fenster werden alle Felder der Buchungsdatei angezeigt und ein Filter kann nach diesen Kriterien erstellt werden. Zum Beispiel könnte ein Bilanznachweis zu Anschaffungspreisen erstellt werden, indem die Wertberichtigungen herausgefiltert werden.

#### Filter aktivieren nach Valoren Ein Filter nach den Eigenschaften der im Valorenstamm enthaltener Felder kann durch diese Auswahl erstellt werden (Branche, Titelart, Währung).

Bis Es wird ein Bilanznachweis per diesem Datum erstellt.

Filter aktivieren nach Titelart Soll der Bilanznachweis nur gewisse Titelarten enthalten, aktivieren Sie diese Schaltfläche.

 $F$  Hinweis

Ein Filter nach Titelart kann auf zwei Arten erstellt werden. Die erste Möglichkeit besteht einen Filter auf den Valorenstamm zu erstellen. Zu beachten ist, dass im Filterdialog die Eingabe für das Feld Titelart ohne das Vorzeichen 'TA' erfolgt. Bei der zweiten Möglichkeit wird direkt das Titelartenverzeichnis gefiltert und in diesem Fall ist das Vorzeichen 'TA' beim Feld Titelart im Filterdialog einzugeben.

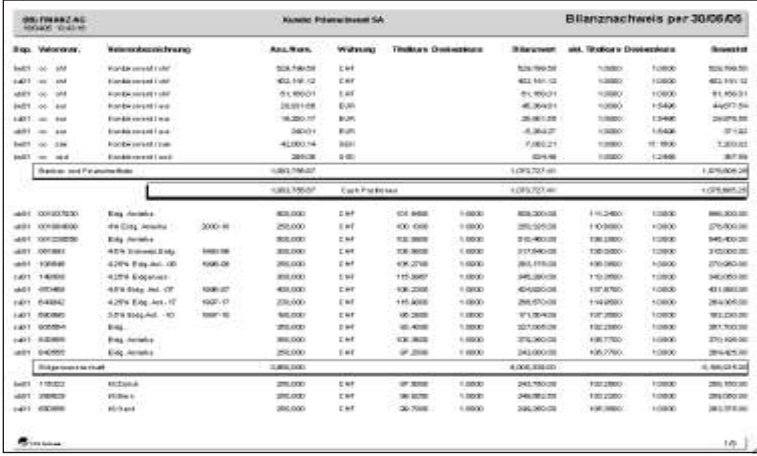

Für den vorliegenden Ausdruck wurden folgende Optionen ausgewählt: Alle Kontokorrente.

In der Titelleiste ist der Kunde gedruckt und ein eventueller Filter.

Die einzelnen Positionen sind nach Titelart gruppiert und totalisiert. Innerhalb dieser Unterteilung ist eine weitere Gruppierung nach Branche. Die Titel sind nach Valorennummer geordnet.

Für jeden Valor wird der Mittelkurs für Titel und Währung gedruckt. Die Berechnung des Mittelkurses wird in der Titelart definiert. Bei Cash Positionen wird nur der Wert angezeigt.

Der aktuelle Wert errechnet sich indem Anzahl/Nominal mal aktueller Kurs mal aktueller Devisenkurs multipliziert wird. Die Kurse werden aus der historischen Datenbank per dem bis Datum gelesen.

Am Ende der Liste ist ein Gesamttotal des Bilanzwertes und des aktuellen Wertes, in der Währung des Mandanten.

## **Bewertung mit Bilanzwert**

## **Übersicht**

Die Bewertung mit Bilanzwert unterteilt den Bestand nach Titelarten und Währung. Für jede Titelart (nach Währung unterteilt) wird ein separates Blatt ausgedruckt. Der Bilanzwert und der aktuelle Wert werden nebeneinander angezeigt.

#### **Eingabebeschreibung**

Um eine Bewertung mit Bilanzwert auszudrucken, wählen Sie die entsprechenden Optionen auf dem Dialog-Bildschirm aus.

Die Schaltfläche OK druckt die Bewertung aus, die Schaltfläche Abbrechen ermöglicht die Verarbeitung zu unterbrechen.

Kunde Wird eine Kundennummer eingegeben, wird nur der entsprechende Kunde bewertet und ausgedruckt. Für den Ausdruck aller Kunden ist die Kundennummer leer zu lassen.

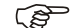

F Hinweis

 $\mathbb{R}$ 

Um die Kunden nach Kurzbezeichnung und nicht nach Nummer zu suchen und auf-

zurufen, klicken Sie auf die *Schaltfläche* neben dem Feld und wählen *Kurzbezeichnung*

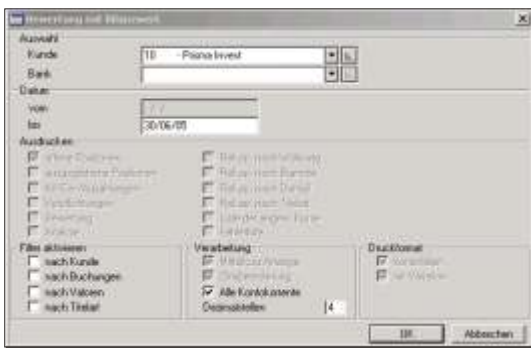

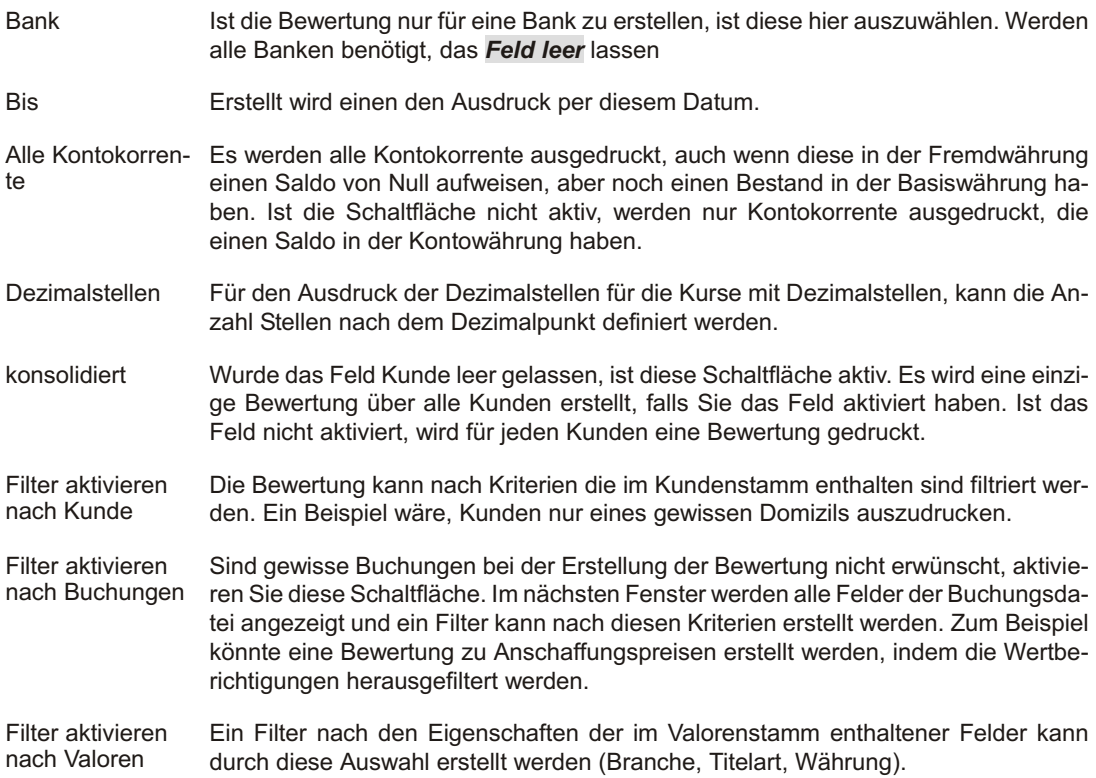

Filter aktivieren nach Titelart Soll die Bewertung nur gewisse Titelarten enthalten, aktivieren Sie diese Schaltfläche.

#### F<sub>8</sub>P Hinweis

Ein Filter nach Titelart kann auf zwei Arten erstellt werden. Die erste Möglichkeit besteht einen Filter auf den Valorenstamm zu erstellen. Zu beachten ist, dass im Filterdialog die Eingabe für das Feld Titelart ohne das Vorzeichen 'TA' erfolgt. Bei der zweiten Möglichkeit wird direkt das Titelartenverzeichnis gefiltert und in diesem Fall ist das Vorzeichen 'TA' beim Feld Titelart im Filterdialog einzugeben.

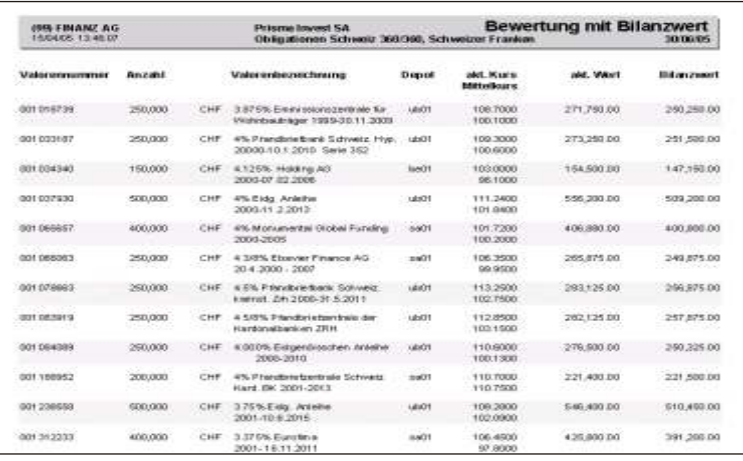

Für den vorliegenden Ausdruck wurden folgende Optionen ausgewählt: Alle Kontokorrente.

Für jede Titelart und Währung wird ein separates Blatt ausgedruckt.

Die Titel sind nach Valorennummer geordnet. Es werden die Bezeichnung 1 und 2 aus dem Valorenstamm gedruckt.

Für jeden Valor wird der Mittelkurs für Titel und Währung gedruckt. Die Berechnung des Mittelkurses wird in der Titelart definiert.

Der aktuelle Wert errechnet sich indem Anzahl/Nominal mal aktueller Kurs mal aktueller Devisenkurs multipliziert wird. Die Kurse werden aus der historischen Datenbank per dem bis Datum gelesen.

Am Ende der Liste ist ein Gesamttotal des Bilanzwertes und des aktuellen Wertes, in der Währung des Mandanten.

## **Bewertung zur Verrechnung**

## **Übersicht**

Dies Auswahl ist nur verfügbar falls das Programm so.quick installiert ist, und ein Faktura Mandant mit der gleichen Nummer eröffnet ist. Ein Honorar wird anhand der Angaben im Kundenstamm des Fakturierungsprogramms berechnet, und wird nach dem Ausdruck direkt verbucht. Es besteht die Möglichkeit zwei Honorarsätze mit einem Mindestbetrag festzulegen. Zusätzlich wird der Bestand mit einer Zusammenfassung nach Titelart ausgedruckt.

## **Übersicht**

Beachten Sie die folgenden zusätzliche Angaben im **KUNDENSTAMM** des Fakturierungsmandanten.

Es muss ein Kunde mit der gleichen Nummer wie im Wertschriftenmandant, eröffnet werden. Der genaue Vorgang ist im Handbuch so.quick beschrieben. Folgende Felder im Kundenstamms der Debitoren, sind für die Berechnung und die Verbuchung von Honorare mit dieser Liste, wichtig:

- Skonto Kat. A Geben Sie hier den Prozentsatz zur Berechnung des ersten Honorars ein.
- Skonto Kat. B Geben Sie hier den Prozentsatz zur Berechnung des zweiten Honorars ein.

Mindest Honorar Ist das aus dem Skonto Kat. A berechnete Honorar (Depotwert \* Skonto A/100) kleiner als der Betrag in diesem Feld, wird dieser Feldinhalt zur Verrechnung kommen.

Code Wird in dieses Feld ein Betrag eingegeben und überschreitet der Depotwert diesen Betrag, so wird keine Honorarberechnung mit Skonto A ausgeführt, auch wenn unter dem Mindest Honorar eine Eintragung erfolgte.

#### **Eingabebeschreibung**

Um eine Bewertung zur Verrechnung auszudrucken, wählen Sie die entsprechenden Optionen auf dem Dialog-Bild schirm aus.

Die Schaltfläche OK druckt die Bewertung aus, die Schaltfläche Abbrechen ermöglicht die Verarbeitung zu unterbrechen.

Kunde Wird eine Kundennummer eingegeben, wird nur der entsprechende Kunde bewertet und ausgedruckt. Für den Ausdruck aller Kunden ist die Kundennummer leer zu lassen.

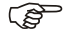

GP Hinweis

Um die Kunden nach Kurzbezeichnung und nicht nach Nummer zu suchen und aufzurufen, klicken Sie auf die *Schaltfläche* neben dem Feld und wählen Kurzbe*zeichnung*

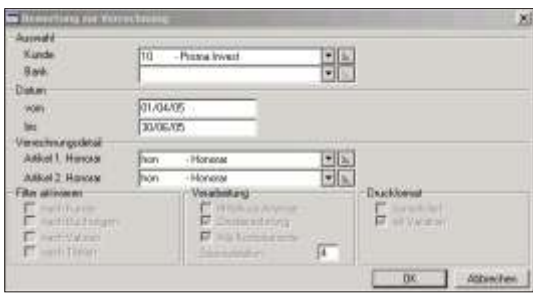

- Bank Ist die Bewertung nur für eine Bank zu erstellen, ist diese hier aus zu wählen. Werden alle Banken benötigt, das **Feld leer** lassen
- Vom Geben Sie den gewünschten Beginn der Bewertung an. Die Bewertung beginnt, bildlich gesehen, am Abend vor dem des von Ihnen eingegebenen Datums.
- Bis Geben Sie das gewünschte Ende der Bewertung an. Die Bewertung wird, bildlich gesehen, am Abend von dem von Ihnen eingegebenen Datum beendet.
- Artikel 1. Honorar Wählen Sie hier den Artikel aus (muss in der Fakturierung eröffnet sein), mit welchem das erste Honorar in der Fakturierung verbucht werden soll.
- Artikel 2. Honorar Wählen Sie hier den Artikel aus (muss in der Fakturierung eröffnet sein), mit welchen das zweite Honorar in die Fakturierung verbucht werden soll.

#### **F** Hinweis

Werden die Felder mit den Artikeln leer gelassen, wird ein Ausdruck erstellt, ohne die Verbuchung der Honorare in der Fakturierung vorzunehmen. Nützen Sie diese Möglichkeit um eine Art Vorschau der Berechnung der Honorare anzuzeigen.

Dezimalstellen Für den Ausdruck der Dezimalstellen kann für die Kurse mit Dezimalstellen, die Anzahl Stellen nach dem Dezimalpunkt definiert werden.

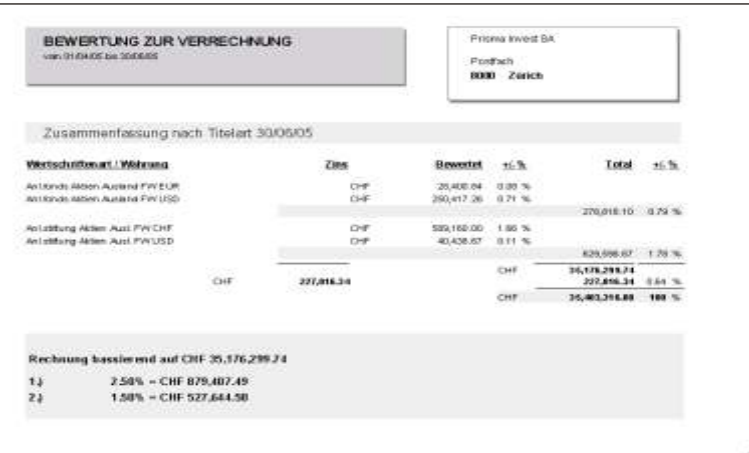

Für den vorliegenden Ausdruck wurden folgende Optionen ausgewählt: Artikel 1. Ho $n<sub>0</sub>$  norar = 1004, Artikel 2. Honorar = 1006.

Der Inhalt der Liste ist mit der Bewertung und Performance zu vergleichen. Es wird nur die Rekapitulation nach Titelart, die offenen Positionen und die angewendeten Kurse gedruckt. Zusätzlich werden die Beträge für das Honorar errechnet und in die Fakturierung verbucht. Auf der Liste sind die Honorare nach der Rekapitulation ersichtlich.

# **Erstellen der Excel Datei**

## **Übersicht**

Erstellt automatisch mehrere Analysen, in Form von Dateien die in einem zweiten Arbeits schritt mittels Excel zu einem individuellen Reporting verarbeitet werden können. Die Dateien werden in einem angegebenen Verzeichnis erstellt und Sie verfügen über alle Zahlen die in der Analyse der Performance normalerweise ausgedruckt werden. Mittels Excel können Sie diese Dateien einlesen, verknüpfen und nach Ihren Bedürfnissen ein individuelles Reporting erstellen. Grafiken, sowie weitere Analyseberechnungen könne mittels Excel angefertigt werden.

#### **Eingabebeschreibung**

Um die Excel Dateien zu erstellen, wählen Sie die entsprechenden Optionen auf dem Dialog-Bildschirm aus.

Die Schaltfläche OK druckt die Bewertung aus, die Schaltfläche Abbrechen ermöglicht die Verarbeitung zu unterbrechen.

Kunde Wird eine Kundennummer eingegeben, wird nur für den entsprechende Kunde Dateien für Excel erstellt. Für alle Kunden ist das Feld leer zu lassen.

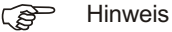

 $\mathbb{Z}$ 

Um die Kunden nach Kurzbezeichnung und nicht nach Nummer zu suchen und auf-

zurufen, klicken Sie auf die *Schaltfläche* neben dem Feld und wählen *Kurzbezeichnung*

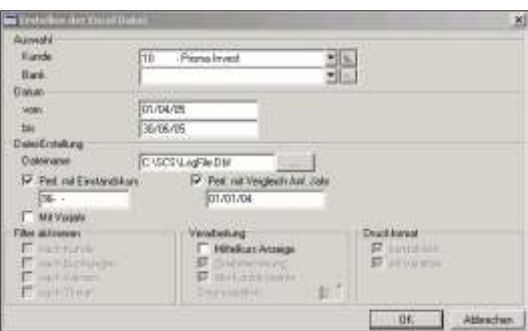

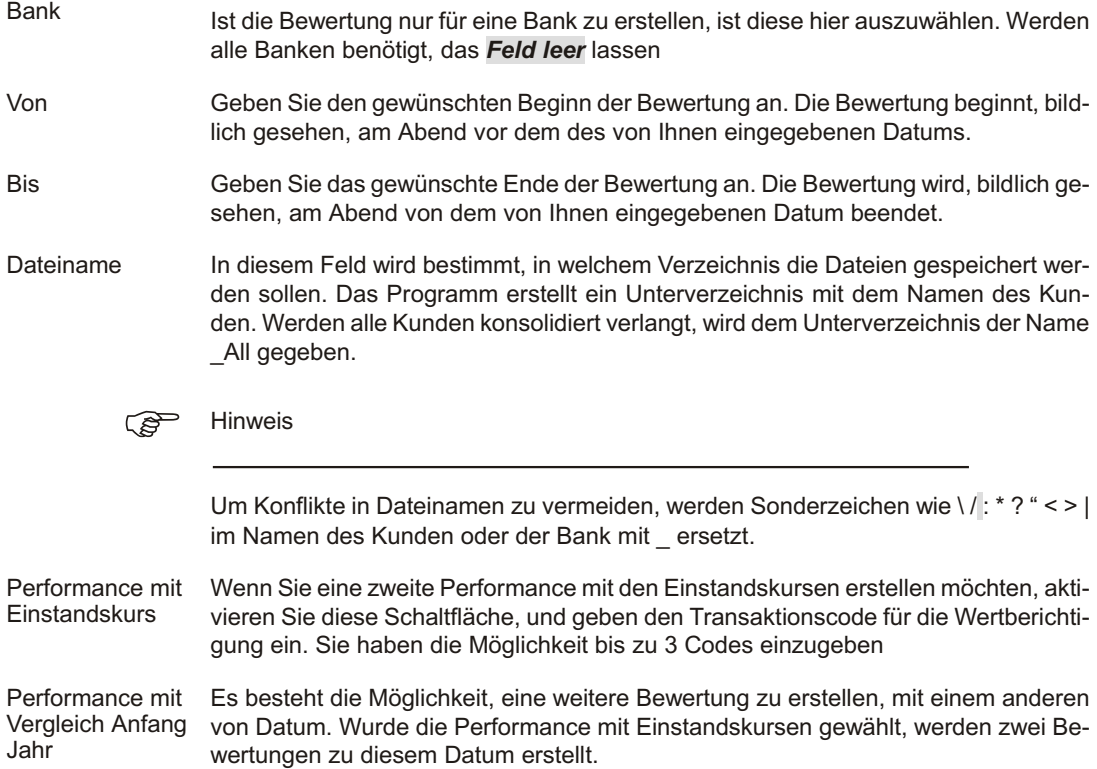

- Mit Vorjahr Für alle gewählten Bewertungen, werden diese für die gleiche Periode im Vorjahr noch mals er stellt.
- Mittelkurs Ist diese Schaltfläche aktiv, wird der Bestand per Anfang Periode mit dem Mittelkurs berechnet. Wird die Schaltfläche leer gelassen, wird der Anfangsbestand mit dem aktuellen Kurs des vom Datum berechnet.
- konsolidiert Wurde das Feld Kunde leer gelassen, ist diese Schaltfläche aktiv. Es wird eine einzige Bewertung über alle Kunden erstellt, falls Sie das Feld nicht aktiviert haben. Ist das Feld aktiviert, wird für jeden Kunden eine Bewertung gedruckt. Dem Unterverzeichnis wird der Name All zugeteilt.

### **Beschreibung der erstellten Excel Dateien**

Nach der Ausführung des Programms, stehen die Dateien im angegebene Verzeichnis zur Weiterverarbeitung im Excel bereit. Auf der Installations-CD befindet sich ein Musterbeispiel. Kopieren Sie die beiden Dateien \*.xlw und \*.xls in das Verzeichnis wor Ihre Dateien eröffnet werden. Das entsprechende Fallsbeispiel, zeigt Ihnen die korrekte Handhabung.

Die Dateien können mit Excel eröffnet werden, um ein individuelles Reporting zu erstellen. Im folgenden wird der Inhalt der Dateien erläutert. Werden beim Erstellen nicht allen Optionen gewählt, wird nur ein Teil der Dateien erstellt.

Bei den erstellten Dateien wird am Ende des Dateinamens eine Nummer angefügt, welche folgende Bedeutung hat:

1 = Bewertung zu Marktwerten für die Periode von/bis. Der Anfangsbestand, sowie der Endbestand wird zu Marktwerten berechnet.

 $2$  = Bewertung zu Anschaffungswerten (ohne Wertberichtigung) für die Periode von/bis. Vergleich von Anschaffungswert (von Datum) zu Marktwert (bis Datum)

3 = Bewertung zu Marktwerten für die zweite Periode

4 = Bewertung zu Anschaffungswerten (ohne Wertberichtigung) für die zweite Periode

5 = Bewertung zu Marktwerten für die Periode von/bis im Voriahr

6 = Bewertung zu Marktwerten für die zweite Periode im Vorjahr

7 = Bewertung zu Anschaffungswerten (ohne Wertberichtigung) für die Periode von/bis ohne Cash Positionen. Der Anfangsbestand sowie der Endbestand, wird zu Anschaffungswerten berechnet.

- Portfolio-?.DBF Dateien mit dieser Bezeichnung beinhalten die Bewertung. In der ersten Spalte finden Sie die Bezeichnung (in Englisch), in der zweiten und dritten die Datumsangabe von/bis, falls vorhanden. In der letzten Spalte wird der Betrag angezeigt.
- Invest-?.DBF Diese Datei schliesst eine Zusammenfassung nach Titelart ein, mit einer weitern Unterteilung nach Währung am bis Datum. In der ersten Spalte ist die Titelart, wie sie in den Stammdaten eröffnet ist, gefolgt von der Bezeichnung und Währung. In den nächsten Spalten sind folgende Bestände: Betrag in der Fremdwährung, Betrag in der Mandantswährung, Anteil am Gesamtbestand in Dezimalzahlen, aufgelaufene Zinsen in der Mandantswährung.
- Currenc-?.DBF Eine Zusammenfassung nach Währung am bis Datum, befindet sich in dieser Datei. Es wird der Betrag in Fremdwährung, sowie der Betrag in der Mandantswährung angezeigt. In der letzten Spalte befindet sich der Anteil der Währung am Gesamtbestand in Dezimalzahlen.
- Country-?.DBF Allen eröffneten Titeln wurde ein Land zugewiesen und wird dem entsprechend zusammengefasst. Die Beträge sind in der Mandantswährung, und der Anteil am Gesamtbestand wird durch Dezimalzahlen dargestellt.
- Branche-?.DBF Der Gesamtbestand wird, unterteilt nach Branchen, dargestellt. Die Beträge sind in der Mandantswährung und der Anteil am Gesamtbestand wird durch Dezimalzahlen dargestellt.
- Exchrat-?.DBF In dieser Datei befinden sich die angewandten Währungskurse per Anfang und per Ende Periode. In der ersten Spalte ist die Bezeichnung ersichtlich, gefolgt von der Währung, wie sie im *WÄHRUNGSSTAMM* eröffnet ist. In der dritten Spalte wird die Kurzbezeichnung (ISO), welche für die Ausdrücke benutzt wird, angezeigt. Der Faktor 1 oder 100, der angewandte Kurs per Anfang Periode, sowie der angewandte Kurs per Ende Periode, sind in den nachfolgenden Spalten er sichtlich.

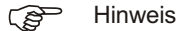

Wurden alle benötigen Dateien in Excel eröffnet, empfiehlt es sich das Ganze als Arbeits bereich zu speichern (unter Datei, Arbeits bereich speichern...) Excel legt eine Datei an, mit der Endung "xlw". Beim nächsten Öffnen dieser Datei, werden alle benötigen Dateien von Excel gefunden und geöffnet.

# **Monatliche Performance in Excel**

## **Übersicht**

Dieses Programm ermöglicht die Bewertung eines Kunden über Jahre. Die Eingabe erfolgt meist rückwirkend auf die letzten fünf bis zehn Jahre. Ab Datum von, bis Datum bis, wird immer per letztem Tag des Monats eine Bewertung und Performance erstellt. Wird beispielsweise vom 1.1.2004 bis 31.12.2008 eingegeben, werden 5 Mal 12 Bewertungen einzeln erstellt und in einem Excel kompatiblen Format (XML) zu Ihrer weiteren Verfügung bereit gespeichert.

### **Eingabebeschreibung**

Um die monatlichen Performances zu erstellen, wählen Sie die gewünschten Optionen auf dem Dialog-Bild schirm aus.

Die Schaltfläche OK geht weiter zum Druckerdialogfenster, wo Sie die Auswahl Excel Datei erstellen auswählen können. *Abbrechen* ermöglicht die Verarbeitung zu unterbrechen.

Kunde Wird eine Kundennummer eingegeben, werden die Performance nur für den gewählten Kunden erstellt. Für alle Kunden ist das Feld leer zu lassen.

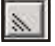

Um die Kunden nach Kurzbezeichnung und nicht nach Nummer zu suchen und auf-

zurufen, klicken Sie auf die *Schaltfläche* neben dem Feld und wählen *Kurzbezeichnung*

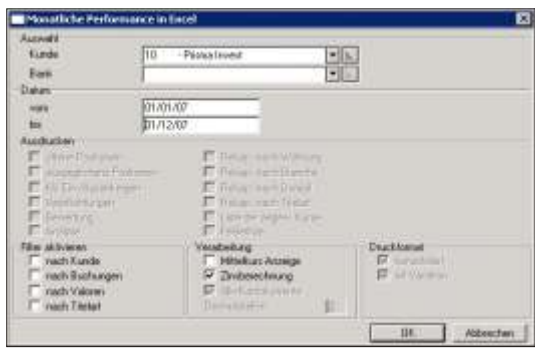

- Bank Sind die Daten nur für eine Bank bereit zu stellen, ist diese auszuwählen. Werden alle Banken gewünscht, ist das **Feld leer** lassen
- Von Geben Sie ein, ab wann Sie die Daten der monatlichen Performance bereitstellen möch ten.
- Bis Geben Sie ein bis zu welchem Datum die monatlichen Performance bereit gestellt werden sollen.
- Filter aktivieren nach Kunde Die Bewertung kann nach Kriterien die im Kundenstamm enthalten sind, filtriert werden. Ein Beispiel wäre, Kunden nur eines gewissen Domizils zu berücksichtigen.
- Filter aktivieren nach Buchungen Sind gewisse Buchungen bei der Erstellung der Bewertung nicht erwünscht, aktivieren Sie diese Schaltfläche. Im nächsten Fenster werden alle Felder der Buchungsdatei angezeigt und ein Filter kann nach diesen Kriterien erstellt werden. Zum Beispiel könnte eine Bewertung zur Anschaffungspreisen erstellt werden, in dem die Wertberichtigungen herausgefiltert werden.
- Filter aktivieren nach Valoren Ein Filter nach den Eigenschaften der im Valorenstamm enthaltener Felder kann durch diese Auswahl erstellt werden (Valorennummer, Kurzbezeichnung, Währung, usw.).
- Filter aktivieren nach Titelart Soll die Bewertung nur gewisse Titelarten enthalten, aktivieren Sie diese Schaltfläche.

Bei einer Filtrierung nach Titelarten werden für das Durchschnittskapital alle Titelbewegungen (Käufe, Verkäufe, Coupon, usw.) als Kapitalverändernd aufgelistet. Es wird eine fiktive Cashposition gebildet, welche alle Käufe und Verkäufe. usw. berücksichtigt. Der Saldo dieser fiktiven Cashposition entspricht dem Erfolg der gefilterten Daten.

Mittelkurs Ist diese Schaltfläche aktiv, wird der Bestand per Anfang Periode mit dem Mittelkurs berechnet. Wird die Schaltfläche leer gelassen, wird der Anfangsbestand mit dem aktuellen Kurs des vom Datum berechnet.

Zinsberechnung Ist dieses Feld aktiv wird die Zinsberechnung auch berücksichtigt.

Nachdem die Felder im Dialogfenster ausgefüllt sind, bestätigt man mit OK und es öffnet sich das Druckerdialogfenster.

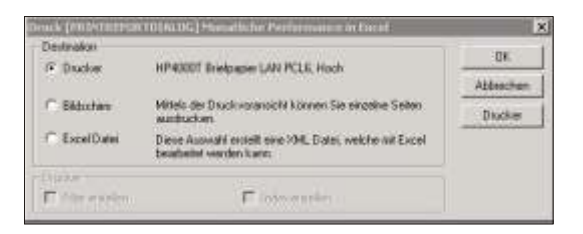

Hier muss die Funktion Excel Datei gewählt werden. Wird Drucker gewählt, wird ein Informations blatt ausgedruckt, mit der Information, dass keine Datei erstellt wurde ansonsten erhalten Sie eine Kontrollseite wo, unter anderem, der Speicherort der Datei vermerkt ist.

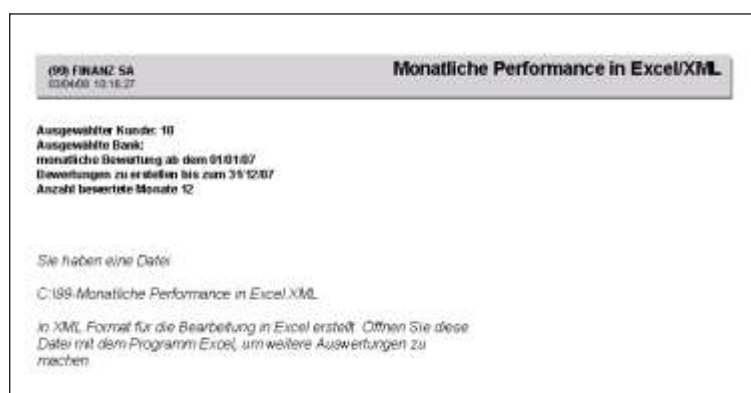

Am gewählten Speicherort kann die erstellte XML Datei zu weiteren Verarbeitung durch das Excel Programm geöffnet werden.

Folgende Informationen (Datenfelder) sind in der XML Datei ersichtlich: Kundennummer (ist unten links als Name der Excel Arbeits mappe angezeigt) Das Datum von, welches Bezug nimmt auf die Performance Zahlen, normalerweise 01.01.20.. Das Datum bis zu welchem Bezug genommen wird, normalerweise der letzte Tag im Monat. Der Depotwert des Kunden am Schluss des Monats Kapital Ein- und Ausgänge Der Depotwert des Kunden am Anfang des Monats Der Mehrwert das durch schnittlich investierte Kapital Die Rendite für den entsprechenden Monat nicht realisierter Titelgewinn, -verlust nicht realisierten Devisengewinn, -verlust Realisierter Titelgewinn, -verlust Realisierten Devisengewinn, -verlust Total Gewinn/Verlust **Bankspesen Brokerspesen** Steu ern Weitere Kapitalbewegungen **Total Spesen** Verbuchte Coupons Marchzins vom Marchzins bis Total Zinsen

Diese Daten werden pro Monat horizontal dargestellt. Es kann eine beliebig grosse Zeitspanne ausgewählt werden.

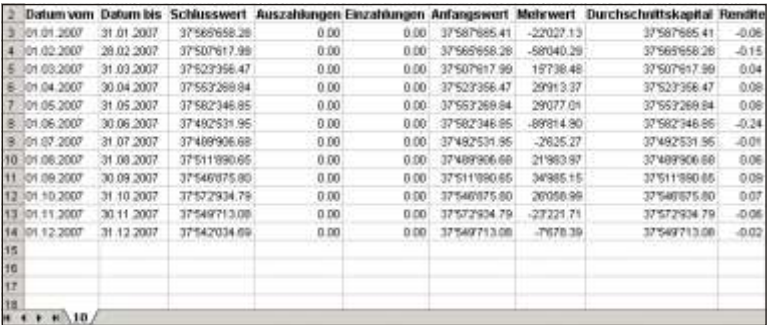

## **Excel Bewertung einzelner Positionen**

## **Übersicht**

Dieses Programm erstellt eine detaillierte Bestandesinformation über jede Position welche der angewählte Kunde in der ausgewählten Zeitspanne hat. Die Informationen sind sehr detailliert und zeigen die Performance pro Titel auf.

Eine zweite Tabelle listet alle einzelnen Transaktionen im Excel auf. Diese Transaktionen beinhalten alle Informationen, welche mit der Eingabe gespeichert wurden, sowie die Umrechnung in Basis/Kundenwährung. Bei Verkäufen erfolgt das Ausweisen des realisierten Gewinns auf Titel- und Devisenebene.

#### **Eingabebeschreibung**

Um diese Excel Bewertung zu erstellen, wählen Sie die gewünschten Optionen auf dem Dialog-Bildschirm aus.

Die Schaltfläche OK geht weiter zum Druckerdialogfenster, wo Sie die Auswahl Excel Datei erstellen auswählen können. *Abbrechen* ermöglicht die Verarbeitung zu unterbrechen

Kunde Wird eine Kundennummer eingegeben, wird die Excel Bewertung nur für den gewählten Kunden erstellt. Für alle Kunden ist das Feld leer zu lassen.

 $\vert x \vert$ 

Um die Kunden nach Kurzbezeichnung und nicht nach Nummer zu suchen und auf-

zurufen, klicken Sie auf die *Schaltfläche* neben dem Feld und wählen *Kurzbezeichnung*

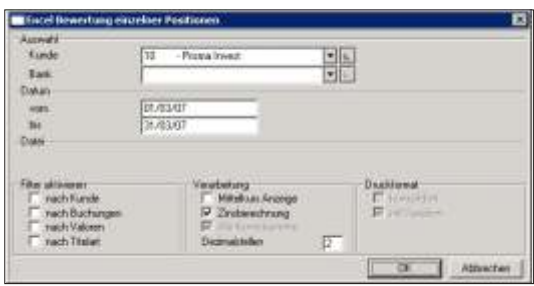

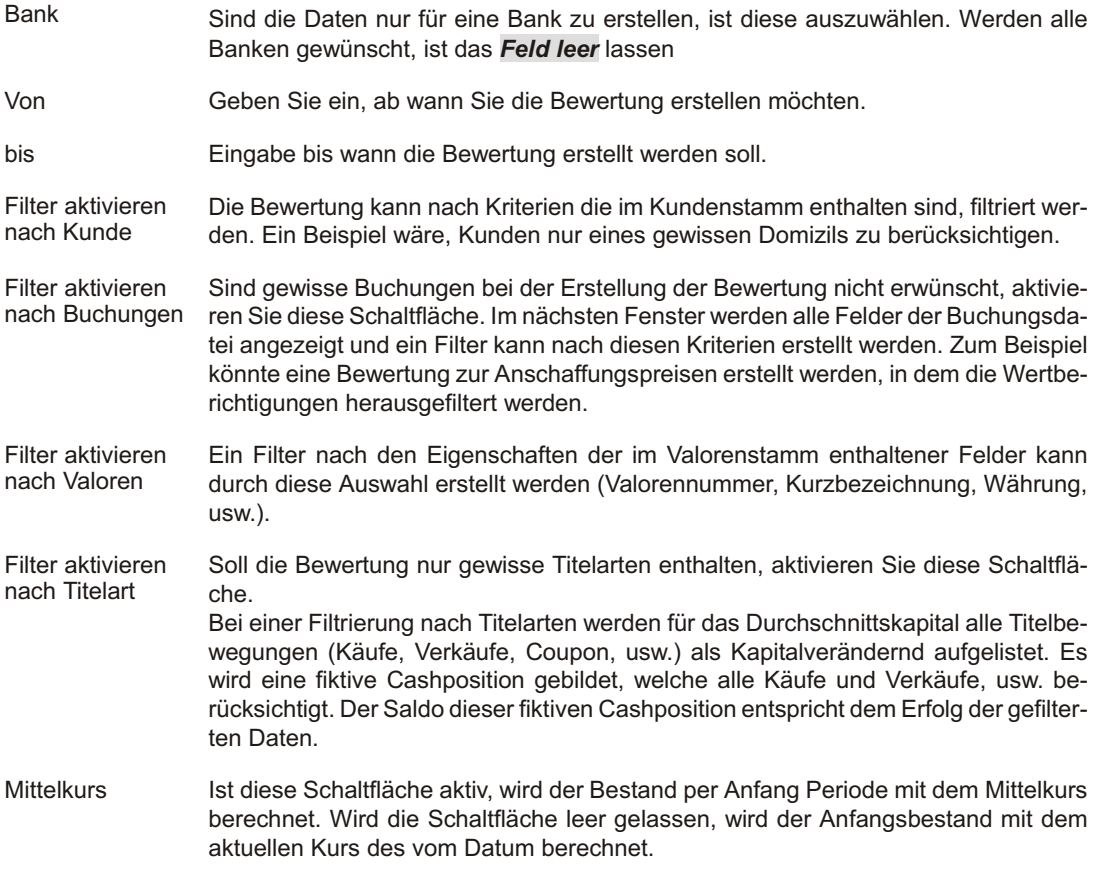

Zinsberechnung Ist dieses Feld aktiv wird die Zinsberechnung auch berücksichtigt.

Nachdem die Felder im Dialogfenster ausgefüllt sind, bestätigt man mit OK

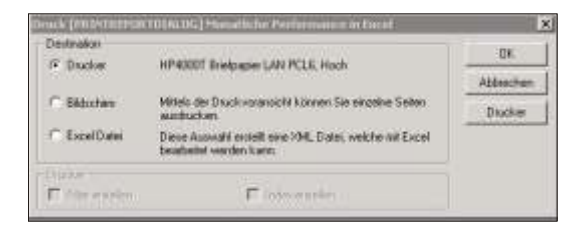

Hier muss die Funktion Excel Datei gewählt werden. Wird Drucker gewählt, wird ein Informationsblatt ausgedruckt, mit der Information, dass keine Datei erstellt wurde ansonsten erhalten Sie eine Kontrollseite wo, unter anderem, der Speicherort der Datei vermerkt ist.

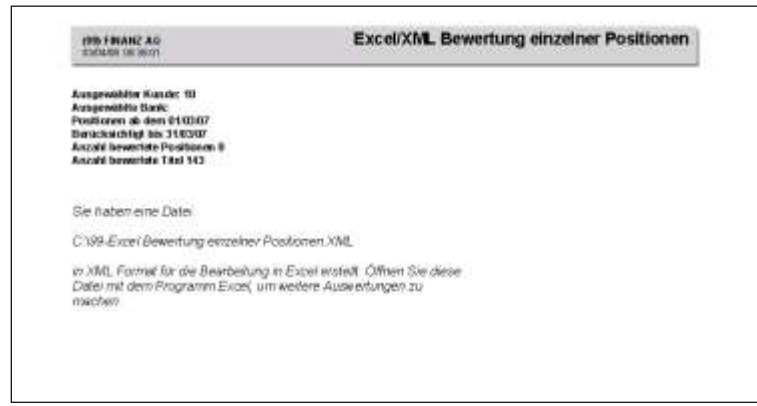

Am gewählten Speicherort kann die erstellte XML Datei zu weiteren Verarbeitung durch das Excel Programm geöffnet werden.

Auf der ersten Tabelle, als Arbeits mappe 1 bezeichnet, finden Sie die Bewertung der einzelnen Positionen, während auf der Arbeitsmappe 2 die Bewertung der Transaktionen aufgelistet sind.

Jede Position wird auf einer Zeile dargestellt. Es kann eine beliebig grosse Zeitspanne ausgewählt werden.

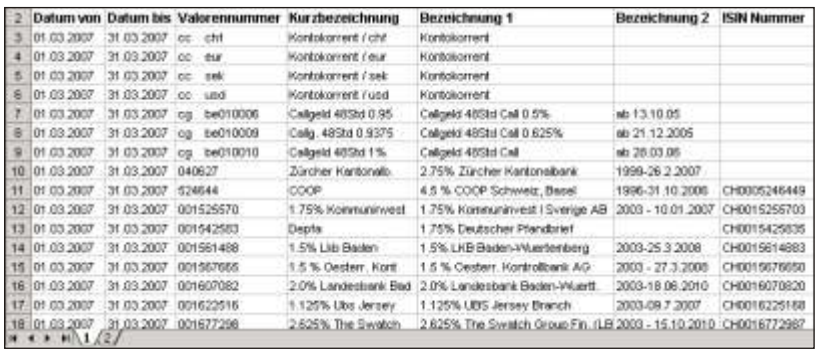

# **Transaktionen nach Kunde**

## **Übersicht**

Es werden alle Bewegungen eines Kunden ausgedruckt. Die Totalisierung erfolgt pro Valor und Depot Nummer. Gleichzeitig wird bei Verkaufstransaktionen der Gewinn/Verlust ausgewiesen. Eine Rekapitulation nach Transaktionscode wird am Ende der Liste zusammengestellt.

### **Eingabebeschreibung**

Um die einzelnen Transaktionen nach Kunde auszudrucken, wählen Sie die entsprechenden Optionen auf dem Dialog-Bild schirm aus.

Die Schaltfläche **OK** druckt die Bewertung aus, die Schaltfläche **Abbrechen** ermöglicht die Verarbeitung zu unterbrechen.

Kunde Wird eine Kundennummer eingegeben, werden nur die Transaktionen des gewählten Kunden ausgedruckt. Es können mehrere Kunden zur Verarbeitung aufgerufen werden.

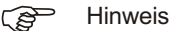

Um die Kunden nach Kurzbezeichnung und nicht nach Nummer zu suchen und aufzurufen, klicken Sie auf die *Schaltfläche* neben dem Feld und wählen *Kurzbezeichnung*

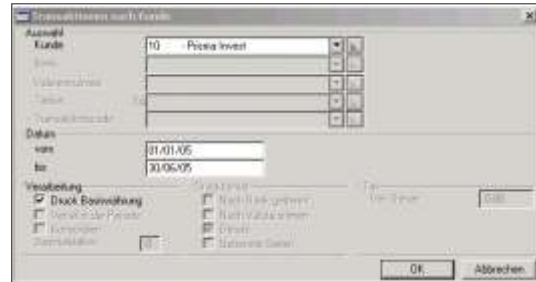

Vom - Bis Datum von... schränkt den Ausdruck der Bewegungen ein. Der Bestand wird jedoch von der ersten Buchung an aufgerechnet.

Das Datum bis... limitiert die Verarbeitung bis zum eingegebenen Datum.

Druck Basiswährung Die Beträge werden in Währung des Mandanten ausgedruckt.

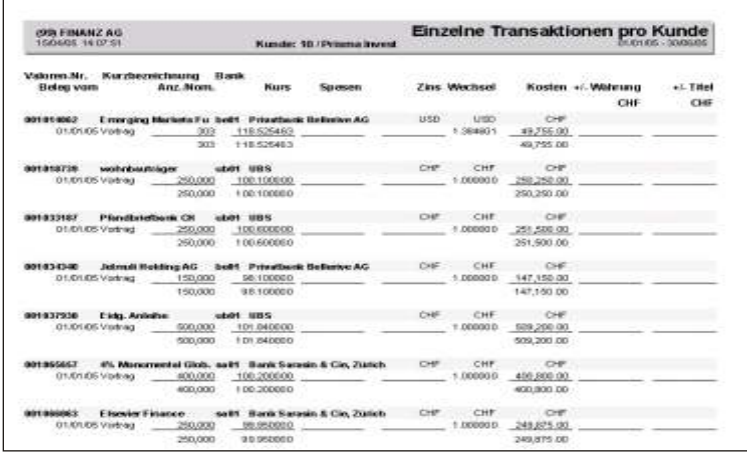

Auf der vorliegenden Liste wurden die Option Druck Basiswährung gewählt.

Die Valorennummer und die Valoren-Kurzbezeichnung werden, gefolgt von der Depot stelle, mit der Depotkurz bezeichnung in der ersten Zeile ausgedruckt.

Jede einzelne Buchung wird aufgelistet. Bei Verkäufen wird der realisierte Gewinn auf Währung und Titel ausgewiesen. Für die Berechnung der Gewinne werden die Kurse, welche mit der Transaktion selbst gespeichert wurden, angewandt. Ebenso muss in der Titelart die Berechnung des Mittelkurses auf 'nur Käufe' eingegeben worden sein.

Positionen, welche einen Bestand aufweisen, werden totalisiert und der Mittelkurs wird ausgewiesen.

Am Ende der Liste befindet sich eine Rekapitulation nach Transaktionscode. In jeder Zeile ist der Totalbetrag der mit diesem Transaktionscode getätigt wurde (zum Beispiel Käufe) ersichtlich. Zusätzlich werden die Spesen, Zinsen, sowie Gewinn/Verlust auf Währung und Titel angezeigt.

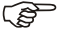

#### GP Hinweis

Titel, welche in der Titelart Cash aufweisen, werden nicht berücksichtigt.

## **Kontoauszug**

### **Übersicht**

Auflisten des Kontokorrents nach Kunden, Konto (Nummer), Bank, Transaktionsart und Datum von/bis. Eine getrennte Liste pro Depot oder der Ausdruck aller Kontokorrent bewegungen auf verschiedenen Depots ist möglich.

#### **Eingabebeschreibung**

Um einen Kontoauszug auszudrucken, wählen Sie die entsprechenden Optionen auf dem Dialog-Bildschirm aus.

Die Schaltfläche OK druckt die Bewertung aus, die Schaltfläche Abbrechen ermöglicht die Verarbeitung zu unterbrechen.

Kunde Wird eine Kundennummer eingegeben, wird nur der Kontoauszug von diesem Kunden ausgedruckt.

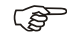

 $r$  Hinweis

Um die Kunden nach Kurzbezeichnung und nicht nach Nummer zu suchen und aufzurufen, klicken Sie auf die *Schaltfläche* neben dem Feld und wählen Kurzbe*zeichnung*

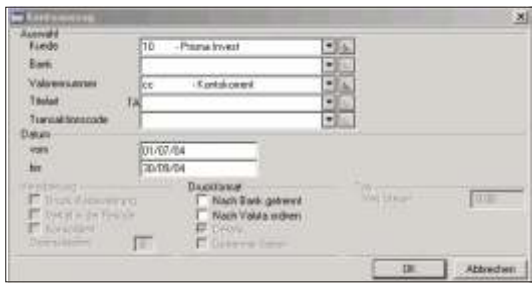

Bank Wenn nur eine Bank verarbeitet werden soll, ist in diesem Feld die Depotstelle anzugeben.

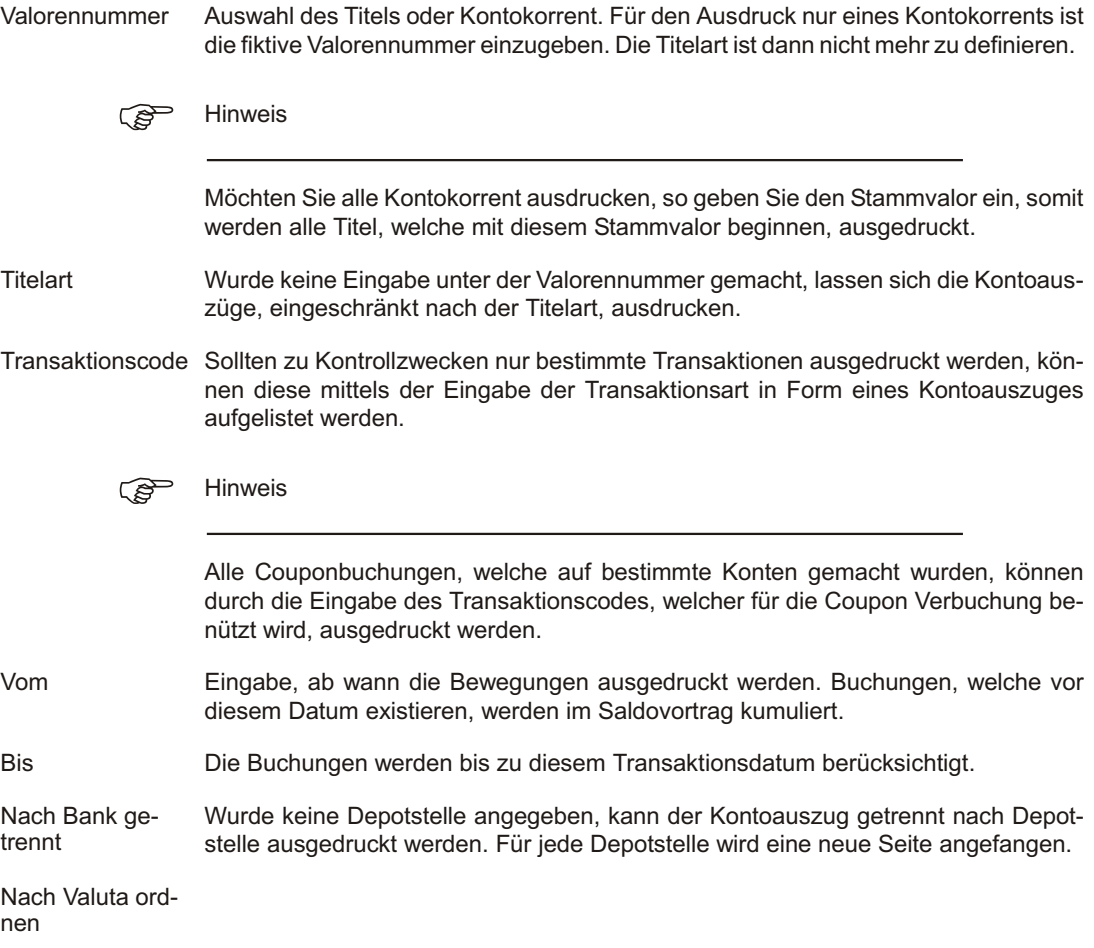

Die einzelnen Buchungen werden nach dem Valutadatum geordnet. Wird diese Option nicht gewählt erfolgt der Ausdruck in Reihenfolge des Transaktionsdatums.

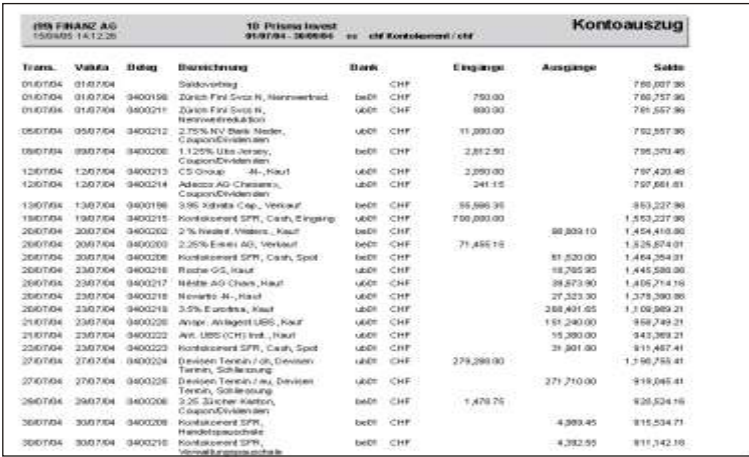

Für den vorliegenden Ausdruck wurden keine zusätzlichen Optionen gewählt.

## **Zins und Titelfälligkeiten**

## **Übersicht**

Diese Auswertung beinhaltet nicht nur Coupon fälligkeiten sondern es werden auch Titel mit einem Endverfall aufgelistet. Die Auflistung erfolgt, sortiert nach Kunde und innerhalb eines Kunden nach der Währung und dem Endverfall eines Titels. Pro Währung erfolgt eine Totalisierung.

## **Eingabebeschreibung**

Um die Zins- und Titelfälligkeiten auszudrucken, wählen Sie die entsprechenden Optionen auf dem Dialog-Bild schirm aus.

Die Schaltfläche **OK** druckt die Bewertung aus, die Schaltfläche **Abbrechen** ermöglicht die Verarbeitung zu unterbrechen.

Kunde Wird eine Kundennummer eingegeben, wird nur der entsprechende Kunde berücksichtigt und ausgedruckt. Für den Ausdruck der Zins- und Titelfälligkeiten aller Kunden, können Sie die Kundennummer leer zu lassen.

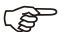

 $F$  Hinweis

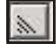

Um die Kunden nach Kurzbezeichnung und nicht nach Nummer zu suchen und aufzurufen, klicken Sie auf die *Schaltfläche* neben dem Feld und wählen *Kurzbezeichnung*

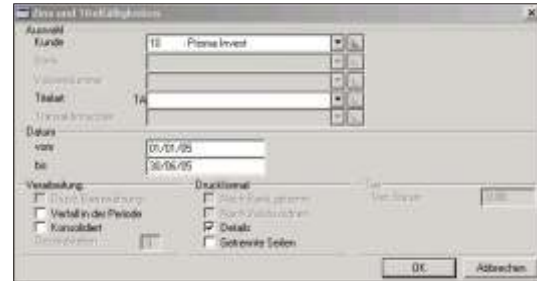
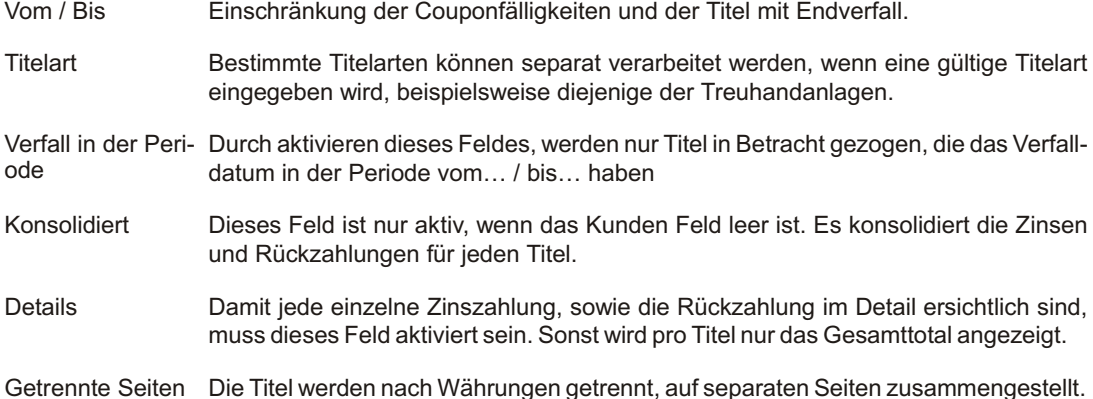

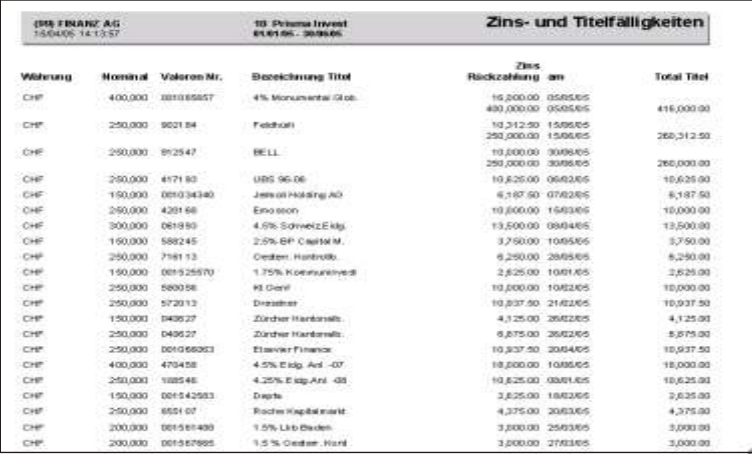

Für die obige Muster Liste wurden die Option Details gewählt.

Die Liste wird nach Kunde unterteilt, ausgedruckt. In Kopfzeile wird die Kundenummer und die Kundenkurzbezeichnung gedruckt.

Für einen Titel können zwei oder mehrere Beträge ausgewiesen werden. Hat der Titel eine Rückzahlung, wird nebst dem Couponbetrag auch der Rückzahlungsbetrag ausgewiesen. Mehrere Coupon Beträge erscheinen, wenn über eine längere Zeitperiode der Titel mehrere Couponfälligkeiten aufweist. Am Ende werden die einzelnen Beträge in ein Total aufsummiert. Zusätzlich wird ein Total pro Währung erstellt.

# **Titel / Kunde / Depot**

## **Übersicht**

Zusammenfassung der Bewegungen totalisiert nach Valorennummer, Kunde und Depot. Der Mittelkurs, die bezahlten Kurse der zuletzt getätigten Transaktion, Transaktionsdatum und Kundenkurzbezeichnung sind ersichtlich. Das gleichzeitige Ausdrucken von mehreren Valoren ist möglich. Auf Wunsch kann die Liste ohne Detailbewegungen ausgedruckt werden.

## **Eingabebeschreibung**

Um die Liste Titel/Kunde/Depot auszudrucken, wählen Sie die entsprechenden Optionen auf dem Dialog-Bildschirm aus.

Die Schaltfläche OK druckt die Bewertung aus, die Schaltfläche Abbrechen ermöglicht die Verarbeitung zu unterbrechen.

Kunde **Aus wahl des Kunden. Wird das Feld leer gelassen**, wird pro Titel die Bewegungen nach Kunden unterteilt. Die Zwischentotal pro Kunde ergib das Gesamttotal pro Titel.

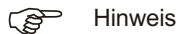

Um die Kunden nach Kurzbezeichnung und nicht nach Nummer zu suchen und aufzurufen, klicken Sie auf die *Schaltfläche* neben dem Feld und wählen *Kurzbe-*

*zeichnung*

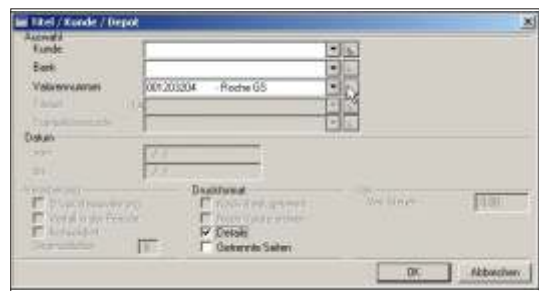

- Bank Ist die Liste auf eine Bank einzuschränken, ist diese hier anzugeben. Ein leeres Feld be deu tet alle Banken
- Valorennummer Geben Sie hier die gewünschte Valorennummer ein.
- Details Ist dieses Feld aktiv, werden alle Titelbewegungen ausgedruckt. Wird dieses Feld leer gelassen, wird nur der Saldo einer Position ausgedruckt.
- Getrennte Seiten Jeder Titel wird auf einer separaten Seite gedruckt.

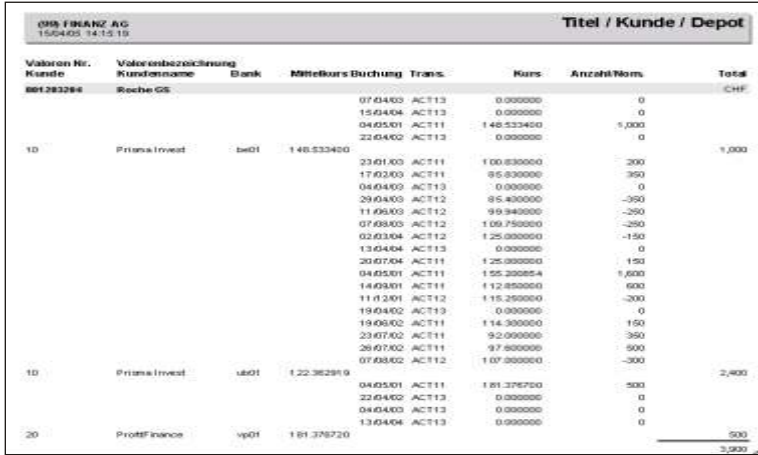

Für die obige Liste wurden keine Optionen gewählt.

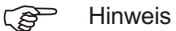

Die Endbestände der einzelnen Titel werden per Computerdatum erstellt.

# **Zinsterminliste**

## **Übersicht**

Auflistung aller eingehender Zinserträge einer Periode. Die Beträge können zum Beispiel für die Liquiditätsplanung übernommen werden.

## **Eingabebeschreibung**

Um die Zinsliste auszudrucken, wählen Sie die entsprechenden Optionen auf dem Dialog-Bildschirm aus.

Die Schaltfläche OK druckt die Bewertung aus, die Schaltfläche Abbrechen ermöglicht die Verarbeitung zu unterbrechen.

Kunde Kann leer gelassen werden wenn die Zinsterminliste für alle Kunden gewünscht wird. Ansonsten entsprechende Kundennummer eingeben.

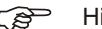

 $r$  Hinweis

 $\mathbb{Z}$ 

Um die Kunden nach Kurzbezeichnung und nicht nach Nummer zu suchen und aufzurufen, klicken Sie auf die *Schaltfläche* neben dem Feld und wählen Kurzbe*zeichnung*

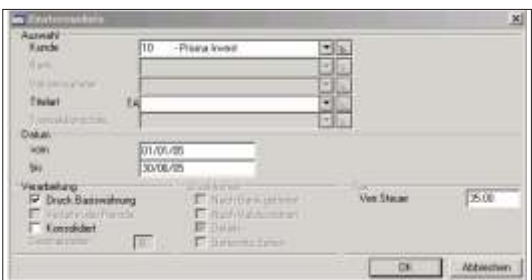

Titelart **Angabe der gewünschten Titelart. Wird keine Titelart ein gegeben, werden alle Titel,** ausgenommen Cashpositionen, verarbeitet.

- Vom / Bis Eingabe der gewünschten Zeitperiode zur Berechnung der Zinsen. Die Berechnung erfolgt auf dem aktuellen Bestand eines Titels.
- Druck Basiswährung Die Beträge der verbuchten Zinsen können in der Valorenwährung, als auch in der Basis währung der Wertschriften buch haltung angezeigt werden.
- konsolidiert Wird das Feld Kunde leer gelassen, werden alle Positionen unabhängig vom Kunden im Ausdruck dargestellt.
- Verr. Steuer Eingabe des Ansatzes der Verrechnungssteuer zur Berechnung der Verrechnungssteu er.

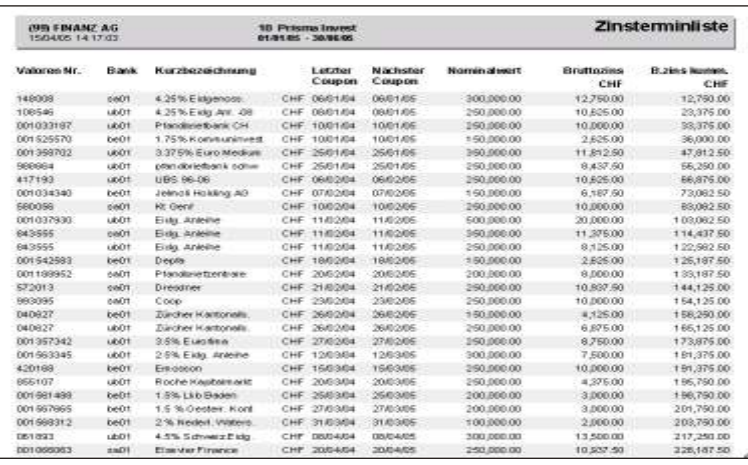

Für den vorliegenden Ausdruck wurden die Option Druck Basiswährung gewählt.

Der Ausdruck ist nach Coupon/Fälligkeitsdaten geordnet. Die Bank und Kurbezeichnung folgen direkt der Valorennummer. Der Zinsbetrag basiert auf den Nominalwert. In der letzten Kolonne werden die einzelnen Zinsbeträge aufsummiert. Im zweiten Teil des Ausdrucks, wird der Verrechnungssteuerbetrag und Nettozins an ge zeigt. Der gesamte 2. Teil ist immer in der Basis währung.

In beiden Teilen der Liste wird immer ein Total pro Währung errechnet.

# **Verbuchte Zinsen / Coupon**

# **Übersicht**

Gemäss dem Datum von/bis werden alle Positionen eines Titels ausgedruckt. Anzahl/Nominal entspricht der Position am Datum bis und kann 0 (Null) sein, wenn per diesem Datum der gesamte Bestand verkauft worden ist. Gemäss eingegebener Trans aktions art werden zu jeder Position die verbuchten Coupon ausgedruckt, wo solche verbucht worden sind.

## **Eingabebeschreibung**

Kunde Kann leer gelassen werden wenn die Zinsterminliste für alle Kunden gewünscht wird. Ansonsten entsprechende Kundennummer eingeben.

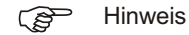

Um die Kunden nach Kurzbezeichnung und nicht nach Nummer zu suchen und aufzurufen, klicken Sie auf die *Schaltfläche* neben dem Feld und wählen *Kurzbezeichnung*

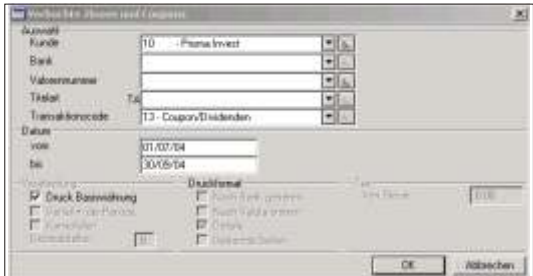

Bank Ist die Liste auf eine Bank einzu schränken, ist die Bank hier anzugeben. Ein leeres Feld bedeutet alle Banken.

Valorennummer Für die Kontrolle von nur einem Titel kann die Valorennummer eingegeben werden.

- Titelart Eine Einschränkung von bestimmten Titelarten ist durch die Eingabe in diesem Feld möglich.
- Transaktionscode Nur Buchungen, welche die eingegebenen Transaktionscodes aufweisen, werden berücksichtigt.
- Vom / Bis **Es werden Titel berücksichtigt, welche mit den Couponfälligkeiten innerhalb dem Da**tum von/bis liegen. Es werden nur Couponbuchungen berücksichtigt, welche nicht mehr als 10 Tage vom Coupondatum abweichen.
- Druck Basiswährung Die Beträge der verbuchten Zinsen können in der Valorenwährung, als auch in der Basis währung der Wertschriften buch haltung angezeigt werden.

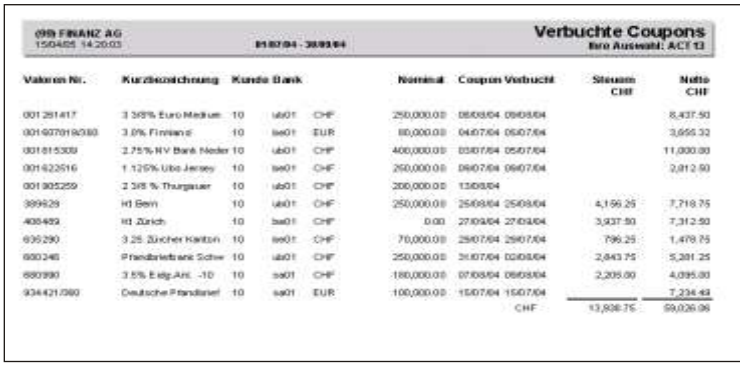

Für den vorliegenden Ausdruck wurden die Optionen Druck Basiswährung gewählt.

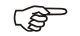

#### GP Hinweis

Bestände, zu welchen keine Buchungen gefunden werden können, haben unter der Kolonne Steuern und Netto keine Eintragung.

## **Verbuchte Spesen**

## **Übersicht**

Aufstellung der Spesen und Zinsen, detailliert pro Transaktion und totalisiert nach Währung. Der Ausdruck kann in der Währung des Titels oder umgerechnet in der Basis währung erfolgen.

## **Eingabebeschreibung**

Um die Liste Verbuche Spesen auszudrucken, wählen Sie die entsprechenden Optionen auf dem Dialog-Bildschirm aus.

Die Schaltfläche OK druckt die Liste aus, die Schaltfläche Abbrechen ermöglicht die Verarbeitung zu unterbrechen.

Kunde Wird eine Kundennummer eingegeben, wird nur der entsprechende Kunde verarbeitet und ausgedruckt. Für den Ausdruck aller Kunden ist die Kundennummer leer zu lassen.

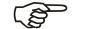

 $r$  Hinweis

Um die Kunden nach Kurzbezeichnung und nicht nach Nummer zu suchen und aufzurufen, klicken Sie auf die *Schaltfläche* neben dem Feld und wählen Kurzbe*zeichnung*

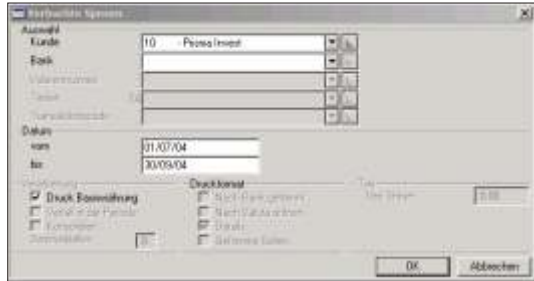

- Bank Ist die Liste auf eine Bank einzuschränken, ist die Bank einzugeben. Ein leeres Feld bedeutet alle Banken.
- Vom / Bis Periode der zu berücksichtigenden Buchungen. Die Abgrenzung erfolgt nach dem Valutadatum der Buchung.

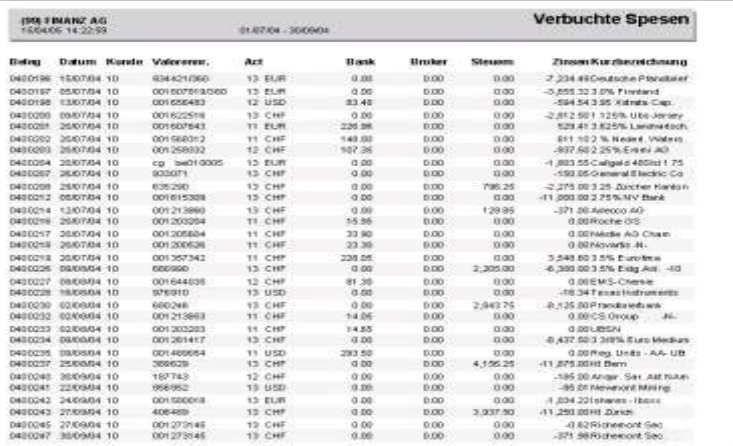

Neben den Informationen der Buchung wie beispielsweise Belegnummer, Transaktionsdatum, Kunde, Valorennummer und Kurzbezeichnung, werden die Spesen angezeigt. In vier Kolonnen sind Bank- und Brokerspesen, sowie Steuern und Zinsen aufgeführt. Am Ende der Liste werden die ausgedruckten Spesen nach Währung zusammengefasst und totalisiert.

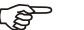

#### $F$  Hinweis

Die Liste kann auch mit einem Filter erstellt werden, um nur gewisse Informationen anzuzeigen. Ein Beispiel wäre, nur Spesen von ausländischen Titeln anzuzeigen

# **Verrechnungssteuer Antrag**

## **Übersicht**

Diese Liste kann als Beiblatt zum Antrag auf Rückerstattung der Verrechnungssteuer verwendet werden. Die einzelnen Transaktionen sind nach dem Transaktionsdatum aufsteigend sortiert.

## **Eingabebeschreibung**

Um einen Verrechnungssteuer Antrag auszudrucken, wählen Sie die entsprechenden Optionen auf dem Dialog-Bildschirm aus.

Die Schaltfläche OK druckt die Bewertung aus, die Schaltfläche Abbrechen ermöglicht die Verarbeitung zu unterbrechen.

Kunde Wird eine Kundennummer eingegeben, wird nur der entsprechende Kunde bewertet und ausgedruckt. Für den Ausdruck aller Kunden ist die Kundennummer leer zu lassen.

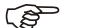

F Hinweis

Um die Kunden nach Kurzbezeichnung und nicht nach Nummer zu suchen und aufzurufen, klicken Sie auf die *Schaltfläche* neben dem Feld und wählen Kurzbe*zeichnung*

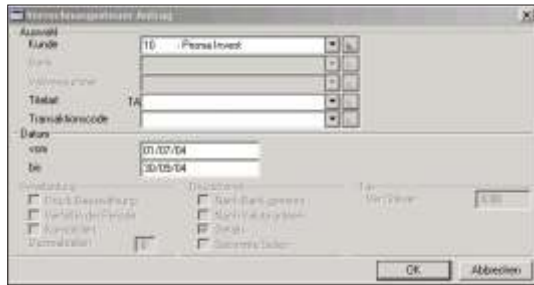

- Titelart **Angabe der gewünschten Titelart. Wird keine Titelart eingegeben, werden alle Titel,** ausgenommen Cashpositionen, zu welchen die eingegebene Transaktionsart gefunden wurde, verarbeitet.
- Transaktionscode Angabe einer gewünschten Transaktionsart.
- Vom / Bis Periode der zu berücksichtigenden Buchungen. Die Abgrenzung erfolgt auf dem Valutadatum der Buchung.

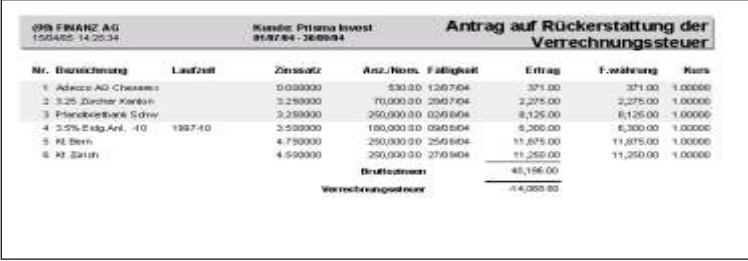

Jede Position wird in einer Zeile mit einer aufsteigenden Nummer, beginnend bei eins. dar gestellt. Darauf folgt die Titel kurz bezeichnung aus dem Valorenstamm, die eventuelle Laufzeit und der Zinssatz. Der Bestand wird in der Kolonne Anzahl/Nominal angezeigt. Das Fälligkeitsdatum bezieht sich auf die Buchung der Coupons/Dividende. Der gebuchte Betrag in der Mandantswährung, sowie in der Fremdwährung und der angewandter Kurs, sind als letzte Informationen er sichtlich.

Am Ende der Liste werden die einzelnen Beträge aufsummiert und die bezahlte Verrechnungssteuer angezeigt.

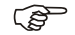

#### F Hinweis

Der Verrechnungssteuerantrag kann auch für ausländische Rückforderungen gebraucht werden. Die Titel sind dementsprechend zu kennzeichnen und zu filtrieren.

# **Wertschriftenverzeichnis**

## **Übersicht**

Um das schweizerische Wertschriftenverzeichnis auszufüllen, wird eine Liste erstellt, welche alle Wertschriftenbestände und alle Kontokorrent- Zinsen gemäss den An wei sungen des Bundes auflistet. Die Aus wertung dient dazu, die Beträge auf das Steuerformular zu übertragen. Die gleiche Auswertung soll auch für andere Länder ausgedruckt werden können, wobei immer die schweizerischen Direktiven angewandt werden.

Im Valorenstamm wird im Feld Land Verrechnungssteuer das Land angegeben in welchem die Verrechnungssteuer-Rückforderung geltend gemacht werden kann. Diese Eingabe ist nicht obligatorisch, ist also nur bei denienigen Titeln einzugeben, bei welchen eine Rückforderung geltend gemacht werden kann.

Die Bewertung erfolgt standardmässig zu aktuellen Kursen. Es besteht auch die Möglichkeit einen Steuerkurs pro Titel einzugeben. Um Steuerkurse einzugeben, muss im Depotverzeichnis das Depot ">TAX" eröffnet sein. Beim NACHFÜHREN **VON KURSEN** ist dieses als Depot einzugeben. Werden die Kurse automatisch eingelesen, ist beim Erstellen der Anfragedatei das Feld Steuerkurse aktiv. Die gelieferten Kurse sind nicht mehr die aktuellen sondern die Steuerkurse.

Im Wert schriften verzeichnis werden die Titelbestände des ausgewählten Landes per eingegebenen Datum ausgedruckt. Es werden nur die Valoren angezeigt, welche mit der Eingabe des entsprechenden Landes im neuen Feld 'Verrechnungssteuer-Rückforderung' übereinstimmen. Alle anderen Titel werden in einer zweite Liste angezeigt.

F Hinweis

Klären Sie mit Ihrem Kurslieferer ab, ob die Steuerkurse geliefert werden können.

### **Eingabebeschreibung**

Um das Wertschriftenverzeichnis auszudrucken, wählen Sie die entsprechenden Optionen auf dem Dialog-Bildschirm aus.

Die Schaltfläche OK druckt die Bewertung aus, die Schaltfläche Abbrechen ermöglicht die Verarbeitung zu unterbrechen.

Kunde Wird eine Kundennummer eingegeben, wird nur der entsprechende Kunde bewertet und ausgedruckt. Für den Ausdruck aller Kunden ist die Kundennummer leer zu lassen.

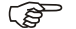

F Hinweis

Um die Kunden nach Kurzbezeichnung und nicht nach Nummer zu suchen und aufzurufen, klicken Sie auf die *Schaltfläche* neben dem Feld und wählen Kurzbe*zeichnung*

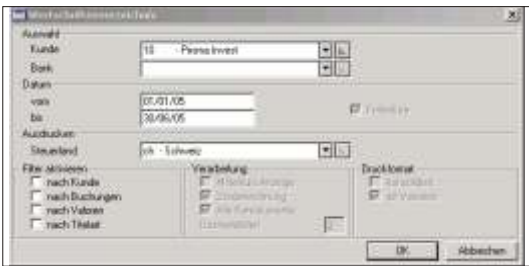

Bank Ist der Ausdruck nur für eine Bank zu erstellen, ist diese hier aus zu wählen. Werden alle Banken benötigt, das Feld leer lassen vom / bis Zeitraum für welchen das Wertschriftenverzeichnis erstellt werden soll. Es werden Positionen ausgedruckt, welche in dieser Zeitspanne einen Bestand haben oder hatten. Steuerland Geben Sie hier das Land an, für welchen das Wertschriftenverzeichnis erstellt werden soll. Alle Titel, welche im Valorenstamm dieses Land definiert haben, werden in das Verzeichnis miteinbezogen. konsolidiert Wurde das Feld Kunde leer gelassen, ist diese Schaltfläche aktiv. Es wird eine einzige Bewertung über alle Kunden erstellt, falls das Feld aktiv ist. Ansonsten wird für jeden Kunden eine Bewertung gedruckt. Filter aktivieren nach Kunde Die Bewertung kann nach Kriterien die im Kundenstamm enthalten sind filtriert werden. Ein Beispiel wäre, Kunden nur eines gewissen Domizils auszudrucken.

Filter aktivieren nach Buchungen Sind gewisse Buchungen bei der Erstellung der Bewertung nicht erwünscht, aktivieren Sie diese Schaltfläche. Im nächsten Fenster werden alle Felder der Buchungsdatei angezeigt und ein Filter kann nach diesen Kriterien erstellt werden. Zum Beispiel könnte eine Bewertung zu Anschaffungspreisen erstellt werden, indem die Wertberichtigungen herausgefiltert werden.

Filter aktivieren nach Valoren Ein Filter nach den Eigenschaften der im Valorenstamm enthaltener Felder kann durch diese Auswahl erstellt werden (Branche, Titelart, Währung).

Filter aktivieren nach Titelart Soll die Bewertung nur gewisse Titelarten enthalten, aktivieren Sie diese Schaltfläche.

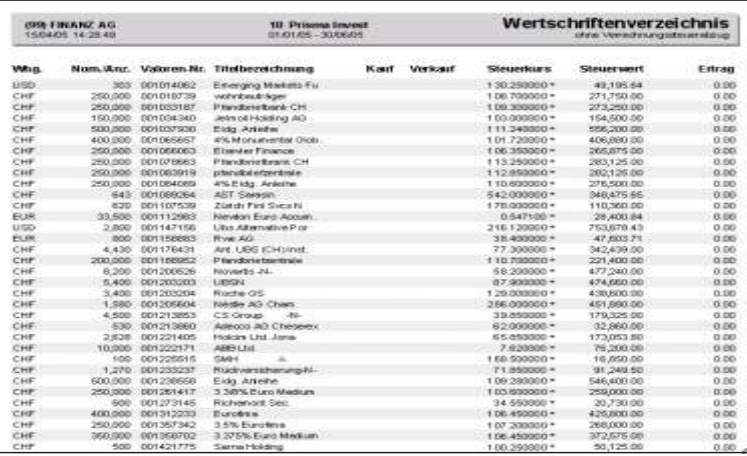

Für den vorliegenden Ausdruck wurden folgende Optionen ausgewählt: Steuerland Schweiz.

Die Liste ist in zwei Teile aufgeteilt. Im ersten sind alle Titel zusammengefasst die mit dem gewählten Land, mit dem Steuerland im Valorenstamm übereinstimmen. Alle anderen Titel werden im zweiten Teil gedruckt.

Die Titel sind nach Valorennummer geordnet. Als erste Information erscheint die Anzahl/Nominal. Wurden Titel in der angegebenen Periode gekauft, wird das Kaufsdatum in der Kolonne Kauf angezeigt. Ein Titel mit Bestand Null bedeutet, dass dieser Titel in der Periode verkauft wurde, das Verkaufsdatum ist unter der Überschrift Verkauf er sichtlich. Für den berechneten Steuerwert wird der angewandte Steuerkurs angezeigt. Ist hinter dem Kurs ein Stern, ist für diesen Kurs kein Steuerkurs gefunden

worden und es wurde der aktuelle Kurse angewandt. Die letzte Kolonne zeigt den erhaltenen Ertrag in der abgefragten Periode an.

## **Antrag auf pauschale Steueranrechnung**

## **Übersicht**

Diese Programmfunktion druckt den Antrag auf pauschale Steueranrechnung aus und kann als Grundlage zum Ausfüllen der Formulare DA-1 und DA-2 benutzt werden. Die Prozentsätze für die Anrechnung werden unter den **STAMMDATEN, PRO-ZENTSÄTZE VST. RÜCKFORDERUNG** eingegeben.

## **Eingabebeschreibung**

Damit der Antrag auf pauschale Steueranrechnung ausgedruckt werden kann, muss bei den einzelnen Valoren das Feld Land Vst ausgefüllt sein. Ausserdem müssen die Prozentzahlen unter STAMMDATEN, PROZENTZAHLEN PAUSCHALE **STEUERANRECHNUNG** eingegeben sein. Um den Anftrag auf pauschale Steueranrechnung auszudrucken, wählen Sie die entsprechenden Optionen auf dem Dialog-Bildschirm aus.

Die Schaltfläche OK druckt die pauschale Steueranrechnung aus, die Schaltfläche **Abbrechen** ermöglicht die Verarbeitung zu unterbrechen.

 $\mathbb{Z}$ 

Kunde Wird eine Kundennummer eingegeben, werden nur die Titel des gewählten Kunden aus gedruckt. Für den Ausdruck aller Kunden ist die Kundennummer leer zu lassen.

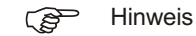

Um die Kunden nach Kurzbezeichnung und nicht nach Nummer zu suchen und auf-

zurufen, klicken Sie auf die *Schaltfläche* neben dem Feld und wählen Kurzbe*zeichnung*

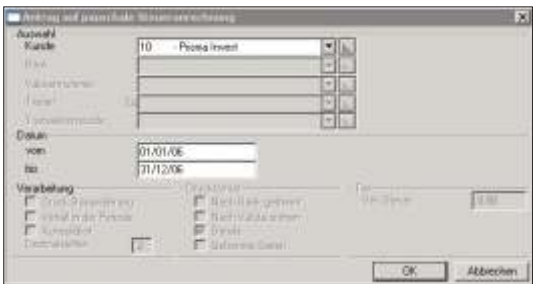

Datum vom Geben Sie das Anfangsdatum des Antrags ein.

Datum bis Geben Sie ein bis zu welchem Datum die pauschale Steueranrechnung ausgedruckt werden soll.

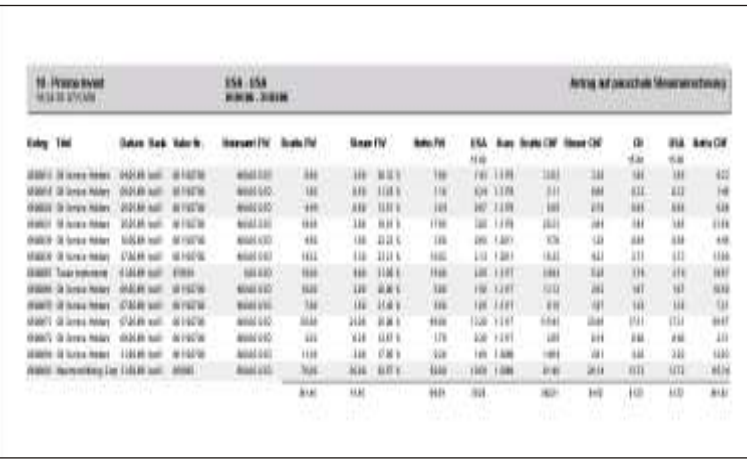

# **Stammdaten**

## **Übersicht**

Unter dem Kolonnentitel *Stammdaten* finden Sie alle Programmfunktionen, welche bei der Eröffnung eines neuen Mandanten eingegeben werden müssen. Kundendaten, Kontoeröffnungen und weitere Daten, welche einmalig eingegeben und nur sporadisch verändert werden, sind unter diesem Menupunkt aufzunehmen. Menuauswahlen mit einem grafischen Zeichen am rechten Rand sind Auswahlen, welche mehrere Untermenus, in anderen Worten weitere Programmfunktionen enthalten.

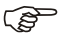

#### F Hinweis

Die Funktionen der Finanzbuchhaltung sind nur bei Mandanten mit Finanzbuchhaltung aktiv. Bei reinen Wertschriftenmandanten sind diese Funktionen deaktiviert.

# **Mandantsinformationen**

## **Übersicht**

Alle SCS Programme können für eine Vielzahl von Mandanten gleichzeitig eingesetzt werden. Die Anzahl der Mandanten ist nicht beschränkt. Die Programmfunktion Mandants-Informationen enthält Daten zur Steuerung jeder einzelnen Buchhaltung.

## **Eingabebeschreibung**

Mandants Nr. Eingabe der Nummer. Folgende Nummern stehen zur Verfügung: 01-98 und 0A-9Z. Die Nummer 99 wird für den Mustermandanten benötigt und kann nicht verwendet werden. Falls Sie Informationen benötigen oder an einem Punkt zweifeln, können Sie im Mandanten 99 nachschauen. Sie können ihn auch für Probeläufe verwenden.

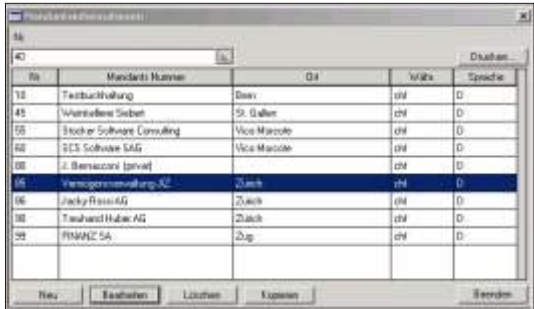

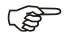

#### $r$  Hinweis

Möchten Sie eine neue Buchhaltung eröffnen? Aktivieren Sie die entsprechende Aus wahl (*Man dants in for ma tio nen* un ter *Stamm da ten*). Klicken Sie auf *Neu* und geben Sie die gewünschte Mandant Nummer ein. Nun öffnet sich ein weiteres Fenster worin Sie die weiteren Daten des Mandanten eingeben können.

Möchten Sie eine Mandanten-Information verändern, wählen Sie die entsprechende Nummer und bestätigen die Schaltfläche **Bearbeiten**.

Soll ein Mandant gelöscht werden, positionieren Sie auf die entsprechende Zeile und wählen die Schaltfläche Löschen. Achtung mit dem Löschen werden alle Daten **des ak ti ven Man dan ten eliminiert**.

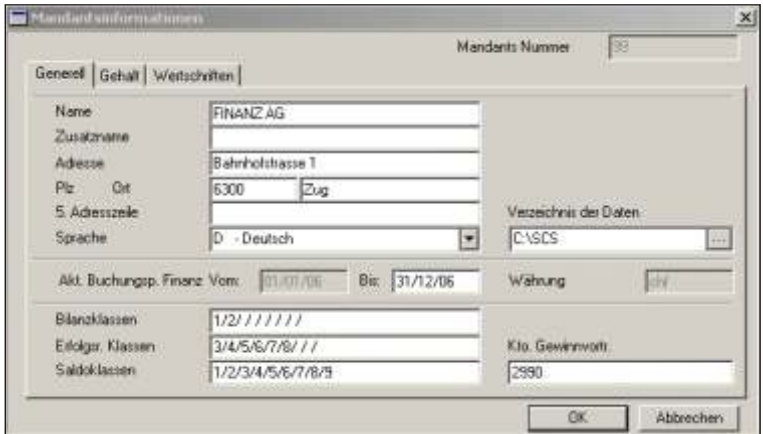

- Name **Der genaue Namen des Mandanten. Dieser** wird auf allen Listen ausgedruckt und am Bildschirm jeweils angezeigt.
- Zusatzname Freie Wahl. Es ist von Vorteil, wenn Sie hier für den späteren Ausdruck der Adresse Ihre Abteilung oder Bezugsperson einsetzen.
- Adresse Strasse und Hausnummer
- Plz/Ort Postleitzahl und Ort
- 5. Adresszeile Steht zur freien Verfügung um beispielsweise das Land einzugeben oder zu Handen von.
- Sprache Wählen Sie die gewünschte Sprache:
	- D = Deutsch
	- $E =$  Englisch
	- I = Ita lie nisch

Die Menus am Bildschirm sowie die Titel auf den gedruckten Listen werden in der gewählten Sprache ausgedruckt. Die Menuführung kann übersteuert werden, indem bei der Benutzer-Eröffnung eine Sprache für den Benutzer gewählt wird, siehe auch *DI VER SES, BENUTZER VERWALTUNG*.

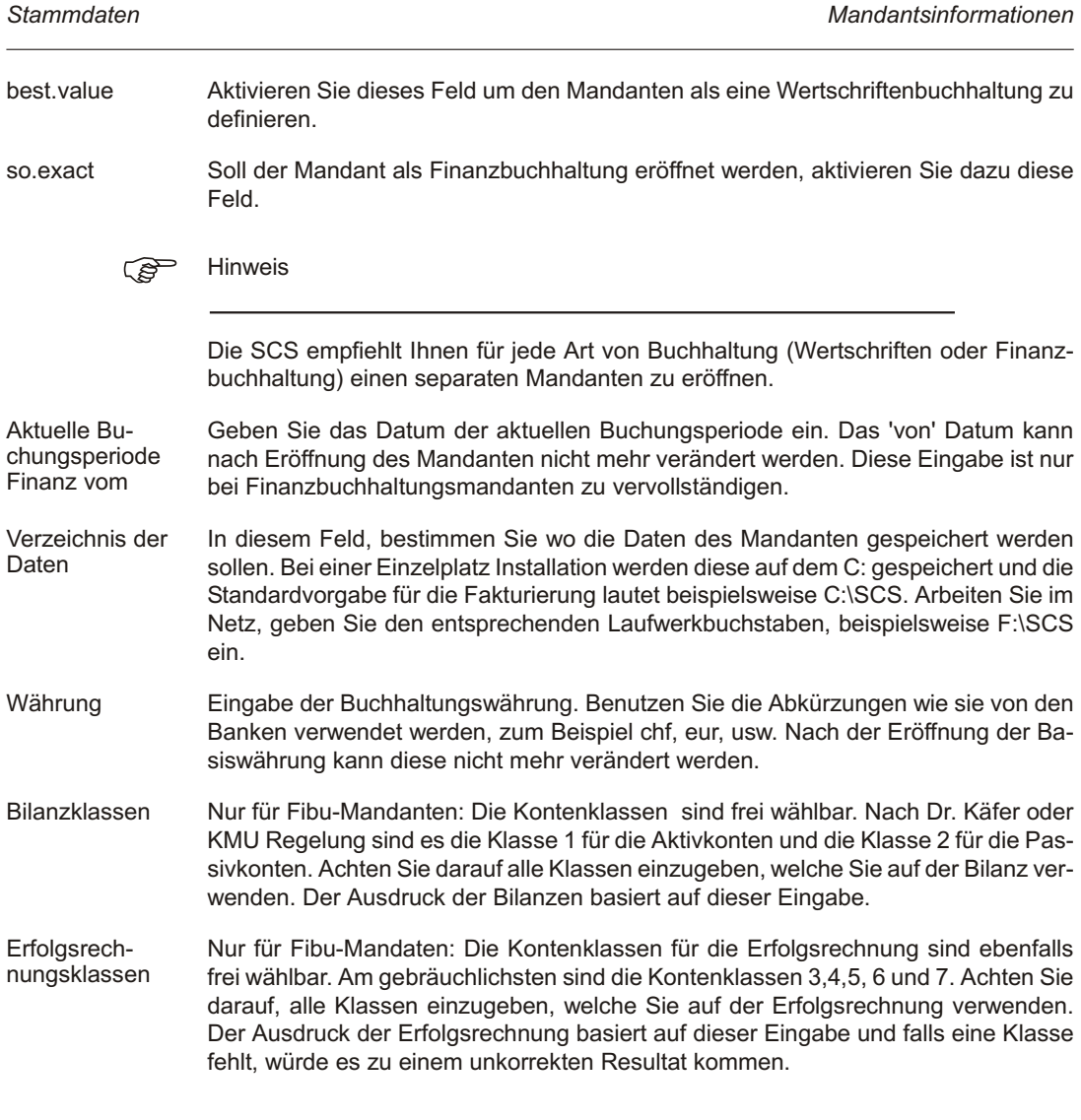

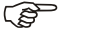

G<sup>P</sup> Hinweis

In der Erfolgsrechnung wird eine prozentuale Struktur der einzelnen Kontobeträge aufgebaut. 100% bezieht sich auf das Total der Kontenklasse, welche als erste in diesem Eingabefeld steht. Soll die Kontenklasse 3 als 100% berechnet werden, wird die Zahl 3 als erstes in dieses Eingabefeld eingetragen. Möchten Sie hingegen das Total der Kontenklasse 6 als 100% berechnen, wird die Zahl 6 als erste Zahl eingetragen.

Saldoklassen Nur für Fibu-Mandanten: Geben Sie hier alle Kontenklassen ein, welche auf der Saldobilanz gedruckt werden sollen. Normalerweise werden alle Kontenklassen gewünscht und die Eingabe wäre in diesem Fall: 1/2/3/4/5/6/7.

Gewinnvortrag Nur für Fibu-Mandanten: Wird eine neue Buchungsperiode eröffnet, wird der Gewinn/Verlust automatisch auf dieses Konto vorgetragen.

$$
\mathbb{Q}^{\mathbf{p}}\quad\mathrm{Hi}
$$

nweis

Sobald Sie die obigen Daten vervollständigt haben, können Sie sie mit OK speichern. Mit dem Speichern der Mandants-Informationen werden die Daten des Mandanten bereit gestellt. Der Mandant ist somit geöffnet und Sie können mit der Eingabe der Stammdaten beginnen.

F Hinweis

Die Schaltfläche *Drucken* ermöglicht das Mandants verzeichnis auszudrucken.

#### **Mandantsinformationen Register Wertschriften**

Die nachfolgenden Felder betreffen wichtige Daten betreffend der Vererbung von Daten auf einen anderen Mandanten

Vererbt nach Mandant Neueröffnungen und Mutationen der Stammdaten und der Kurseingaben werden zusätzlich auf diesen Mandanten übertragen, wenn in den Stammdaten die OK Taste für die Mehrfachspeicherung betätigt wird.

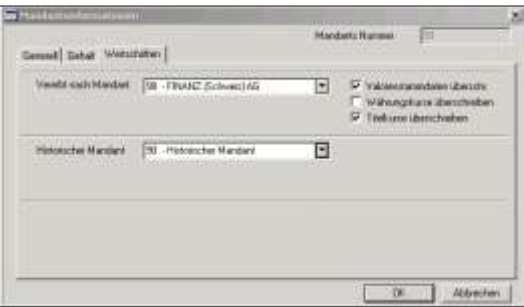

Valorenstammdaten überschreiben Die Stammdaten werden falls sie nicht vorhanden sind neu geschrieben, wenn sie hingegen vorhanden sind, werden sie überschrieben. Ist dieses Feld nicht aktiv, werden nur Neueröffnungen geschrieben.

Währungskurse überschreiben Die Kurse werden, wenn nicht vorhanden, hinzugefügt, wenn vorhanden dann jedoch überschrieben. Ist dieses Feld nicht aktiv, werden nur Neueröffnungen geschrieben.

Titelkurse überschreiben Genau wie bei den Währungskursen werden die Kurse, falls sie nicht vorhanden sind hinzugefügt. Sind sie hingegen vorhanden, werden sie überschrieben. Ist dieses Feld nicht aktiv, werden nur Neueröffnungen geschrieben.

Historischer Man- Umbenennungen von Titeln können automatisch in den ausgelagerten Dateien dant nach geführt werden, wenn ein historischer Mandant hier eingegeben wird.

#### **Mandantsverzeichnis**

Das Verzeichnis der Mandanten kann mittels der Schaltfläche *Drucken...* auf dem Hauptbild schirm der Mandants informationen gedruckt werden.

Nachdem Sie die Schaltfläche *Drucken..* betätigt haben, erscheint das Drucker Dialogfenster wo Sie auswählen, ob Sie direkt drucken, oder die Liste zuerst am Bildschirm betrachten möchten.

Filter erstellen Die Schaltfläche *Filter erstellen* auf dem Druckerdialog Fenster ermöglicht bestimmte Datensätze für den Ausdruck zu filtern. Nähere Information zu dieser Filter-Funktion, finden Sie am Anfang des Kapitels Listen.

### **Ausdruck**

Die Mandanten werden in numerischer Reihenfolge der Mandanten aufgelistet.

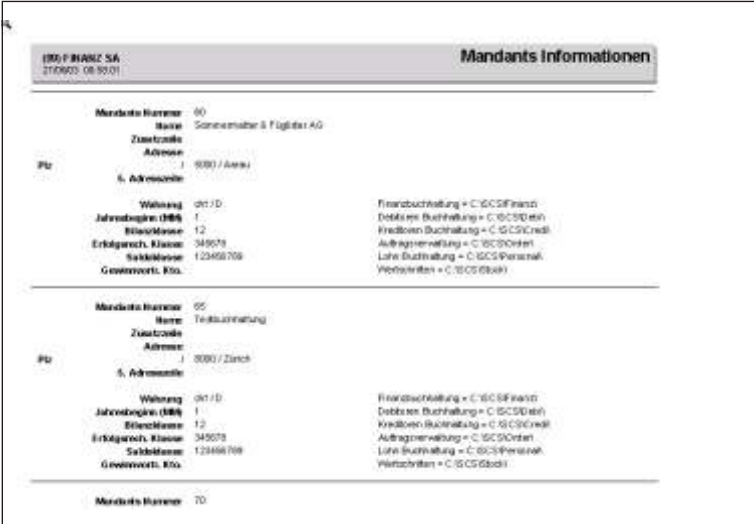

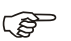

**F** Hinweis

Um einen bereits aufgegebenen Druck zu unterbrechen, klicken Sie auf **Abbrechen**. Daten, welche bereits an den Drucker gesandt wurden, werden noch ausgedruckt.

## **Codeverwaltung**

## **Übersicht**

Abkürzungen und Steuerungen für die Verarbeitungen können mittels definierten Codes vorgenommen werden. Von der Anwendung werden die Codes vordefiniert und lassen dem Anwender die Möglichkeit, die Codes nach eigenem Gutdünken zu vervollständigen. Es wird nur ein Teil des Codes von der Anwendung vorgeschrieben, z.B. die ersten drei Zeichen, die übrigen zwei bis drei Zeichen können vom Anwender selbst definiert werden.

Codes sind unerlässlich für die korrekte Verarbeitung der Daten, sie werden bei der Mandants-Eröffnung bereitgestellt und können individuell ergänzt werden.

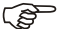

 $r$  Hinweis

Die meisten Codes können direkt im Datenfeld, wo sie verlangt werden mittels der Taste *Insert* eröffnet werden. Bestehende Codes müssen jedoch in der Codeverwaltung mutiert oder gelöscht werden.

### **Eingabebeschreibung**

Code Eingabe des gewünschten Codes. Wählen Sie das obligatorische Vorzeichen aus der Liste aus, indem Sie beispielsweise auf das grafische Zeichen neben dem Datenfeld klicken und die Vorzeichen: CON für die Zahlungsbedingungen, TAX für den MwSt-Code, usw. wählen. Wenn die Codes im Datenfeld, wo sie gebraucht werden eröffnet werden, können Sie mittels der Taste *Insert* aufgenommen werden, wird das obligatorische Vorzeichen automatisch gewählt.

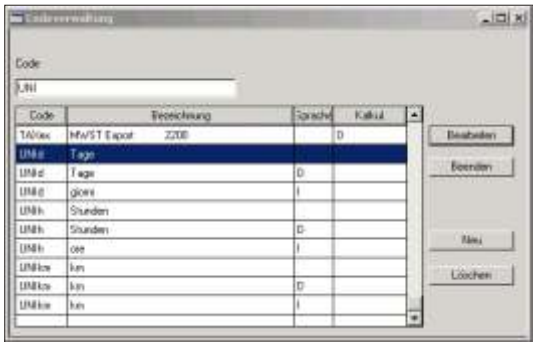

Die Schaltfläche *Drucken* ermöglicht die Codes auszudrucken. Beschreibung zum Ausdruck, siehe am Schluss dieses Kapitels.

Die Schaltfläche Löschen ermöglicht einen Code zu löschen. Es können nur Codes welche nicht benutzt werden, gelöscht werden.

Die Schaltfläche *Umbenennen* ermöglicht einen Code in allen Datenbanken zu ändern. Beschreibung am Schluss dieses Kapitels.

Um einen neuen Code zu eröffnen, klicken Sie auf **Neu** und wählen das obligatorische Vorzeichen aus.

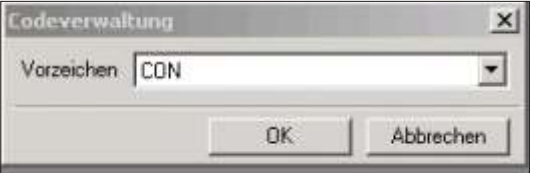

Bestätigen Sie mit *OK* und geben die weiteren Eingaben ein. Beachten Sie hierzu das nächste Bild.

Sprache Einige Codes sind sprachabhängig, zum Beispiel der Code für die Zahlungsbedingungen, falls mit Rechnungen in verschiedenen Sprachen gearbeitet wird.

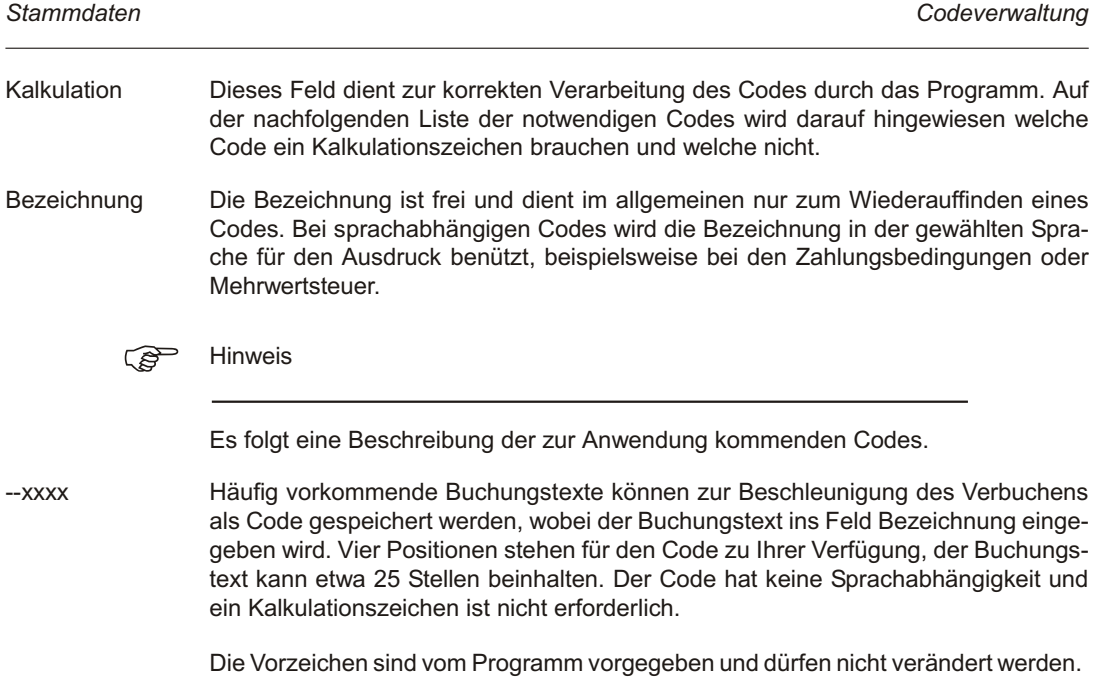

### **Code um be nen nen**

Möchten Sie einen Code umbenennen, klicken Sie auf den Code und danach auf die Schaltfläche **Umbenennen**.

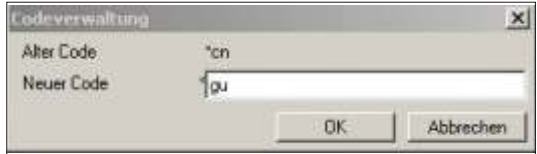

Alter Code Der Code wird an hand Ihrer Aus wahl angezeigt.

Neuer Code

Geben Sie hier den neuen Code ein. Bestätigen Sie mit OK. Es zeigt sich folgende Meldung:

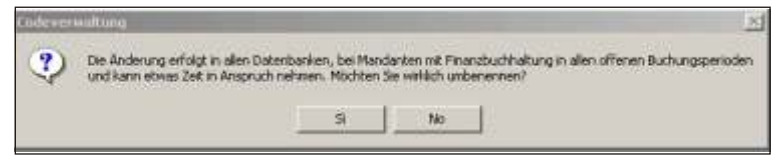

Der Code wird in allen eröffneten Buchungsperioden geändert. Ist eine der Buchungsperioden bereits durch einen Monatsabschluss abgeschlossen, kann die Änderung in der betreffenden Periode nicht mehr vorgenommen werden. Ist eine Änderung unvermeidbar, muss die Periode eliminiert werden.

#### **Codeliste**

Die Codeliste kann mittels der Schaltfläche *Drucken..* auf dem Hauptbildschirm der Codeverwaltung gedruckt werden. Es werden alle Codes ausgedruckt, welche im aktiven Mandanten eröffnet sind.

Nachdem Sie die Schaltfläche *Drucken.*. betätigt haben, erscheint das Drucker Dialog fenster worin Sie aus wählen ob Sie direkt drucken oder die Liste zuerst am Bildschirm betrachten möchten.

- Filter erstellen Die Schaltfläche Filter erstellen auf dem Druckerdialog Fenster ermöglicht die Daten nach einem bestimmten Kriterium zu ordnen oder bestimmte Datensätze für den Ausdruck zu filtern. Nähere Information zu dieser Filter und Index-Funktion, finden Sie am Anfang des Kapitels Listen.
- Index erstellen Haben Sie auf Index erstellen geklickt, öffnet sich ein neues Fenster, worin Sie bestimmen können nach welchem Datenfeld die Daten geordnet werden sollten. Die Datenbanken sind je nach Sachgebiet nach einem bestimmten Datenfeld geordnet. Um diese Daten in einer anderen Reihenfolge anzuzeigen, *klicken* Sie auf eine der **Schaltflächen** unter Felder. Je nach Ihrer getätigten Auswahl werden die Daten in einer anderen Reihenfolge angezeigt.

#### **Ausdruck**

Die Codes werden in alphanumerischer Reihenfolge aufgelistet. Die von den einzelnen Funktionen verlangten Codebegriffe werden dem individuell eröffneten Code vorangestellt ausgedruckt. Bei sprachabhängigen Codes wird in der Spalte Sprache die entsprechende Eingabe ausgedruckt.

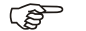

GP Hinweis

Um einen bereits aufgegebenen Druck zu unterbrechen, klicken Sie auf **Abbrechen**. Daten, welche bereits an den Drucker gesandt wurden, werden noch ausgedruckt.

## **Währungsstamm**

## **Übersicht**

Diese Funktion verwaltet die Währungen. Eine Buchhaltung kann auch in einer Fremdwährung geführt werden. Wichtige Voraussetzung ist, dass die Währung korrekt eröffnet wird. Eine große Anzahl Währungen ist standardmässig eröffnet.

## **Eingabebeschreibung**

Als Minimum muss die Währung in welcher die Buchhaltung geführt wird angegeben werden. Die Beschreibung der Währung hat 3 Zeichen; z.B. chf für Schweizer Franken. Die Basiswährung muss mit derienigen in den *MANDANTSINFORMATIONEN* übereinstimmen, achten Sie auf Gross- und Kleinschreibung.

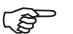

#### $F$  Hinweis

Die Währungen können auch direkt im Datenfeld, wo sie verlangt werden, mittels der Taste *Insert* eröffnet werden. Bestehende Währungen müssen jedoch im Währungsstamm mutiert oder gelöscht werden.

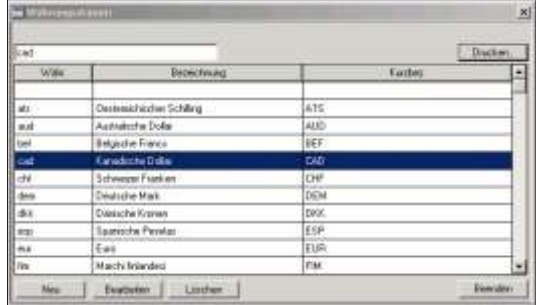

Die Schaltfläche Drucken ermöglicht die Währungen auszudrucken. Beschreibung am Schluss des Kapitels.

Die Schaltfläche Löschen ermöglicht eine Währung zu löschen. Es können nur Währungen gelöscht werden, welche nicht benutzt werden.

Die Schaltfläche **Bearbeiten** ermöglicht eine Währung zu mutieren.

Die Schaltfläche *Umbenennen* ermöglicht eine Währung in allen Datenbanken zu ändern. Beschreibung am Schluss des Kapitels.

Um eine neue Währung zu eröffnen, klicken Sie auf **Neu**.

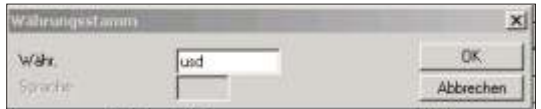

Bezeichnung Beschreibung der Währung, z.B. Schweizer Franken. Diese Bezeichnung dient nur zum internen Gebrauch. Sie wird nirgends gedruckt.

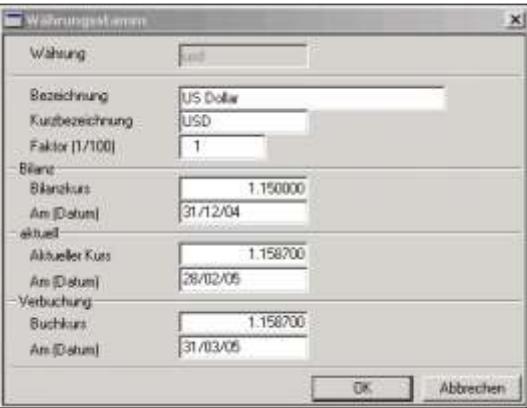

- Kurz bezeichnung Kurz bezeichnung der Währung, wie sie auf dem Bild schirm oder auf den Listen angezeigt werden soll, z.B. chf, usd, usw.
- Faktor (1/100) Der Faktor bezieht sich auf die Kurs-Umrechnung. Die Eingabe 1 beim US-Dollar beispiels weise bedeutet, dass 1 Dollar dem im Kursfeld ein gegebenen Betrag entspricht. Für Währungen wie jpy, ats, sek wird der Faktor mit 100 bestimmt, da der Umrechnungskurs sich auf 100 Einheiten bezieht. Bei der Eingabe der Basiswährung der Buchhaltung, beispiels weise chf muss der Faktor mit 1 eingegeben werden.

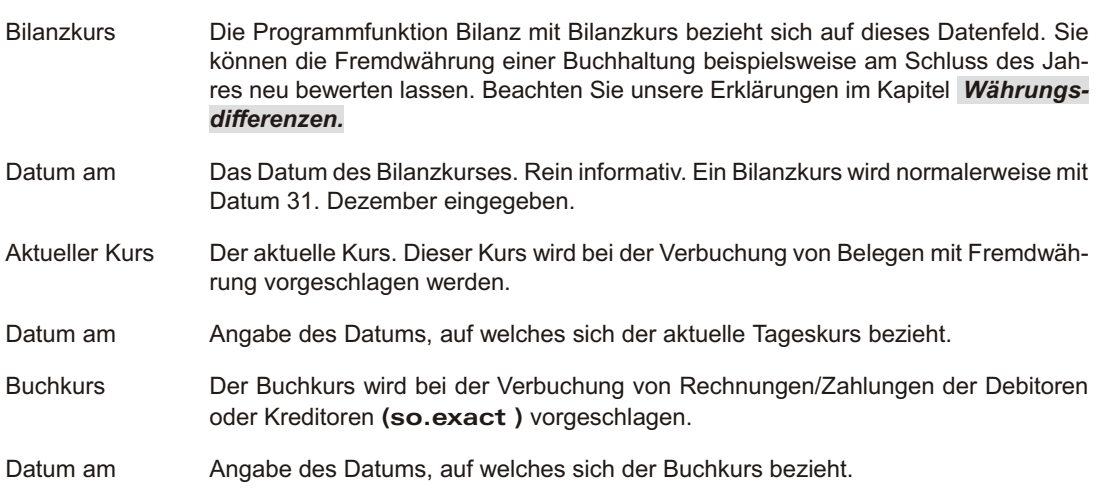

### Währung umbenennen

Soll eine Währung umbenannt werden, klicken Sie auf die entsprechende Währung und dann auf die Schaltfläche **Umbenennen**.

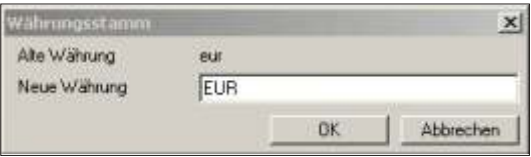

Alte Währung Diese wird anhand der getroffenen Auswahl angezeigt.

Neue Währung Schreiben Sie den neuen Währungscode in das Feld. Dieser ist auf 3 Positionen begrenzt. Bestätigen Sie mit OK. Es zeigt sich folgende Meldung:

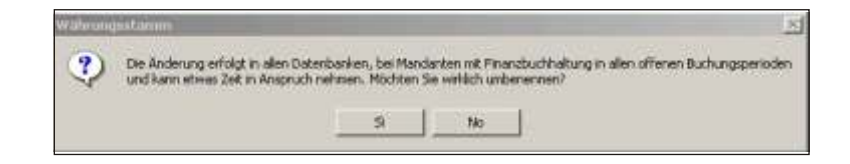

Die Währung wird in allen eröffneten Buchungsperioden des aktiven Mandanten geändert. Ist eine der Buchungsperioden bereits durch einen Monatsabschluss abgeschlossen, kann die Änderung in der betreffenden Periode nicht mehr vorgenommen werden. Ist eine Änderung unvermeidbar, muss diese Periode eliminiert werden.

#### **Währungsliste**

Die Währungsliste kann mittels der Schaltfläche *Drucken..* auf dem Hauptbildschirm des Währungsstamms gedruckt werden. Es werden alle Währungen ausgedruckt. welche im aktiven Mandanten eröffnet sind.

Nachdem Sie die Schaltfläche *Drucken..* betätigt haben, erscheint das Drucker Dialogfenster worin Sie auswählen ob Sie direkt drucken oder die Liste zuerst am Bildschirm betrachten möchten.

- Filter erstellen Die Schaltfläche Filter erstellen auf dem Druckerdialog Fenster ermöglicht die Daten nach einem bestimmten Kriterium zu ordnen oder bestimmte Datensätze für den Ausdruck zu filtern. Nähere Information zu dieser Filter und Index-Funktion, finden Sie am Anfang des Kapitels Listen.
- Index erstellen Haben Sie auf Index erstellen geklickt, öffnet sich ein neues Fenster, worin Sie bestimmen können nach welchem Datenfeld die Daten geordnet werden sollten. Die Datenbanken sind je nach Sachgebiet nach einem bestimmten Datenfeld geordnet. Um diese Daten in einer anderen Reihenfolge anzuzeigen, *klicken* Sie auf eine der **Schaltflächen** unter *Felder*. Je nach Ihrer getätigten Auswahl werden die Daten in einer anderen Reihenfolge angezeigt.

### **Ausdruck**

Die Währungen werden in alphanumerischer Reihenfolge aufgelistet.

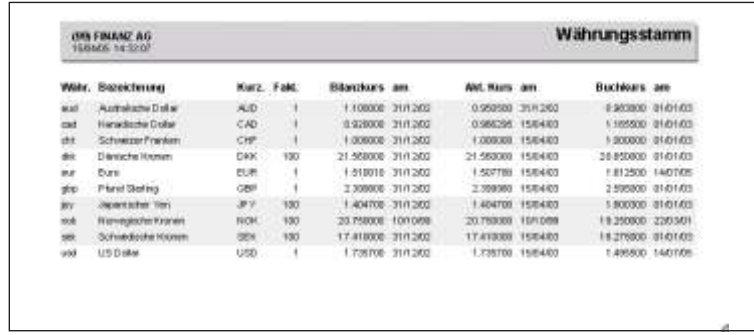

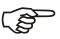

**F** Hinweis

Um einen bereits aufgegebenen Druck zu unterbrechen, klicken Sie auf **Abbrechen**. Daten, welche bereits an den Drucker gesandt wurden, werden noch ausgedruckt.

## **Kontoverwaltung**

## **Übersicht**

Diese Programmfunktion ermöglicht einen individuellen Kontoplan zu eröffnen. Wer mit verschiedenen Buchhaltungen arbeitet, kann einen unterschiedlichen Kontoplan eröffnen oder für jeden Mandanten den gleichen benützen. Im Mandant 99 ist ein KMU Kontenplan enthalten, welchen Sie, falls gewünscht, bei der Mandantseröffnung kopieren und anschliessend mit Ihren persönlichen Anforderungen ergänzen können.

## **Eingabebeschreibung**

Um ein neues Konto zu eröffnen, klicken Sie auf **Neu**, geben die Kontonummer ein und klicken auf OK. Die Schaltfläche Bearbeiten ermöglicht ein bestehendes Konto zu verändern, während die Schaltfläche Löschen das Löschen einer Kontoinformation be wirkt.

#### **i** Wichtig

Konten, welche Bewegungen und/oder einen Saldo haben, können nicht gelöscht werden

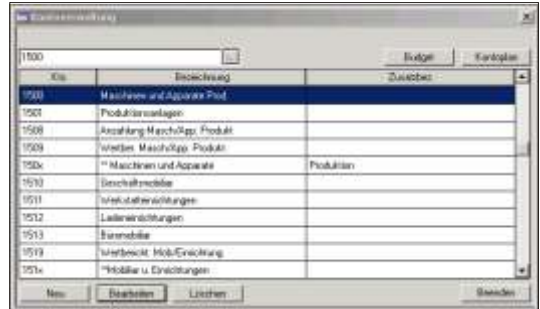

Die Schaltfläche *Kontoplan* und **Budget** ermöglichen den Kontenplan respektive das Budget auszudrucken. Beschreibung siehe am Schluss dieses Kapitels.
Kontonummer Schreiben Sie die gewünschte neue Nummer und klicken auf **Neu** um ein neues Konto aufzunehmen.

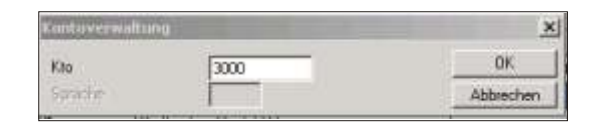

Der Kontonummerierung ist äusserste Beachtung zu schenken. Sie kann maximal 12-stellig sein und kann auch Buchstaben enthalten. Beachten Sie den nachstehenden Hinweis.

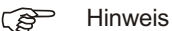

Eröffnen Sie zuerst die Kumulativkonten. Achten Sie darauf, dass die Kumulierung nur in aufsteigender Reihenfolge erfolgt. Ein Konto 1010 kann also auf 1019 kumulieren nicht aber auf 10009.

Da für die Kontonummer ausser Zahlen auch Buchstaben verwendet werden können, ist auf Gross- und Kleinschreibung zu achten. Eine einheitliche Schreibweise erleichtert das tägliche Arbeiten. Die Kontennummer ist frei wählbar und kann bis maximum 12 Zahlen und/oder Buchstaben beinhalten. Die Nummer muss nicht mit der Kontoklasse übereinstimmen. Beachten Sie, dass der Ausdruck des Kontenplans, der Bilanz und der Erfolgsrechnung (ohne Struktur) in der Reihenfolge der Konto-Nummer erfolgt. Das Programm liest die Nummern (oder Buchstaben) von links nach rechts, würde also die nachstehenden Nummern wie folgt sortieren:

10 1000 1001 11 1101a A1000  $a1000$ abc, usw.

## Bezeichnung Geben Sie die Hauptbezeichnung des Kontos ein. So wie Sie sie hier schreiben, erscheint sie auf dem Kontoplan und auf den Bilanzen / Erfolgsrechnungen. Benützen

Sie wenn möglich keine grossen Buchstaben (ausser Titelkonten), da Sie sonst riskieren, dass auf gewissen Listen nicht die ganze Bezeichnung ausgedruckt wird.

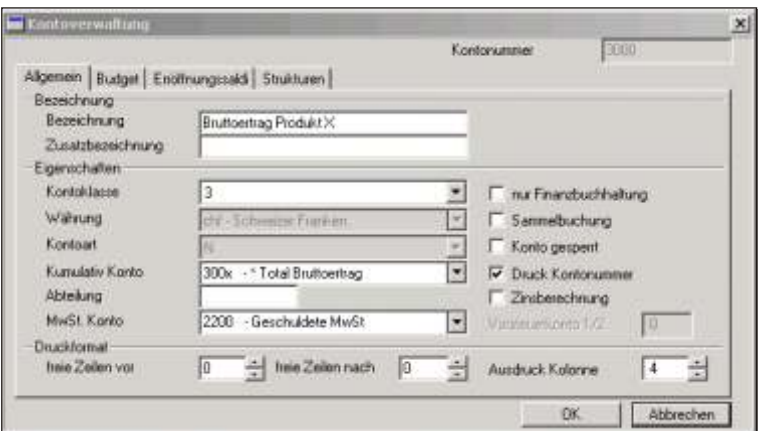

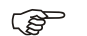

#### $F$  Hinweis

Falls die Bezeichnungen der Totale (Kumulativkonten) auf der Kolonnen-Bilanz nicht ausgedruckt werden sollen müssen zwei Sterne (\*\*) am Anfang der Kontobezeichnung eingegeben werden.

- Zusatzbezeichnung Zusätzliche Bezeichnung, falls die erste Bezeichnung einer weiteren Klassifikation oder Erklärung bedarf. Sie sollte nur für notwendige, zusätzliche Erklärungen benötigt werden. Auf den meisten Listen wird nur die erste Zeile der Kontobezeichnung ausgedruckt.
- Kontoklasse In diesem Datenfeld erfolgt die Zuteilung der Kontoklasse. Die Kontoklassen sind frei wählbar, häufig werden die 1 und 2 als Aktiv und Passivkonten, die 3 als Erfolg, die 4 als Einkauf, die 5 für Personalkosten und die 6 als allgemeiner Aufwand definiert. Achten Sie darauf, dass die Kontenklassen mit Ihren Angaben in den *MANDANTS-***INFORMATIONEN** übereinstimmen. Dort haben Sie bereits definiert, welche Klassen in der Bilanz und welche Kontenklassen in der Erfolgsrechnung benützt werden. Falls Sie eine Kostenart eröffnen möchten, welche in der Finanzbuchhaltung nicht gebraucht wird, können Sie im Feld eine Null stehen lassen.

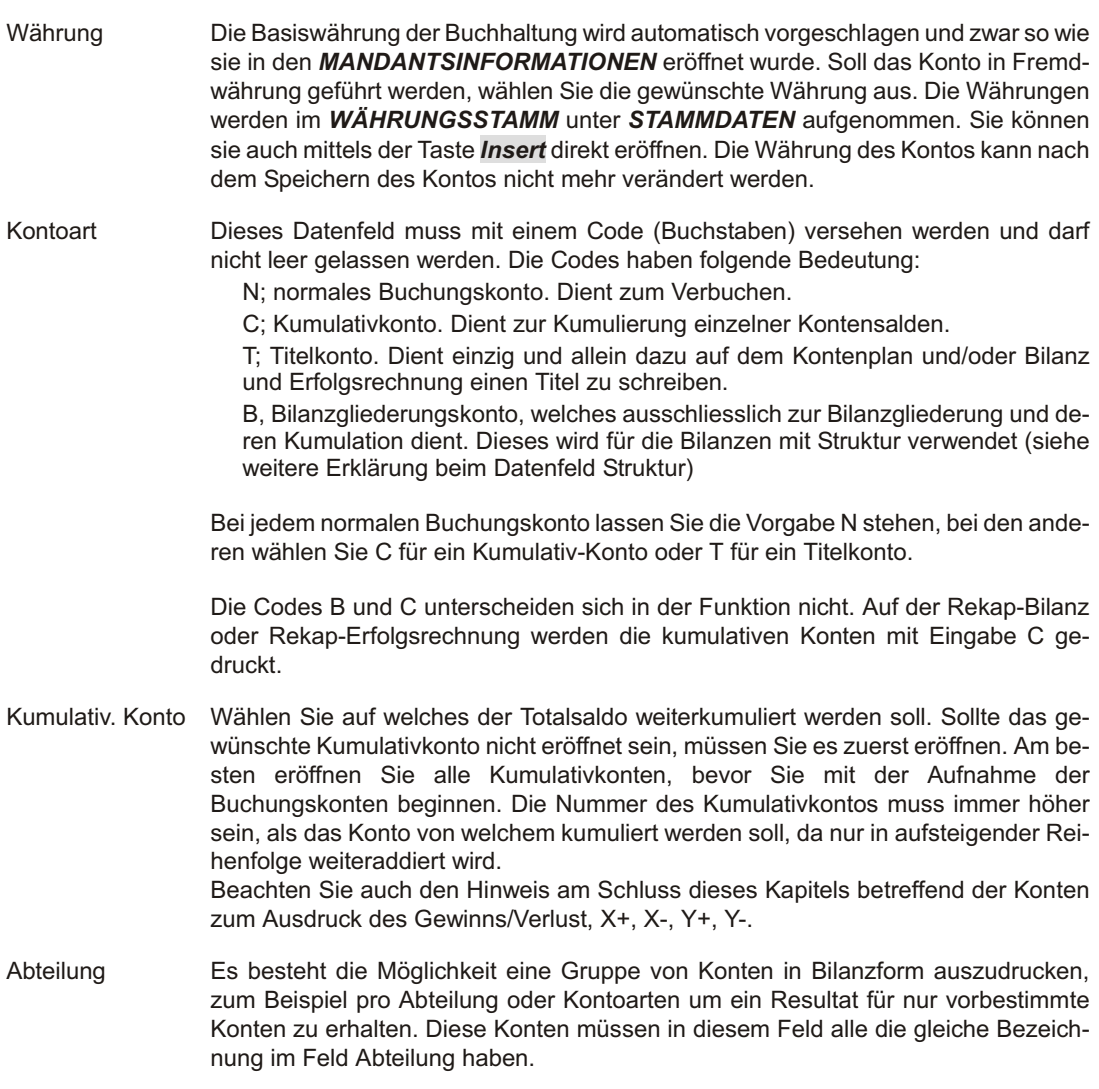

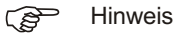

Möchten Sie eine Bilanz ausdrucken wo Soll und Haben das gleiche Total haben, und der Gewinn vor dem Total gedruckt wird, öffnen Sie ein Konto für den laufenden Gewinn und bei diesem Konto geben Sie in dieses Feld Abteilung \*\*\* (drei Sterne)

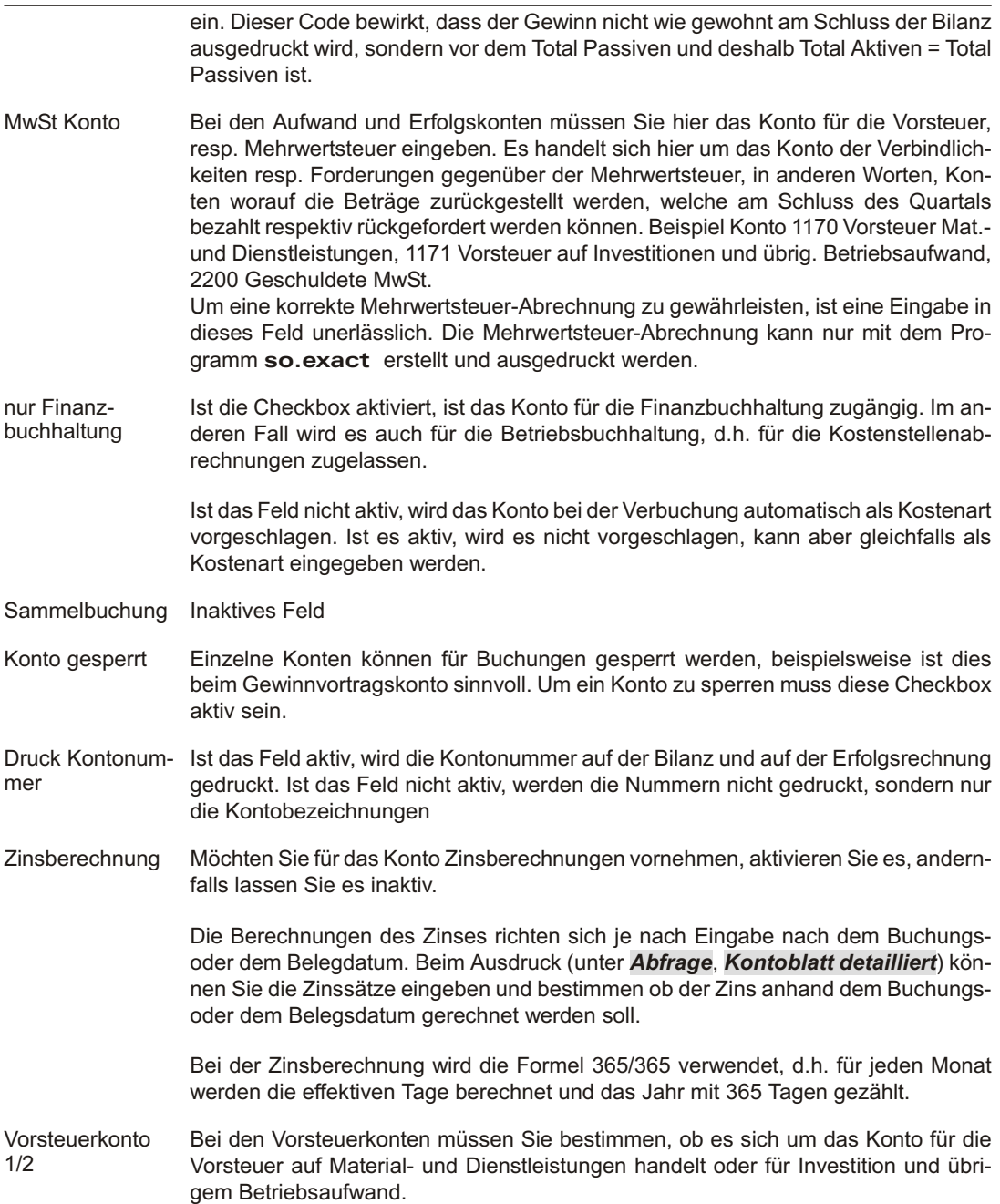

Beispiel 1170 Vorsteuer auf Materialaufw. und Dienstleistungen 1 1171 Vorsteuer auf Investition/übrig. Betriebs auf wand 2 Die Mehrwertsteuer-Abrechnung kann nur mit dem Programm so.exact erstellt und ausgedruckt werden. Freie Zeilen vor freie Zeilen nach Für den Ausdruck der Bilanz oder der Erfolgsrechnung können Sie bestimmen, wieviele Zeilen vor oder nach dem aktuellen Konto freigelassen werden sollen (1 = 1 Zei $le, 2 = 2$  Zeilen).  $r$  Hinweis Die Eingabe -1 ins Feld Zeile nach veranlasst das Programm einen Seitensprung vorzunehmen Ausdruck Kolonne Hier kann für die Bilanz/Erfolgsrechnung in Kolonnenform die Ausdrucks kolonne bestimmt werden. Beachten Sie, dass die Eingabe nur beachtet wird, wenn Sie ohne Voriahr ausdrucken. Es stehen 4 Kolonnen zur Verfügung. Die linke Kolonne hat die Nummer 4 und sollte nur für sehr kurze Kontobezeichnungen benützt werden. Normalerweise beginnt man mit der Kolonne Nummer 3 um das Total einer Kontengruppe dann in der Kolonne 2 auszuweisen. Zum Schluss werden alle Kontengruppentotale aus Kolonne 2 in der Kolonne 1 ausgeworfen. GP Hinweis Die folgenden 4 Konten sind obligatorisch aufzunehmen, damit der Gewinn oder der Verlust auf der Bilanz und der Erfolgsrechnung korrekt ausgedruckt wird. Die Bezeichnungen Gewinn und Verlust sind frei wählbar, hingegen die Nummern sind obligatorisch.

Kontonummer: X+; Bezeichnung: GEWINN Kontonummer: X-; Bezeichnung: VERLUST Kontonummer: Y+; Bezeichnung: GEWINN Kontonummer: Y-; Bezeichnung: VERLUST

Bei allen vier Konten muss im Feld **Kontoart** der Buchstabe C eingegeben werden. Nur so wird ein korrektes Ausdrucken des Gewinns oder des Verlusts auf den Bilanzen/Erfolgsrechnungen gewährleistet...

Die absolut unerlässlichen Kontoinformationen sind hiermit aufgenommen. Es stehen drei weitere Register zur Ihrer Verfügung: **BUDGET, ERÖFFNUNGSSALDO** und *STRUK TUR*.

Beachten Sie die nachfolgenden Erklärungen. Sie erfolgt in der Reihenfolge der Register.

#### **Budget**

Klicken Sie in der Kontoverwaltung auf das *REGISTER BUDGET* und wählen das ge wünsch te Kon to aus. Das Bud get kann *jähr lich*, *vier tel jähr lich* oder *pro Mo nat* bestimmt werden. Ist die Checkbox kein Budget unten links im Fenster aktiv, erscheinen alle Auswahlen grau und können nicht verändert werden.

Bestimmen Sie den Zyklus indem Sie auf eine der drei Eingabemöglichkeiten klicken und geben die Information in das entsprechende Feld ein. Wählen Sie beispielsweise *jährlich*, können Sie das jährliche Budget auf einmal eingeben und das Programm rechnet die anderen Varianten *vierteljährlich* und *monatlich* automatisch aus.

jährlich Aktivieren Sie dieses Feld, wenn Sie das Budget mit einer einzigen jährlichen Eingabe bestimmen möchten. Im unteren leeren Feld geben Sie den Betrag des Ganzjahresbudgets ein.

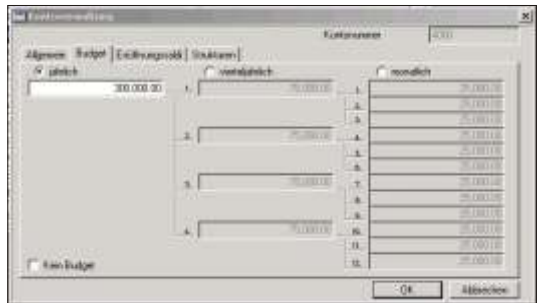

vierteljährlich Klicken Sie auf diese Option, falls Sie das Budget pro Quartal bestimmen möchten. In den unteren leeren Feldern, geben Sie die Budgets für die vier Quartale ein, 1-4 ent spricht dem 1. Quartal, 2. Quartal, usw.

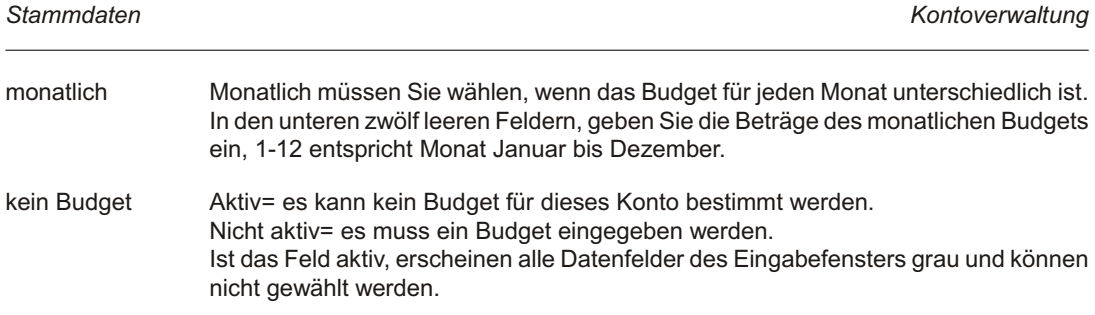

## **Eröffnungssaldi**

Klicken Sie auf dem Bildschirm der **KONTOVERWALTUNG** auf das Register **ER-**ÖFFNUNGSSALDI.

Eröffnung Soll Auf diesem Bildschirm geben Sie den Eröffnungssaldo für die Sollseite ein. Bei den Fremdwährungskonten muss der Saldo in beiden Währungen eingegeben werden. Beachten Sie auch die Erklärungen im am Schluss dieses Kapitels (Vorjahresver-

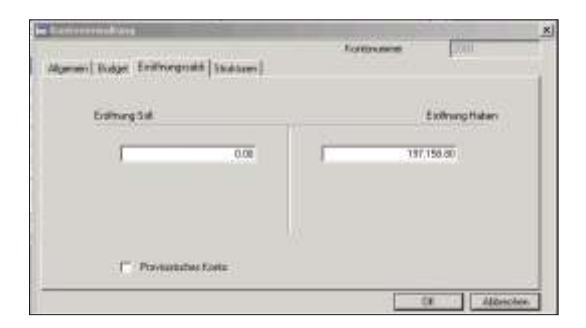

gleich).

- Eröffnung Haben Geben Sie den Eröffnungssaldo für die Habenseite ein. Bei Fremdwährungskonten muss der Saldo in beiden Währungen eingegeben werden.
- Provisorisch Aktivieren Sie diese Checkbox wird der Eröffnungssaldo als provisorisch betrachtet, ist die Checkbox nicht aktiv, gilt der Eröffnungssaldo als definitiv.

Bis zum Jahresabschluss ist es möglich, einen provisorischen Saldo einzugeben und mit Buchungen weiterzufahren; dies erlaubt Ihnen den Anfangssaldo noch während des Jahres zu verändern. Vor dem Jahresabschluss muss dieser jedoch definitiv sein (in beiden Jahren) damit der Abschluss korrekt durchgeführt werden kann.

Handelt es sich beim aktiven Mandanten um das erste Buchhaltungsjahr und Sie möchten im folgenden Jahr die Salden mit den Vorjahreszahlen vergleichen empfiehlt Ihnen die SCS die Schlusszahlen des Vorjahres als Buchung aufzunehmen. Werden diese nur als Eröffnungssalden eröffnet, würden sie beim Vorjahresvergleich nicht berücksichtigt. Wie müssen Sie vorgehen?

#### **Beispiel**

Sie verbuchen die Daten ab 1.1.2005 im SCS Programm. Die Schlusszahlen per 31.12.2004 sind vorhanden. Bevor Sie mit dem Buchen im Jahr 2005 beginnen, geben Sie die Schlusszahlen mit Datum 31.12.2004 ein. Verwenden Sie hierzu die Funktion *DIREKT-VERBUCHUNG* und geben die Schlussalden aller Konten (also auch der Erfolgsrechnung) ein. Mittels einer Sammelbuchung können Sie die Zahlen alle unter der gleichen Belegnummer verbuchen. Als Text verwenden Sie beispielsweise Schlusssalden 2004. Führen Sie nun einen provisorischen *JAHRESABSCHLUSS*, unter *PERIODISCH*, *ABSCHLÜSSE* durch und aktivieren die Buchungsperiode 2005. Buchen Sie das Jahr 2005, am Schluss des Jahres können Sie eine Bilanz- und/oder Erfolgsrechnung mit Vorjahreszahlen ausdrucken.

#### **Strukturen**

Um eine freie Gruppierung der Bilanz und der Erfolgsrechnung zu gestalten, bietet sich die Möglichkeit 3 verschiedene Ausdrucksfolgen der Kontopläne aufzunehmen ohne den Kontenplan selbst zu verändern. Ohne Angaben in die Felder Kumulativ für Struktur 1, 2 und 3 werden Bilanz und Erfolgsrechnung in aufsteigender Reihenfolge der Kontonummer gedruckt. Wird eine neue Kumulierung der einzelnen Konten gewünscht, können die entsprechenden Kumulativkonten für die Struktur 1, 2 oder 3 in diese Datenfelder eingegeben werden. Natürlich müssen diese Kumulativkonten eröffnet sein. Bei der Druckaufgabe der Bilanz und/oder der Erfolgsrechnung aktivieren Sie die entsprechende Checkbox, Struktur 1, 2 oder 3.

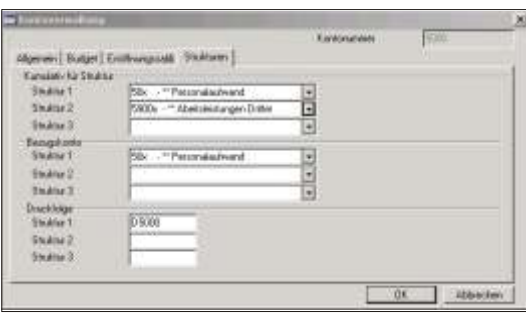

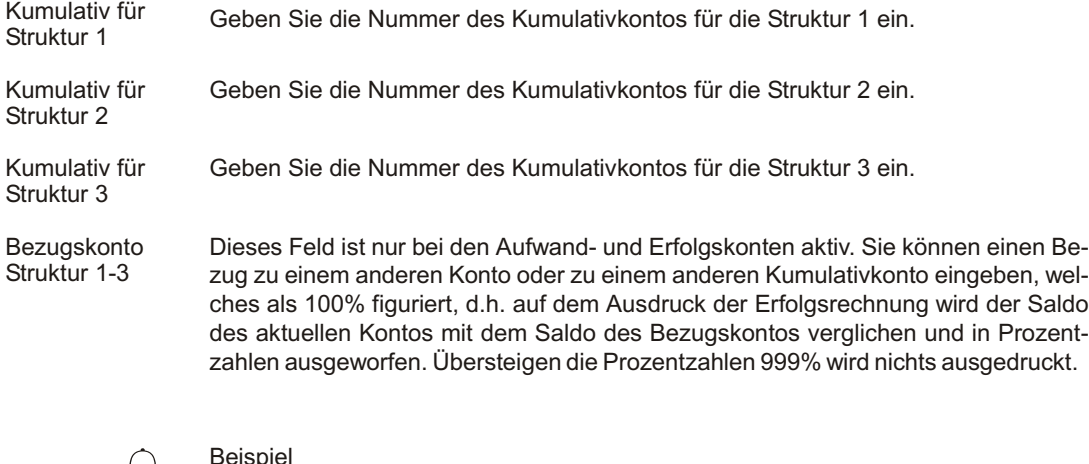

Sie haben verschiedene Einkaufskonten, Konto A, B und C und ein Konto XX Total Einkauf. Sie möchten wissen, wie gross der Anteil der Einkäufe in Bezug auf das Konto XX Total Einkauf ist. In diesem Fall können Sie bei den Konten A, B und C im Feld Bezugskonto unter der Struktur 1 die Kontonummer des Kontos XX Total Einkauf eingeben. Drucken Sie dann die Erfolgsrechnung mit Struktur 1 aus, bleibt das Konto XX Total Einkauf in prozentualer Sicht gleich wie zuvor, jedoch die Konten A, B, C geben zusammen 100% was dem Betrag von Total Einkauf entsprechen muss. Ohne Eingabe im Bezugskonto wird die Abhängigkeit zum Total der Kontoklasse, welche in den Mandants-Informationen als erste definiert wurde, angezeigt.

 $\leftrightarrow$ 

Druckfolge Struk- In diesem Datenfeld können Sie eine andere Druckreihenfolge der Konten bestimtur 1-3 men. Sie haben bis zu drei verschiedene Möglichkeiten. Wenn Sie das Feld leer lassen, wird die Bilanz resp. Erfolgsrechnung in aufsteigender Reihenfolge der Kontennummern gedruckt. Wünschen Sie eine andere Reihenfolge, geben Sie die ent sprechenden Nummern in die Felder für Struktur 1, 2 oder 3 ein.

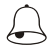

#### **Beispiel**

Um ein einfaches Beispiel zu machen: Sie möchten auf der Bilanz bei den Aktivkonten alle Konten, auf der Passivseite nur die Kumulationskonten ausdrucken. Geben Sie zu diesem Zweck allen Aktivkonten eine Zahl ins Feld Druckfolge ein. Die Zahl können Sie frei wählen, sie muss aufsteigend sein, da der Ausdruck in progressiver Reihenfolge der Kontonummer erfolgt.

Auf der Passivseite teilen Sie nur den Kumulativkonten eine Druckfolgenummer zu. Beim Ausdruck der Bilanz, wählen Sie Struktur 1, wenn Sie die Druckfolgenummer ins Feld der Struktur 1 eingegeben haben.

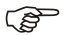

Ge Hinweis

Wenn Sie die Felder Kumulativ für Struktur 1,2,3 und Druckfolge 1,2,3 leer lassen, können die Bilanzen nur ohne Strukturangabe gedruckt werden. Diese werden in aufsteigender Reihenfolge der Kontennummern gedruckt und die Kumulierungen werden anhand dem ursprünglichen Kontenplan vorgenommen.

## **Budgetliste**

Um die Budgeteingaben auf einer übersichtlichen Liste auszudrucken, wählen Sie auf dem Hauptbild schirm der *KON TO VER WAL TUNG* die Schalt flä che *Bud get*. Es werden alle Konten ausgedruckt, welche ein Budget haben.

Nachdem Sie die Schaltfläche Budget betätigt haben, erscheint das Drucker Dialogfenster worin Sie aus wählen ob Sie direkt drucken oder die Liste zuerst am Bildschirm betrachten möchten.

Es präsentiert sich das Drucker Dialogfenster, worin Sie auswählen können ob Sie direkt drucken oder die Liste zuerst am Bildschirm anschauen möchten.

## Filter erstellen Die Checkbox Filter erstellen auf dem Druckerdialog Fenster ermöglicht die Daten nach einem bestimmten Kriterium zu ordnen oder bestimmte Datensätze für den

Ausdruck zu filtern. Nähere Informationen zu dieser Filter und Index Funktion, finden Sie am Anfang des Kapitels **LISTEN**.

Index erstellen Haben Sie auf Index erstellen geklickt, öffnet sich ein neues Fenster, worin Sie bestimmen können nach welchem Datenfeld die Daten geordnet werden sollten. Die Datenbanken sind je nach Sachgebiet nach einem bestimmten Datenfeld geordnet. Um diese Daten in einer anderen Reihenfolge anzuzeigen, **klicken** Sie auf eine der **Schaltflächen** unter *Felder*. Je nach Ihrer getätigten Auswahl werden die Daten in einer anderen Reihenfolge angezeigt

## **Ausdruck.**

Wird kein Filter/Index gewählt, werden die Konten in aufsteigender Reihenfolge aufgelistet. Weitere Erklärungen zur Filter Funktion finden Sie am Anfang des Kapitels *LIS TEN*.

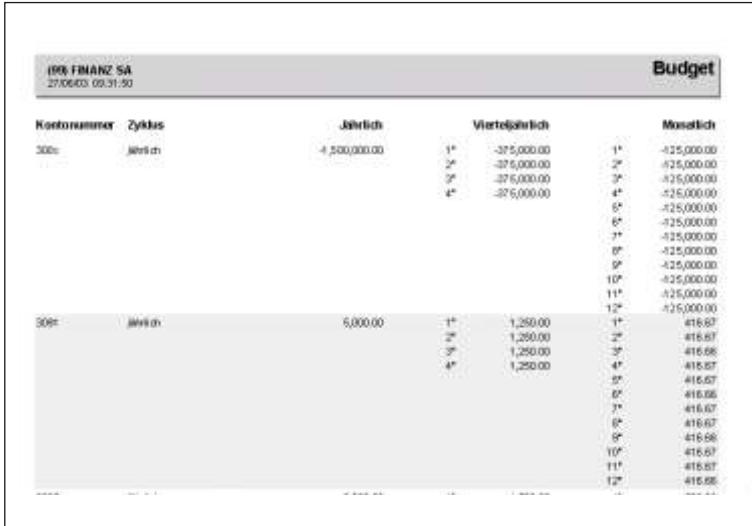

#### $F$  Hinweis

Um einen bereits aufgegebenen Druck zu unterbrechen, klicken Sie auf **Abbrechen**. Daten, welche bereits an den Drucker gesandt wurden, werden noch ausgedruckt.

## **Kontenplan**

Der Kontoplan kann mittels der Schaltfläche **Kontoplan** auf dem Hauptbildschirm der **KONTOVERWALTUNG** ausgedruckt werden. Es werden alle Konten ausgedruckt, welche im aktiven Mandanten eröffnet sind.

Nachdem Sie die Schaltfläche **Kontoplan** betätigt haben, erscheint das Drucker Dialogfenster, worin Sie auswählen ob Sie direkt drucken oder die Liste zuerst am Bildschirm betrachten möchten.

Sie können auch wählen ob Sie den Kontoplan horizontal oder vertikal ausdrucken möchten. Auf dem horizontalen Ausdruck werden mehr Details ausgedruckt. Beachten Sie hierzu die beiden Beispiele am Schluss dieses Kapitels.

Die Papierausrichtung können Sie verändern, indem Sie auf dem Drucker Dialogfenster auf die Schaltfläche *Drucker* drücken und die Ausrichtung horizontal oder vertikal wählen.

- Filter erstellen Die Schaltfläche Filter erstellen auf dem Druckerdialog Fenster ermöglicht die Daten nach einem bestimmten Kriterium zu ordnen oder bestimmte Datensätze für den Ausdruck zu filtern. Nähere Information zu dieser Filter und Index-Funktion, finden Sie am Anfang des Kapitels *LISTEN*.
- Index erstellen Haben Sie auf Index erstellen geklickt, öffnet sich ein neues Fenster, worin Sie bestimmen können nach welchem Datenfeld die Daten geordnet werden sollten. Die Datenbanken sind je nach Sachgebiet nach einem bestimmten Datenfeld geordnet. Um diese Daten in einer anderen Reihenfolge anzuzeigen, *klicken* Sie auf eine der **Schaltflächen** unter **Felder**. Je nach Ihrer getätigten Auswahl werden die Daten in einer anderen Reihenfolge angezeigt.

## **Ausdruck**

Wird der Standardausdruck gewählt, druckt das Programm vertikal.

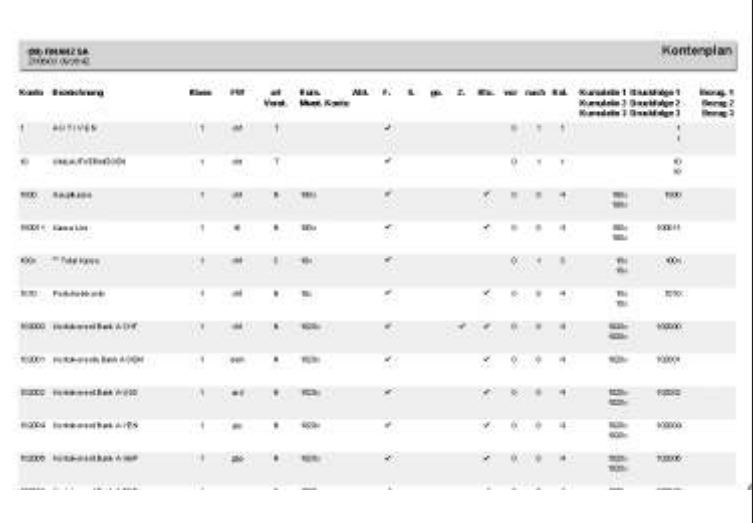

Auf dem vertikalen Ausdruck werden aus Platzgründen nicht alle Details ausgedruckt. Möchten Sie mehr Details ausdrucken, wählen Sie auf dem Drucker-Dialog Fenster die Schaltfläche Drucker und wählen die Papierausrichtung horizontal.

Die Konten werden in der Reihenfolge der Kontonummer ausgedruckt, es sei denn es wurde mittels der Option *Index erstellen* ein anderes Kriterium gewählt.

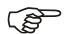

F Hinweis

Um einen bereits aufgegebenen Druck zu unterbrechen, klicken Sie auf **Abbrechen**. Daten, welche bereits an den Drucker gesandt wurden, werden noch ausgedruckt.

# **Kostenstellen**

# **Übersicht**

Diese Funktion verwaltet die Kostenstellen. Die Verwendung von Kostenstellen ermöglicht Ihnen, Ihre Buch haltung genau zu analy sieren.

## **Eingabebeschreibung**

Die Benützung der Kostenstellen ist nicht obligatorisch. Möchten Sie eine Kostenstellen-Abrechnung führen, empfiehlt die SCS Ihnen die Nummerierung der Kostenstellen vom Kontenplan zu unterscheiden. Haben Sie beispielsweise 4-stellige Kontennummer, verwenden Sie mit Vorteil für die Kostenstellen 3 oder 5 Stellen.

Wenn Sie die Funktion aufrufen, präsentieren sich alle bereits eröffneten Kostenstel-

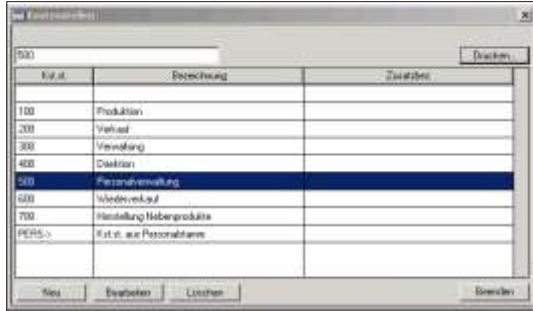

len.

Um eine neue Kostenstelle zu eröffnen, klicken Sie auf **Neu**, geben die Nummer ein und klicken auf OK. Um eine Kostenstelle zu verändern, positionieren Sie auf die

Kostenstelle und wählen **Bearbeiten**. Um eine Kostenstelle zu löschen, markieren Sie sie und betätigen die Schalfläche Löschen.

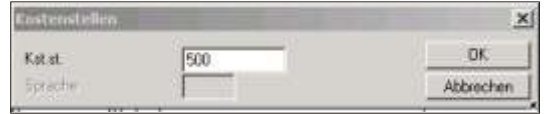

## Kostenstelle Klicken Sie auf **Neu** und schreiben die gewünschte Nummer ins leere Feld. Sie können auch Buchstaben verwenden.

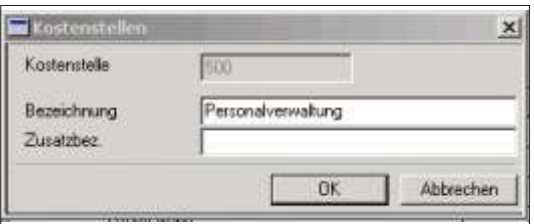

- Bezeichnung Geben Sie eine genauere Bezeichnung der Kostenstelle, wie sie auf den Ausdrucken erscheinen soll, ein.
- Bezeichnung 2 Diese Zeile steht Ihnen für eventuelle zusätzliche Bezeichnungen zur Verfügung.

## **Kostenstellenliste**

Die Kostenstellen können mittels der Schaltfläche **Drucken.**. auf dem Hauptbildschirm der Kostenstellen gedruckt werden. Es werden alle Kostenstellen ausgedruckt, welche im aktiven Mandanten eröffnet sind.

Nachdem Sie die Schaltfläche *Drucken.*. betätigt haben, erscheint das Drucker Dialogfenster worin Sie auswählen ob Sie direkt drucken oder die Liste zuerst am Bildschirm betrachten möchten.

- Filter erstellen Die Schaltfläche Filter erstellen auf dem Druckerdialog Fenster ermöglicht die Daten nach einem bestimmten Kriterium zu ordnen oder bestimmte Datensätze für den Ausdruck zu filtern. Nähere Information zu dieser Filter und Index-Funktion, finden Sie am Anfang des Kapitels **LISTEN**.
- Index erstellen Haben Sie auf Index erstellen geklickt, öffnet sich ein neues Fenster, worin Sie bestimmen können nach welchem Datenfeld die Daten geordnet werden sollten. Die Datenbanken sind je nach Sachgebiet nach einem bestimmten Datenfeld geordnet. Um diese Daten in einer anderen Reihenfolge anzuzeigen, *klicken* Sie auf eine der

**Schaltflächen** unter Felder. Je nach Ihrer getätigten Auswahl werden die Daten in einer anderen Reihenfolge angezeigt.

## **Ausdruck**

Die Kostenstellen werden in aufsteigender Reihenfolge aufgelistet.

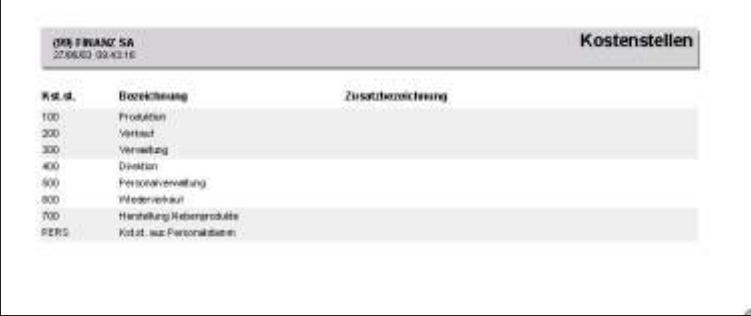

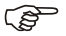

**F** Hinweis

Um einen bereits aufgegebenen Druck zu unterbrechen, klicken Sie auf **Abbrechen**. Daten, welche bereits an den Drucker gesandt wurden, werden noch ausgedruckt.

# **Codeverwaltung** best.value

# **Übersicht**

Abkürzungen und Steuerungen für die Verarbeitungen können mittels definierten Codes vorgenommen werden. Es wird nur ein Teil des Codes von der Anwendung vorgeschrieben, z.B. die ersten drei Zeichen, die übrigen zwei bis drei Zeichen können vom Anwender selbst definiert werden.

Codes dienen als Plau sibilitäts test zur Überprüfung der Eingabe. Codes sind unerlässlich für die korrekte Verarbeitung der Daten, sie werden bei der Mandants-Eröffnung bereitgestellt und können individuell ergänzt werden.

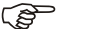

 $r$  Hinweis

Die meisten Codes können direkt im Datenfeld, wo sie verlangt werden mittels der Taste *Insert* eröffnet werden. Bestehende Codes können mutiert werden.

## **Eingabebeschreibung**

Möchten Sie einen neuen Code eröffnen? Aktivieren Sie die entsprechende Auswahl (Stammdaten, Codeverwaltung best.value). Klicken Sie auf die Schaltfläche **Neu** und wählen Sie auf dem Folgebild den Code aus. Ein Code kann maximal 6 Stellen haben (Vorzeichen inbegriffen).

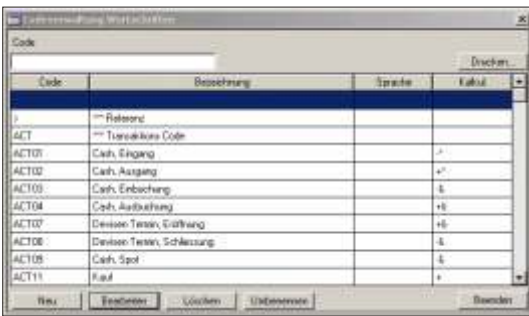

Die Schaltfläche *Drucken* ermöglicht die Codes auszudrucken. Beschreibung am Schluss des Kapitels.

Die Schaltfläche Löschen ermöglicht einen Code zu löschen. Es können nur Codes gelöscht werden, welche nicht benutzt werden.

Die Schaltfläche **Bearbeiten** ermöglicht einen Code zu mutieren.

**i** Achtung

Änderungen der Kalkulation der Transaktionscode können negative Folgen für die Bewertungen haben. Da alle Positionen jedes Mal frisch errechnet werden, würde eine Änderung der Kalkulation zu anderen Resultaten führen.

Die Schaltfläche *Umbenennen* ermöglicht einen Code in allen Datenbanken zu ändern. Beschreibung am Schluss des Kapitels.

Um einen neuen Code zu eröffnen, klicken Sie auf **Neu**.

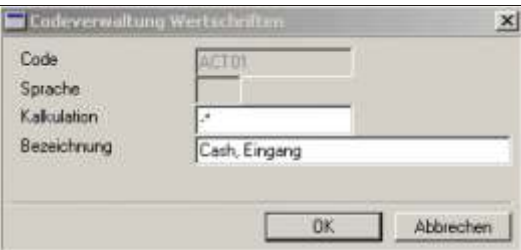

Sprache Das Feld ist inaktiv, da in best.value nicht von sprachabhängigen Codes gebraucht gemacht wird.

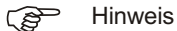

Das Feld Sprache ist nicht mit dem Code Sprache zu verwechseln. In best.value wird kein Gebrauch von sprachabhängigen Codes gemacht. Sprachcodes werden gebraucht um die Sprache der Ausdrücke der einzelnen Kunden zu definieren (siehe Kundenstamm).

## Kalkulation Dieses Feld dient zur korrekten Verarbeitung des Codes durch das Programm und wird nur für die Transaktionscodes benutzt (ACT). Die Eingabe kann bis zu vier Zeichen lang sein. Folgende Eingaben sind möglich:

Auf der ersten Stelle: Pluszeichen (+) für Titelzugang und/oder Kontokorrentausgang; bei einem Titelabgang und/oder Kontokorrenteingang ist ein Minuszeichen einzugeben.

Auf der zweiten Stelle kann ein @ für Transaktionen, bei welchen für den Verkauf keine Gewinnverbuchung angezeigt werden soll, eingegeben werden. Für Cashtransaktionen, welche das Kapital verändern, z.B. ein Bezug ab dem Kontokorrent, ist auf der zweiten Stelle ein Stern (\*) als Kapitalverändernd einzugeben. Ein & steht für Cash Transaktionen welche den Mehrwert beeinflussen, Bewegungen die direkt auf die Rendite wirken.

Die dritte Stelle steuert die Eingabe des Währungskurses bei Fremdwährungstiteln sowie die Art der FIBU Kontierung. Folgende Eingaben sind erlaubt:

leer, die Beträge werden für die FIBU Kontierung vorgeschlagen. Der Umrechnungskurs wird aus der Währungstabelle per Beleg-Datum gelesen. Ist dieser nicht vorhanden, wird am Bildschirm der Kurs verlangt und per entsprechendem Datum abgelegt. Die Transaktion wird mit dem Kurs, welcher für die Finanzbuch haltung angewandt wurde, gespeichert.

4. bei jeder Fremdwährungstransaktion wird der Umrechnungskurs am Bildschirm verlangt. Diese Eingabe wird nicht im Währungsstamm abgelegt, sie dient lediglich für die betreffende Buchung und ist nicht der Währungskurs des entsprechenden Tages. Der Kurs wird mit der Buchung selbst gespeichert, sofern er bei der Kontierung nicht ein anderer Währungskurs eingegeben wurde. Die Beträge für die FIBU Kontierung werden aufbereitet.

8, keine FIBU Kontierung. Der Kurs wird für jede Fremdwährungstransaktion am Bild schirm verlangt, aber nicht im Währungs stamm abgelegt. Dies dient vor allem für die Einbuchung von Titeln mit einem errechneten, durch schnittlichen Währungskurs, welcher für jede Transaktion unterschiedlich ist. Der eingegebene Kurs wird nur für die betreffende Transaktion gespeichert. Entspricht der Zahl 4 aber ohne Fibu Kontierung

X, Keine FIBU Kontierung. Der Kurs wird aus dem Währungsstamm gelesen. Ist dieser nicht vorhanden, wird er am Bildschirm abgefragt und per Belegdatum gespeichert. Entspricht der ersten Beschreibung (leer) aber ohne Kontierung.

Auf der vierten Stelle dieses Feldes kann das Zeichen % eingeben werden und bedeutet, Transaktionen vorgenommen werden können, die keine Gegenbuchung (Kontokorrent) haben. Ein Beispiel wäre der Transaktionscode für den Eröffnungssaldo.

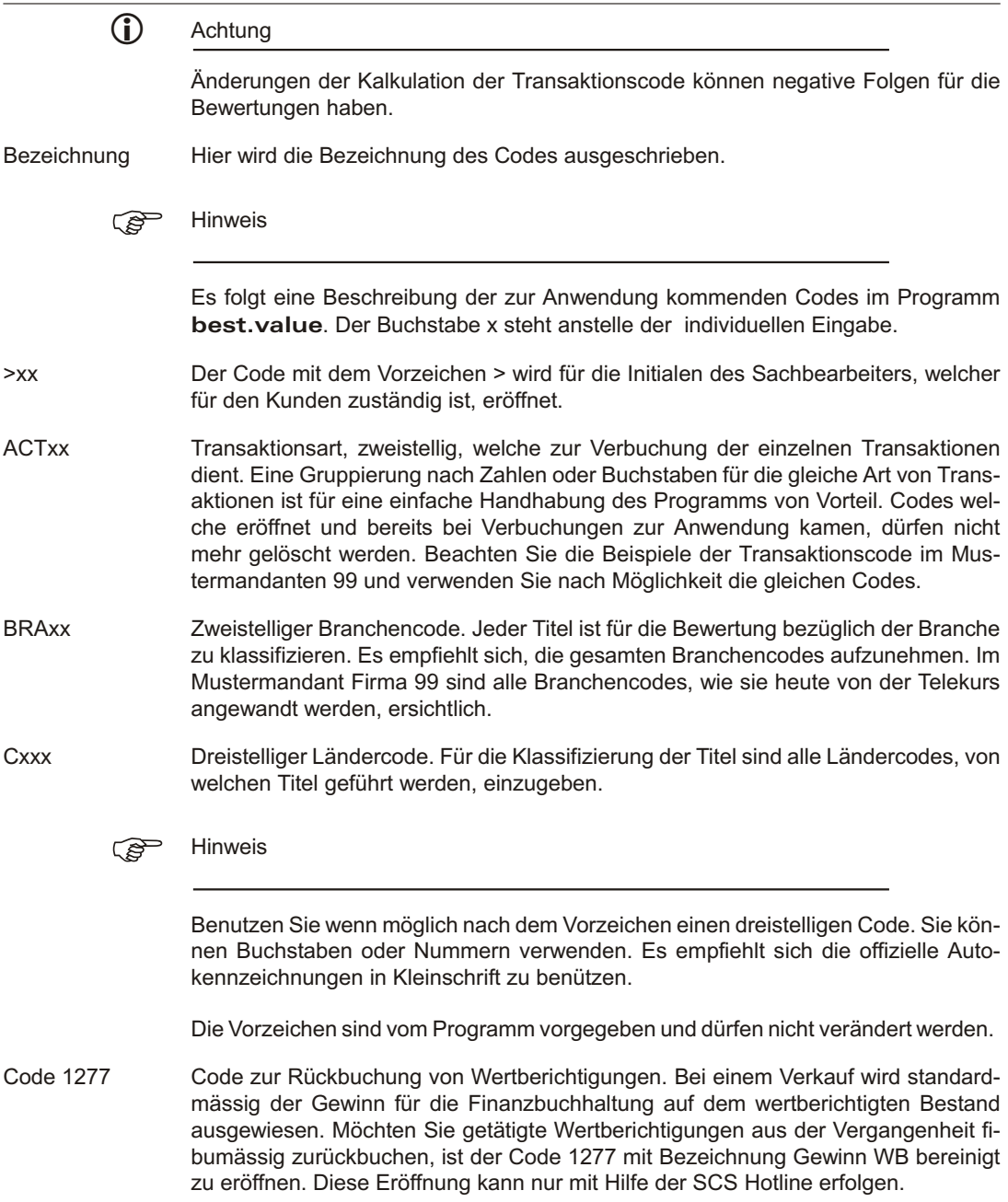

Als Alternative kann im General.ini der Eintrag unter "Runtime" mit "SellWith Levelling=Yes" eingegeben werden.

Mit der Schaltfläche OK speichern Sie den Code.

Die Codeliste kann mittels der Schaltfläche *Drucken..* auf dem Hauptbildschirm der Codever waltung gedruckt werden. Es werden alle Codes ausgedruckt, welche im aktiven Mandanten eröffnet sind

## **Code um be nen nen**

Soll ein Code umbenannt werden, wählen Sie diesen aus und klicken auf die Schaltflä che *Um be nennen*.

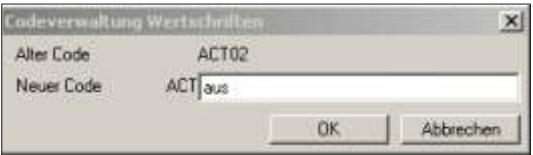

Alter Code Der Code wird anhand Ihrer Aus wahl angezeigt.

Neuer Code Geben Sie hier den neuen Code ein. Bestätigen Sie mit OK. Es zeigt sich folgende Meldung:

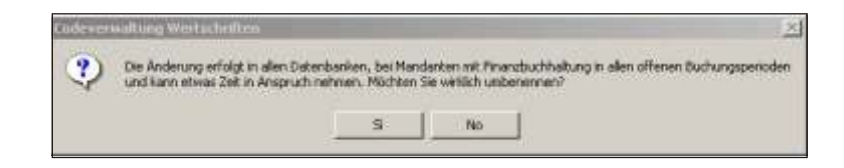

Der Code wird im aktiven Mandanten geändert. Ist eine der Buchungsperioden (Finanz buch haltung) bereits durch einen Monats abschluss abgeschlossen, kann die Änderung in der betreffenden Periode nicht mehr vorgenommen werden. Ist eine Änderung unvermeidbar, muss die Periode eliminiert werden.

## **Codelis te**

Nachdem Sie die Schaltfläche *Drucken..* betätigt haben, erscheint das Drucker Dialogfenster worin Sie aus wählen ob Sie direkt drucken oder die Liste zuerst am Bildschirm betrachten möchten.

- Filter erstellen Die Schaltfläche Filter erstellen auf dem Druckerdialog Fenster ermöglicht die Daten nach einem bestimmten Kriterium für den Ausdruck zu filtern. Nähere Information zu dieser Filter -Funktion, finden Sie am Anfang des Kapitels Listen.
- Index erstellen Haben Sie auf Index erstellen geklickt, öffnet sich ein neues Fenster, worin Sie bestimmen können nach welchem Datenfeld die Daten geordnet werden sollten. Die Datenbanken sind je nach Sachgebiet nach einem bestimmten Datenfeld geordnet. Um diese Daten in einer anderen Reihenfolge anzuzeigen, **klicken** Sie auf das entsprechende Feld. Je nach Ihrer getätigten Auswahl werden die Daten in einer anderen Reihenfolge angezeigt.

## **Aus druck**

Die Codes werden in alphanumerischer Reihenfolge aufgelistet. Die von den einzelnen Funktionen verlangten Codebegriffe werden dem individuell eröffneten Code vorangestellt ausgedruckt.

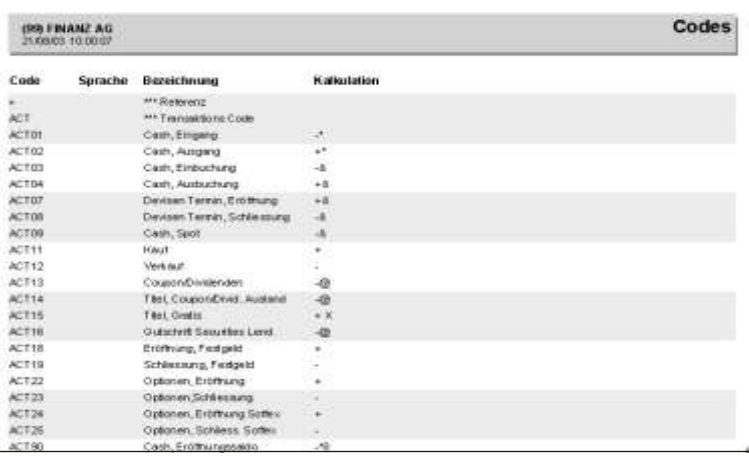

## G<sup>></sup> Hinweis

Um einen bereits aufgegebenen Druck zu unterbrechen, klicken Sie auf *Abbrechen*. Daten, welche bereits an den Drucker gesandt wurden, werden noch ausgedruckt.

# **Währungen** best.value

# **Übersicht**

Dieses Programm verwaltet die Währungen. Die hier eröffneten Währungen werden bei der Eröffnung von neuen Titeln gebraucht. Wichtige Eigenschaften wie der Faktor werden hier festgelegt.

## **Eingabebeschreibung**

Als Minimum muss die Währung in welcher die Buchhaltung geführt wird eingegeben werden. Die Beschreibung der Währung hat 3 Zeichen; z.B. *chf* oder *sfr* für Schweizer Franken. Die Basis währung muss mit der jenigen von den **MANDANTSINFOR-***MATIONEN* übereinstimmen.

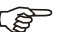

F Hin weis

Die Währungen können auch direkt im Datenfeld, wo sie verlangt werden, mittels der Taste *Insert* eröffnet werden. Bestehende Währungen müssen jedoch im Währungsstamm mutiert oder gelöscht werden.

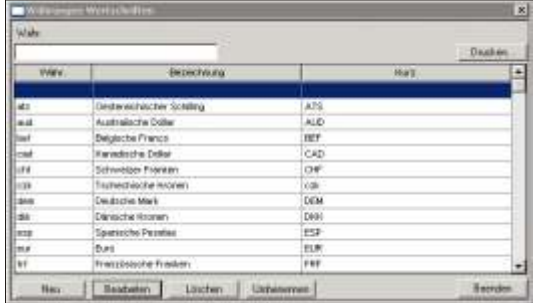

Die Schaltfläche *Drucken* ermöglicht die Währungen auszudrucken. Beschreibung am Schluss des Kapitels.

Die Schaltfläche Löschen ermöglicht eine Währung zu löschen. Es können nur Währungen gelöscht werden, welche nicht benutzt werden.

Die Schaltfläche **Bearbeiten** ermöglicht eine Währung zu mutieren.

Die Schaltfläche *Umbenennen* ermöglicht eine Währung in allen Datenbanken zu ändern. Beschreibung am Schluss des Kapitels.

Um eine neue Währung aufzunehmen, klicken Sie auf **Neu** und geben das Kurzzeichen ein.

Währung Währung, 3 Ziffern (oder Buchstaben). Es empfiehlt sich den ISO Standard anzuwenden.

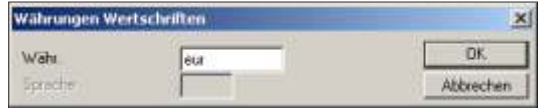

Bezeichnung Beschreibung der Währung, z.B. Schweizer Franken. Diese Bezeichnung dient nur zum internen Gebrauch. Sie wird nirgends gedruckt.

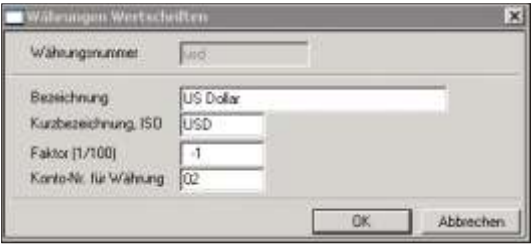

- Kurzbezeichnung, ISO Kurzbezeichnung der Währung, wie sie auf dem Bildschirm oder auf den Listen angezeigt werden soll, z.B. CHF
- Faktor **Der Faktor zeigt den Bezug vom eingegebenen Kurs und der Grundwährung. Er** zeigt an, auf wie viel Einheiten sich der Kurs bezieht. Zum Beispiel hat die Währung YEN den Faktor 100 und dies bedeutet, dass bei einem eingegebenen Kurs von 1.13 YEN, 1 Schweizer Franken 113 YEN entsprechen. Benutzen Sie den Faktor wie er von Ihrer Tageszeitung angewandt wird.

Der Faktor der Fremdwährung kann mit 1 und/oder -1 und/oder 100, -100 erfasst werden, so dass bei der Transaktionserfassung mit Fremdwährung der Umrechnungskurs jeweils aus der Sicht der Basis währung angezeigt wird.

# **Beispiel**  $US$$  Faktor = -1 wird als 1.50 angezeigt.

US\$ Faktor = 1 wird als  $0.66666$  angezeigt.

Eröffnen Sie die Basis währung mit einem positiven Faktor 1 und alle anderen Fremdwährungen mit einem negativen Faktor.

**i** Achtung

Ändern Sie den Faktor einer schon benutzten Währung nie. Dies hat Einfluss auf die Aus wertungen und die Berechnung der Bestände.

Kontonummer für ln diesem zweistelligen Feld kann für die automatische Kontierung eine Nummer ein-Währung gegeben werden. Für die Kontierung während der Transaktionserfassung werden folgende Zeichen in der Kontierungsvorgabe mit der Kontonummer ersetzt:  $?$ ,  $!, (.)$ .

Eine Automatisierung kann nur erfolgen, wenn der Kontoplan bezüglich der Nummerierung von Fremdwährungen eine einheitliche Struktur aufweist. Weitere Erklärungen zur Fibukontierung finden Sie im Kapitel **TRANSAKTIONSER-***FAS SUNG.*

 $r$  Hinweis

Um Währungskurse nachzuführen gehen Sie in die dafür vorgesehene Funktion unter DATEI, NACHFÜHREN VON KURSEN, WÄHRUNGSKURSE.

## Währung umbenennen

Soll eine Währung umbenannt werden, wählen Sie diese aus und klicken auf die Schaltfläche **Umbenennen**.

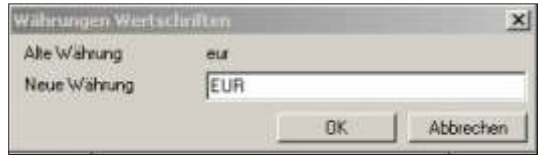

Alte Währung Diese wird anhand Ihrer Aus wahl angezeigt.

Neue Währung Geben Sie den neuen Währungscode ein. Dieser darf maximal 3 Positionen beinhalten. Bestätigen Sie mit OK. Es zeigt sich folgende Meldung:

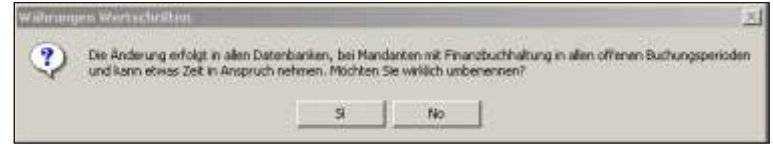

Die Änderung erfolgt in allen eröffneten Buchungsperioden des aktiven Mandanten. Ist eine Buchungsperiode bereits durch einen Monatsabschluss abgeschlossen, kann die Änderung in der betreffenden Periode nicht mehr vorgenommen werden. Ist eine Änderung unvermeidbar, muss die Periode eliminiert werden.

Die Währungsliste kann mittels der Schaltfläche *Drucken..* auf dem Hauptbildschirm des Währungsstamms gedruckt werden. Es werden alle Währungen ausgedruckt, welche im aktiven Mandanten eröffnet sind.

#### **Währungsliste**

Nachdem Sie die Schaltfläche *Drucken..* betätigt haben, erscheint das Drucker Dialogfenster worin Sie auswählen ob Sie direkt drucken oder die Liste zuerst am Bildschirm betrachten möchten.

Filter erstellen Die Schaltfläche *Filter erstellen* auf dem Druckerdialog Fenster ermöglicht die Daten nach einem bestimmten Kriterium für den Ausdruck zu filtern. Nähere Information zu dieser Filter -Funktion, finden Sie am Anfang des Kapitels Listen.

Index erstellen Haben Sie auf Index erstellen geklickt, öffnet sich ein neues Fenster, worin Sie bestimmen können nach welchem Datenfeld die Daten geordnet werden sollten. Die Datenbanken sind je nach Sachgebiet nach einem bestimmten Datenfeld geordnet. Um diese Daten in einer anderen Reihenfolge anzuzeigen. *klicken* Sie auf das entsprechende Feld. Je nach Ihrer getätigten Auswahl werden die Daten in einer anderen Reihenfolge angezeigt.

## **Ausdruck**

Die Währungen werden in alphanumerischer Reihenfolge aufgelistet.

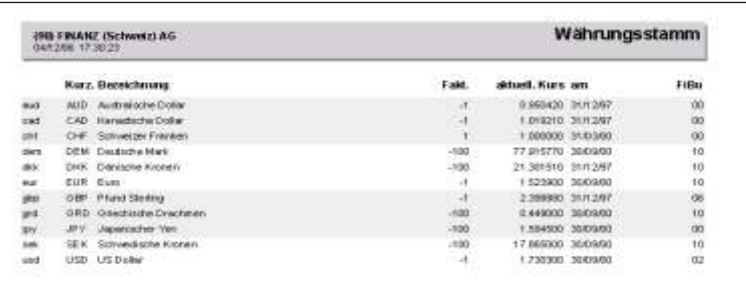

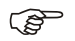

## F<sup></sup> Hinweis

Um einen bereits aufgegebenen Druck zu unterbrechen, klicken Sie auf **Abbrechen**. Daten, welche bereits an den Drucker gesandt wurden, werden noch ausgedruckt.

# **Kunden**

# **Übersicht**

Die Auswahl Kundenstamm speichert alle wichtigen Daten Ihrer Kunden wie zum Beispiel Name, Vorname, Adresse, Sprache, Nationalität, usw. Die Kundennummer kann von Ihnen frei gewählt werden und darf maximal 9 Zeichen enthalten. Sie kann numerisch oder alphanumerisch sein.

# **Eingabebeschreibung**

Um einen neuen Kunden zu eröffnen, klicken Sie auf **Neu**, geben die gewünschte Nummer ein und klicken auf OK. Die Schaltfläche Bearbeiten ermöglicht einen bestehenden Kunden zu verändern, während die Schaltfläche Löschen das Löschen einer Kundeninformation bewirkt

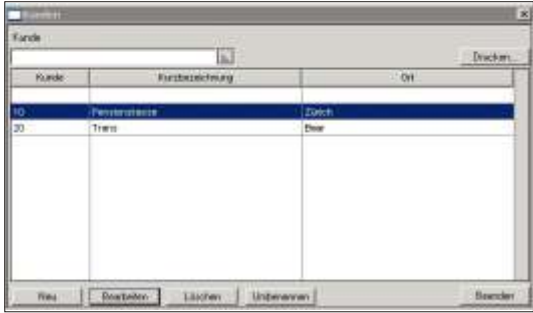

## Löschen (Kunde)

Die Schaltfläche Löschen ermöglicht eine Kundeninformation zu löschen. Es können sowohl die Kundenbewegungen als auch der Kunde selbst gelöscht werden. Positionieren Sie auf den zu löschenden Kunden und betätigen die Schaltfläche Lö schen.

## **i** Wichtig

Kunden, welche Bewegungen haben, können nicht gelöscht werden.

## **Kunde umbenennen**

Die Schaltfläche *umbenennen* auf dem Hauptbildschirm des Kunden- stamms ermöglicht eine bestehende Kundennummer zu ändern. Wählen Sie den zu ändernden Kunden aus und rufen Sie die Funktion auf, indem Sie die Schaltfläche Nr. ändern betätigen.

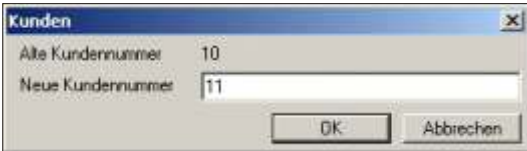

Schreiben Sie ins untere Feld die neue Kundennummer.

Nach dem Bestätigen mit *Enter/OK*, werden alle Datenbanken durch sucht und von alt auf neu geändert. Der Vorgang kann einige Minuten dauern.

Die Schaltfläche *Drucken* ermöglicht die Kundeninformationen auf einer Liste auszudrucken. Beachten Sie hierzu unsere Erklärungen am Schluss dieses Kapitels.

Die Schaltfläche **Ändern** ermöglicht eine Kundennummer zu verändern, siehe Beschreibung am Schluss dieses Kapitels.

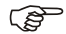

F<sup><sub>2</sub></sub></sup>

Um die Kunden nach Kurzbezeichnung und nicht nach Nummer zu suchen und aufzurufen, klicken Sie auf die *Schaltfläche* neben dem Feld und wählen Kurzbe*zeichnung*

## **Neuer Kunde**

Kunde Geben Sie die neue Nummer für den Kunden ein. Sie kann bis zu 9 Stellen gross ein.

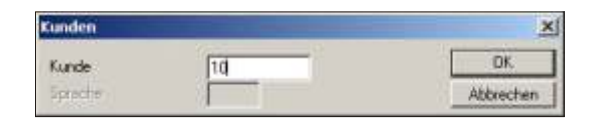

Kurzbezeichnung Abkürzung des Kunden. Diese gilt als Schlüsselwort für den Kunden. Auswertungen werden in aufsteigender Reihenfolge nach dieser Nummer oder Bezeichnung ausgedruckt. Es empfiehlt sich eine logische Abkürzung zu wählen, da die Suche nach einem einzelnen Kunden so erheblich erleichtert wird.

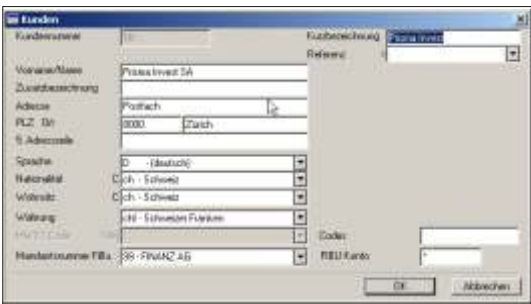

- Referenz Initialen des Sachbearbeiters, welcher für den Kunden zuständig ist.
- Name/Vorname Name und Vorname des Kunden
- Zusatzzeile Zusatzzeile der Adresse zur freien Verfügung
- Adresse Strasse und Hausnummer
- PLZ, Ort Postleitzahl und Ort
- 5. Adresszeile Zur freien Verfügung, z.B. für Land oder zu Handen von ...
- Sprache and An gabe der Sprache in welcher mit dem Kunden Korrespondenz geführt wird. Alle Listen die sich unter Bewertungen befinden, sowie das Wertschriftenverzeichnis, können mit den Überschriften in einer anderen Sprache als die des Mandanten ausgedruckt werden. Sind keine Übersetzungen für die angegeben Sprache vorhanden, werden die Überschriften in englisch gedruckt.
- Nationalität Eingabe des Codes für die Nationalität. Die Information ist rein informativ und hat keine Steuerung auf die Funktionen des Programms.
- Wohn sitz Code für den Wohn sitz des Kunden. Die Ein gabe ist rein informativ.

F Hinweis

Sollte Ihnen ein Code für die Eingabe nicht bekannt sein, klicken Sie einfach in das Feld mit dem Mauszeiger. Ein Fenster klappt sich unterhalb des Feldes auf, mit allen möglichen Codes. Suchen Sie den entsprechenden Code durch Eingabe der Anfangszeichen oder positionieren Sie sich direkt mit dem Mauszeiger.

Sollte ein Code für die Eingabe nicht eröffnet sein, kann durch die Taste *Insert* auf dem entsprechenden Feld ein neuer Code eröffnet werden.

Mandantsnummer Fibu Für eine eventuelle, automatische Verbuchung in die Finanzbuchhaltung können Sie hier die entsprechende Mandants num mer eingeben. Buchungen die in der **TRANS-**AKTIONSERFASSUNG eingegeben werden, fliessen direkt in den angegebenen Mandanten. Ist an den Wertschriftenmandanten keine Finanzbuchhaltung angeschlossen, so las-

sen Sie das Feld leer.

- Code Dieses Feld steht Ihnen zu freien Verfügung zur Eingabe eventueller Codes für individuelle Auswertungen oder Statistiken mittels weiteren Standardprogrammen
- FIBU Konto Für eine eventuelle automatische Verbuchung in der Finanzbuchhaltung ist in diesem Feld die Kontonummer oder ein Bestandteil derselben einzugeben. Es kann ein definiertes Konto eingegeben werden oder aber von der Möglichkeit der Kontogenerierung Gebrauch gemacht werden. Soll ein Konto generiert werden, können Zahlen oder Bestandteile vom Konto mit Spezialzeichen, welche beim Generieren mit einem Wert ersetzt werden, eingegeben werden. Weitere Informationen hierzu finden Sie im Kapitel **TRANSAKTIONSERFASSUNG**.

Die Kunden informationen werden mit **OK** gespeichert.

## **Kun den lis te**

Die Adressen der Kunden können mittels der Schaltfläche Drucken auf dem Hauptbild schirm des Kundenstamms ausgedruckt werden.

Nachdem Sie die Schaltfläche *Drucken* betätigt haben, erscheint das Drucker Dialogfenster worin Sie auswählen ob Sie direkt drucken oder die Liste zuerst am Bildschirm betrachten möchten.

- Filter erstellen Die Schaltfläche *Filter erstellen* auf dem Druckerdialog Fenster ermöglicht die Daten nach einem bestimmten Kriterium für den Ausdruck zu filtern. Nähere Information zu dieser Filter -Funktion, finden Sie am Anfang des Kapitels Listen.
- Index erstellen Haben Sie auf Index erstellen geklickt, öffnet sich ein neues Fenster, worin Sie bestimmen können nach welchem Datenfeld die Daten geordnet werden sollten. Die Datenbanken sind je nach Sach gebiet nach einem bestimmten Datenfeld geordnet. Um diese Daten in einer anderen Reihenfolge anzuzeigen, **klicken** Sie auf das entsprechende Feld. Je nach Ihrer getätigten Auswahl werden die Daten in einer anderen Reihenfolge angezeigt.

## **Aus druck**

Auf der Liste werden alle Adressen der Kunden in der Reihenfolge der Kundennummer ausgedruckt. Die erste Kolonne beinhaltet die Kurzbezeichnung des Kunden.

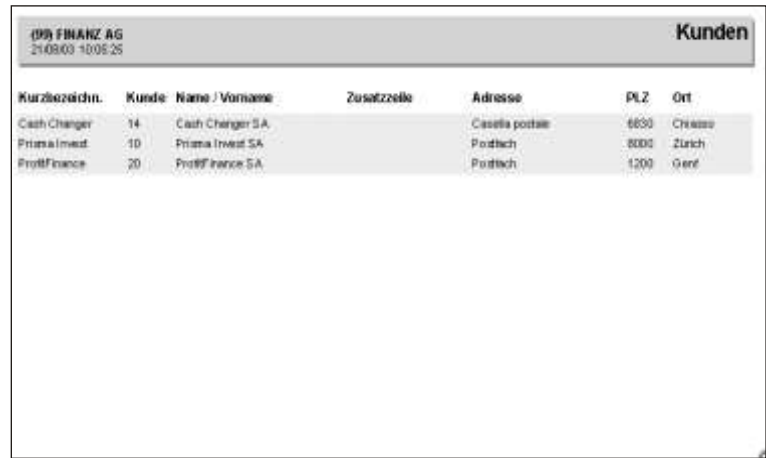

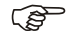

GP Hinweis

Um einen bereits aufgegebenen Druck zu unterbrechen, klicken Sie auf **Abbrechen**. Daten, welche bereits an den Drucker gesandt wurden, werden noch ausgedruckt.

# **Depots**

# **Übersicht**

Jeder Transaktionsverbuchung ist die Depotstelle einzugeben. Vorgängig sind alle Depots in den Stammdaten als solche zu eröffnen. Aus wertungen können zum Titel getrennt nach Depotstelle ausgedruckt werden. Der Bestand jeden Titels wird am Bild schirm getrennt nach Depot angezeigt.

## **Eingabebeschreibung**

Um ein neues Depot zu eröffnen, klicken Sie auf **Neu**, geben die gewünschte Nummer ein und klicken auf OK. Die Schaltfläche **Bearbeiten** ermöglicht ein bestehendes Depot zu verändern, während die Schaltfläche Löschen das Löschen einer Banken information be wirkt.

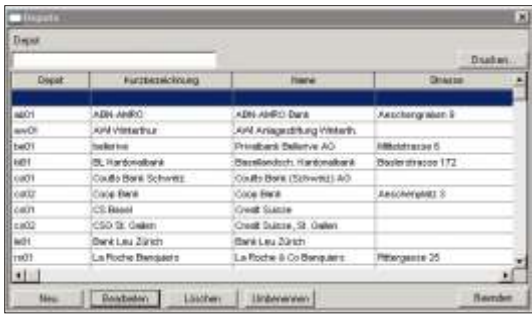

Die Schaltfläche *Drucken* ermöglichet den Bankenstamm auszudrucken. Beschreibung zum Ausdruck, siehe am Schluss dieses Kapitels.

Die Schaltfläche *Umbenennen* dient zur Änderung der Depotnummer. Beachten Sie die Erklärungen am Schluss dieses Kapitels.

Depot

Geben Sie die interne Banknummer ein. Die Nummer ist frei wählbar, sie kann numerisch oder alphanumerisch ein. Es stehen maximal 9 Zeichen zu Verfügung.

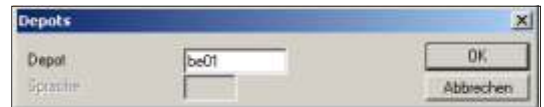

Kurzbezeichnung Geben Sie hier die abgekürzte Bezeichnung der Bank ein.

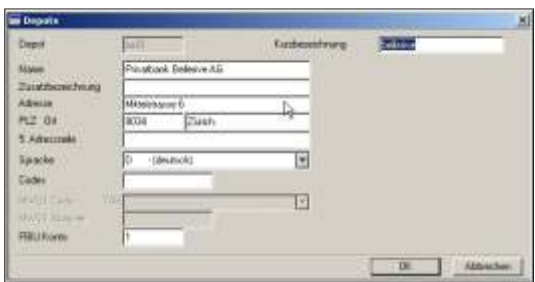

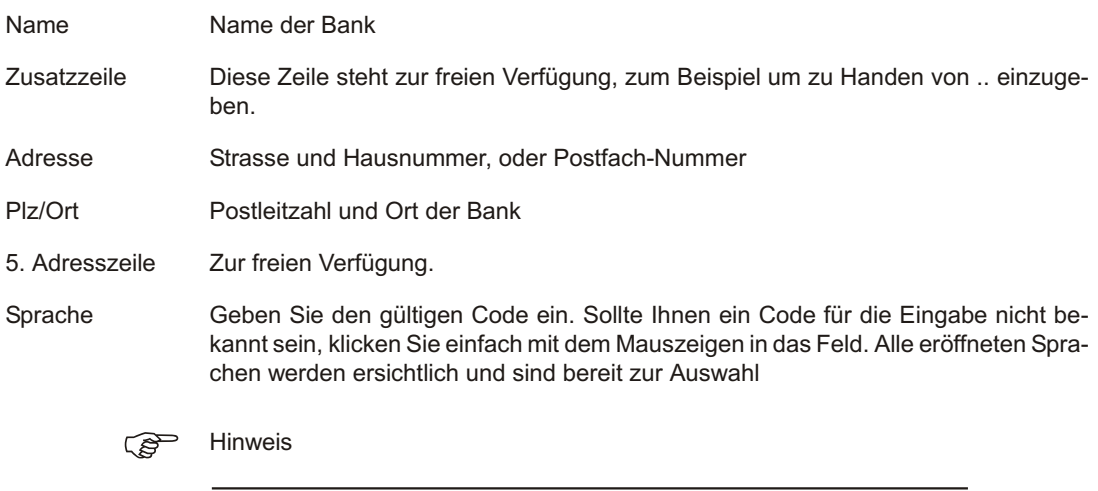

Ist die Sprache nicht eröffnet, können Sie durch drücken der *Insert* Taste eine neue Sprache eröffnen. Die Sprache hat auf die Verarbeitung keinen Einfluss.

- Codes Dieses Feld steht Ihnen zur freien Verfügung zur Eingabe eventueller Codes für individuelle Auswertungen oder Statistiken mittels weiteren Standardprogrammen.
- FIBU Konto Für eine eventuelle, automatische Verbuchung in der Finanzbuchhaltung ist in diesem Feld die Kontonummer oder ein Bestandteil derselben einzugeben.

Es kann ein definiertes Konto eingegeben werden oder aber von der Möglichkeit der Kontogenerierung Gebrauch gemacht werden. Beachten Sie hierzu die weiteren Erklärungen in der **CODEVERWALTUNG**.

Mit **OK** wird die Depotinformation gespeichert.

#### **Depot umbenennen**

Soll eine Depotnummer geändert werden, geschieht diese über die Schaltfläche **Umbenennen**. In darauf folgenden Dialog, wird die neue Depotnummer eingegeben. Alle Datenbanken werden durch sucht und von alt auf neu geändert. Die Verarbeitung kann einigen Minuten dauern.

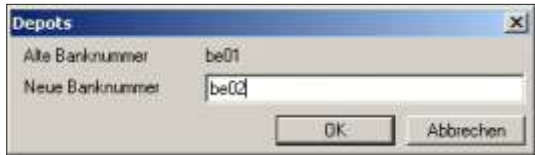

## **Bankenliste**

Die Depots können mittels der Schaltfläche *Drucken..* auf dem Hauptbildschirm des Depotstamms ausgedruckt werden.

Nachdem Sie die Schaltfläche *Drucken* betätigt haben, erscheint das Drucker Dialogfenster worin Sie auswählen ob Sie direkt drucken oder die Liste zuerst am Bildschirm betrachten möchten.

- Filter erstellen Die Schaltfläche *Filter erstellen* auf dem Druckerdialog Fenster ermöglicht die Daten nach einem bestimmten Kriterium für den Ausdruck zu filtern. Nähere Information zu dieser Filter -Funktion, finden Sie am Anfang des Kapitels Listen.
- Index erstellen Haben Sie auf Index erstellen geklickt, öffnet sich ein neues Fenster, worin Sie bestimmen können nach welchem Datenfeld die Daten geordnet werden sollten. Die Datenbanken sind je nach Sachgebiet nach einem bestimmten Datenfeld geordnet. Um diese Daten in einer anderen Reihenfolge anzuzeigen, *klicken* Sie auf das ent-
sprechende Feld. Je nach Ihrer getätigten Auswahl werden die Daten in einer anderen Reihenfolge angezeigt.

Ausdruck Es werden alle Depots in der Reihenfolge der Depotnummer ausgedruckt.

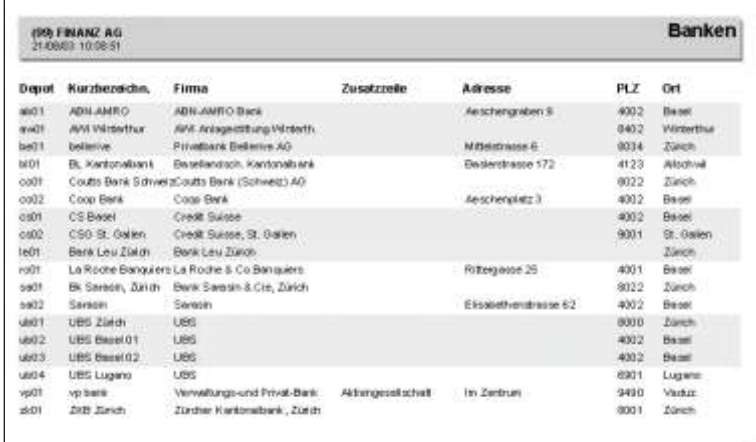

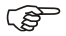

#### F Hinweis

Um einen bereits aufgegebenen Druck zu unterbrechen, klicken Sie auf **Abbrechen**. Daten, welche bereits an den Drucker gesandt wurden, werden noch ausgedruckt.

## **Titelarten**

## **Übersicht**

Dieses Programm dient zur Aufnahme der verschiedenen Titelarten. Jeder Valoren-Nummer ist die entsprechende Titelart zuzuordnen. Zur Überschrift in der Depotbewertung wird die Bezeichnung der Titelart ausgedruckt. Zur Berechnung des Wertes ist anzugeben, ob es sich um eine Obligation, Aktie, usw. handelt. Ebenfalls ist die Druckreihenfolge in der Depotbewertung anzugeben.

### **Eingabebeschreibung**

Um eine neue Titelart zu eröffnen, klicken Sie auf **Neu**, geben die gewünschte Nummer ein und klicken auf OK

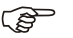

GP Hinweis

Beim Eröffnen eines neuen Wertschriftenmandanten wird das Titelartenverzeichnis aus dem Mustermandanten 99 kopiert. Drucken Sie die Liste mit den Titelarten aus und kontrollieren Sie, ob die Unterteilung Ihren Ansprüchen entspricht.

Die Titelarten können auch direkt im Datenfeld, wo sie verlangt werden, mittels der Taste *Insert* eröffnet werden. Bestehende Titelarten müssen jedoch im Titelartenstamm mutiert oder gelöscht werden.

Die Schaltfläche *Drucken* ermöglicht die Titelarten auszudrucken. Beschreibung am Schluss des Kapitels.

Die Schaltfläche *Löschen* ermöglich eine Titelart zu löschen. Positionieren Sie auf der zu löschenden Titelart und klicken auf *Löschen*. Verwendete Titelarten können nicht gelöscht werden.

Die Schaltfläche **Bearbeiten** ermöglicht eine Titelart zu mutieren.

Die Schaltfläche *Umbenennen* ermöglicht eine Titelart in allen Datenbanken zu ändern. Beschreibung am Schluss des Kapitels.

#### **Neue Titelart**

Um eine neue Titelart zu eröffnen, klicken Sie auf **Neu**.

Titelart Fingabe der Bezeichnung, diese kann numerisch oder alphanumerisch sein. Geben Sie TA als Vorzeichen ein, gefolgt von der Titelart die Sie suchen möchten. Das Programm positioniert automatisch.

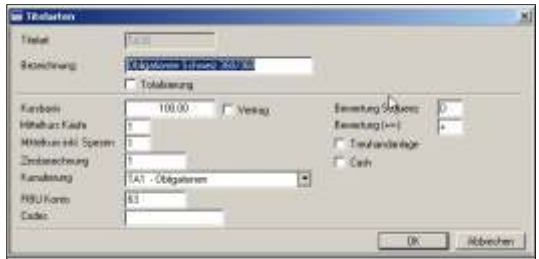

Bezeichnung Bezeichnung des Titels zum Beispiel Aktie, Obligation, usw.

Totalisierung Bei Bewertungen können einzelne Titelarten in eine andere Titelart kumuliert werden. Um eine solche Kumulierungstitelart zu definieren, ist diese Schaltfläche zu aktivieren. Einige Felder werden deaktiviert, da diese zur Definition der Titelart nicht benötigt werden.

#### Kursbasis Bis zu sechs Zeichen für die Eingabe des Multiplikators, resp. Divisors bei Obligationen und Aktien.

Vertrag Ist dieses Feld aktiv, ent spricht die Anzahl die bei einer Transaktion angegeben wird, der Anzahl Kontrakte. Bei der Transaktionserfassung, wird der Wert (Anzahl mal Kurs) mit der Kursbasis multipliziert (zum Beispiel bei Optionen).

> Ist dieses Feld nicht aktiv, wird bei der Transaktionserfassung der Wert (Anzahl mal Kurs) durch die Kursbasis dividiert (zum Beispiel bei Obligationen(100) oder Aktien(1)).

- Mittelkurs Käufe Zulässig sind folgende Eingaben:
	- 0 = Berechnet den Mittelkurs auf Käufen und Verkäufen.
	- $1 =$  Berücksichtigt nur Käufe.
	- 2 = Berücksichtigt nur Verkäufe für die Berechnung des Mittelkurses.

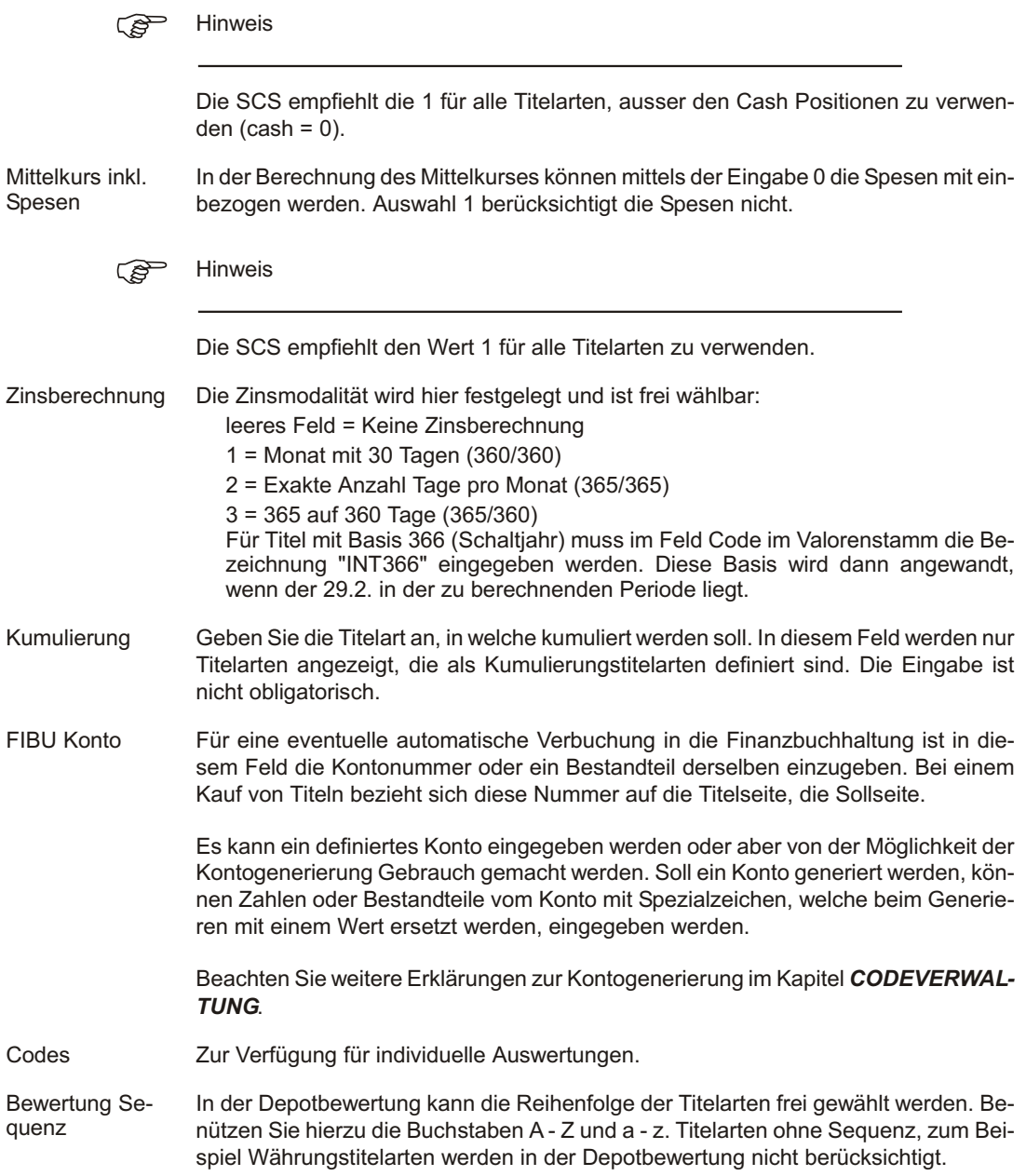

- Bewertung +=- In der Depotbewertung kann der Ausdruck der Kolonne für den Börsenkurs unterdrückt werden. Benützen Sie als Bewertungszeichen ein Pluszeichen (+) um alle Informationen auszudrucken. Für Kontokorrente benützen Sie das Bewertungszeichen Minuszeichen (-), falls nur die Saldoangabe erwünscht ist. Das Gleichheitszeichen (=) wird benutzt, wenn es sich um ein Kontokorrent handelt, welches bei Saldo Null unter den abgeschlossenen Positionen auszudrucken ist, z.B. vinkulierte Konten.
- Treuhandanlage Aktivieren Sie diese Schaltfläche, falls die Titel die zu dieser Titelart gehören, Treuhand an lagen wie Festgelder oder Callgelder sind.
- Cash Das Kontokorrent wird im Valorenstamm eröffnet und es wird eine Titelart zugewiesen. Es muss zwischen Valoren und Kontokorrenten unterschieden werden . Durch aktivieren dieses Felds wird festgelegt, dass die Titel die zu dieser Titelart gehören Kontokorrente sind

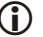

**i** Wichtig

Ändern Sie Angaben wie Mittelkursberechnung bei einer schon benutzten Titelart nicht! Bewertung basieren immer auf der kompletten Buchungsdatei. Alle Mittelkurse würden neu berechnet werden und schon getätigte Verkäufe würden nicht mehr die

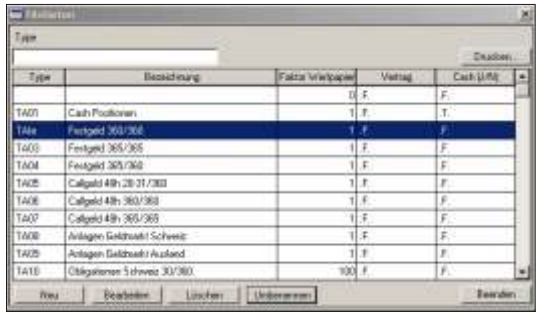

gleichen Gewinne aufweisen. Falls eine Änderung unumgänglich ist, empfiehlt sich eine neue Titelart zu öffnen und die Titel darauf umzubuchen.

Mit der Schaltfläche OK werden die Eingaben der Titelart gespeichert.

Die Titelarten können mittels der Schaltfläche **Drucken** ausgedruckt werden.

#### **Titelart umbenennen**

Die Schaltfläche *Umbenennen* auf dem Hauptbildschirm der Titelarten ermöglicht eine bestehende Titelart zu ändern. Wählen Sie die zu ändernde Titelart aus und klicken auf **Umbenennen**.

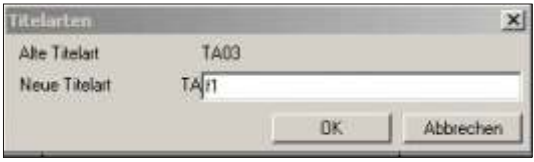

Alte Titelart Diese wird anhand der getroffenen Aus wahl angezeigt.

Neue Titelart Schreiben Sie den neuen Code der Titelart. Dieser ist auf 2 Positionen beschränkt. Bestätigen Sie mit *OK*. Es zeigt sich folgende Meldung:

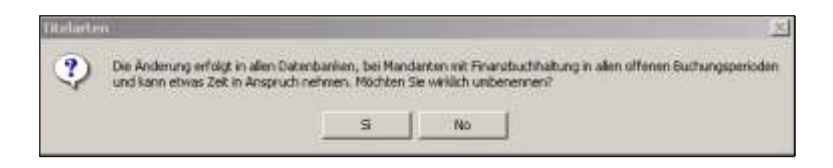

Die Änderung erfolgt in allen eröffneten Buchungsperioden des aktiven Mandanten. Ist eine Buchungsperiode bereits durch einen Monatsabschluss abgeschlossen. kann die Änderung in der betreffenden Periode nicht mehr vorgenommen werden. Ist eine Änderung unvermeidbar, muss die Periode eliminiert werden.

#### **Titelartenverzeichnis**

Nachdem Sie die Schaltfläche *Drucken* betätigt haben, erscheint das Drucker Dialog fenster worin Sie aus wählen ob Sie direkt drucken oder die Liste zuerst am Bildschirm betrachten möchten.

Filter erstellen Die Schaltfläche *Filter erstellen* auf dem Druckerdialog Fenster ermöglicht die Daten nach einem bestimmten Kriterium für den Ausdruck zu filtern. Nähere Information zu dieser Filter -Funktion, finden Sie am Anfang des Kapitels Listen.

Index erstellen Haben Sie auf Index erstellen geklickt, öffnet sich ein neues Fenster, worin Sie bestimmen können nach welchem Datenfeld die Daten geordnet werden sollten. Die Datenbanken sind je nach Sachgebiet nach einem bestimmten Datenfeld geordnet. Um diese Daten in einer anderen Reihenfolge anzuzeigen, **klicken** Sie auf das entsprechende Feld. Je nach Ihrer getätigten Auswahl werden die Daten in einer anderen Reihenfolge angezeigt.

#### **Ausdruck**

Es werden alle Titelarten in der Reihenfolge der Titelartennummer ausgedruckt.

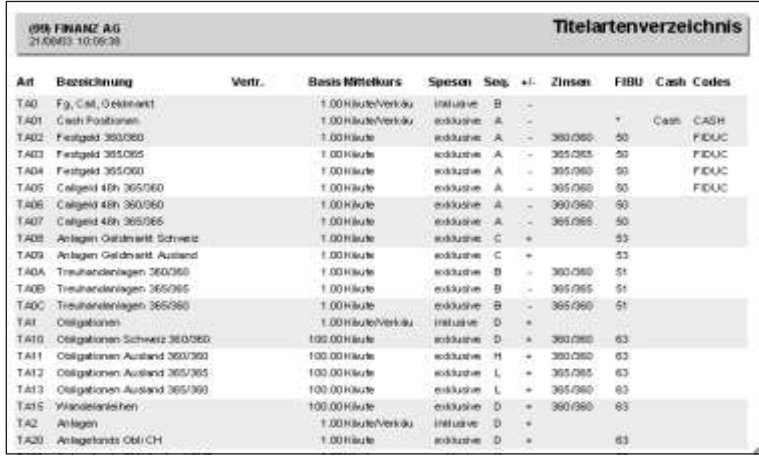

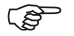

#### $F$  Hinweis

Um einen bereits aufgegebenen Druck zu unterbrechen, klicken Sie auf **Abbrechen**. Daten, welche bereits an den Drucker gesandt wurden, werden noch ausgedruckt.

## **Valoren/Titel**

## **Übersicht**

Für jeden Titel ist eine Valorennummer einzugeben. Die Valorennummern können frei aufgebaut werden. Es empfiehlt sich jedoch, die Titel gemäss dem schweizerischen Valorenregister aufzunehmen. In diesem Fall, werden die ersten neun Stellen des Valorenstamms benützt. Die restlichen sechs Stellen der Valorennummer können für interne Valoren benützt werden. Ist ein Stammvalor - die ersten sechs Stellen - bereits eröffnet, werden für Valoren mit den gleichen ersten sechs Stellen die Werte des Stammvalors vorgegeben. Diese können mit wenig Aufwand den internen Bedürfnissen angepasst werden.

#### **Eingabebeschreibung**

Kontokorrent und weitere fiktive Titel wie für Devisentermin-Geschäfte, werden ebenfalls in dieser Auswahl eröffnet. Der Kontokorrentstamm soll 6 Buchstaben oder Nummern nicht übersteigen. Das heisst, die Kontokorrentnummer stellt sich wie folgt. zusammen: die ersten 6 Stellen sind frei wählbar und für die Stellen nach dem Punkt (.), werden die Währungs-Nummern (Buchstaben) aus dem Währungsstamm herangezogen. Beispiel: kk chf. Es kann für alle Kunden das gleiche Kontokorrent benützt werden.

Um einen neuen Valor zu öffnen, klicken Sie auf **Neu**, geben die gewünschte Nummer ein und klicken auf OK. Die Schaltfläche Bearbeiten ermöglicht einen bestehenden Valor zu verändern, während die Schaltfläche *Löschen* das Löschen eines Valors bewirkt

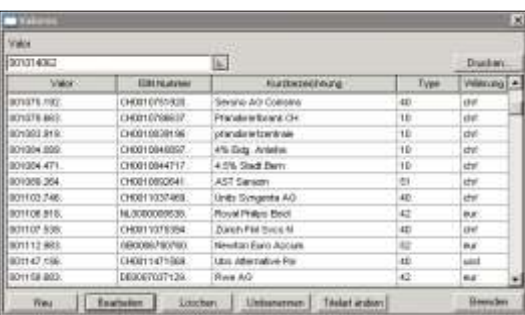

Die Schaltfläche *Drucken* ermöglicht die Valoren auszudrucken. Beschreibung zum Ausdruck, siehe am Schluss dieses Kapitels.

Die Schaltfläche *Umbenennen* ermöglicht eine Valorennummer zu ändern. Beschreibung am Schluss dieses Kapitels.

Die Schaltfläche **Titelart ändern** ermöglich die Titelart eines oder mehreren Valoren zu ändern. Beschreibung am Schluss dieses Kapitels.

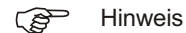

Um die Valoren nach Kurzbezeichnung und nicht nach Nummer zu suchen und aufzurufen, klicken Sie auf die *Schaltfläche* neben dem Feld und wählen Kurzbe*zeichnung*

Valorennummer 15-stellig. Als Stammvalor gelten die ersten 6 oder 9 Stellen. Verwenden Sie die offiziellen Valoren-Nummern. Benützen Sie immer 6 oder 9-stellige Valorennummern, indem Sie 5- oder 7-stellige Valoren mit vorlaufenden Nullen auffüllen (zu 6 oder 9 Zeichen).

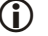

**i** Wichtig

In der Valorennummer wird nach den ersten sechs Stellen automatisch ein Punkt ge-

setzt, nach neun Stellen kommt ein weiterer. Diese ist eine automatische Formatierung. Bei der Suche oder beim Eröffnen von Titeln sind diese Punkte nicht einzugeben.

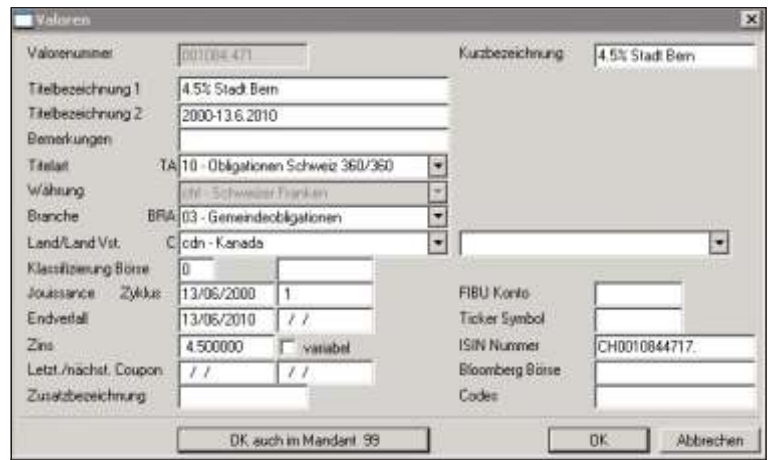

Kurzbezeichnung Gemäss dieser Kurzbezeichnung werden die Valoren im Programm bei den verschiedenen Auswahlfelder und Listen angezeigt.

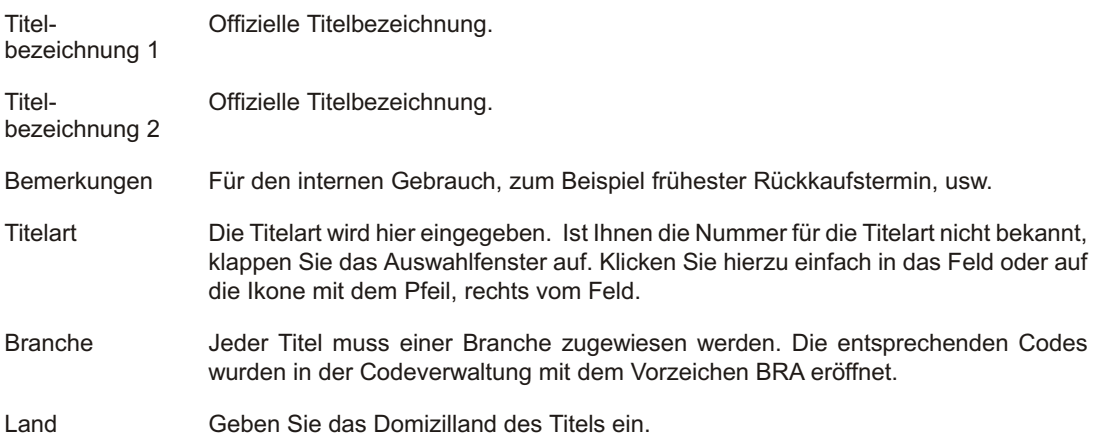

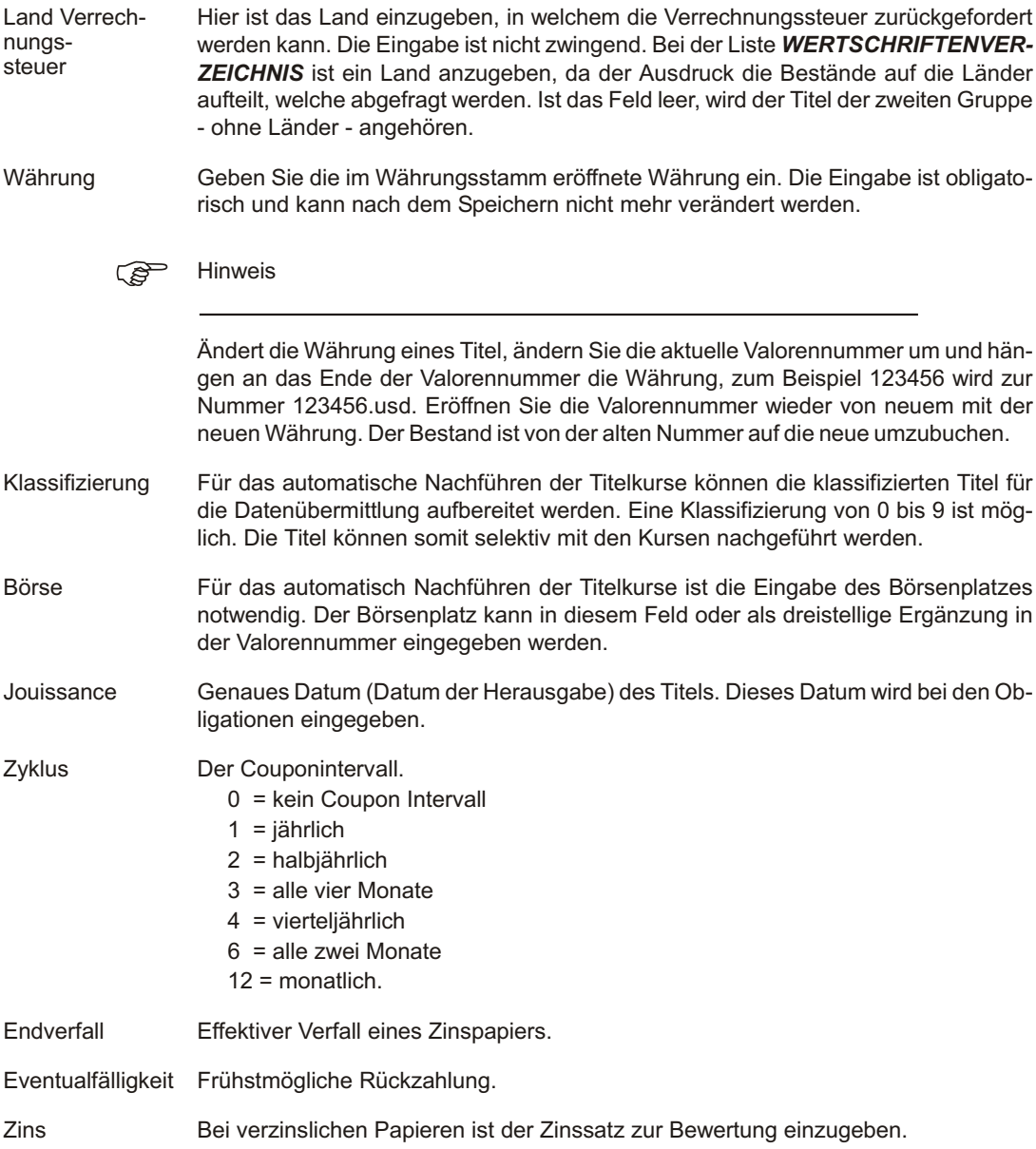

Variabel Bei Titeln mit variablen Zinssätzen, muss dieses Feld aktiviert werden. Die Zinssätze werden unter DATEI, KURSVERWALTUNG, ZINSSÄTZE NACHFÜHREN, eingegeben.

Letzt./nächst. Coupon Diese beiden Felder sind nur auszufüllen, wenn die Zinszahlung unregelmässig erfolgt oder wenn das Coupondatum nicht der Jouissance entspricht. Die Eingabe ist nur sinnvoll, wenn das Ausgabedatum und der Endverfall nicht mit dem Couponintervall übereinstimmen, sonst werden die Felder leer gelassen.

Ge Hinweis

Sollte Ihnen ein Code für die Eingabe nicht bekannt sein, klicken Sie einfach in das Feld mit dem Mauszeiger. Ein Fenster klappt sich unterhalb des Feldes auf, mit allen möglichen Codes. Suchen Sie den entsprechenden Code durch Eingabe der Anfangszeichen oder positionieren Sie sich direkt mit dem Mauszeiger. Sollte ein Code für die Eingabe nicht eröffnet sein, kann durch die Taste *Insert* auf dem entsprechenden Feld ein neuer Code eröffnet werden.

#### Zusatz bezeichnung Für den Bilanznachweis kann eine Zusatzbezeichnung eingegeben werden. Diese ist pro Titel frei wählbar.

FIBU Konto Für eine eventuelle automatische Übernahme in die Finanzbuchhaltung ist in diesem Feld die Kontonummer oder ein Bestandteil derselben einzugeben. Bei einem Kauf von Titeln bezieht sich diese Nummer auf die Titelseite, die Sollseite.

> Ist keine Information im Feld enthalten, wird die Kontierungsvorgabe aus der Titelart genommen. Es kann ein definiertes Konto eingegeben werden oder aber von der Möglich keit der Kontogenerierung Gebrauch gemacht werden. Soll ein Konto generiert werden, können Zahlen oder Bestandteile vom Konto mit Spezialzeichen, welche beim Generieren mit einem Wert ersetzt werden, eingegeben werden. Eine Übersicht dieser Spezialzeichen zur Kontogenerierung, finden Sie im Kapitel *CODEVER WAL TUNG*.

- Ticker Symbol Rein informativ, internationales Kurzzeichen.
- ISIN Nummer Die ISIN Nummer ist die internationale Identifikationsnummer eines Titels. Das Eingabefeld weist einen Punkt nach 12 Stellen auf, dies ist eine automatische Formatierung. Bei der Eingabe der Nummer muss der Punkt nicht berücksichtigt werden. Die Eingabe der ISIN Nummer ist nur für Anwender obligatorisch, welche die Kurse mittels Fides Service automatisch einlesen.
- Bloomberg Börse Alphanumerisches Eingabefeld zur Eingabe des Börsenplatzes. Die Eingabe ist nur für Anwender obligatorisch, welche die Kurse mittels Fides Service automatisch einlesen.

#### ි **Hinweis**

#### Weitere Informationen zum automatischen Einlesen der Kurse finden Sie im Kapitel. DATEI AUTOMATISCHES ERSTELLEN DER ANFRAGEDATEI und AUTOMATI-**SCHES FINI ESEN DER KURSE**

Codes

Zur freien Verfügung für interne Auswertungen. Die Eingabe "INT366" bewirkt, dass für die Zinsberechnung 366 Tage berechnet werden (Schaltjahr). Die Eingabe ist bei allen Titelarten mit Berechnungsart 365/365 möalich.

 $\bigcirc$ 

Ändern Sie die Titelart oder Daten bezüglich der Zinsberechnung (Jouissance, Zyklus) von Titeln auf denen schon gebucht worden nie. Dies würde für die Bewertungen Folgen haben, da zum Beispiel der Mittelkurs anders berechnet würde. Falls eine Änderung unumgänglich ist, empfiehlt es sich die Valorennummer des Titels in eine Valorennummer zu ändern, indem die Basis beibehalten wird, aber mit einem Text erweitert wird. Ändern Sie zum Beispiel die Nummer 123456 in 123456alt. Eröffnen Sie den Titel wieder neu, benützen die gleiche Nummer, geben aber die neuen Eigenschaften ein und buchen danach den Bestand von der alten auf die neue Nummer  $\mathsf{I}$ 

Mittels der Schaltfläche OK wird der Titel gespeichert, Abbrechen ermöglicht das Fenster zu verlassen, ohne etwas zu buchen.

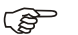

Hinweis

Achtung

Ist in den Mandantsinformationen dieses Mandanten eine Vererbung auf einen anderen Mandanten eingegeben worden, wird zusätzlich eine Schaltfläche 'OK auch im Mandant xx' angezeigt. Durch dessen Betätigung wird im aktuellen Mandanten sowie in den vererbten Mandanten der eingegebene Valor hinzugefügt/nachgeführt.

#### **Umbenennen**

Soll eine Valorennummer geändert werden, geschieht dies über die Schaltfläche Umbenennen. Ein Dialogfenster erscheint und fordert Sie auf die neue Nummer einzugeben.

#### $F$  Hinweis

Bitte beachten Sie, dass die alte Valorennummer nicht mehr ersichtlich ist und alle Ausdrücke mit der neuen Nummer erscheinen. Möchten Sie, dass die historischen Buchungen auf der alten Valorennummer ersichtlich bleiben, muss eine manuelle Umbuchung des Bestands von der alten auf die neue Nummer durchgeführt werden.

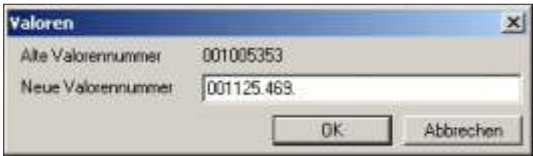

Wählen Sie den zu ändernden Valor aus, falls dieses nicht schon ausgewählt wurde und schreiben ins untere Feld die neue Valorennummer.

Mit *Enter/OK* werden alle Datenbanken abgesucht und die Änderung von alt auf neu vorgenommen.

## **Ti tel art än dern**

Soll eine Titelart eines Valors geändert werden, geschieht dies über die Schaltfläche **Titelart ändern** auf dem Hauptbildschirm des Valorenstamms. Mit der Änderung der Titelart wird der Titel automatisch zum Bilanzwert aus- und wieder eingebucht. Es wird eine neue Valorennummer erstellt.

Wählen Sie den Titel aus, bei welchem die Titelart zu ändern ist und klicken auf *Titelart än dern*.

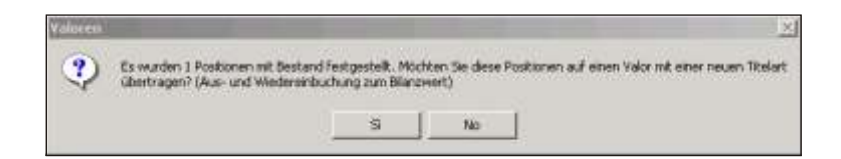

Eine Meldung zeigt an, wieviele Positionen umgebucht werden. Diese Meldung ist mit Ja zu bestätigen. Mit Nein verlassen Sie das Fenster ohne eine Änderung vorzuneh men.

neue Titelart Wählen Sie die neue Titelart aus und bestätigen mit OK. Es öffnet sich das Fenster der automatischen Umbuchung.

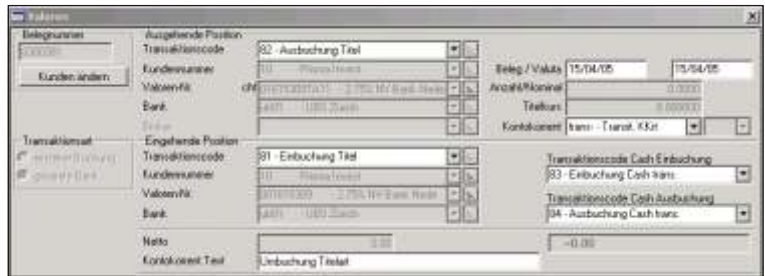

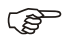

#### $r$  Hinweis

Beachten Sie, dass Sie nur neue Titelarten wählen können, welche die gleiche Berechung (gleichen Faktor) und die gleiche Währung haben. Wählen Sie eine Titelart mit einem anderen Faktor, kann die Änderung nicht erfolgen. Es erscheint folgende Meldung:

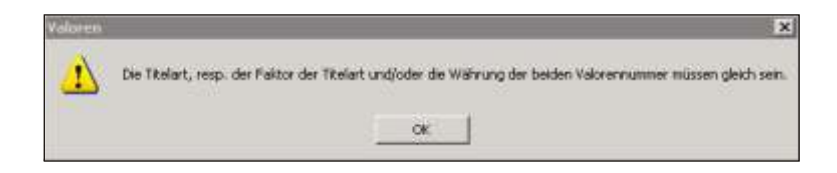

Trans aktions code Geben Sie den Trans aktions code für die Titel aus buchung ein. In den Standard transak tions co des ist es der Code 82.

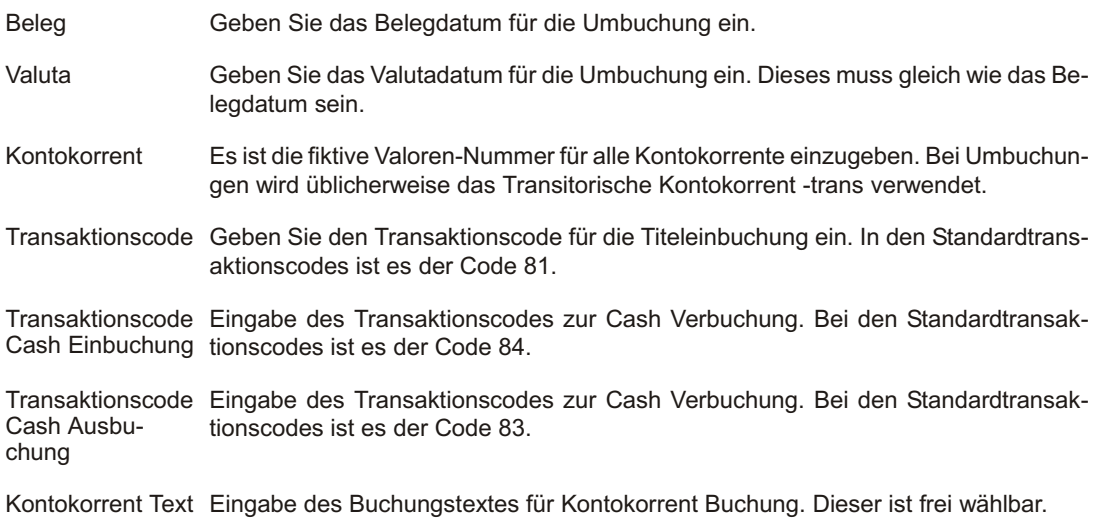

Nach Vervollständigung obiger Eingabefelder wird die Verarbeitung vorgenommen. Am Schluss der Verarbeitung wird dies mit einer Meldung bestätigt.

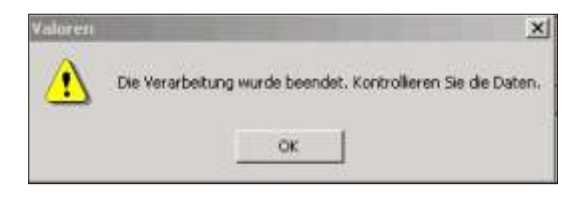

Der Titelbestand des gewählten Valors wurde zum Bilanzwert aus- und wieder eingebucht. Es bestehen neu zwei Valorennummern

Wurde beispielsweise die Titelart des Valors 001615309 von Titelart 11 auf Titelart 12 geändert, haben Sie jetzt einen Valor 001615309 und einen Valor 001615309TA 11. Unter dem Valor 001615309 TA 11 finden Sie die alten Bewegungen und unter dem Valor 001615309 die Bewegungen ab dem Datum der Umbuchung.

#### **Valorenliste**

Die Valoren können mittels der Schaltfläche **Drucken** auf dem Hauptbild schirm des Valorenstamms ausgedruckt werden.

Nachdem Sie die Schaltfläche *Drucken* betätigt haben, erscheint das Drucker Dialogfenster, worin Sie aus wählen ob Sie direkt drucken oder die Liste zuerst am Bildschirm betrachten möchten.

- Filter erstellen Die Schaltfläche . auf dem Druckerdialog Fenster ermöglicht die Daten nach einem bestimmten Kriterium zu ordnen oder bestimmte Datensätze für den Ausdruck zu filtern. Nähere Information zu dieser Filter und Index-Funktion, finden Sie am Anfang des Kapitels **LISTEN**.
- Index erstellen Haben Sie auf Index erstellen geklickt, öffnet sich ein neues Fenster, worin Sie bestimmen können nach welchem Datenfeld die Daten geordnet werden sollten. Die Datenbanken sind je nach Sachgebiet nach einem bestimmten Datenfeld geordnet. Um diese Daten in einer anderen Reihenfolge anzuzeigen, **klicken** Sie auf eine der **Schaltflächen** unter Felder. Je nach Ihrer getätigten Auswahl werden die Daten in einer anderen Reihenfolge angezeigt.

#### **Aus druck**

Es werden alle Valoren in der Reihenfolge der Valorennummer ausgedruckt, falls nicht mit der Index Funktion, eine andere Reihenfolge bestimmt wurde.

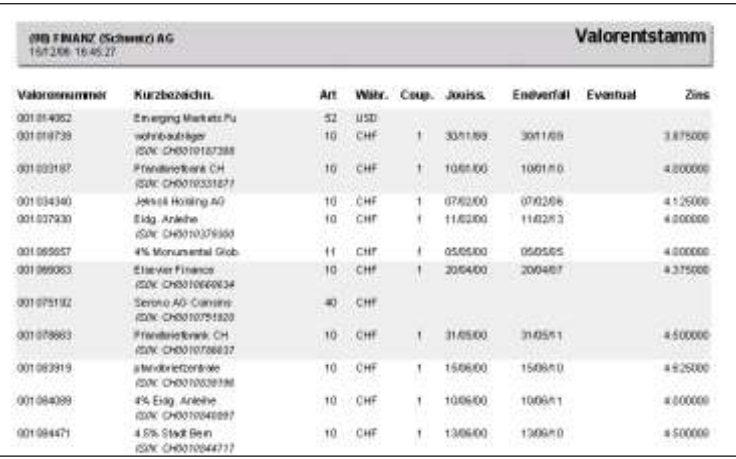

#### G<sup>></sup> Hinweis

Um einen bereits aufgegebenen Druck zu unterbrechen, klicken Sie auf *Abbrechen*. Daten, welche bereits an den Drucker gesandt wurden, werden noch ausgedruckt.

## **Prozentsätze pauschale Steueranrechnung**

## **Übersicht**

Auf Dividenden und Zinsen der ausländischen Wertpapiere werden von den meisten Domizilländern der Unternehmung, die sie ausschüttet, Quellensteuern erhoben. Dies gilt auch für ausländische Lizenzgebühren.

Die ausländischen Quellensteuern setzen sich meistens zusammen aus einem rückforderbaren Anteil und einem an und für sich nicht rückforderbaren Anteil. Im Rahmen der verschiedenen Doppelbesteuerungsabkommen der Schweiz mit den Domizilländern kann man jedoch auf Antrag und unter gewissen Einschränkungen diesen nicht rückforderbaren Anteil über eine pauschale Steueranrechnung in der Schweiz geltend machen. Eine Übersicht über die Entlastung der Dividenden und Zinsen von ausländischen Steuern im Rahmen der Doppelbesteuerungsabkommen findet sich am Ende der Kursliste für in der Schweiz kotierte in- und ausländische Wert papiere, die die Eidg. Steuer ver wal tung jährlich publiziert.

Unter diesem Menupunkt können Sie die Prozentsätze für die pauschale Steueranrechnung eingeben.

### **Eingabebeschreibung**

Die erfassten Länder (*STAMMDATEN, CODES*) werden in einer Bildschirmmaske angezeigt. In drei separaten Kolonnen können Prozentzahlen für die Rückforderung in der Schweiz, im Ausland und in den USA eingegeben werden.

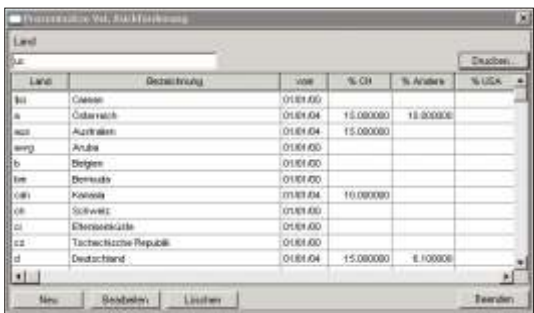

Mittels der Schaltfläche Bearbeiten kann ein bestehende Prozentsatz mutiert werden.

Die Schaltfläche Löschen ermöglicht einen Prozentsatz zu löschen.

Um einen Prozentsatz einzugeben, wählen Sie das entsprechende Land aus und klicken auf *Neu*.

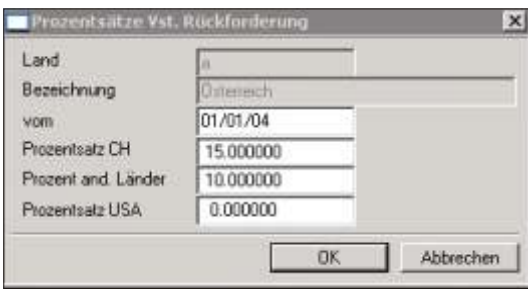

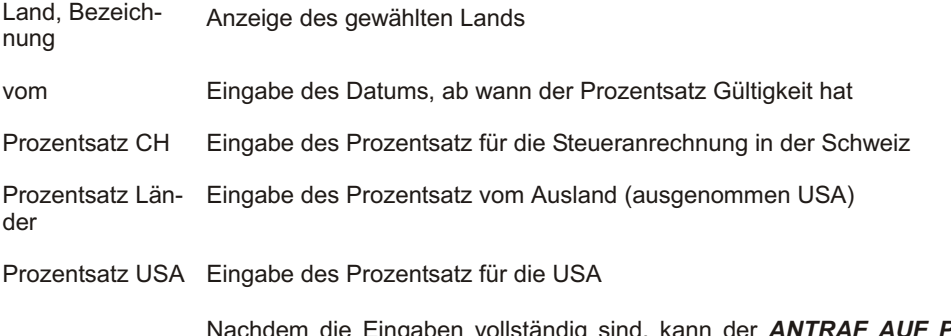

Nachdem die Eingaben vollständig sind, kann der **ANTRAF AUF PAUSCHALE STEUERANRECHNUNG** unter **LISTEN** ausgedruckt werden. Achten Sie darauf, dass bei den einzelnen Titel das Feld *Land Vst* ausgefüllt ist (STAMMDATEN, VA-*LO REN*).

## **Gestaltungen**

## **Übersicht**

Bei den Bewertungen besteht die Möglichkeit, die Überschriften der Listen individuell zu gestalten und sie in verschiedene Sprachen zu übersetzen. Jede Liste ist standardmässig in Deutsch, Italienisch und Englisch übersetzt. Weitere Sprachen müssen zuerst in der **CODEVERWALTUNG** (Sprachcode) eröffnet werden.

Im folgenden Abschnitt wird die Handhabung des Gestaltungsprogramms nur einmal erläutert, da bei jeder Liste das Vorgehen gleich bleibt.

#### **Eingabebeschreibung.**

Es können die Überschriften der folgenden Listen übersetzt resp. verändert werden: Interne Bewertung **Performance Bewertung** Analyse der Performance **Bilanznachweis** Bewertung mit Bilanzwert Bewertung zur Verrechnung

Um die Übersetzungen anzuzeigen resp. zu verändern oder neue einzugeben, laden Sie die entsprechende Funktion unter **STAMMDATEN**, **GESTALTUNGEN**.

Um neue Überschriften in einer noch nicht existierenden Sprache aufzunehmen, müs sen Sie die neue Spra che als Code aufneh men, bei spiels wei se *S* für *Spa nisch* und wählen auf dem Gestaltungsfenster der entsprechenden Liste die Sprache S aus. Sie sehen dann auf der linken Seite des Bildschirms, den Text in der Sprache des Mandanten und auf der rechten Seite können Sie Ihre gewünschte Übersetzung eingeben.

Vorgegebener Text Alle Überschriften der ausgewählten Liste erscheinen in diesem Feld in der gewählten Sprache. Beim ersten Aufruf des Programms wird immer die Sprache des Mandanten genommen. Wird die Sprache geändert, werden die Überschriften der entsprechenden Sprache geladen.

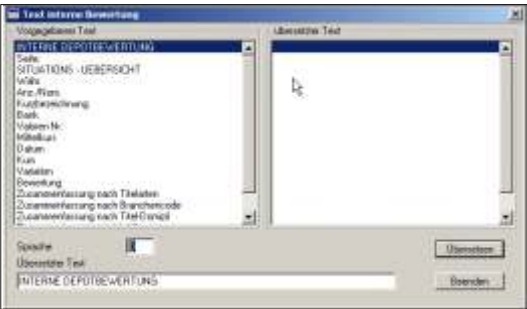

- Übersetzter Text In diesem Feld erscheint der übersetzte oder individuell gestaltete Text in der ausgewählten Sprache.
- Sprache Eingabe der Sprache, in welcher die Überschriften im Feld **Vorgegebener Text** geladen werden sollen. Es sind nur Eingaben, die auch in der **CODEVERWALTUNG** eröffnet sind, gültig. Beim ersten Aufruf des Programms, wird automatisch die Mandantssprache eingesetzt.
	- GP Hinweis

Ist die Sprache nicht Deutsch, Italienisch oder Englisch (Standardsprachen), erscheinen die Angaben im Feld *Vorgegebener Text* in der Sprache des Mandanten.

- Übersetzter Text Eingabe des übersetzten/individuellen Textes.
- Über setzen Füber setzt den aus gewählten Text im Feld **Vorgegebener Text** mit der Eingabe im Feld *Übersetzter Text*.

$$
\mathbb{Q}^{\mathbb{P}^{\mathbb{P}}^{\mathbb{P}^{\mathbb{P}}^{\mathbb{P}}^{\mathbb{P}^{\mathbb{P}}^{\mathbb{P}^{\mathbb{P}^{\mathbb{P}^{\mathbb{P}^{\mathbb{P}}^{\mathbb{P}^{\mathbb{P}^{\mathbb{P}^{\mathbb{P}}^{\mathbb{P}^{\mathbb{P}}^{\mathbb{P}^{\mathbb{P}}^{\mathbb{P}}^{\mathbb{
$$

Werden bei der Gestaltung der Liste **ANALYSE DER PERFORMANCE** die Überschriften der Analyse -Nicht realisierter Titelgewinn/-verlust, Nicht realisierter Devisengewinn/-verlust per, usw - mit Leerzeichen übersetzt, erscheinen diese nicht mehr in der Liste.

# **Periodisch**

## **Übersicht**

Unter dem Kolonnentitel *Periodisch* finden Sie alle Programmfunktionen, welche in bestimmten Zeitintervallen ausgeführt werden müssen. Es handelt sich um Funktionen zur generellen Verwaltung der Daten (**Sicherheitskopie**, **Wartungsfunktionen**) und zur Protokollierung der Dateneingabe der einzelnen Applikationen.

Menuaus wahlen mit einem Pfeil am rechten Rand sind Aus wahlen, welche mehrere Untermenus aufweisen, in anderen Worten weitere Programmfunktionen enthalten.

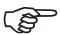

 $F$  Hinweis

Die Funktionen der Finanzbuchhaltung sind nur bei Mandanten mit Finanzbuchhaltung aktiv. Bei reinen Wertschriftenmandanten sind diese Funktionen deaktiviert.

## Sicherstellen der Daten

## Übersicht

Mit dieser Programmfunktion kann eine Sicherheitskopie Ihrer Daten erstellt werden. Es wird ein Komprimierverfahren verwendet, welches eine maximale Sicherheit ermöglicht. Es ist unerlässlich diese Sicherungen regelmässig durchzuführen. Der Anwender ist für die Sicherung der Daten selbst verantwortlich.

### Eingabebeschreibung

Um Ihre Daten sicherzustellen benötigen Sie neue CD, Disketten oder andere externe Speichermedien. Halten Sie diese bereit.

Die Sicherheitskopie wird immer für alle Applikationen des aktiven Mandanten erstellt.

Wenn Sie die Funktion Sicherstellen der Daten aufrufen, erscheint eine Meldung, dass Sie eine Diskette ins Laufwerk A: einlegen sollten. Soll die Sicherheitskopie auf ein anderes Laufwerk erfolgen, bestätigen Sie die Meldung mit Abbrechen. Somit öffnet sich der Windows Explorer. Sie können nun ein Laufwerk wählen, wohin die Sicherheitskopie erfolgen soll.

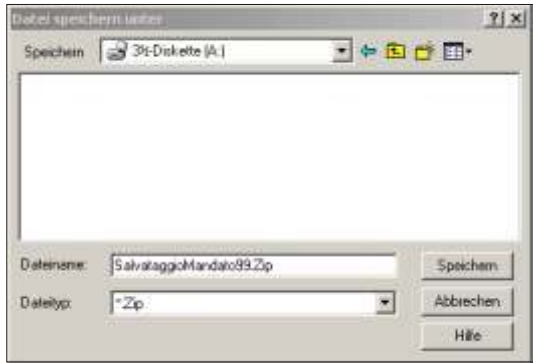

Haben Sie eine Diskette ins Laufwerk A: eingelegt, bevor Sie die Funktion *SICHER-***STELLEN DER DATEN** aufrufen, positioniert das Programm automatisch auf dem Laufwerk A:

Bestätigen Sie die Meldung 'Legen Sie eine Diskette ins Laufwerk A: ein' mit OK.

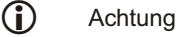

Die SCS empfiehlt Ihnen die Sicherheitskopie wenn möglich auf CD', Disketten oder auf jeden Fall auf externe Laufwerke (Memory Stick) oder auf ein Laufwerk eines anderen Computers vorzunehmen. Bei einem Defekt der Hardware haben Sie so die Möglich keit auf eine saubere Daten situation zurück zu kehren.

Sobald Sie die Funktion mit *OK* bestätigt haben, komprimiert das Programm die Daten inklusive Mandants Informationen. Bei Verwendung von Disketten werden Sie eventuell aufgefordert mehrere Disketten einzulegen, sollte der Datenbestand dies erfordern.

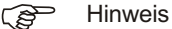

Der Save (Sicherheitskopie erstellen) kann beliebig oft wiederholt werden.

Am Schluss des Vorgangs kehrt das Programm automatisch zur Menu Auswahl SCS Software zurück. Entfernen Sie die Diskette(n), die CD oder den externen Speicher (Memory Stick). Bei Verwendung von Disketten, schreiben Sie die Etikette säuberlich an (Datum ist wichtig) und bewahren Sie diese an einem gut geschützten Ort auf. Verwenden Sie nicht immer die gleichen Disketten, benützen Sie mindestens 3 verschiedene Sets, welche Sie abwechslungsweise verwenden.

#### **i** Wichtig

Werden die Daten auf eine CD oder einen Memory Stick sichergestellt, können mehrere Sicherheitskopien auf das gleiche Medium gespeichert werden. In diesem Fall emfiehlt die SCS den Dateinamen der Sicherheitskopie mit dem Datum versehen. (Beispiel: Ändern Sie den vorgeschlagenen Dateinamen SicherheitskopieMandant99.zip in 20061027Sicherheits kopieM and ant 99.zip, wo bei 99 für die Firmenkennziffer steht

Achten Sie darauf, dass die Sicherheitskopien in Ihrem Betrieb regelmässig ausgeführt werden. Sie können sich viel Zeit und Ärger ersparen, wenn mal etwas nicht ganz planmässig verläuft.

Die Beschreibung über das ZURÜCKKOPIEREN DER DATEN finden Sie unter dem Menutitel **DIVERSES**.

# **Journale drucken**

## **Übersicht**

Die Funktion Journale drucken, dient zur Protokollierung der eingegebenen Daten und sollte regelmässig, vor allem aber nach grösseren Arbeits sessionen, durch geführt werden

Es werden alle eingegebenen Buchungen ausgedruckt, es sei denn für den aktiven Benutzer wurde die Option **Nur die eigenen Journale drucken** in der **BENUTZER-**VERWALTUNG aktiviert. Ist diese Option aktiviert, werden nur die Buchungen, welche mit dem aktiven Benutzenamen auf genommen wurden, aktiviert.

#### **Eingabebeschreibung**

Laden Sie die Programmfunktion unter **PERIODISCH, JOURNALE.** 

Wählen Sie die gewünschten Journale aus und bestätigen mit **OK**. Den Druckerdialog bestätigen Sie wie üblich mit OK oder wählen die **Bildschirmansicht**.

Legen Sie die Journale sorgfältig und chronologisch ab. Der Journal Ausdruck kann beliebig oft wiederholt werden.

Folgende Journale stehen zur Verfügung:

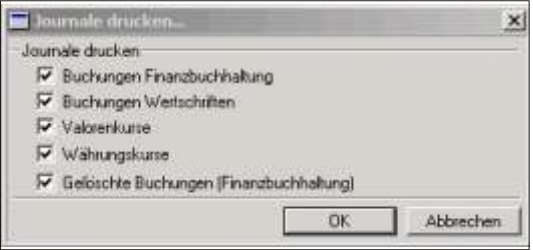

#### $F$  Hinweis

Je nach Ihren persönlichen Einstellungen, werden die Journale des aktiven Benutzers oder die Journale aller Benutzer ausgedruckt. Wir verweisen Sie hiermit auf die Erklärungen im Kapitel, *DIVERSES, BENUTZERVERWALTUNG.* 

#### **Fibu Buchungsjournal**

Alle Buchungen sind in der Reihenfolge des Buchungsdatums aufgeführt. Am Schluss finden Sie eine Rekapitulation aller getätigten Buchungen. Es werden alle Buchungen, seit dem letzten **JOURNALE ZURÜCKSETZEN** berücksichtigt.

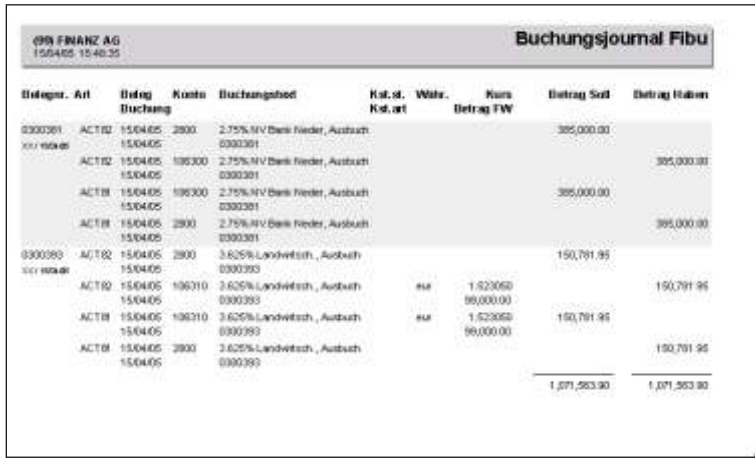

#### **Journal der Wertschriften Buchungen (ausgeführte Transaktionen)**

Alle Buchungen sind in der Reihenfolge der Belegnummer aufgeführt. Alle Informationen die während der Transaktionserfassung eingegeben wurden sind ersichtlich. Es werden alle Buchungen, seit dem letzten JOURNALE ZURÜCKSETZEN berücksichtigt.

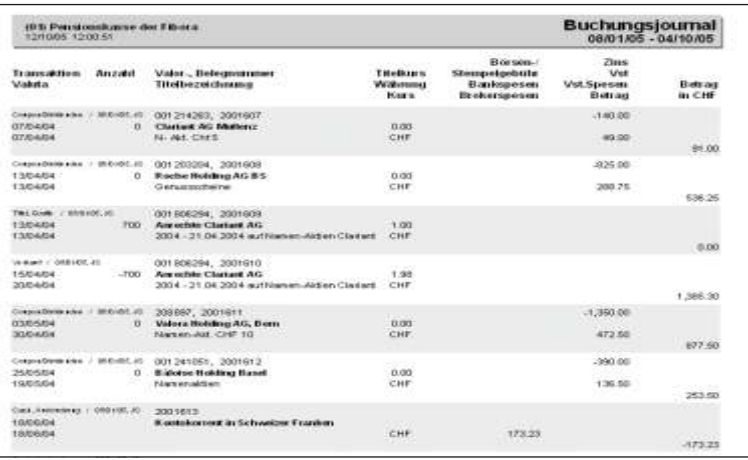

#### **Journal der Valorenkurse**

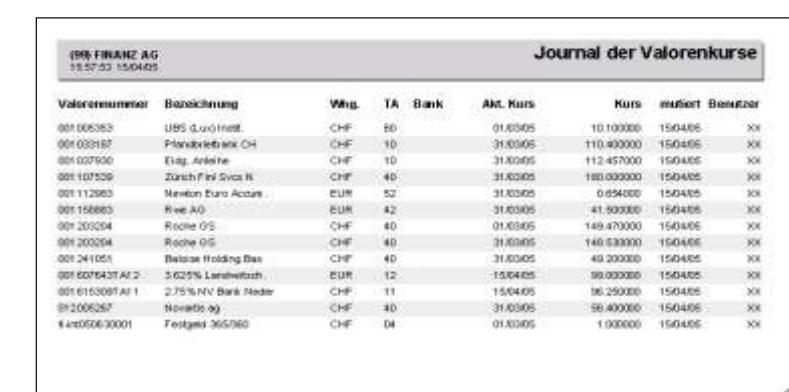

Alle neu eingegebenen Valorenkurse werden, nach Valorennummer geordnet, aus-

gedruckt. Es werden nur die Kurse berücksichtigt, die seit dem letzten JOURNALE **ZURÜCKSETZEN** eingeben wurden.

#### **Journal der Währungen**

Jeder neuer Währungskurs der seit dem letzten JOURNALE ZURÜCKSETZEN eingegeben wurde wird hier in der Reihenfolge der Währungsnummer aufgeführt.

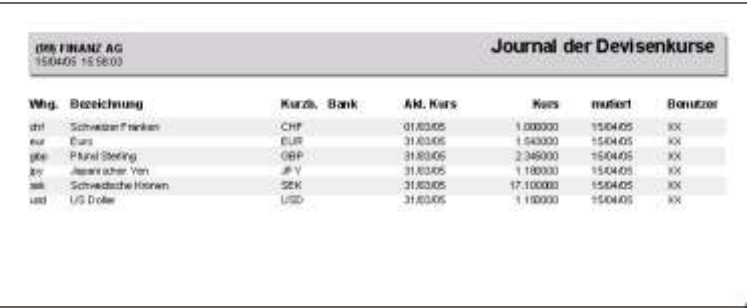

#### **Gelöschte Fibu Buchungen (Journal)**

Sind Buchungen gelöscht worden, können diese auf dem Journal ausgedruckt werden. Es werden nur die Buchungen berücksichtigt, welche seit dem letzten JOUR-**NALE ZURÜCKSETZEN** gelöscht wurden.

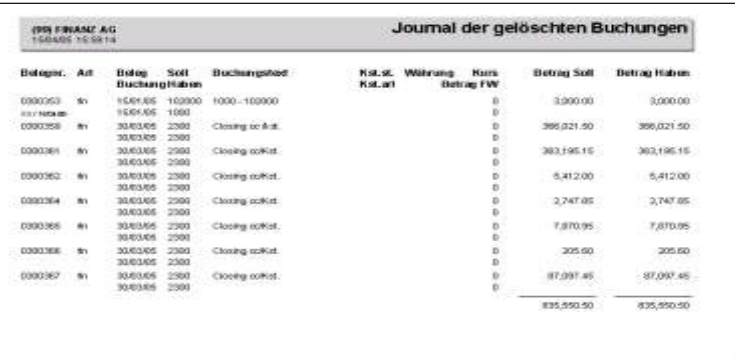

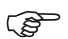

#### $F$  Hinweis

Auf dem Journal der Valorenkurse und der Währungskurse werden alle Kurse protokolliert, die unter Nachführen der Kurse eingegeben wurden oder während der Transaktionserfassung durch die Buchung eingegeben wurden.

# **Journalisierung zurücksetzen**

## **Übersicht**

Diese Funktion druckt keine Journale aus, sondern setzt den Journalisierungsprozess zurück. Nachdem die Journale ausgedruckt sind, ist diese Funktion durchzuführen um die Journalisierung auf Null zu setzen und wieder von vorne zu beginnen.

Denken Sie daran, mindestens das Buchungsjournal auszudrucken, bevor Sie die Journalisierung zurücksetzen. Nach dem Zurücksetzen können die Journale nicht mehr gedruckt werden.

### **Eingabebeschreibung**

Laden Sie die Funktion unter *Periodisch, Journale zurücksetzen* und bestätigen mit *OK*.

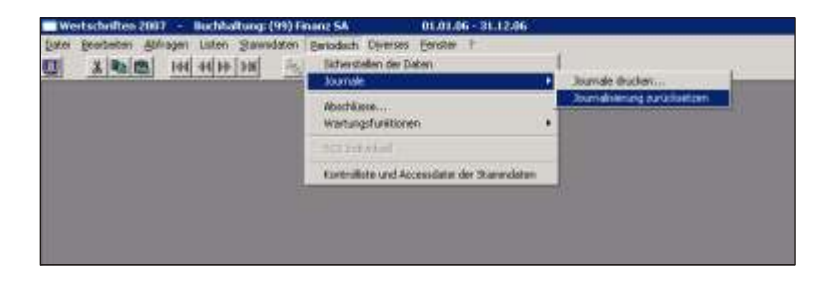

Die Verarbeitung des Zurücksetzens erfolgt automatisch, für kurze Zeit sehen Sie die Uhr am Bildschirm. Sobald die Uhr vom Bildschirm ausgeblendet ist, ist die Funktion abgeschlossen.

Nach dem Zurücksetzen können keine Journale mehr ausgedruckt werden. Erst wenn Sie wieder neue Buchungen tätigen, Daten ergänzen oder verändern, werden wieder neue Journale zum Ausdruck bereitgestellt.

Die Journale werden für alle Benutzer zurückgestellt, es sei denn es wurde die Option nur die eigenen Journale drucken in der BENUTZERVERWALTUNG ausgewählt.

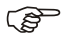

Hinweis

Es ist wichtig, dass vorgängig die erforderlichen Journale ausgedruckt und abgelegt werden.

## **Abschlüsse**

## **Übersicht**

Die Funktion Abschlüsse ist nur in Mandanten mit Finanzbuchhaltung aktiv. Mittels der Funktion Abschlüsse können einzelne Buchungsperioden definitiv abgeschlossen, sowie neue Buchungsperioden eröffnet werden. Die Anzahl der Buchungsperioden ist nicht begrenzt und es kann, bis zum definitiven Monatsabschluss oder zur Löschung einzelner Buchungsperioden, in allen Buchungsperioden gearbeitet werden.

## **Eingabebeschreibung**

Bevor Sie Abschlüsse tätigen, empfiehlt die SCS die Daten auf Disketten oder andere externe Datenträger sicherzustellen, siehe hierzu Erklärungen im Kapitel **SI-***CHER STEL LEN DER DA TEN*.

Beim Aufruf der Funktion Abschlüsse, öffnet sich ein Fenster, worin die eröffneten Buchungsperioden angezeigt werden. Für jede Buchungsperiode wird das Datum von/bis, das Gewinn/verlust vortrags konto, sowie der Gewinn/Verlust-Vortrag angezeigt. Ausserdem wird auch angegeben, bis wann die Periode abgeschlossen ist. Dieses Abschlussdatum bezieht sich auf den Monatsabschluss.

Definitiver Monatsabschluss bis Nach diesem Abschluss kann in den betreffenden Monaten nicht mehr gebucht, kor-Geben Sie ein, bis zu welchem Datum die Monate abgeschlossen werden sollen. rigiert oder gelöscht werden. Die Daten können jedoch noch angezeigt oder ausgedruckt werden. Die SCS empfiehlt die Monate abzuschliessen, bevor Sie die de finitiven Ausdrucke für die Steuerbehörde, usw. vornehmen.

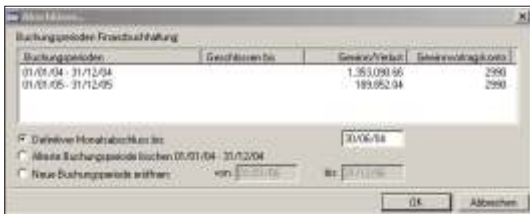

Buchungsperiode Diese Funktion löscht die älteste Buchungsperiode. Die Periode wird zu Ihrer Inforlöschen mation angezeigt.

G<sup>S</sup> Hinweis

Es besteht keine Verpflichtung eine Buchungsperiode zu löschen. Wird sie nicht gelöscht, kann sie jederzeit konsultiert werden. Um versehentliche Buchungen zu vermeiden, empfiehlt die SCS Ihnen, einen definitiven Monatsabschluss vorzunehmen, für dieienigen Buchungsperioden, wo nichts mehr verändert werden darf.

Neue Buchungsperiode eröffnen Diese Funktion ermöglicht eine neue Buchungsperiode zu eröffnen. Diese schliesst sich an die vorhergehende Buchungsperiode an. Das 'von' Datum lässt sich nicht verändern

## **Valoren ohne Buchungen löschen**

## **Übersicht**

Eröffnete Titel im Valorenstamm, welche keine Buchungen in der Buchungsdatei aufweisen, werden aufgelistet und können gelöscht werden.

## **Eingabebeschreibung**

Um Valoren ohne Buchungen zu löschen, laden Sie die entsprechende Programmfunktion unter **PERIODISCH / WARTUNGSFUNKTIONEN.** 

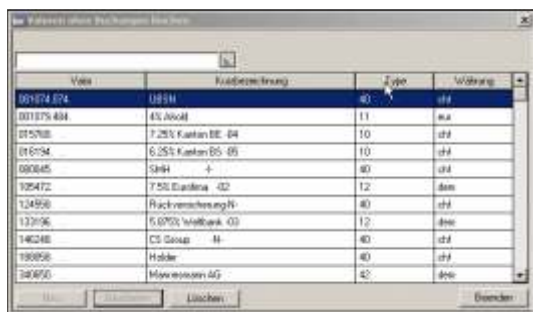

Ist Ihnen die Valorennummer bekannt, geben Sie diese im Suchfeld ein. Das Programm positioniert sich automatisch. Es genügt auch die ersten zwei, drei Zahlen zu schreiben um auf den gewünschten Valor zu positionieren.

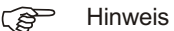

Um den Valor nach Kurzbezeichnung und nicht nach Nummer zu suchen und aufzurufen, klicken Sie auf die *Ikone* neben dem Feld und wählen

Betätigen Sie die Schaltfläche Löschen, wird der ausgewählte Valor definitiv eliminiert.
### Achtung

 $\bigcirc$ 

Stammvaloren oder fiktive Valoren werden hier aufgeführt, da auf diesen Titel auch nie gebucht wird. Diese Valoren dienen als Basis für die Eröffnung anderer Valoren und dürfen aus diesem Grund nicht gelöscht werden.

## **Kontrolliste bezüglich der Analyse der Performance**

## **Übersicht**

In der Bewertung Analyse der Performance, kann es vorkommen, dass Differenzen entstehen. Im Teil der Bewertung werden unter der Bezeichnung Differenzen, evt. Rundungsdifferenzen, die Differenzen aufgeführt. Kleine Beträge von ein paar Rappen können ignoriert werden, bestehen aber grössere Beträge sollten diese gefunden und korrigiert werden.

Differenzen entstehen durch Buchungen die einseitig sind, d.h. es besteht ein Titelzufluss (oder Abfluss), aber auf der Gegenseite keine Verminderung oder Erhöhung des Kontokorrents. Weitere Differenzen können entstehen, wenn der eingebuchte Betrag (Basis währung), nicht mit dem aus gebuchten Betrag über einstimmt. Dies kann bei Buchungen mit zwei Fremdwährungen vorkommen. Um die Differenzen zu verstehen, können Sie sich eine Buchung aus der Finanzbuchhaltung vorstellen, bei der Soll und Haben nicht ausgleicht.

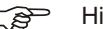

F<sup><sub> $\Rightarrow$ </sub> Hinweis</sup>

Wertberichtigungen sind einseitige Buchungen und werden in der Analyse in die Differenzen miteinbezogen. Es ist deshalb ratsam die Analyse der Performance ohne Wertberichtigungen auszudrucken oder diese vor der Wertberichtigung zu erstellen.

### **Eingabebeschreibung**

Kunde Eingabe des Kunden für welchen die Fehlerliste erstellt werden soll. Wird das Feld leer gelassen werden alle Kunden kontrolliert.

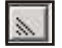

**F** Hinweis

Um die Kunden nach Kurzbezeichnung und nicht nach Nummer zu suchen und aufzurufen, klicken Sie auf die *Ikone* neben dem Feld und wählen Kurzbezeichnung.

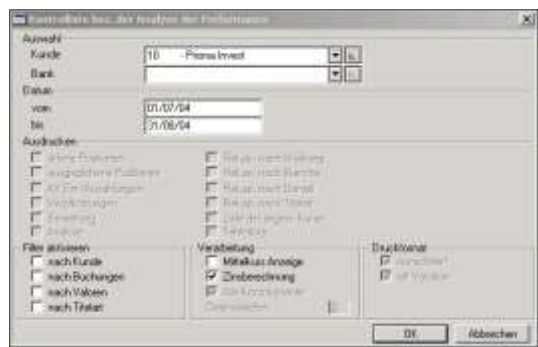

Bank Die Kontrollliste wird nur für die ausgewählte Bank erstellt. Ist das Feld leer, werden alle Banken in Betracht gezogen.

Filter aktivieren nach Kunde Die Kontrolliste kann nach Kriterien die im Kundenstamm enthalten sind filtriert werden. Ein Beispiel wäre, Kunden nur eines gewissen Domizils auszudrucken.

Filter aktivieren nach Buchungen Sind gewisse Buchungen bei der Erstellung der Kontrolliste nicht erwünscht, aktivieren Sie diese Schaltfläche. Im nächsten Fenster werden alle Felder der Buchungsdatei angezeigt und ein Filter kann nach diesen Kriterien erstellt werden. Zum Beispiel könnte eine Bewertung zu Anschaffungspreisen erstellt werden, indem die Wertberichtigungen herausgefiltert werden. Sie können auch einzelne Belegnummern ausschlies sen.

Filter aktivieren nach Valoren Ein Filter nach den Eigenschaften der im Valorenstamm enthaltener Felder kann durch diese Auswahl erstellt werden (Branche, Titelart, Währung).

Filter aktivieren nach Titelart Soll die Kontrolliste nur gewisse Titelarten enthalten, aktivieren Sie diese Schaltfläche.

ි Hinweis

Ein Filter nach Titelart kann auf zwei Arten erstellt werden. Die erste Möglichkeit besteht einen Filter auf den Valorenstamm zu erstellen. Zu beachten ist, dass im Filterdialog die Eingabe für das Feld Titelart ohne das Vorzeichen 'TA' erfolgt. Bei der zweiten Möglichkeit wird direkt das Titelartenverzeichnis gefiltert und in diesem Fall ist das Vorzeichen 'TA' beim Feld Titelart im Filterdialog einzugeben.

konsolidiert Wurde das Feld Kunde leer gelassen, ist diese Schaltfläche aktiv. Es wird eine einzige Kontrollliste über alle Kunden erstellt, falls das Feld aktiviert wurde. Ansonsten wird für jeden Kunden eine Liste gedruckt.

F Hinweis

Die Ausführung der Liste kann sehr lange dauern und sollte nur für kleinere Datenmengen angewandt werden. Als Alternative bietet sich das "Einkreisen" der Differenz. Erstellen Sie Analysen die immer kürzere Zeitperiode aufweisen, bis Sie auf den Tag genau feststellen können an welchem die Differenz liegt. Danach geht es nur noch darum die Buchungen dieses Tages zu analysieren.

### **Listebeschreibung**

In der Kontrollliste werden alle Buchungen angezeigt welche Differenzen generieren. Für jede Buchungszeile werden zwei Zeilen über die Buchung selber angezeigt. Grund informationen wie Belegnummer, Kunde, Bank und Valorennummer werden aufgeführt. Das Gegenkonto und dessen Währung ist in der zweiten Zeile ersichtlich. In der letzten Kolonne ist die Differenz.

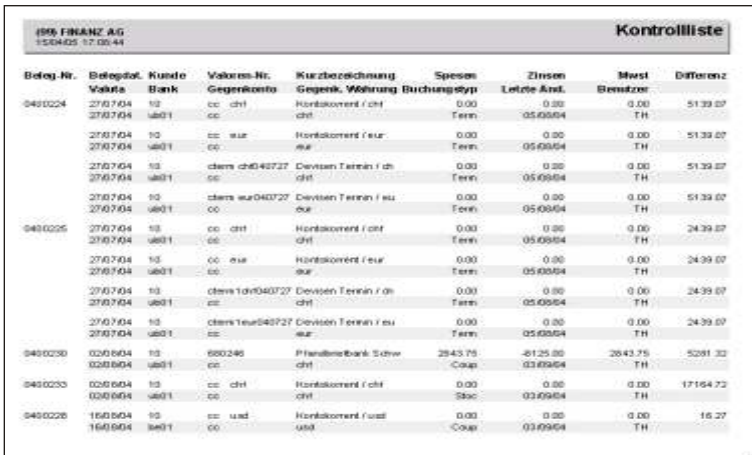

# **Kontrollliste bezüglich unvollständiger Daten**

## **Übersicht**

Bei grossen Datenmengen, kann es mit der Zeit vorkommen, dass Daten nicht mehr gebraucht werden, da der Zusammenhang zu anderen Daten, welche mittlerweile gelöscht wurde, nicht mehr besteht. Zum Beispiel ist ein Valorenkurs in der historischen Datenbank unbrauchbar, wenn im Valorenstamm dieser Titel gelöscht wurde. Buchungen in der Buchungsdatei von Kunden die im **KUNDENSTAMM** nicht mehr existieren, vergrössern nur die Datenbank. Mit dieser Programmauswahl werden solche Datenbankbestände aufgefunden und bereinigt. Alle Änderungen werden in einer Liste ausgedruckt.

Das Programm muss mehrmals durchgeführt werden, da nicht alle Datenbanken auf ein mal kontrolliert werden. Es wird schritt weise vorgegangen. Der Vorgang ist abgeschlossen sobald die Meldung erscheint, dass keine Unstimmigkeiten mehr gefunden worden.

### **Eingabebeschreibung**

Ausdruck der Kontrollliste. Keine Veränderung schreiben

Mit dieser Auswahl wird das Programm ausgeführt ohne die unvollständigen Daten zu bereinigen. Es ist eine Art Vorschau, welche Änderungen das Programm ausführen würde.

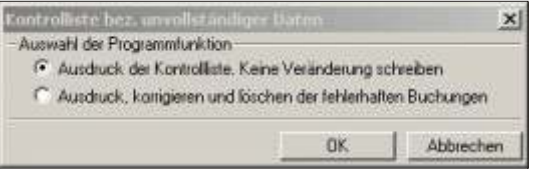

### **F** Hinweis

Führen Sie beim ersten Mal das Programm ohne Veränderung durch. Meistens fehlen Eintragungen die im **CODEVERZEICHNIS** gelöscht wurden, wie zum Beispiel ein Land. Fehlt ein Land, würden alle Valoren mit diesem Land auf dem Ausdruck aufgeführt, aber nicht gelöscht, wenn noch Buchungen bestehen. Das Programm kann keine weiteren Kontrollen durchführen. Eröffnen Sie das fehlende Land und führen das Programm nochmals aus.

Ausdruck, korrigieren und löschen der fehlerhaften Buchungen. Die aufgefundenen Unstimmigkeiten werden bereinigt.

### **Listenbeschreibung**

Bei jeder Ausführung des Programms werden auf einer Liste die Veränderungen ausgewiesen. In Abhängigkeit welche Datenbank verarbeitet wird, werden mehr oder weniger Informationen angezeigt. Die letzte Kolonne wird immer angezeigt und beinhalte Informationen was das Programm ausführt und aus welchem Grund.

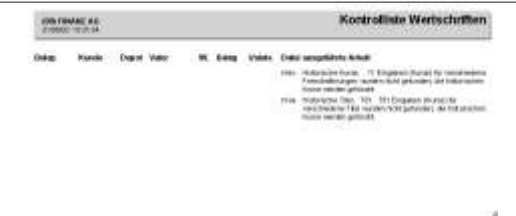

## **Buchungen kumulieren und exportieren**

## **Übersicht**

Datenbestände wachsen mit der Zeit und ältere Daten werden meistens nicht mehr so oft gebraucht. Mit diesem Programm können Sie Buchungen bis einem vorgelegten Datum in ein historischen Mandanten exportieren. Im Hauptmandanten bleibt nur eine Buchung mit dem Vortragssaldo. Der historische Mandant muss eröffnet sein. Alle nötigen Stammdaten werden von dieser Programmfunktion automatisch kopiert.

## **Eingabebeschreibung**

bis Buchungen bis zu diesem Datum werden kumuliert und exportiert.

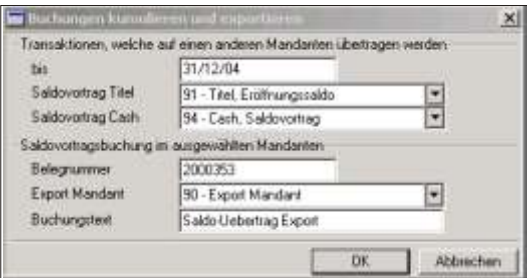

Saldovortrag Titel Geben Sie hier den Transaktionscode mit welchem die Buchungen im Hauptmandanten vorgetragen werden.

Saldovortrag Cash Für Cash Transaktionen ist ein separater Code zu verwenden. Die Eingabe erfolgt hier.

- Belegnummer Das Programm schlägt die nächste freie Nummer vor und zählt ab dieser weiter für die Vortragsbuchungen. Im historischen Mandant werden die alten Belegnummern übertragen.
- Exportmandant In diesem Feld wird der Mandant angegeben in welchen die Buchungen exportiert werden. Dieser muss eröffnet sein.

Buchungstext Eingabe des Textes für die Saldovortragsbuchung.

### **PED** Hinweis

Erstellen Sie vor der Verarbeitung eine Sicherheitskopie des historischen Mandanten.

Nebst den Buchungen werden auch die Stammdaten exportiert. Sind diese bereits vorhanden (z.B. ein Kunde) werden die Daten nicht überschrieben.

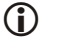

### Wichtig

Der Originalmandant und der existierende (historische) Mandant muss synchron laufen. Wird eine Valorennummer umbenannt, muss dies in beiden Mandanten vorgenommen werden.

# **Diverses**

## Übersicht

Unter dem Kolonnentitel Diverses finden Sie alle Programmfunktionen, welche nicht auf einzelne Applikationen Bezug nehmen. Es sind generelle Programm- und Wartungsfunktionen, wie beispielsweise das Eingeben oder Verändern eines Passworts, die Benutzereröffnung, usw.

# **Wiederherstellung der Daten**

## **Übersicht**

Die Funktion Wiederherstellen der Daten reorganisiert Ihre Daten, schliesst eventuelle offene Dateien und erstellt den Index neu. Nach einem Stromunterbruch oder anderem Programmunterbruch, ist diese Funktion auszuführen. Ferner ist zu kontrollieren, ob Daten, welche Sie kurz vor dem Unterbruch eingegeben haben noch akzeptiert wurden. Die Wiederherstellung kann bei einer grösseren Datenmenge oder einem langsameren PC einige Zeit in Anspruch nehmen.

## **Eingabebeschreibung**

Positionieren Sie den Cursor auf die Funktion und bestätigen mit der *Eingabetaste*. Ein *Doppelklick* auf dem gewünschten Programm hat die gleiche Funktion.

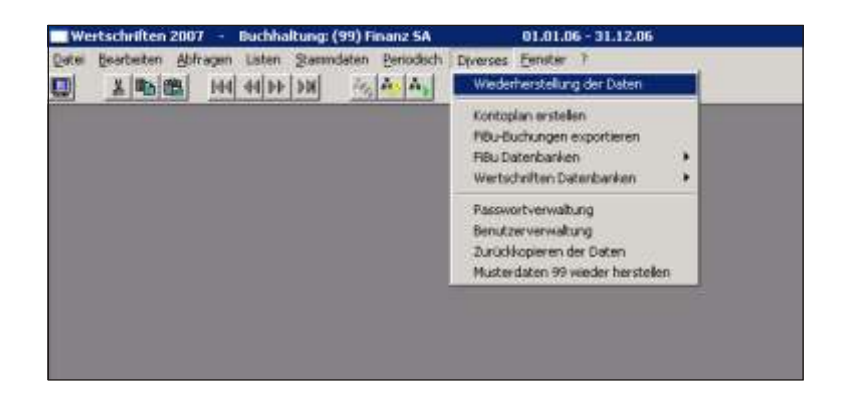

Die Verarbeitung kann je nach Datenmenge ein paar Minuten in Anspruch nehmen und darf nicht unterbrochen werden.

Die Reorganisation wird automatisch für alle aktiven Applikationen des geladenen Mandanten durchgeführt.

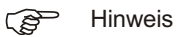

Nach dem Zurückkopieren von Daten ab Sicherheitsdisketten, wird das Wiederherstellen automatisch aktiviert.

# **Kontoplan erstellen**

## **Über sicht**

Mit dieser Programm funktion besteht die Möglich keit automatisch und an hand der Fibu-Kontierungsvorgaben eines Wertschriftenmandanten, einen Kontoplan in einem Finanzbuchhaltungsmandanten zu erstellen. Dadurch wird das Eröffnen eines Kontoplans schon bestehender Mandanten erleichtert.

Das Programm evaluiert alle möglichen Kombinationen der Fibu-Kontierungsvorgaben und erstellt die Konten.

### **Ein ga be be schrei bung**

Sobald die Programm funktion geladen ist, erscheint folgende Meldung am Bildschirm.

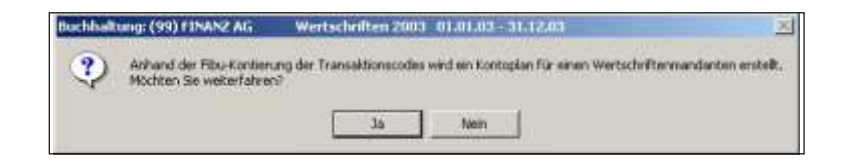

Wird die Frage mit **Nein** beantwortet, wird die Programmfunktion abgebrochen.

ab Wertschriftenmandanten Aus wahl des Wert schriften mandanten für welchen das Programm einen Kontoplan im aktivierten Mandanten erstellen soll.

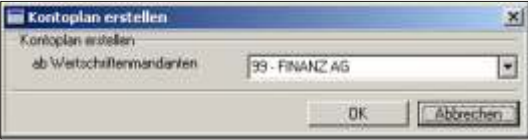

### Hinweis **PED**

Da alle möglichen Kombinationen berücksichtigt werden, fällt der automatisch erstellte Kontoplan grosszügig aus. Wird eine Bilanz oder eine Erfolgsrechnung ausgedruckt, empfehlen wir Ihnen, nur die aktiven Konten zu drucken.

# **Fibu Buchungen exportieren**

## **Übersicht**

Diese Programmfunktion ermöglicht eine ASCII Datei Ihrer Buchungen zu erstellen und diese zu weiteren Verarbeitungen zu exportieren.

## **Eingabebeschreibung**

Durch die Eingabe des Datums und der Belegart können Sie den Export der Daten eingrenzen.

bis Geben Sie ein, bis zu welchem Datum die Daten exportiert werden sollen.

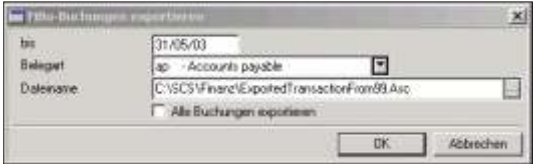

- Belegart Falls nur Buchungen einer bestimmten Belegart exportiert werden sollen, wählen Sie in diesem Datenfeld die entsprechende Belegart aus. Wird keine Belegart ausgewählt, werden alle Buchungen bis zum eingegebenen Datum für den Export bereit ge stellt.
- Dateiname Wählen Sie den Dateinamen, das Laufwerk und das Verzeichnis aus. Drücken Sie auf die Schaltfläche rechts vom Feld, öffnet sich das Fenster des Windows Explorers.
- Alle Buchungen exportieren Ist diese Checkbox aktiviert, werden alle Buchungen miteinbezogen, d.h. auch diejenigen, welche schon früher exportiert wurden. Im anderen Fall werden nur die Daten exportiert, welche nicht schon früher exportiert wurden.

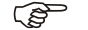

**F** Hinweis

Der Export der Daten betrifft nur die aktive Buchungsperiode.

## **Dateistruktur**

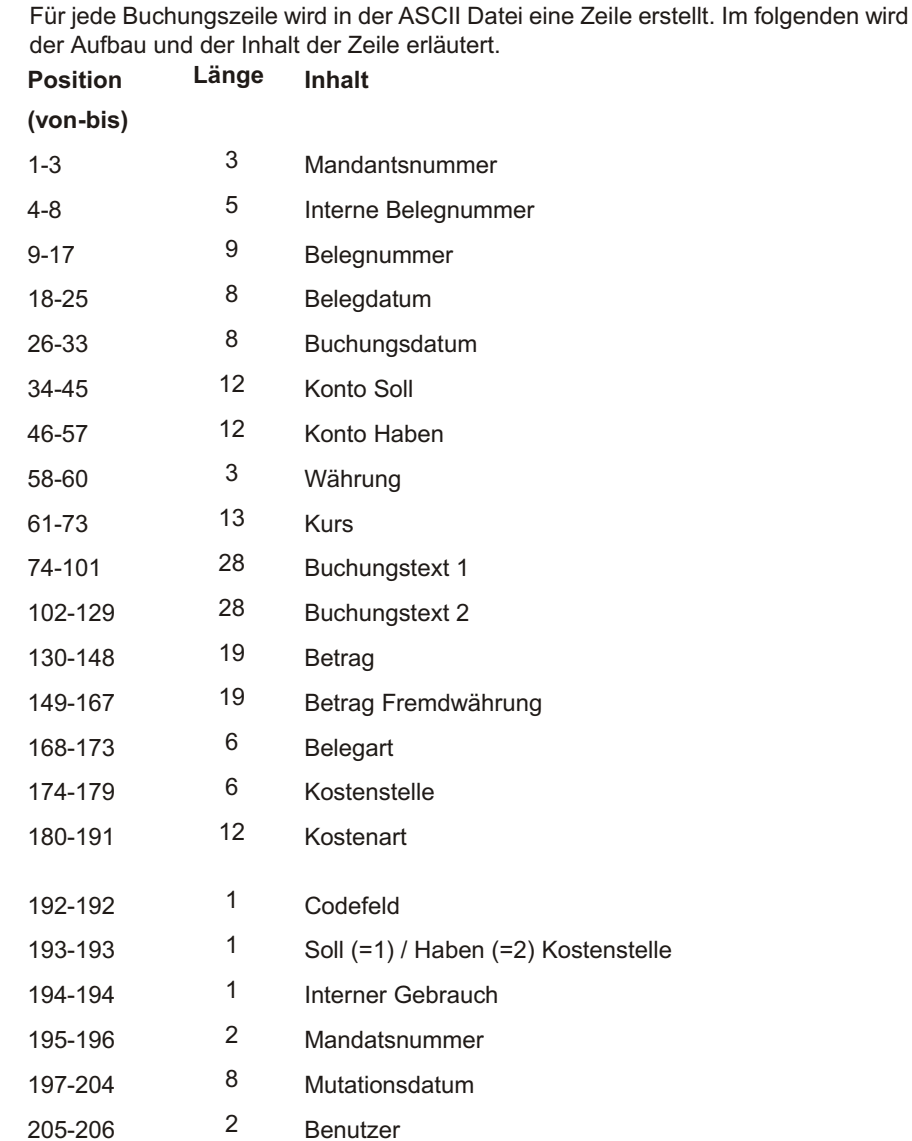

# **Fibu Datenbanken - Wertschriften Datenbanken**

## **Übersicht**

Jede benützte Datenbank kann einzeln auf Buchungsebene angezeigt werden. Dies zur Kontrolle einzelner Informationen oder zur Kontrolle und/oder zum Auffinden von bestimmten Buchungen. Die Daten können nur angezeigt, nicht aber verändert werden. Die Dateien sind unterteilt, Sie finden eine Gruppe Fibu-Datenbanken und eine Gruppe Werkschriften Datenbanken.

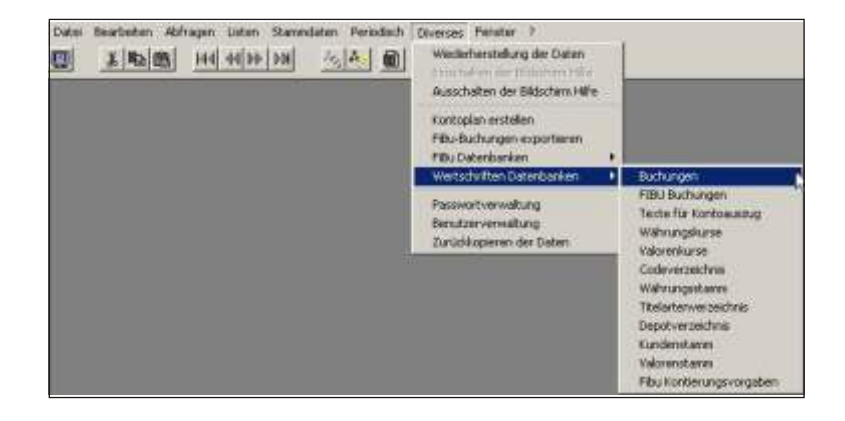

Alle Dateien sind mit einer Filterfunktion ausgerüstet, d.h. dass es möglich ist eine Anzahl Daten nach bestimmten Kriterien aus einer grossen Datenmenge auszuwählen.

Filter Filter Jeder Datensatz wird geprüft, ob er der gewünschten Aus wahl entspricht und falls das der Fall ist, wird dieser zur Anzeige bereit gestellt. Dies bedingt, dass jeder Daten satz ein zeln vom Programm kontrolliert wird, was bei grossen Datenmengen eine zeitintensive Verarbeitung bedeutet. Am Schluss der Verarbeitung werden die ausgewählten Daten in einem separaten Fenster angezeigt. Eine Unterbrechung der Filtrierung der Daten ist nicht möglich.

> Haben Sie auf *Filter geklickt*, öffnet sich ein neues Fenster. Auf diesem können Sie die gewünschte Auswahl zur Ausfilterung der Daten eingeben. Von einem Datenfeld zum andern springen Sie mit der **Tabulatortaste. Klicken** Sie auf die einzelnen

**Schaltflächen** um diese zu aktivieren. Bei den Eingabefeldern schreiben Sie den zu berück sichtigenden Begriff ein.

Um einen Filter zu kreieren wählen Sie zuerst das gewünschte Datenfeld aus. Als Nächstes wird der Vergleich gewählt und im folgenden Feld der Vergleichswert eingegeben. Klicken Sie dann auf OK. Unter der Liste der Datenfelder wird der gewählte Filter, in anderen Worten der Suchbefehl zur Kontrolle angezeigt.

Es können auch komplexe Filter erstellt werden. Bei sehr komplexen Fällen empfiehlt es sich Klammern zu benutzen da der Filter einfacher zu kreieren und zu lesen ist. Die Schaltflächen *Operations-Gruppe* und *Gruppierung* stehen zur einfacheren Eingabe von komplexen Filtern zur Verfügung. Um die Arbeit noch mehr zu erleichtern stehen ausserdem die Schaltflächen **Zurück** und **Neustart** zur Verfügung. Die Funktion Zurück löscht den letzten Teil des Filters. Sie kehrt bei jedem einzelnen Betätigen immer um einen Schritt zurück. Die Schaltfläche **Neustart** ermöglicht den Filter zu löschen und wieder neu zu beginnen.

Die Schaltfläche OK aktiviert den eingegebenen Filter und zeigt die ausgewählten Daten auf einer Liste an. Die Schaltfläche Abbrechen kehrt zum vorhergehenden Fenster zurück

### F Hinweis

Wird der zu vergleichende Wert nicht ausgeschrieben, wird nur auf die Länge des Vergleichswertes geprüft. Es können somit Gruppen von Datensätzen selektioniert werden

Die Buchungsdatei kann über mehrere tausend Sätze verfügen. Ein Filter kann deshalb sehr zeitaufwendig sein.

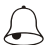

### **Beispiel**

Die Datenbankinformationen sind in Fibu Datenbanken und Wertschriften unterteilt. Suchen Sie eine bestimmte Datei der Finanzbuchhaltung, positionieren Sie auf die Menuaus wahl **FIBU DATEN BANKEN** unter **DIVERSES** und wählen die gewünschte Datei an

## **Passwortverwaltung**

## **Übersicht**

Mit dieser Programmauswahl können Sie ein neues Passwort eingeben oder ein bereits bestehendes verändern. Sobald ein Passwort bestimmt wird, wird dieses jeweils beim Laden des SCS Programms verlangt. Das Passwort ist nicht obligatorisch, bietet Ihnen aber Sicherheit, dass kein Unbefugter in Ihre Buchhaltungsdaten Einsicht nehmen oder diese verändern kann. Die SCS empfiehlt für jeden Benutzer ein separates Passwort zu öffnen um eine maximale Sicherheit Ihrer Daten zu garantieren.

## **Eingabebeschreibung**

Wenn Sie das erste Mal ein Passwort bestimmen, müssen Sie die beiden Datenfelder **Neues Passwort** und Passwort wiederholen ausfüllen. Denken Sie daran, dass das Programm mit Ihrem Benutzer geladen sein muss. Passwörter werden immer für den aktiven Benutzer eingegeben, resp. verändert.

Passwort Geben Sie das bestehende Passwort ein, falls ein solches existiert. Haben Sie bisher kein Passwort definiert, können Sie das Feld mit der **Tabulatortaste** überspringen.

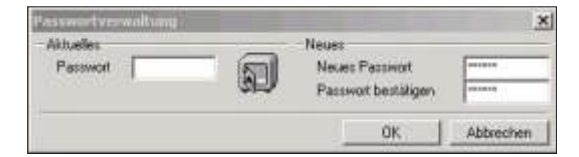

Neues Passwort Geben Sie das gewünschte neue Passwort ein (max 6 stellig).

Passwort Wiederholen Sie das Passwort

wiederholen

Achtung das Passwort darf nicht länger als 6 Zeichen sein, es können Zahlen als auch Buchstaben verwendet werden.

Bestätigen Sie die Eingaben mit der Schaltfläche OK. Von nun an wird bei jedem Aufstart des Programms das Passwort verlangt.

Die SCS empfiehlt Ihnen deshalb, dieses irgendwo zu notieren, damit es nicht vergessen geht.

Falls Sie das Passwort doch vergessen haben, rufen Sie die SCS Hotline an, welche Ihnen weiterhelfen kann.

## **Benutzerverwaltung**

## **Übersicht**

Jeder Benutzer der SCS Standard programme muss das Programm mit seinem eigenen Namen laden. Aus diesem Grund ist jeder Benutzer als solcher zu eröffnen.

## **Eingabebeschreibung**

Klicken Sie auf **Neu** und die Initialen (zwei Grossbuchstaben) ein um einen neuen Benutzer zu eröffnen. Positionieren Sie auf die entsprechende Person und klicken auf Bearbeiten um Eingaben für einen Benutzer zu verändern. Zum Löschen markieren Sie die Person und klicken auf Löschen. **Beenden** schliesst das Fenster.

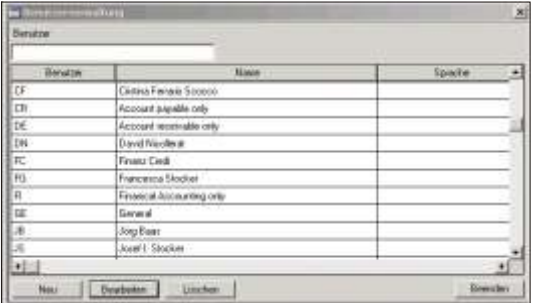

Name In dieses Datenfeld wird der volle Namen des Benutzers geschrieben.

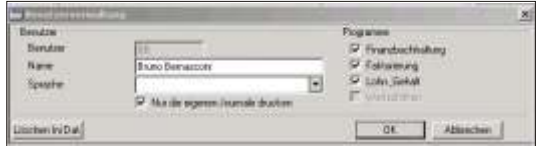

### Sprache

Geben Sie die gewünschte Sprache ein. D=Deutsch, I=Italienisch, E=Englisch, Diese Spracheingabe steuert die Anzeige des Menus am Bild schirm, d.h. wenn Sie

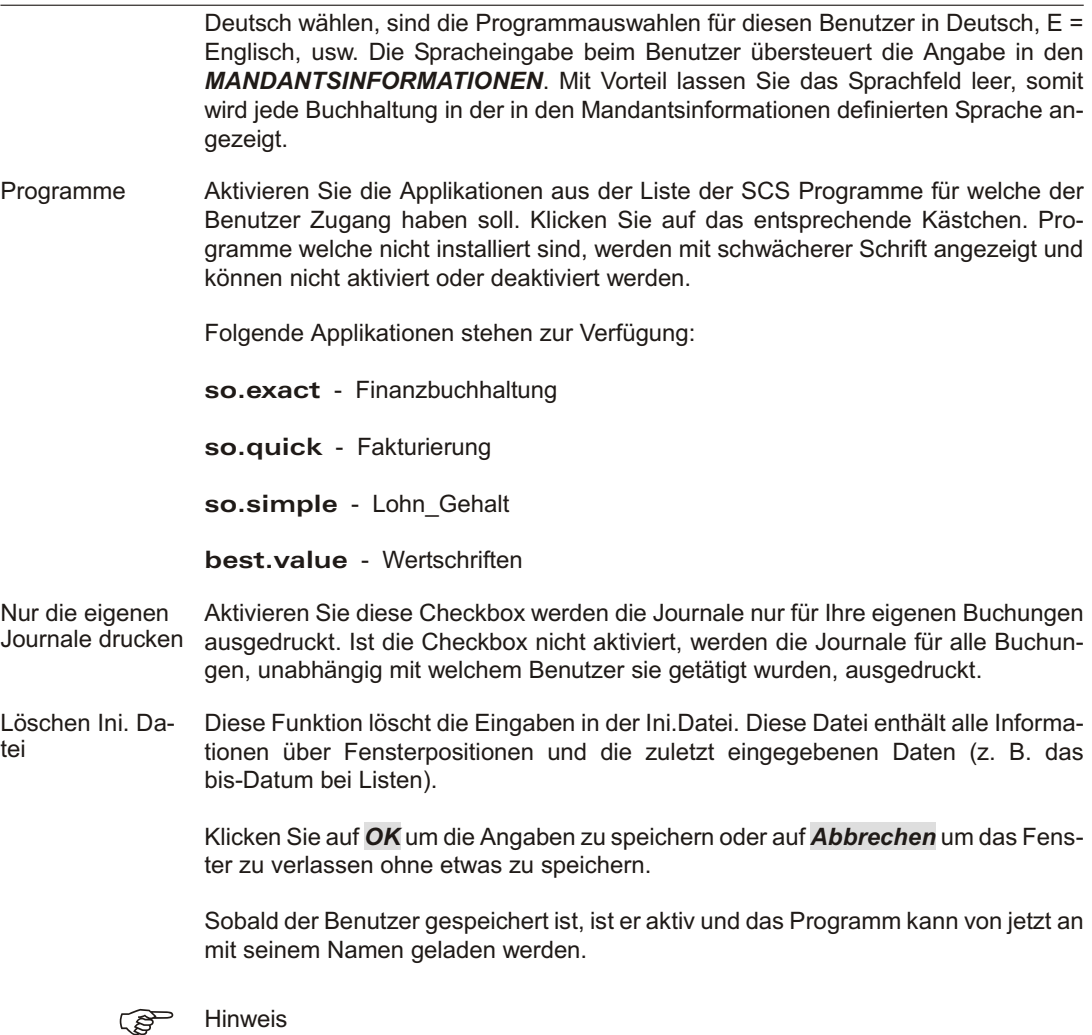

Möchten Sie dem Benutzer ein Passwort zuteilen, schauen Sie bitte im vorhergehenden Abschnitt, Passwortverwaltung nach.

# **Zurückkopieren der Daten**

## **Übersicht**

Mit dieser Programmfunktion können Daten, welche mit dem Sicherheitsverfahren der SCS Software kopiert worden sind, wieder ab der Diskette oder anderen externen Speichermedien auf den Hard-Disk zurück kopiert werden. SCS Software benutzt ein Komprimierverfahren, welches eine maximale Sicherheit Ihrer Daten garantiert.

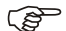

**F** Hinweis

Das automatische **ZURÜCKKOPIEREN** der Daten ist nur möglich für einen Wertschriften man dan ten ohne angeschlossene Finanz buch haltung. Ist an einen Kunden eine Finanzbuchhaltung angeschlossen, kann die Sicherheitskopie nur manuell zurückkopiert werden. Wenden Sie sich bitte an die SCS Hotline.

### **Eingabebeschreibung**

Das Zurückkopieren erlaubt Daten, welche auf Disketten oder auf andere externe Medien (CD, Memory Stick) kopiert wurden, wieder auf die Festplatte zurück zu speichern. Wenn Sie also auf Grund von einem Defekt oder einer Fehlmanipulation Ihre Daten ab der letzten Sicherungs-Diskette wieder zurückkopieren möchten, benützen Sie diese Programmfunktion. Aktivieren Sie den entsprechenden Mandanten und laden die Programm-Funktion, ZURÜCKKOPIEREN unter DIVERSES, und positionieren Sie auf dem Laufwerk, welches Ihre Sicherheitskopie enthält.

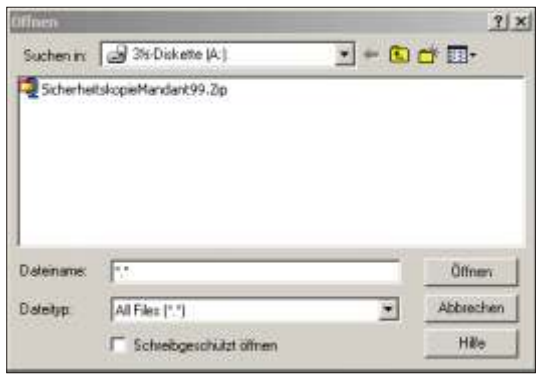

Sollte Ihre Sicherheitskopie nicht auf einer Diskette sein, positionieren Sie auf die entsprechende Datei SaveMandate99.Zip, wobei 99 für Ihre Mandantskennziffer steht.

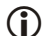

### Achtung

Es werden immer alle Daten des aktiven Mandanten zurückkopiert.

Am Schluss des Zurückkopierens werden Sie aufgefordert den Mandanten zu aktivieren.

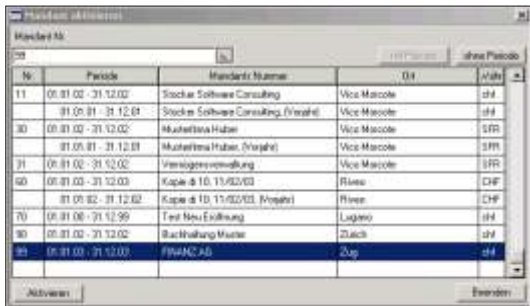

Nach erfolgtem Zurückkopieren, entspricht Ihre Datensituation derjenigen auf der Diskette

### F Hinweis

Beachten Sie, dass auf jeden Fall die aktuelle Situation auf Ihrem Hard-Disk mit der Situation der Daten auf der Sicherheitskopie-Datei überschrieben werden.

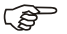

### GP Hinweis

Wenn Sie nach dem Zurückkopieren zum ersten Mal ins Programm einsteigen, wird automatisch eine Wiederherstellung der Daten durchgeführt um die Inhaltsverzeichnisse Ihrer Daten in Ordnung zu bringen. Diese Verarbeitung kann einige Minuten dauern und darf nicht unterbrochen werden.

# Musterdaten 99 wieder herstellen

## Übersicht

Mittels dieser Funktion können die Musterdaten des Mandanten 99 wieder auf den Originalstand zurückkopiert werden.

## Eingabebeschreibung

Möchten Sie die Musterdaten des Mandanten 99 wieder zurücksetzen auf den Originalzustand. Laden Sie die Funktion DIVERSES, MUSTERDATEN 99 WIEDER HERSTELLEN. Nach erfolgreichem Zurückkopieren erscheint eine Meldung zur Bestätigung

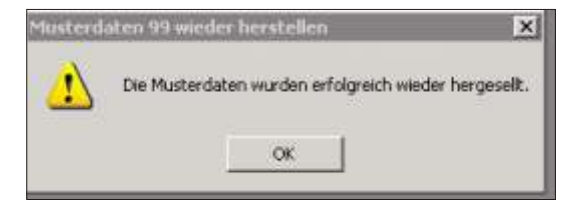

Die Musterdaten dienen dazu Probeläufe vorzunehmen, heiklere Arbeiten auszuprobieren oder Beispiele für eingegebene Daten anzuschauen. Der Mustermandant 99 darf nicht gelöscht werden.

# **Fenster**

## Ühersicht

Unter dem Menu Fenster finden Sie die Funktion Wiederherstellen Bildschirmaufbau

### Wiederherstellen Bildschirmaufbau

Die Funktion Wiederherstellen Bildschirmaufbau erlaubt die Einstellungen der Fenster wieder herzustellen. Der Benutzer kann die Position und teilweise auch die Grösse der Fenster seinen Wünschen anpassen. Um diese Grundeinstellungen des Standardprogramms wieder zu erstellen, genügt es auf FENSTER, WIEDERHER-STELLEN BILDSCHIRMAUFRAU zu klicken

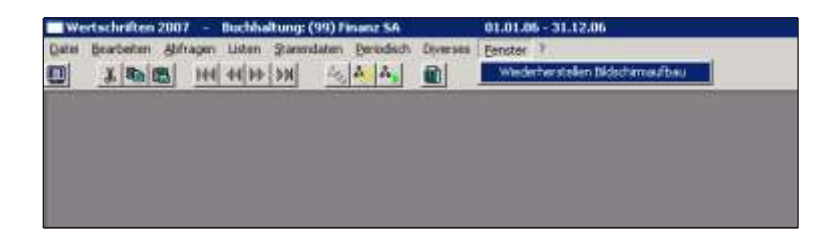

Nachdem Sie diese Funktion bestätigt haben, entsprechen alle Fenster im SCS Programm wieder den Standard-Einstellungen.

## Übersicht

Unter dem Fragezeichen am Bildschirm, können Sie verschiedene Hilfsfunktionen aktivieren. Die Bildschirmhilfe kann ein- resp. ausgeschaltet werden, der SCS Hilfsassistent kann zu- oder ausgeschalten werden. Im weiteren haben Sie einen direkten Zugang zur Website der SCS Software und als letztes können Sie die Handbücher und Fallbeispielde direkt am Bildschirm öffnen.

# **Bildschirmhilfe einschalten**

## **Übersicht**

Die Bild schirm hilfe, d.h. die gelben, kontext spezifischen Erklärung stexte können mit dieser Funktion eingeschaltet werden. Standardmässig ist diese Hilfe am Bildschirm aktiv.

## **Eingabebeschreibung**

Ist die Bildschirmhilfe eingeschaltet ist diese Programmfunktion nicht aktiv, d.h. der Text Bildschirmhilfe einschalten ist kaum lesbar. Hingegen ist die Funktion Bildschirm hilfe ausschalten aktiv, d.h. schwarz am Bild schirm er sichtlich.

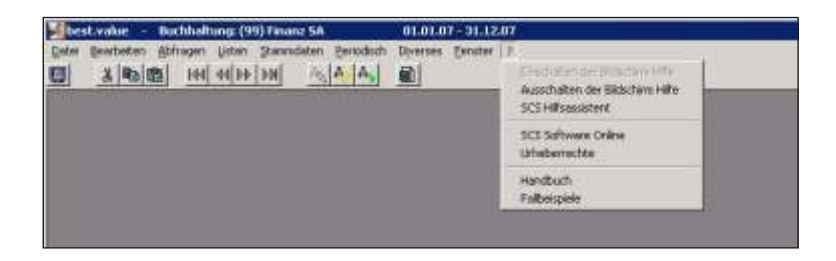

Um die Bildschirmhilfe einzuschalten klicken Sie auf die Funktion **BILDSCHIRMHIL-***FE EIN SCHAL TEN*.

Ist sie aktiv, wird zu jeder Schaltfläche und bei jedem Eingabefeld ein kurzer, kontextspezifischer Hilfetext eingeblendet. Es genügt, sich auf das Feld zu positionieren und einen Bruchteil einer Sekunde zu warten. Nach ein paar Sekunden verschwindet der Hilfetext wieder.

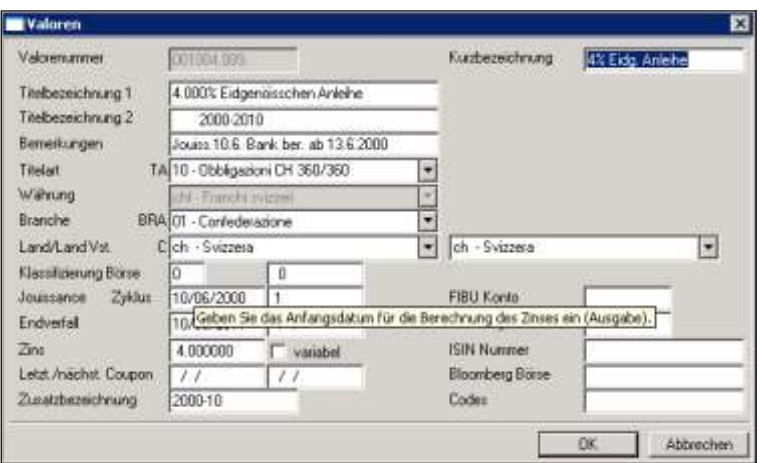

Die Bildschirmhilfe kann auch mit den beiden Ikonen ein- resp. ausgeschaltet werden.

# **Bildschirmhilfe ausschalten**

## **Übersicht**

Die Bild schirm hilfe, d.h. die gelben, kontext spezifischen Erklärung stexte können mit dieser Funktion ausgeschaltet werden. Standardmässig ist diese Hilfe am Bildschirm aktiv.

## **Eingabebeschreibung**

Ist die Bild schirm hil fe aus ge schal tet ist die se Pro gramm funk ti on nicht ak tiv, d.h. der Text Bildschirmhilfe ausschalten ist kaum lesbar. Hingegen ist die Funktion Bildschirm hilfe ein schalten aktiv, d.h. schwarz am Bild schirm er sichtlich.

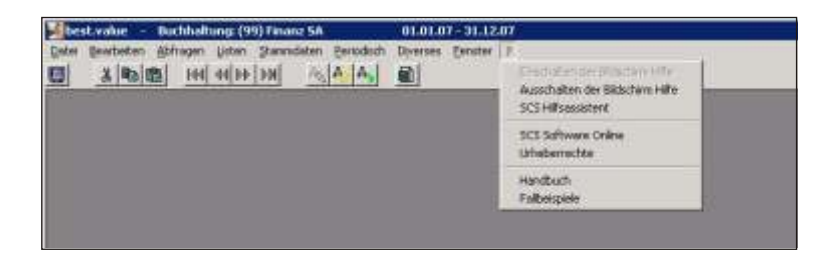

Um die Bildschirmhilfe auszuschalten klicken Sie auf die Funktion **BILDSCHIRM-***HIL FE AUS SCHAL TEN*.

Ist die Bildschirm hilfe aktiv, wird zu jeder Schaltfläche ein kurzer, kontextspezifischer Hilfetext eingeblendet. Es genügt, sich auf das Feld zu positionieren und einen Bruchteil einer Sekunde zu warten. Nach ein paar Sekunden verschwindet der Hilfetext wieder.

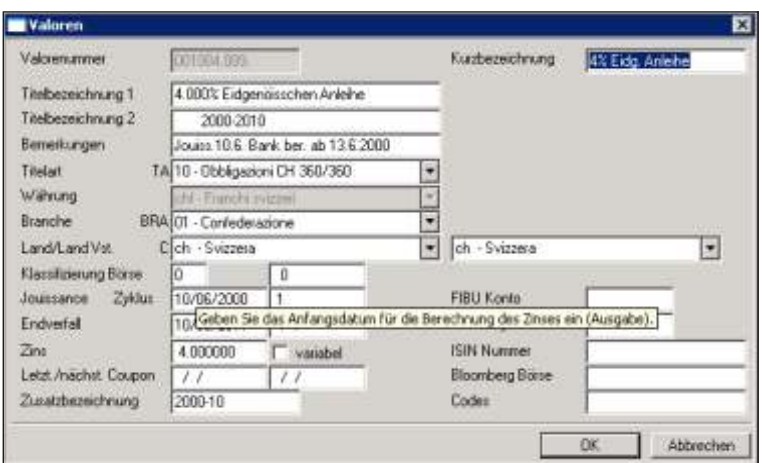

Die Bildschirmhilfe kann auch mit den beiden Ikonen ein- resp. ausgeschaltet werden.

# **SCS** Hilfsassistent

# **Übersicht**

Diese Funktion ist im Modul best.value nicht aktiv.

# **SCS Software Online**

## **Übersicht**

Öffnet die Website der SCS Software.

## **Eingabebeschreibung**

Wenn Sie auf SCS Software Online klicken, öffnet sich die Homepage der SCS Software.

## **Urheberrechte**

## **Übersicht**

Zeigt den Namen des Programmherstellers, die Programmversion und die Copyright Angaben sowie die Verfügbarkeit des Hauptspeichers an.

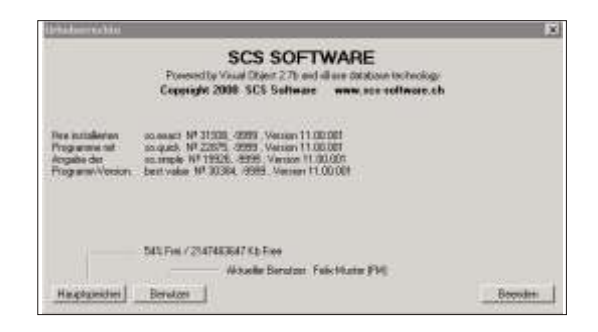

## **Eingabebeschreibung**

Um die Urheberrechte anzuzeigen, klicken Sie auf die Kolonne mit dem Fragezei**chen** und dann auf **Urheberrechte**.

## **Handbuch**

## **Übersicht**

Mit dieser Funktion können Sie das Handbuch am Bildschirm anzeigen. Das Handbuch entspricht der gedruckten Ausgabe, welche Sie vor sich haben.

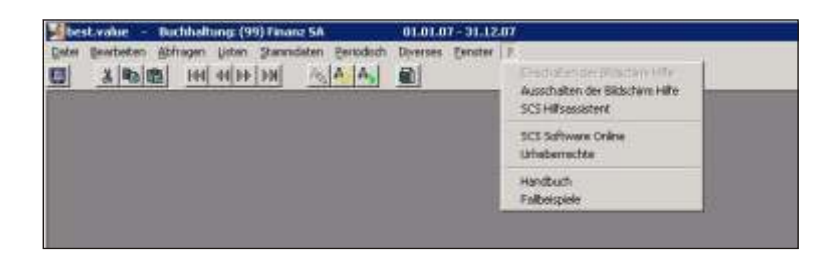

## **Eingabebeschreibung**

Um das Handbuch anzuzeigen, klicken Sie auf das Menu mit dem Fragezeichnen und dann auf *Hand buch*.

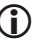

### **i** Wichtig

Sie können das Handbuch nur anzeigen, wenn Sie das Programm Adobe Reader installiert haben
# **Fallbeispiele**

## **Über sicht**

Unter diesem Menupunkt können Sie die Fallbeispiele am Bildschirm anzeigen. Die Ausgabe der Fallbeispiele entspricht der gedruckten Ausgabe im hinteren Teil des Benutzerhand buchs. Fall beispiele zeigen die Vorgehens weise für die wichtigsten geschäftlichen Verbuchungen an.

### **Ein ga be be schrei bung**

Um die Fallbeispiele anzuzeigen, klicken Sie auf das Menu mit dem Fragezeichen und dann auf **Fallbeispiele**.

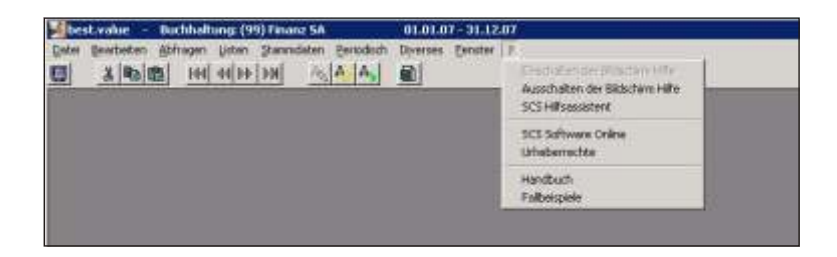

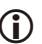

#### **i** Wichtig

Sie können die Fallbeispiele nur anzeigen, wenn Sie das Programm Acrobate Reader installiert haben.

# **Stichwortverzeichnis**

#### **A**

[A4-hoch, 9-1](#page-158-0) Abfragen, 8-1 Abschlüsse, 11-12 Abteilung, 9-[8, 9-](#page-173-0)1[6, 9-](#page-178-0)2[1, 9-](#page-181-0)2[4, 9-](#page-186-0)2[9, 9-](#page-189-0)3[2, 10-](#page-290-0)21 [ACT, 10-38](#page-307-0) Administrator, 4-7 Aktuelle Buchungsperiode, 10-4 Aktueller Kurs, 10-15 Alle Buchungen exportieren, 12-6 Alle Konten, 8-5[, 9-1](#page-174-0)7[, 9-2](#page-182-0)1, 9-25[, 9-3](#page-190-0)3 Alle Kontokorrente, 9[-65,](#page-226-0) 9-69 All gemeine Programm be schreibung, 3-4 Analyse, 9-61 Analyse der Performance, [9-58,](#page-361-0) 11-16 Analy se be rechnungen, 9-75 Anfragedatei, 6-85 [An zahl, 6-2](#page-72-0)8[, 6-4](#page-91-0)7[, 6-5](#page-97-0)3[, 6-5](#page-103-0)9 Anzeige Fibu, 6-93 Anzeige FIBU, 6-25 Arbeits bereich, 9-78 Artikel 1. Honorar, 9-73 Artikel 2. Honorar, 9-73 Ascii Datei, 12-6 Ausdruck Kolonne, 10-23 Ausgeglichene Positionen, [8-1](#page-206-0)3[, 9-4](#page-217-0)9, 9-60 Ausrufezeichen, 6[-38,](#page-137-0) 6-93 Ausschneiden, 7-1 Auswertung, 9-1 Automatische Kontierung, 6-93 Automatisches Einlesen der Kurse, 6-87 Automatisches Erstellen der Anfragedatei, 6-85

#### B

Bank, 6-27, 6-30, 6-78, 8-12, 9-44, 9-48, 9-59, 9-65, 9-69, 9-73, 9-76, 9-80, 9-85, 9-91, 9-98, 9-101, 9-104, 9-108, 9-112, 11-17 Banken konsolidieren, 8-12 Bankenliste, 10-54 Basiswährung, 10-21, 10-42 Bearbeiten. 7-1 Belegabfrage, 8-9 Belegart, 6-4, 6-13, 6-16, 12-6 Belegdatum, 6-5, 6-28 Belegnummer, 6-3, 6-23, 6-92, 8-5, 11-21 Bemerkungen, 6-54, 6-60, 10-64 Benutzer, 12-13 Benutzerverwaltung, 4-7, 12-13 Bestand, 8-11 Bestände, 8-11 Betrag, 6-35 Betrag Kundenwährung. 6-34 Betriebsbuchhaltung, 9-40 Betriebssystem, 3-5 Bewertung, 6-31, 6-44, 9-49, 9-55, 9-60, 10-59 Bewertung mit Bilanzwert, 9-68 Bewertung Sequenz, 10-58 Bewertung und Performance, 9-53 Bewertung zu Anschaffungswerten, 9-77 Bewertung zu Marktwerten, 9-77 Bewertung zur Verrechnung. 9-72 Bezeichnung, 6-85, 10-10, 10-38, 10-43 Bezugskonto Struktur 1-3, 10-27 Bilanz mit Budget, 9-20 Bilanzgliederungskonto, 10-21 Bilanzklassen, 10-4 Bilanzkurs, 6-16, 9-26, 10-15 Bilanznachweis, 9-64 Bildschirmanzeige, 9-1 Bildschirmhilfe ausschalten, 14-4 Bildschirmhilfe einschalten, 14-1, 14-2 Bildschirmvoransicht, 5-11 bis. 8-11 Bloomberg Börse, 10-66 Börse, 10-65 Börsengebühren, 6-30

Börsentransaktion, [6-47,](#page-92-0) 6-48 [BRA, 10-38](#page-307-0) [Bran che, 6-5](#page-98-0)4[, 6-6](#page-104-0)0[, 9-7](#page-235-0)8[, 10-6](#page-333-0)4 Broker, 6-27 Brokerspesen, 6-30 Brutto, 6-66 Buchkurs, 10-15 Buchungen kumulieren und exportieren, 11-21 Buchungsdatum, 6[-6,](#page-147-0) 8-5 Buchungskonto, 10-21 Buchungsliste (ausgeführte Transaktionen), 6-42 Buchungsmonat, 6-16 Buchungsperiode, 6[-23,](#page-273-0) 10-4 Buchungsperiode, 6-92 Buchungsperiode eröffnen, 11-13 Buchungsperiode löschen, 11-13 [Bu chungs text, 6](#page-51-0)-[7, 6-](#page-79-0)3[5, 11-](#page-367-0)22 Buchungstextvorgaben, 6-40 Budget, 10-24 Budgetliste, 10-28 Budgetvergleich, 9-[24, 9](#page-186-0)-29

## **C**

[C \(Land\), 10-38](#page-307-0) Call (48 Stunden Call), 6-57 Call Gelder (48 Stunden), 6-57 [Cash, 10-59](#page-328-0) Cash Transaktionen, 6-64 [Code, 9-72](#page-229-0), [10-8](#page-277-0), [10-35](#page-304-0), [10-50](#page-319-0) Codeliste, 10-11[, 10-40](#page-309-0) [Codes, 10-54](#page-323-0), [10-58](#page-327-0) Codeverwaltung, 10-[8, 10-](#page-304-0)35 Copyright, 14-8 Country, 9-78 Coupon/Dividenden, 6-49 Couponbuchungen,, 9-92 Coupon fällig keiten, 9-94 Coupons, 6-49 Currenc, 9-78

### **D**

Datei, 6-1

Dateidatum, 6-85 Dateiname, 6-85, 6-87, 9-76, 12-6 Daten reorganisieren, 12-2 Datenbanken, 12-9 Datenbankinformationen, 12-9 Datenschutz, 3-6 Datensicherheit. 3-6 Definitiver Monatsabschluss, 11-12 Depot, 10-52 Depots, 10-52 Details, 9-95, 9-98 Devisengewinn, 9-61 Devisentermin, 6-70 Devisentermingeschäfte, 6-79 Devisentermingeschäfte Kurse, 6-79 Dezimalstellen, 9-10, 9-34, 9-51, 9-56, 9-62, 9-65, 9-69, 9-74 Differenzen, 11-16, 11-18 Direkt-Verbuchung, 6-3, 10-26 Disketten, 11-2 Diverses, 12-1 Dividenden, 6-49 Druck Basiswährung, 9-89, 9-100, 9-102 Druck Kontonummer, 10-22 Drucken, 5-10, 5-11, 5-12, 5-13 Drucken in eine Datei, 9-4 Druckfolge, 10-28 Druckkolonne, 9-31 Druckreihenfolge, 9-27 Druckvoransicht. 9-3

### F

Einfügen, 7-1 Endverfall, 10-65 Erfolgs Konto, 6-17 Erfolgsrechnung in Kolonnenform, 9-31 Erfolgsrechnung in Kolonnenform mit Fremdwährung, 9-33 Erfolgsrechnung mit Fremdwährung, 9-25 Erfolgsrechnung von/bis, 9-23 Erfolgsrechnungsklassen, 10-4 Eröffnung Haben. 10-25 Eröffnungssaldi. 10-25 Eröffnungssaldo, 6-19 Erstellen der Excel Datei, 9-75, 9-79, 9-84

Eventualfälligkeit, 10-65 [Ex cel, 9-75](#page-232-0) Exchrat, 9-78 Export der Daten, 12-6 Exportmandant, 11-21

## **F**

Faktor, 10-14[, 10-4](#page-312-0)3 fehlerhafte Buchungen, [6-96,](#page-365-0) 11-20 Fehlerkonto, 6-20 Fehlerliste, 9-[50, 9](#page-212-0)-[55, 9](#page-218-0)-[61, 11](#page-361-0)-16 Fenster, 13-1 Festgeld, 6-52 Festgeldanlagen, 6-52 [Fibu, 6-36](#page-80-0) Fibu Buchungen exportieren, 12-6 Fibu Buchungsiournal, 11-6 [Fibu Def., 6-44](#page-88-0) Fibu Definition, 6[-32,](#page-85-0) 6-41 FIBU Konto, 6-54[, 6-6](#page-104-0)0[, 10-5](#page-327-0)0, 10-54, 10-58[, 10-6](#page-335-0)6 Fibu korrigieren, 6-44 [Fibu-Def, 6-37](#page-81-0) Fibu-Definition, 6-37 Fibu-Kontierung, 6-33 Fides, 6-85 Filter, 9-2[, 12-](#page-376-0)9 Filter aktivieren nach Buchungen, [9-45](#page-208-0), [9-51](#page-213-0), [9-56,](#page-219-0) [9-62](#page-222-0), [9-65,](#page-226-0) [9-69,](#page-237-0) [9-80](#page-242-0), [9-85,](#page-266-0) [9-109,](#page-362-0) 11-17 Filter aktivieren nach Kunde, [9-45,](#page-208-0) [9-51,](#page-213-0) [9-56,](#page-219-0) [9-62,](#page-226-0) [9-69,](#page-265-0) 9[-108,](#page-362-0) 11-17 Filter aktivieren nach Titelart, [9-45](#page-208-0), [9-51](#page-213-0), [9-56](#page-219-0), [9-62](#page-223-0), [9-66](#page-227-0), [9-70](#page-237-0), [9-80](#page-242-0), [9-85,](#page-266-0) [9-109,](#page-362-0) 11-17 Filter aktivieren nach Valoren, [9-45](#page-208-0), [9-51](#page-213-0), [9-56](#page-219-0), [9-62](#page-222-0), [9-65](#page-226-0), [9-69](#page-237-0), [9-80](#page-242-0), [9-85,](#page-266-0) [9-109,](#page-362-0) 11-17 Filter Buchungen, 8-13 Filter erstellen, 9[-2, 1](#page-275-0)0[-6, 10](#page-280-0)-[11, 10](#page-285-0)-[16, 10](#page-299-0)-[30, 10](#page-302-0)-[33, 10](#page-309-0)-[40, 10](#page-314-0)-[45, 10](#page-323-0)-[54, 10](#page-329-0)-[60, 10](#page-340-0)-71 Filter Valoren, 8-13 Filterdialog, 8-14 Fragezeichen, 6-[38, 6](#page-137-0)-93 Fremd währung, 6-3[4, 6-](#page-79-0)3[5, 6-](#page-116-0)72 Fremd währungs buchungen, [6-29,](#page-109-0) 6-65 Fremd währung sein gabe, 6-32 Fremd währungskonten, 10-25 Fremdwährungskurs, 6-6 Funktionsweise, 3-1

## **G**

Gestaltungen, 10-75 Getrennte Seiten, 9-[95, 9](#page-255-0)-98 Grafiken, 9-75

#### **H**

Haben[, 6-3](#page-80-0)5, 6-36[, 6-9](#page-139-0)5 Handbuch symbole, 3-2 Handhabung, 5-1 historischen Mandanten, 11-21

## **I**

[In dex er stel len,](#page-159-0) 9[-2, 10](#page-280-0)-[11, 10-](#page-285-0)[16, 10](#page-298-0)-[29, 10](#page-299-0)-[30, 10](#page-302-0)-[33, 10](#page-309-0)-[40, 10](#page-315-0)-[46, 10](#page-320-0)-[51, 10](#page-323-0)-[54, 10](#page-330-0)-[61, 10](#page-340-0)-71 Ini.Datei, 4-8 [In sert, 10-](#page-277-0)8[, 10-3](#page-304-0)5 Installation, 4-1 Interne Depotbewertung, 9-43 [IN VEST, 9-78](#page-235-0) ISIN Nummer, 10-66 ISO Standard, 10-43

#### **J**

Jahresabschluss, 6-19 Jahresbeginn, 8[-2, 1](#page-274-0)0-5 Jouissance, 10-65 Journal Buchungen, 11-6 Journal gelöschte Fibu Buchungen, 11-9 Journal Valorenkurse, 11-8 Journal Währungen, 11-8 Journale, 11-5 Journale drucken, 11-5 Journale, nur die eigenen drucken, 12-14 Journalisierung auf Null setzen, 11-10 Journalisierung zurücksetzen, 11-10 Journalisierungsprozess, 11-10

### **K**

Kalkulation, 10[-10, 1](#page-305-0)0-36 Kapital bewe gungen, 9-47 Klammer geschlossen, 6-[38, 6](#page-137-0)-93 Klammer offen, 6-38 Klassen[, 9-2](#page-185-0)3, 9-28[, 9-3](#page-189-0)2 Klassifikation, 6-85 Klassifizierung, 10-65 KMU Kontenplan, 10-18 Kolonnen Bilanz, 9-15 Kolonnen bilanz, 9-15 Kolonnen bilanz mit Fremd währung, 9-18 konsolidiert, 9-[45, 9](#page-208-0)-[51, 9](#page-213-0)-[56, 9](#page-219-0)-[62, 9](#page-222-0)-[65, 9](#page-226-0)-[69, 9](#page-234-0)-[77, 11](#page-363-0)-18 Konsolidiert, 9-95 Konsolidierung ausführen, 6-19 Konsolidierung Fibu-Mandanten, 6-18 Konsolidierung löschen, 6-19 Kontenplan, 10-30 Kontextspezifische Hilfe, 3-2 Kontierung, 6-37 Konto gesperrt, 10-22 Kontoart, 10-21 Kontoauszug, 9-91 Kontobewegungen, 8-3 Kontobezeichnung, 10-19 Kontoblatt detailliert, 8-3 Kontoblatt mit Zinsberechnung, 8-6 Kontoeröffnung, 10-18 Kontoklasse, 10-20 Kontokorrent, 6-[29, 6](#page-92-0)-[48, 6](#page-112-0)-[68, 6](#page-115-0)-71 Kontokorrent , 6-64 Kontokorrent Text, 6-[31, 6](#page-110-0)-[66, 6](#page-113-0)-[69, 6](#page-116-0)-72 Kontokorrent bewegungen, 9-91 Kontonummer für Währung, 10-44 Kontonummerierung, 9-27 Kontoplan erstellen, 12-4 Kontoverwaltung, 10-18 Kontrolliste, 11-16 Kontrolliste unvollständiger Daten, 11-19 Kopieren, 7-1 Kostenart, 6-7 Kostenarten von/bis, 9-40

Kostenstelle, 6-7 Kostenstellen, 10-32 Kostenstellen von/bis, 9-40 Kostenstellenliste, 10-33 Kumulativ für Struktur 1,2,3, 10-27 Kumulativkonten, 10-19 Kumulativkonto, 10-21 Kumulativ-Konto, 10-21 Kumulierung, 9-16, 9-24, 9-27, 10-58 Kunde, 6-22, 6-90, 8-11, 9-43, 9-47, 9-53, 9-58, 9-64, 9-68, 9-73, 9-75, 9-79, 9-84, 9-88, 9-91, 9-94, 9-97, 9-99, 9-101, 9-103, 9-105, 9-108, 9-111, 10-49, 11-16 Kunden, 6-25, 10-47 Kunden konsolidieren, 8-12 Kundenliste, 10-48 Kundenstamm, 10-47 Kundenummer, 6-27 Kursbasis, 10-57 Kursdatum, 6-87 Kurzbezeichnung, 6-23, 6-27, 6-54, 6-59, 6-91, 8-12, 11-14, 11-17 Kurzbezeichnung Depot, 10-53 Kurzbezeichnung Kunde, 10-49 Kurzbezeichnung Valor, 10-64 Kurzbezeichnung, ISO, 10-43 KV Ein-/Auszahlungen, 9-49, 9-54, 9-60

## $\mathbf{L}$

Land, 6-54, 6-60, 10-64 Land Verrechnungssteuer, 9-107 Land Verrechnungs-steuer, 10-65 Laufender Gewinn, 10-21 Laufendes Jahr, 6-92 Laufwerk. 11-2 Laufwerk A: 11-3 leer, 10-37 Letzter Coupon, 10-66 Liste ausgeführte Transaktionen, 6-42 Liste der angewendeten Kurse, 9-50, 9-55, 9-61 Listen, 9-1 Lizenzbedingungen, 1-2 Lizenzvertrag. 1-2 Löschen, 6-10, 7-1 Löschen Ini. Datei. 12-14

#### М

Mandanten, 6-2, 8-2, 12-16 Mandants Nr., 10-2 Mandantsinformationen, 8-2, 10-2, 10-3, 10-4, 10-5, 10-6, 10-7 Mandantsnummer Fibu. 10-50 Mandantsverzeichnis, 10-6 Menü aktivieren, 5-2 Mindest Honorar, 9-72 Mindestanforderung an die Hardware, 3-5 Mit Bilanzkurs, 9-10 mit Bilanzkurs, 9-18 Mit Bilanzkurs, 9-26, 9-34 mit Budget, 9-24, 9-29 mit Dezimalstellen, 9-18 mit Finanzbuchhaltung, 6-23 mit Fremdwährung, 9-18 Mit Fremdwährung, 9-10, 9-26, 9-34 mit Periode, 6-2 Mit Vorjahr, 9-8, 9-16, 9-32, 9-77 mit Zinsberechnung, 8-5 Mittelkurs, 9-50, 9-61, 9-77, 9-80, 9-85 Mittelkurs inkl. Spesen, 10-58 Mittelkurs Käufe, 10-57 mögliche Transaktionscodes, 6-43 Monatsabschluss, 9-20, 11-12 Monatsabschluss bis, 11-12 Monatsbilanz. 9-7 Monatsbilanz mit Fremdwährung, 9-9 Musterbeispiel Excel, 9-77 Mustermandant, 3-3 Mutation, 6-24 MwSt Konto, 10-22

### N

Nach Bank getrennt, 9-92 Nachführen Währungskurse, 6-68 nächster Coupon, 10-66 Nationalität, 10-50 Negatives Vorzeichen, 9-15, 9-32 Netto, 6-31, 6-48, 6-68, 6-72 Nettozins, 9-100

Neue Buchungsperiode eröffnen, 11-13 neue Kurzbezeichnung, 6-82 Neuer Zinssatz, 6-82 Neues Coupondatum, 6-82 nicht realisierter, 9-61 Nominal, 6-2[8, 6-](#page-91-0)4[7, 6-](#page-97-0)5[3, 6-](#page-103-0)59 Nummerierungszeichen, 6-93 Nummerierungszeichen, 6-38 nur Finanzbuch haltung, 10-22 Nur laufendes Jahr, 9-16

## **O**

Obligatorische Konten, 10-23 Offene eckige Klammer, 6-39 Offene Positionen, [9-44,](#page-205-0) [9-48,](#page-211-0) [9-54,](#page-216-0) 9-59 ohne Finanzbuch haltung, 6-23 Online Hilfe, 3-3

#### **P**

Passiv klassen, 9[-7, 9](#page-169-0)-[12, 9](#page-172-0)-[15, 9](#page-177-0)-20 Pass[wort, 4-](#page-29-0)7[, 4-](#page-31-0)9[, 12-1](#page-378-0)1 Passwort wiederholen, 12-11 Passwortverwaltung, 12-11 Performance eines Depots, 9-47 Performance mit Einstandskurs, 9-76 Performance mit Vergleich Anfang Jahr, 9-76 Periodisch, 11-1 Pluszeichen, 6-38 PORTFOLIO, 9-78 Position, 8-11 Protokollierung, 11-5 provisorisch, 9-28 Provisorisch, 9[-7, 9](#page-177-0)-[20, 9](#page-180-0)-[23, 10](#page-294-0)-25 Prozentzahlen, 9-[24, 10](#page-296-0)-27 Prozentzeichen, 10-37

### **R**

realisierte Gewinn, 9-89 realisierter, 9-61 Referenz, 10-49

Reihenfolge, 9-16, 9-24, 9-28, 10-28 Rekap der Monatsbilanz, 9-12 Rekapitulation Erfolgsrechnung von/bis, 9-28 Rekapitulation nach Branche, 9-44, 9-55 Rekapitulation nach Domizil, 9-44 Rekapitulation nach Titelart, 9-44, 9-55 Rekapitulation nach Titelart, 9-50 Rekapitulation nach Transaktionscode, 9-89 Rekapitulation nach Währung, 9-44, 9-50, 9-55, 9-61 Renditenberechnung, 9-47, 9-53, 9-58 Reorganisation, 12-2 Reporting, 9-75 Rtf. 5-11 RTF-Format, 5-12 Rundungsdifferenzen. 11-16

# S

Saldo, 8-11 Saldobilanz, 9-36 Saldobilanz mit Kumulativkonto, 9-38 Saldoklassen, 10-5 Saldovortrag Cash, 11-21 Saldovortrag Titel, 11-21 Schaltflächen. 5-9 Schlusssalden, 10-26 SCS Website, 3-4 Sicherheitskopie, 11-1 Sicherstellen der Daten, 11-2, 11-3, 11-4 Skonto Kat. A. 9-72 Skonto Kat. B. 9-72 Soll, 6-35, 6-36, 6-95 Soll/Haben, 6-7 Sortierung, 10-19 Speichern, 6-38 Speicherung der Transaktion, 6-42 Spezialzeichen, 6-38 Spot, 6-67 Spot, 6-67, 6-68, 6-69 Sprache, 10-3, 10-9, 10-36, 10-76 Stammdaten, 10-1 Standarddrucker, 9-1 Statistik. 9-1 Stempelgebühren, 6-30

[Stern, 6-93](#page-137-0) [Stern , 6-38](#page-82-0) Steuerformular, 9-107 Steuerkurs, 9-107 Storno von Buchungen von/bis, 6-13 Storno von verbuchten Belegnummern, 6-10 Struktur, 9-7[, 9-1](#page-173-0)2, 9-16[, 9-2](#page-185-0)0, 9-23, 9-28[, 9-3](#page-189-0)2 Struktur 1, 10-27 Struktur 1,2,3, 10-26 Strukturen, 10-26 Symbole, 5-[6, 5](#page-38-0)-7 Symbolleiste, 6-2

### **T**

Tabulator, 5-8 Tastatur, 5-[3, 5](#page-39-0)-8 Taste Insert, 10-[8, 10-](#page-304-0)35 Ticker Symbol, 10-66 Titel/Kunde/Depot, 9-97 Titel ab gang, 6-26 Titelart, 8-1[2, 9-](#page-252-0)92, 9-9[5, 9-1](#page-259-0)0[2, 9-1](#page-263-0)0[6, 10-](#page-326-0)5[7, 10-](#page-333-0)64 Titel art/Fremd-währung, 6-87 Titelarten, 9-[68, 10](#page-325-0)-56 Titelbezeichnung, 6[-54,](#page-103-0) 6-59 Titel-bezeichnung 1, 10-64 Titel-bezeichnung 2, 10-64 Titelfälligkeiten, 9-94 Titel ge winn, 6-[94, 9](#page-218-0)-61 Titelkonto, 10-21 Titelkurs, 6-29 Titelpositionen, 8-11 Titel verlust, 6-94 Titelzugang, 6-26 Total der Kontoklasse, 9-24 Totalbetrag, 6-31 Totalisierung, 10-57 Trans aktionen nach Kunde, 9-88 Trans aktions art, 6-[25, 9-1](#page-263-0)06 Trans aktions code, 6[-25,](#page-70-0) 6[-26,](#page-93-0) 6[-49,](#page-114-0) 6[-70,](#page-136-0) 6[-92,](#page-249-0) 9[-92, 9](#page-259-0)-102 Trans aktions er fassung, 6-22 Trennstrich, 6-38[, 6-93](#page-137-0) Treuhand an lage, 10-59

### $\mathbf{U}$

Überschriften, 10-75 Übersetzen, 10-76 Übersetzter, 10-76 Übersetzungen, 10-75 Umrechnungskurs, 9-26 Urheberrechte, 14-8

#### $\mathbf{V}$

Valor, 6-53, 6-57, 6-61, 8-12 Valoren ohne Buchungen löschen, 11-14 Valorenkurse, 6-79 Valorenliste, 10-70 Valoren-Nr. 6-27, 6-82 Valorennummer, 6-54, 6-59, 6-71, 6-82, 9-92, 9-98, 9-101, 10-63 Valorennummer ändern, 10-67 Valorenstamm, 10-62, 10-73 Valutadatum, 6-28 Verbuchte Zinsen / Coupon, 9-101 Verbuchungsliste, 6-8 Verfall, 6-53 Verfall in der Periode, 9-95 Vergleich Voriahr, 9-16, 9-24, 9-29 vergrössern/verkleinern. 9-3 Verlust Konto, 6-16 Verpflichtungen, 9-49, 9-55, 9-60 Verrechnungssteuer, 6-50, 6-55, 6-65, 9-105 Verrechnungs-steuer, 6-62 Verrechnungssteuer Antrag, 9-103, 9-105 Verrechnungssteuerantrag, 9-106 Verrechnungssteuerbetrag, 9-100 Verrechnungssteuer-Rückforderung, 9-107 Vertrag. 10-57 Verzeichnis, 14-7 Verzeichnis der Daten, 10-4 Verzeichnis der Mandanten. 9-5 vom, 8-11 Vorgegebener Text, 10-75 Vorjahr, 6-92 Vorsteuerkonto, 10-22 Vortragssaldo, 11-21

#### W

Währung, 6-29, 6-54, 6-60, 6-64, 10-4, 10-43, 10-65 Währung Aus/Eingang, 6-67 Währung Ein-/Ausgang, 6-70 Währungen, 10-42 Währungsdifferenzen. 6-15 Währungsgewinn, 6-94 Währungskurse, 6-79 Währungsliste, 10-16, 10-45 Währungsnummer. 10-43 Währungsstamm, 10-13 Währungsverlust, 6-94 Wartungsfunktionen. 11-1 Wechselkurs, 6-34, 6-35, 6-68, 6-72, 9-10, 9-18, 9-22, 9-26, 9-35 Wertberichtigung, 6-90 Wertschriftenbestände, 9-107 Wertschriftenverzeichnis, 9-107, 9-111 Wiederherstellung der Daten, 12-2 Wohnsitz, 10-50

# Z

Zins. 6-55, 6-60, 9-50, 10-65 Zins . 6-60 Zins -, 8-7 Zins (48 Stunden), 6-61 Zins  $+$ , 8-7 Zins und Titelfälligkeiten, 9-94 Zinsberechnung, 9-56, 9-62, 9-81, 9-86, 10-22, 10-58 Zinseingänge, 6-61 Zinsen, 6-31, 6-50, 6-55, 6-63, 6-66 Zinserträge, 9-99 Zinssätze, 10-22 Zinssätze nachführen, 6-82 Zinsterminliste, 9-99 zu verarbeiten. 6-43 Zum Dateianfang springen, 7-1 Zum Dateiende springen, 7-1 Zum letzten Satz zurückspringen, 7-1 zum nächsten Satz vorrücken. 7-1 Zurückkopieren der Daten, 11-4, 12-15

Zurücksetzen Journalisierung, 11-10 Zurücksetzens, 11-10 Zusammenfassung, 9-40 Zusammensetzung des Mehrwertes, 9-58 Zusatzbezeichnung, 6-55, 6-60, 10-66 zweispaltig, 8-5 Zyklus, 10-24, 10-65